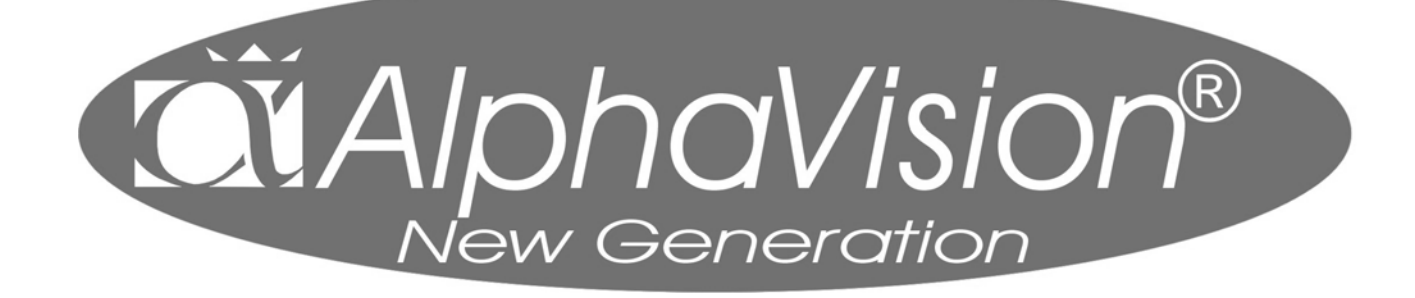

*handleiding voor de installateur* 

*Alphatronics bv \* Watergoorweg 71\* 3861MA Nijkerk \* Tel.: 033-2459944 \* Fax.: 033-2453149 \* info@alphatronics.nl* 

Installateurshandleiding AlphaVision NG Rev. 2.0 27-08-2003 Blz. 2/112

# **INHOUDSOPGAVE**

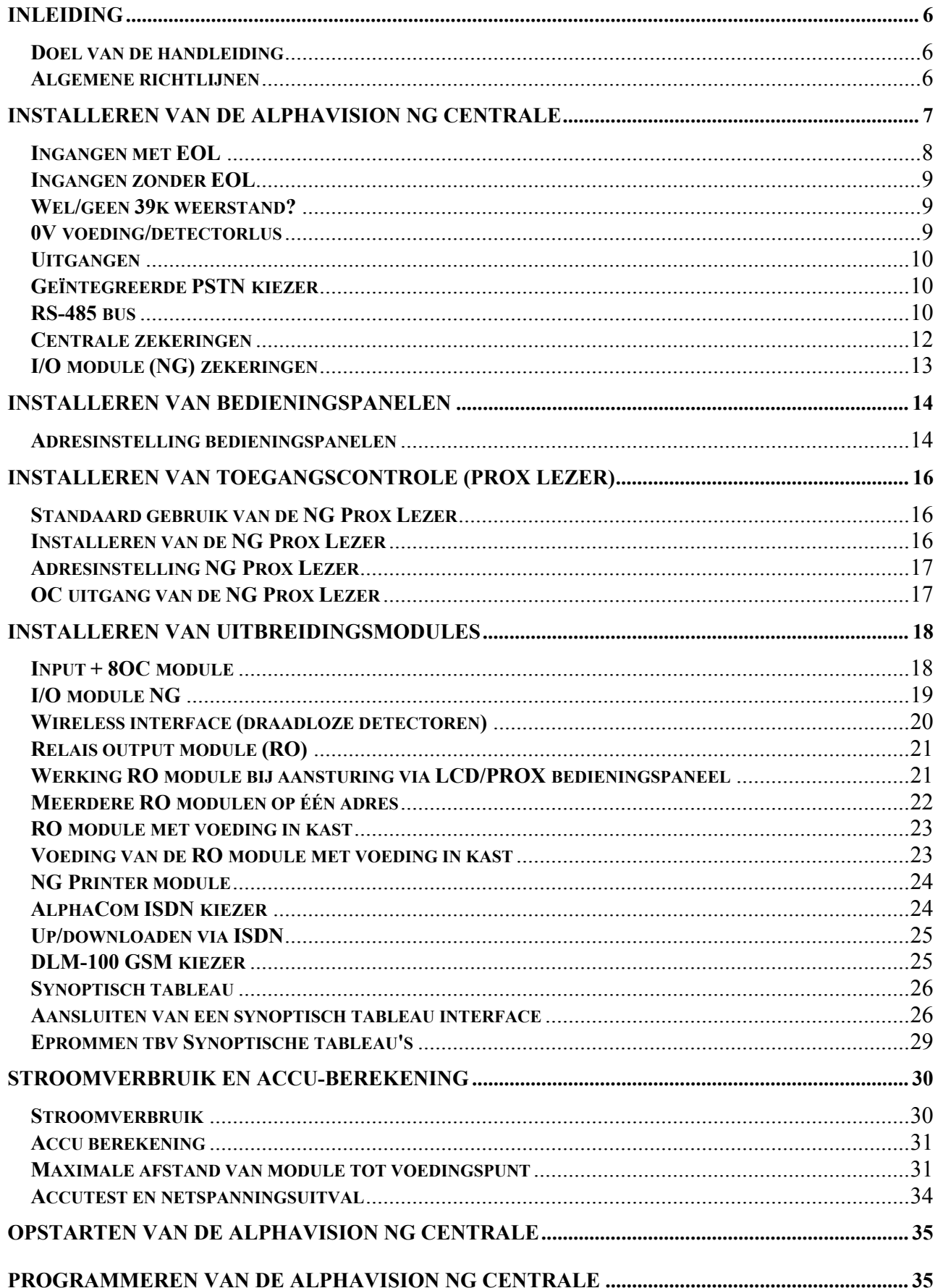

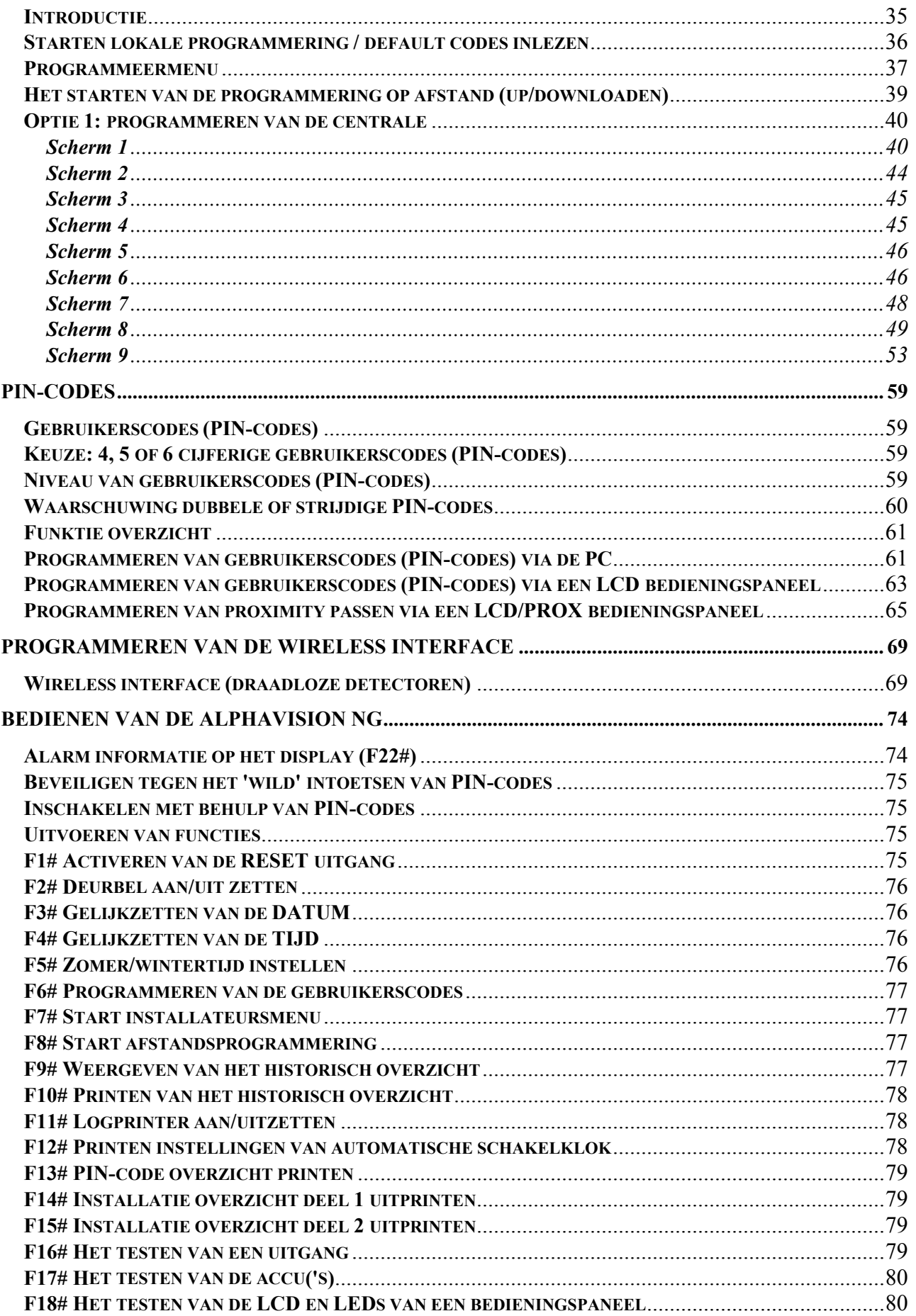

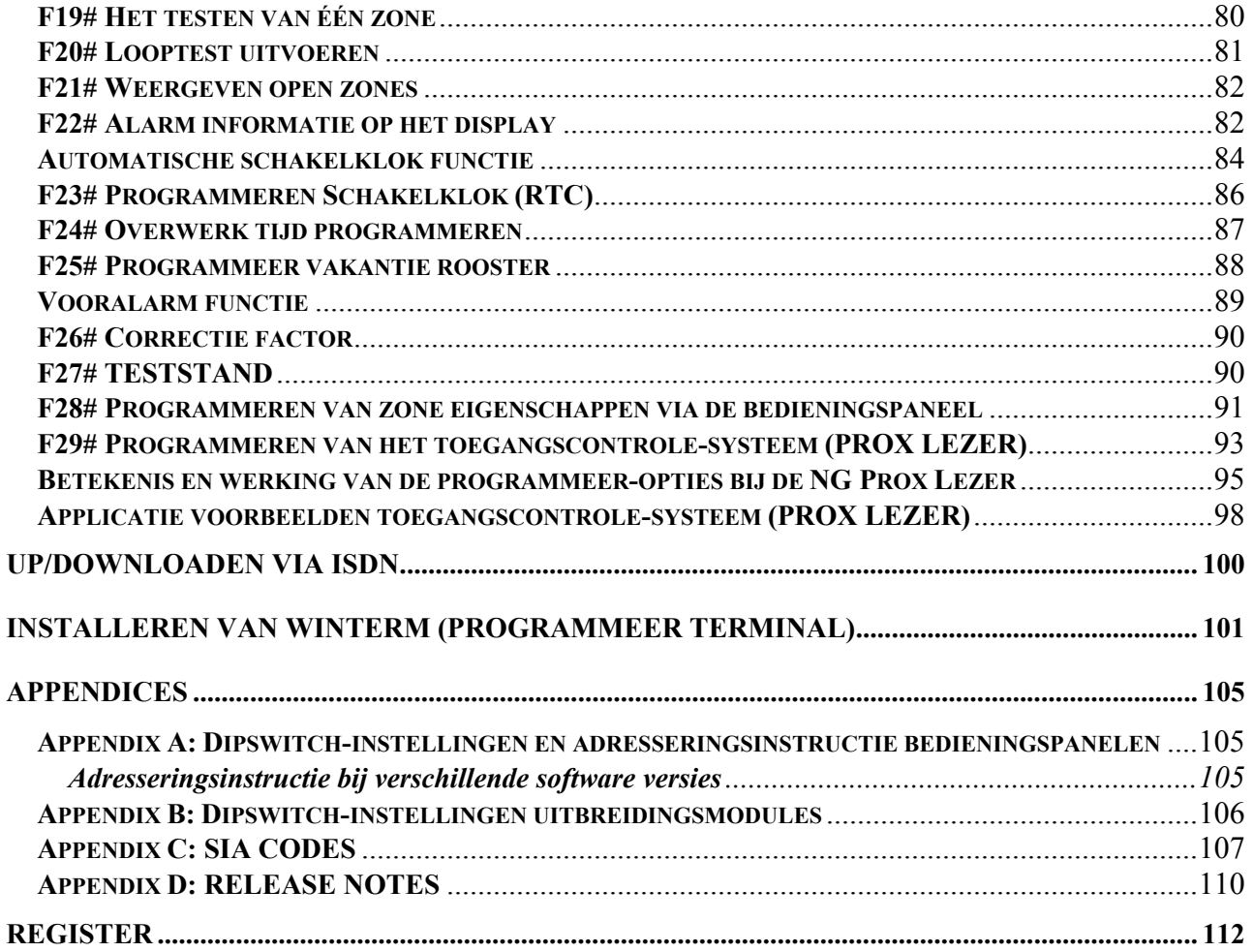

# **ILLUSTRATIES EN SCHEMA'S**

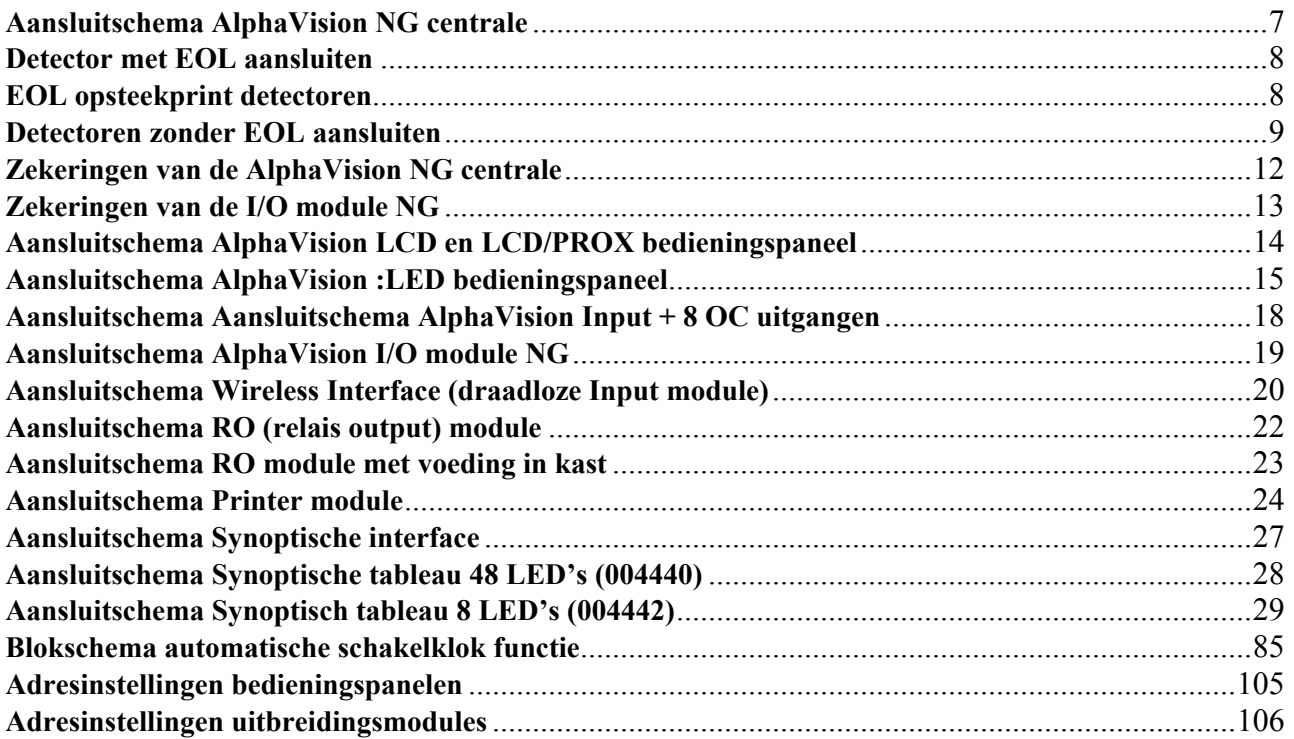

# **INLEIDING**

#### **Doel van de handleiding**

Het doel van deze handleiding is om de installateur stap voor stap te begeleiden met het installeren en programmeren van de AlphaVision NG centrale. De handleiding is bedoeld om de installateur bekend te maken met de werkwijze en opbouw van een AlphaVision NG centrale en zijn verschillende componenten.

De AlphaVision NG centrale is ontworpen en gekeurd volgens de geldende maatstaven aangaande stabiliteit, betrouwbaarheid en ongevoeligheid voor elektrische storingen uit de omgeving. Voor een probleemloze werking van het systeem dienen de nu volgende richtlijnen zorgvuldig nagekomen te worden.

*Wanneer in deze handleiding gesproken wordt over een LCD bedieningspaneel, dan geldt het geschrevene ook voor een LCD/PROX bedieningspaneel. Wanneer specifiek gesproken wordt over een LCD/PROX bedieningspaneel dan geldt dit uitsluitend voor een LCD/PROX bedieningspaneel.*

#### **Algemene richtlijnen**

Raadpleeg regelmatig de Alphatronics' website voor de laatste tips en instructies. Deze zijn te vinden op www.alphatronics.nl onder de knop 'helpdesk'.

Alle componenten van het AlphaVision NG beveiligingssysteem zijn uitsluitend toepasbaar binnen een bedrijfstemperatuur van 0 tot 50°C. Dit geldt ook voor de bedieningspanelen. Alleen de NG Prox Lezer mag toegepast worden bij een bedrijfstemperatuur van  $-20$  tot  $+50^{\circ}$ C.

Zorg altijd voor een goede aarding van het alarmsysteem. Zijn er twijfels over de randaarde controleer deze dan zeer zorgvuldig. *Een goede randaarde is van essentieel belang voor een goede afvoer van elektrische storingen!* De netspanning wordt aangesloten op het aansluitblokje in de kast. De middelste aansluiting is de randaarde en deze aansluiting is verbonden met de kast van de centrale. Het aansluitblokje is voorzien van een glaszekering (1,6A traag). De print van de AlphaVision NG is hoog-ohmig verbonden met de randaarde middels de aarddraad met aardlip naast de "supply"-klemmen. Let er op, dat deze aardlip verbonden is met de schuif op de bodem van de kast. Door middel van deze aansluiting worden eventuele stoorsignalen afgevoerd naar de randaarde. Tevens worden eventuele overspanningen van de telefoonlijn, bijvoorbeeld inductie-spanningen ten gevolge van blikseminslag, middels deze aansluiting afgevoerd.

Gebruik voor de RS-485 bus kabel altijd FTP (FTP = *foiled twisted pair*, "afgeschermd met om-elkaar-heen gedraaide aderparen" data kabel minimaal 2x2x0,5mm + afscherming). De RS-485 bus wordt toegepast voor de onderlinge communicatie van de AlphaVision NG componenten. Zorg altijd dat de afscherming van de RS-485 kabel aan (net)aarding aangesloten wordt in de centrale kast.

De RS-485 bus van de AlphaVision NG is een 4-aderige bus. Een 4-aderige FTP kabel is altijd opgebouwd uit 2 ader paren (bijvoorbeeld rood + blauw samen getwist en groen + geel samen getwist), zorg ervoor dat 1 ader paar (bijvoorbeeld rood en blauw) wordt gebruikt voor de voeding (+12V en 0V) en het andere ader paar (bijvoorbeeld geel en groen) voor de data communicatie (A en B). Gebruik van standaard beveiligingskabel kabel of het verkeerd aansluiten van de componenten kan leiden tot communicatie problemen tussen de centrale en aangesloten randapparatuur. Bij een lange RS-485 bus (langer dan ca. 500m) is het niet toegestaan om stervormige verbindingen te maken tussen de AlphaVision NG en de overige componenten. Zorg ervoor dat alle componenten in één lijn worden aangesloten. De bus mag niet langer dan 1200m zijn.

Zorg dat netspanning en secundaire spanningen volledig gescheiden blijven, zowel buiten de kast als bij de invoer als ook in de kast van de AlphaVision NG centrale. Vermijd dus kabelgoten of buizen met zowel netspanningsleidingen als bedrading van het beveiligingssysteem. Dit geldt des te meer wanneer deze bijvoorbeeld motoren of TL-verlichting sturen of indien het 3-fase leidingen zijn. Indien dit toch niet te vermijden is, gebruik dan in ieder geval afgeschermde kabel. Aarding van het systeem geschiedt vanuit de centrale. Let er op om geen aardlussen te maken. Vermijd lange bedrading in de kast van de centrale en voorkom dat deze bedrading op de print van de centrale ligt.

# **INSTALLEREN VAN DE ALPHAVISION NG CENTRALE**

De AlphaVision NG centrale print is voorzien van een analoge modemkiezer, een RS-485 bus aansluiting voor aansluiting van externe AlphaVision NG componenten, 8 ingangen (zones 1-8) en 9 uitgangen. De 9 uitgangen zijn opgebouwd uit 1 potentiaal vrij relais contact (NO/NC), 7 open collector uitgangen (max. 100mA per uitgang) en één luidsprekeruitgang voor aansluiting van een binnenluidspreker (4-16 Ohm).

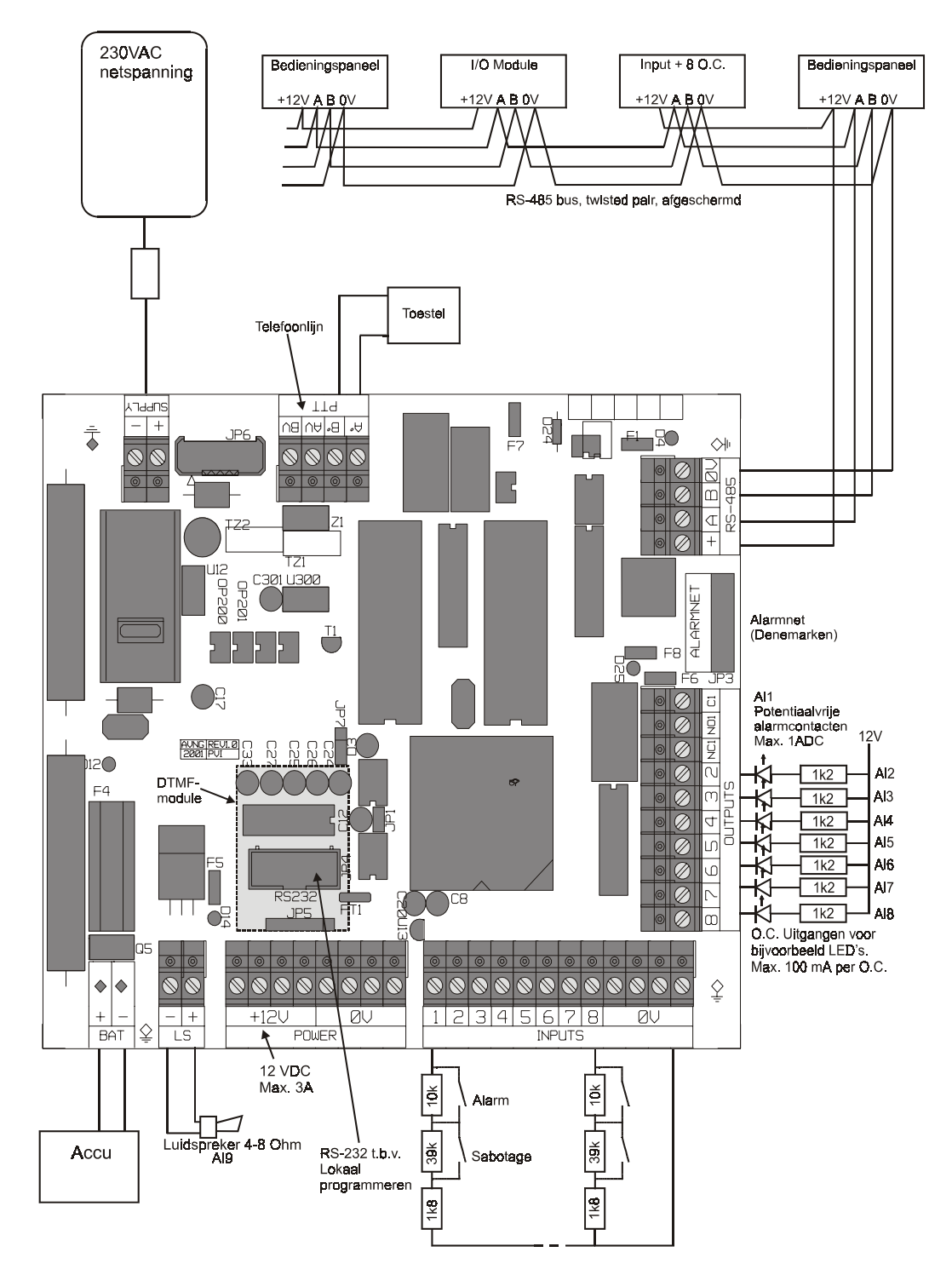

#### **Tekening 1. Aansluitschema AlphaVision NG centrale**

De centrale wordt gevoed door een schakelende voeding, die 3A continu kan leveren, en is voorzien van een aansluiting ten behoeve van een noodstroomaccu (7Ah/17Ah).

Het correct functioneren van de centrale en alle aangesloten voorzieningen wordt continu bewaakt. Bij de AlphaVision NG is sprake van "echte integratie" van alle aangesloten componenten. Dit houdt in, dat alle beschikbare informatie centraal verzameld, geïdentificeerd, verwerkt en zichtbaar gemaakt wordt.

#### **Ingangen met EOL**

De AlphaVision NG centrale heeft 8 ingangen voor aansluiting van 8 zones. Door gebruik te maken van uitbreidingsmodules (I/O module, Input + 8OC module of wireless interface) is het mogelijk het aantal zones uit te breiden tot een maximaal van 96. Elke uitbreidingsmodule is voorzien van 8 ingangen voor aansluiting van 8 extra zones.(of inleren van 8 detectoren in het geval van de wireless interface).

Normaal gesproken zullen de meeste zones als NC (normally closed) met einde-lus-weerstand (EOL) gebruikt worden. Gebruik van NO (normally open) zones is ook mogelijk, zelfs bij toepassing van het eindelus-weerstandsprincipe. Dit is per zone programmeerbaar (zie scherm 1 van de programmering *blz.40*).

Zones worden standaard aangesloten volgens het einde-lus-weerstandsprincipe (EOL, end-of-line). Hierbij vindt er continue controle plaats of de kabel tussen de centrale en de detector nog intact is. Hiertoe wordt aan het einde van de kabel, dus in de behuizing van de detector of magneetcontact, een weerstand van 1k8 geplaatst in serie met de ingang. Over het alarmcontact van de detector komt een weerstand van 10k. Over het sabotagecontact wordt normaal gesproken **GEEN** weerstand geplaatst. Optioneel kan hierover eventueel een 39k weerstand geplaatst worden.

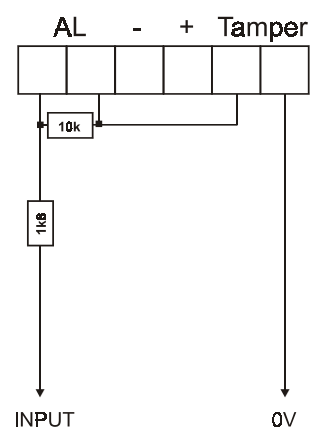

**Tekening 2: detector met EOL aansluiten**

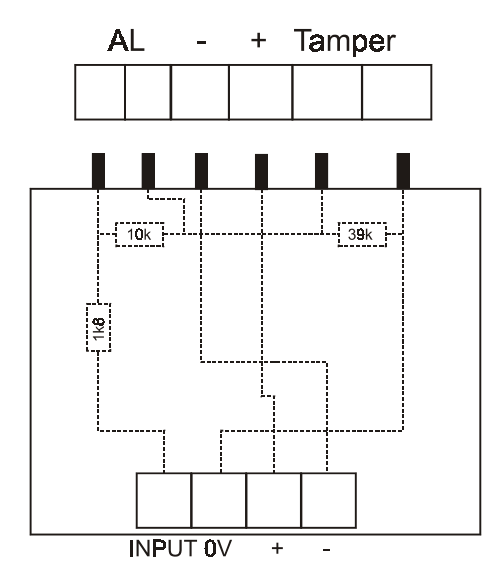

Voor de meest gebruikte Visonic detectoren zijn EOL opsteekprintjes verkrijgbaar. Deze printjes worden onder de klemmen van de Visonic detector gestoken. De 3 EOL weerstanden (inclusief de optionele 39k weerstand) zijn op deze printjes aangebracht. Wordt geen opsteekprint gebruikt, dan wordt de 39k weerstand niet geplaatst.

Schematisch ziet een EOL opsteekprint er als volgt uit:

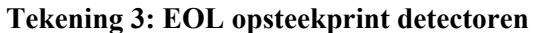

**Tip**: *Alphatronics heeft tevens magneetcontacten in het leveringspakket die standaard zijn voorzien van de juiste EOL (end of line) weerstanden!* 

Zone ingangen van de AlphaVision NG centrale en uitbreidingsmodules zijn ook te gebruiken als **sleutelschakelaar** ingang (zie scherm 1 van de programmering *blz.40*). Ook in dat geval worden de einde-lusweerstanden gewoon gebruikt. De 10kOhm weerstand komt dan over het sleutelcontact, de 1k8 weerstand wordt in de slotbehuizing opgenomen en de afneembeveiliging wordt eveneens in deze lus opgenomen. Het openen van de slotbehuizing resulteert dan in een sabotage melding van de sleutelschakelaar. Het gebruik van het EOL principe bij sleutelschakelaars maakt het saboteren van deze schakelaars een stuk moeilijker. Voor zone aansluiting op de AlphaVision NG centrale zie tekening 1.

#### **Ingangen zonder EOL**

Normaal wordt iedere ingang gebruikt met het EOL-principe. Toch is het mogelijk om dit per zone in te stellen. Dit kan het geval zijn, wanneer bijvoorbeeld bij een bestaande installatie bepaalde magneetcontacten zodanig ingebouwd zijn, dat de EOL-weerstanden niet aangesloten kunnen worden. In dat geval kan de bewuste ingang op "digitaal" (d.w.z. geen EOL) geprogrammeerd worden. Wanneer er eventueel meerdere ingangen als digitaal gebruikt worden, dan kunnen hiervan (zoals vroeger gebruikelijk was) de sabotage contacten van deze digitale zones in serie aangesloten worden, zoals te zien is op onderstaand aansluitschema:

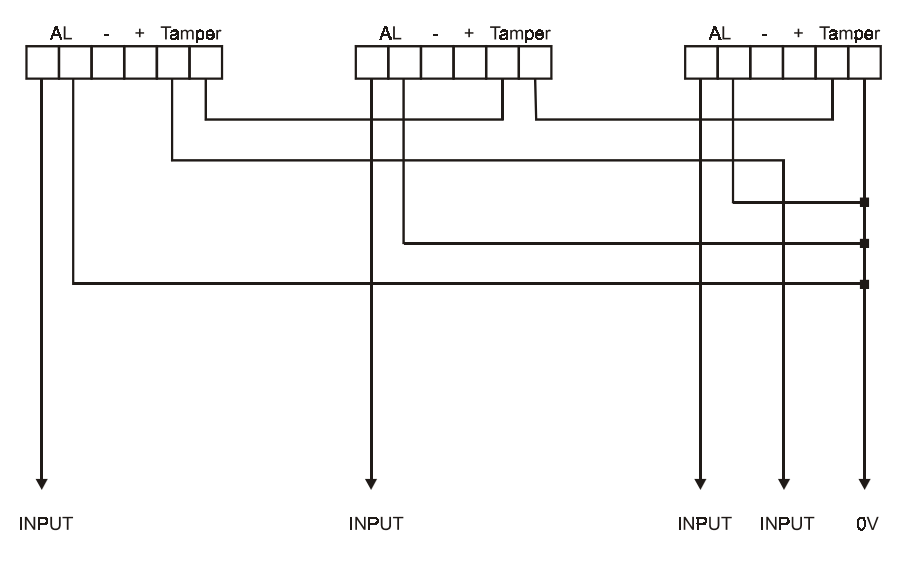

**Tekening 4: detectoren zonder EOL aansluiten**

#### **Wel/geen 39k weerstand?**

Voorheen werden bij Alphatronics producten vaak een 39k weerstand over het sabotagecontact geplaatst. Bij de EOL-opsteekprintjes t.b.v. de Visionic detectoren is dit nog steeds het geval. Deze weerstand heeft echter in combinatie met de AlphaVision NG geen noodzaak meer. De 39k weerstand werd met name gebruikt bij de AlphaVision 16 om extra zones te creëren. Het weglaten van de 39k weerstand heeft als enige consequentie, dat het tegelijkertijd waarnemen van beweging en het openen van de detector behuizing alleen sabotage tot gevolg heeft en geen inbraakalarm. Echter: normaal gesproken zal dit nooit exact tegelijkertijd plaatsvinden. In dat geval heeft de saboteur immers de detector in ingeschakelde toestand kunnen bereiken door gedetecteerd te zijn?!!! Bovendien zal een sabotage melding in ingeschakelde toestand door de meldkamer als een inbraak alarm behandeld worden.

#### **0V voeding/detectorlus**

Iedere detector van het AlphaVision NG systeem wordt 4-aderig bedraad. In de praktijk is gebleken dat sommige "slimme monteurs" gemeend hebben de 0V ader van de voeding te combineren met de 0V aansluiting van de detectorlus. Dit wordt ten zeerste afgeraden. Door de 0V ader van de voeding loopt stroom en over deze draad zal ten gevolge hiervan een spanningsval optreden. De 0V ader van de weerstandslus wordt gebruikt voor weerstandsmeting. Wanneer deze aansluitingen door één ader gaan, dan wordt de weerstandsmeting beïnvloedt door de afgenomen stroom van de detector. Vooral bij langere kabels kan dit resulteren in verstoring van de weerstandsmeting.

#### **Uitgangen**

De AlphaVision NG centrale is voorzien van 9 uitgangen. Hiervan is 1 uitgang (AL1) uitgevoerd als potentiaal-vrij relais contact (max. 30VDC/750mA). Zeven uitgangen (AL2 t/m AL8) zijn van het type Open Collector (OC, transistor) en 1 uitgang is uitgevoerd als luidspreker uitgang (LS).

#### **Relais uitgang**

Het gemeenschappelijke contact van het relais is voorzien van een zelfherstellende zekering (F6, 750mA).

## **Open Collector uitgang**

De 7 Open Collector uitgangen kunnen maximaal 100mA per stuk (en niet meer dan 500mA in totaal) leveren. De Open Collector uitgang mag gezien worden als een transistor-schakelaar, waarbij de uitgang in geactiveerde toestand naar de 0V geschakeld wordt. In ge-deactiveerde toestand is de uitgang hoog-ohmig.

Wanneer de OC uitgang een LED aanstuurt, moet een stroombegrenzingsweerstand in serie met de LED opgenomen worden. De kathode zijde van de LED wordt aan de OC uitgang aangesloten en de anode middels een serieweerstand van bijvoorbeeld 1k2 aan de +12V.

Een Open Collector uitgang kan ook gebruikt worden om een relais aan te sturen. Let er hierbij op, dat de maximale spoelstroom door het relais niet hoger is dan 100mA. De ene zijde van de relaisspoel wordt aan de OC uitgang aangesloten en de andere zijde aan de +12V. Tevens wordt aanbevolen om over de relaisspoelcontacten een blusdiode van het type 1N4001 in sperrichting te plaatsen. Hierbij wordt dus de kathode (negatief, min-streepje) van de diode aan de +12V en de anode (positief) aan de OC kant aangesloten. Het beste EMC gedrag ontstaat, wanneer de diode fysiek over de aansluitklemmen van het relais gesoldeerd wordt.

### **Luidspreker uitgang**

De luidspreker uitgang (L.S.) is geschikt voor het aansluiten van een binnenluidspreker, met 4-16 Ohm impedantie. Een binnenluidspreker heeft als voordeel (in tegenstelling tot een sirene met eigen sirenedriver) dat, wanneer een zone als brand zone is geprogrammeeerd, er bij het detecteren van brand een slow-whoop geluid via de luidspreker wordt weergegeven. Eventueel kunnen 2 luidsprekers van 8Ohm parallel op de LS uitgang aangesloten worden.

Voor aansluiting van uitgangen op de AlphaVision NG centrale zie tekening 1.

#### **Geïntegreerde PSTN kiezer**

De AlphaVision NG centrale is voorzien van een geïntegreerde analoge (PSTN) kiezer. De analoge kiezer is voorzien een prioriteitsschakeling. Sluit de binnenkomende telefoonlijn aan op de AvBv klemmen van de kiezer. De uitgang van de prioriteitsschakeling, waarop de telefoontoestellen worden aangesloten, is beschikbaar op de A'B' klemmen. Hierdoor zal de kiezer altijd beschikking hebben over een buitenlijn om een melding te versturen.

De analoge kiezer van de AlphaVision NG centrale is galvanisch gescheiden van het telefoonnet middels opto-couplers. Vanwege van ontbreken van een PTT transformator is het niet mogelijk om een conventionele meeluister versterker te gebruiken. Hiervoor is een speciale meeluisterversterker ontwikkeld voor de AlphaVision NG centrale. Op de centrale print is een 3-pins header geplaatst (JP7) voor aansluiting van de AlphaVision NG meeluisterversterker. Deze meeluisterversterker wordt gevoed vanuit de centrale print.

#### **RS-485 bus**

De AlphaVision NG maakt gebruik van een industrie standaard RS-485 bus om externe AlphaVision NG componenten zoals bedieningspanelen, uitbreidingsmodules, printer modules etc. te koppelen aan de centrale. De RS-485 bus is een 4-aderige bus en is opgebouwd uit 2 draden voor +12V en 0V en de andere 2 draden zijn voor de datacommunicatie, namelijk de A en B draden. Bij aansluiting van externe componenten is het van belang dat alle componenten 1 op 1 worden aangesloten, dus A op A, B op B etc. De industriële

standaard RS-485 maakt data-overdracht tot op 1200 meter mogelijk. Deze afstand kan echter alleen gehaald worden, wanneer aan de volgende voorwaarden wordt voldaan:

- voor de RS-485 bus wordt afgeschermde en  $2 \times 2 \times 0.5$ mm2 getwiste kabel gebruikt, zoals door Alphatronics geleverd wordt onder artikelnummer 008654
- de RS-485 bus wordt van punt naar punt doorverbonden zonder aftakkingen. Alle aangesloten apparaten zijn dus in directe lijn met elkaar verbonden **zonder** sterverbindingen.
- Wanneer de aangesloten apparaten via de RS-485 bus van voedingsspanning worden voorzien, dan mag de binnenkomende voedingsspanning in de slechtste omstandigheid (uitgevallen netspanning en minimale accuspanning) niet beneden de 8,0 VDC komen. Uitgaande van een minimale accuspanning van 10V komt dit dus neer op een maximale spanningsval van 2VDC over de kabel. Het is ook mogelijk om extra bedrading met dikkere aders t.b.v. de voedingsvoorziening mee te voeren.

*Wanneer het aansluiten van apparaten in één rechte lijn niet lukt, dan is het wel mogelijk om sterverbindingen te maken. Echter, de maximaal haalbare afstand neemt dan wel af en verschilt per situatie! In het algemeen wordt aangeraden om de totale buslengte bij sterverbindingen niet langer te laten worden dan 500m.* 

*De ohmse weerstand van de door Alphatronics geleverde RS-485 kabel (008654) is circa 10 ohm per 100m.* 

**Let op:** tussen de A-lijn en de B-lijn wordt GEEN AFSLUITWEERSTAND aangesloten!

#### **Centrale zekeringen**

De AlphaVision NG centrale print is voorzien van één glaszekering en 5 halfgeleider zekeringen. De glaszekering F4 (standaard 1A traag) is opgenomen in de uitgaande +12V, dus de 4 +12V klemmen bij de opdruk "POWER". Deze glaszekering is naar behoefte aan te passen i.v.m. grotere stroomafname tot 2.5A traag. De 5 halfgeleider zekeringen worden hoog-ohmig zodra de afgenomen stroom de grenswaarde overschrijdt. Neemt deze stroom weer af, dan zal deze zekering weer laag-ohmig worden en zichzelf automatisch herstellen. Naast iedere halfgeleider zekering is een rode LED geplaatst, die brandt zolang de zekering geactiveerd is. Aan de hand van onderstaand overzicht zijn de zekeringen snel te lokaliseren:

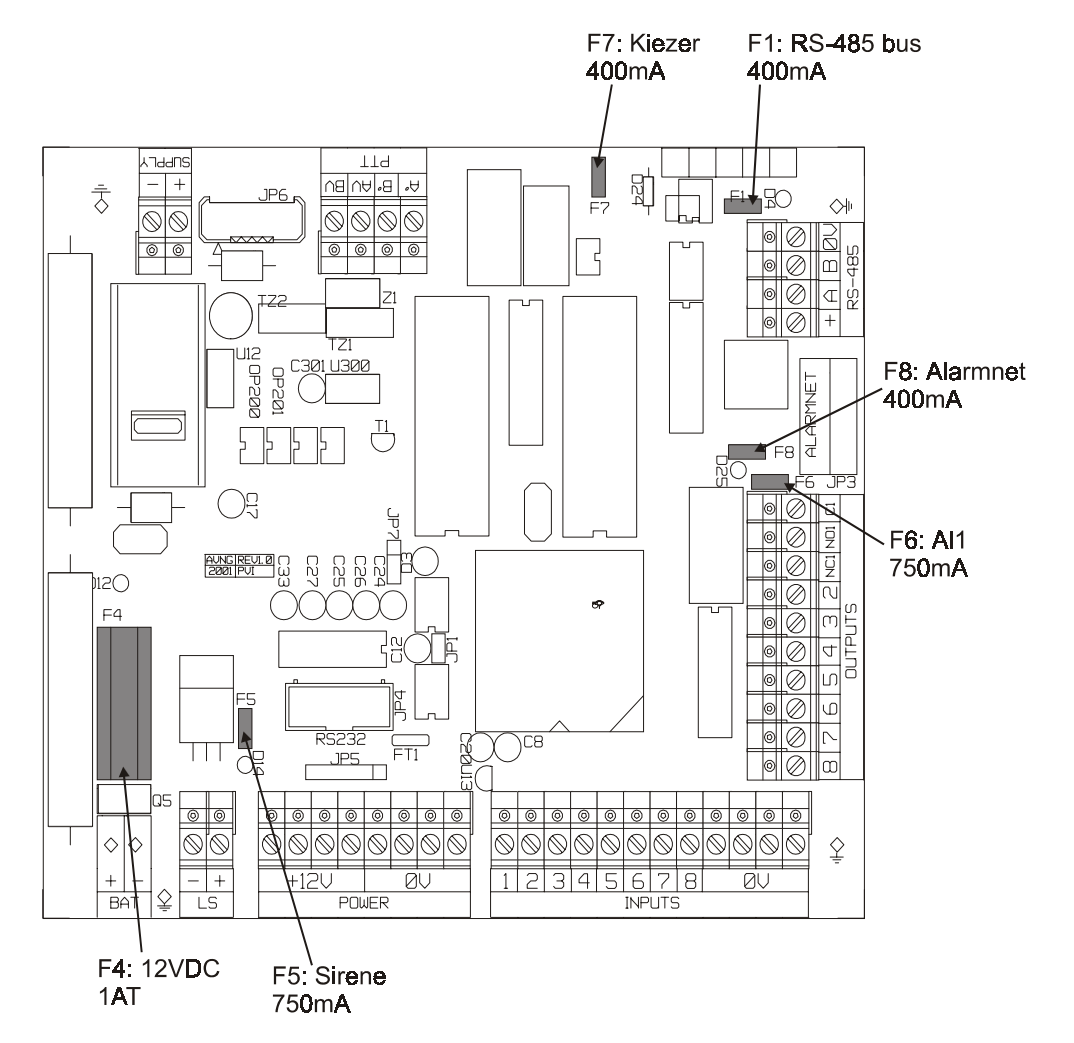

## **Tekening 6. Zekeringen van de AlphaVision NG centrale**

F1 750mA (zelfherstellend) (voorheen: 400mA\* ) beveiligt de uitgaande +12V van de RS-485 bus aansluiting. Wanneer de (piek) stroomafname via de RS-485 bus hoger ligt dan deze 750mA (of voorheen 400mA) dan dient de +12V ten behoeve van de RS-485 bus van de +12V klemmen bij de "POWER" aansluiting afgenomen te worden. Dit is bijvoorbeeld het geval, wanneer er meerdere input modules via de RS-485 bus gevoed worden.

F4 1A traag (glaszekering) beveiligt de uitgaande +12V bij de "POWER" connectoren.

F5 750mA (zelfherstellend) beveiligt de LS uitgang.

F6 750mA (zelfherstellend) is opgenomen in het gemeenschappelijke contact van het AL1 relais.

F7 400mA (zelfherstellend) is opgenomen in de primaire lijn van de telefoonaansluiting.

F8 400mA (zelfherstellend) beveiligt de stroomvoorziening van de Alarmnet uitgangen (DK).

\* bij printen, die voor maart 2002 geproduceerd zijn, kan F1 de waarde 400mA hebben. De opdruk op de zekering vermeldt dan X040, bij 750mA is dit X075.

### **I/O module (NG) zekeringen**

De AlphaVision NG I/O module print is voorzien van 5 halfgeleider zekeringen.

De 5 halfgeleider zekeringen worden hoog-ohmig zodra de afgenomen stroom de grenswaarde overschrijdt. Neemt deze stroom weer af, dan zal deze zekering weer laag-ohmig worden en zichzelf automatisch herstellen. Naast iedere halfgeleider zekering is een rode LED geplaatst, die brandt zolang de zekering geactiveerd is.

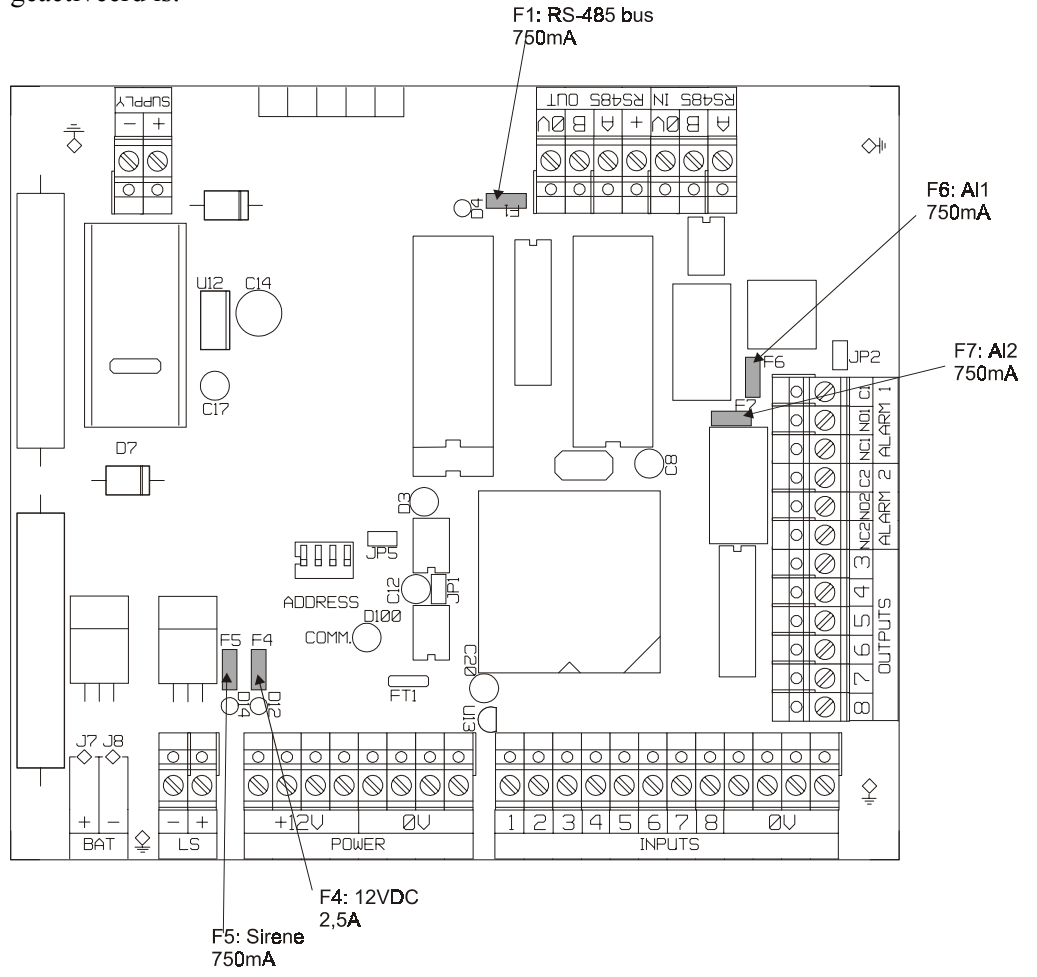

**Tekening 7. Zekeringen van de I/O module NG** 

F1 750mA (zelfherstellend) (voorheen: 400mA\* ) beveiligt de uitgaande +12V van de RS-485 bus aansluiting. Wanneer de (piek) stroomafname via de RS-485 bus hoger ligt dan deze 750mA dan dient de +12V ten behoeve van de RS-485 bus van de +12V klemmen bij de "POWER" aansluiting afgenomen te worden. Dit is bijvoorbeeld het geval, wanneer er meerdere input modules via de RS-485 bus gevoed worden.

F4 2,5A (zelfherstellend) beveiligt de uitgaande +12V bij de "POWER" connectoren.

F5 750mA (zelfherstellend) beveiligt de LS uitgang.

F6 750mA (zelfherstellend) is opgenomen in het gemeenschappelijke contact van het AL1 relais.

F7 750mA (zelfherstellend) is opgenomen in het gemeenschappelijke contact van het AL2 relais.

\* bij printen, die voor maart 2002 geproduceerd zijn, kan F1 de waarde 400mA hebben. De opdruk op de zekering vermeldt dan X040, bij 750mA is dit X075.

# **INSTALLEREN VAN BEDIENINGSPANELEN**

Voor de AlphaVision NG centrale zijn bedieningspanelen met een LCD-venster of een LED-uitlezing beschikbaar. Het LCD bedieningspaneel is tevens leverbaar met geïntegreerde proximity lezer om het systeem in en uit te schakelen middels een proximity pas. Aansluitingen en dipswitch instellingen van de AlphaVision LCD/PROX zijn gelijk aan de standaard LCD bedieningspaneel. Voor uitleg over display informatie en status LEDs wordt in deze handleiding gebruik gemaakt van het standaard LCD bedieningspaneel.

Alle componenten van het AlphaVision NG beveiligingssysteem zijn uitsluitend toepasbaar binnen een bedrijfstemperatuur van 0 tot 50°C. Dit geldt ook voor de bedieningspanelen. Alleen de NG Prox Lezer mag toegepast worden bij bedrijfstemperatuur van –20 tot + 50°C.

## **Adresinstelling bedieningspanelen**

Een bedieningspaneel wordt aangesloten en van spanning voorzien via de RS-485 bus. Stel het bedieningspaneel in op het eerste vrije adres. Standaard staat het bedieningspaneel ingesteld op adres 1. Zie appendix A *(blz. 105)* "dipswitch instellingen" voor de juiste instelling van het adres. Dipswitch instellingen van het bedieningspaneel zijn anders dan van zone-uitbreidingsmodulen.!

**LET OP:** wanneer *verschillende software versies* van bedieningspanelen in dezelfde installatie gebruikt worden, bijvoorbeeld wanneer een bestaande AlphaVision 96 installatie omgebouwd wordt tot een AlphaVision NG installatie, dan dienen de richtlijnen voor adressering bij verschillende software versies zorgvuldig opgevolgd te worden, zie appendix A *(blz. 105)*.

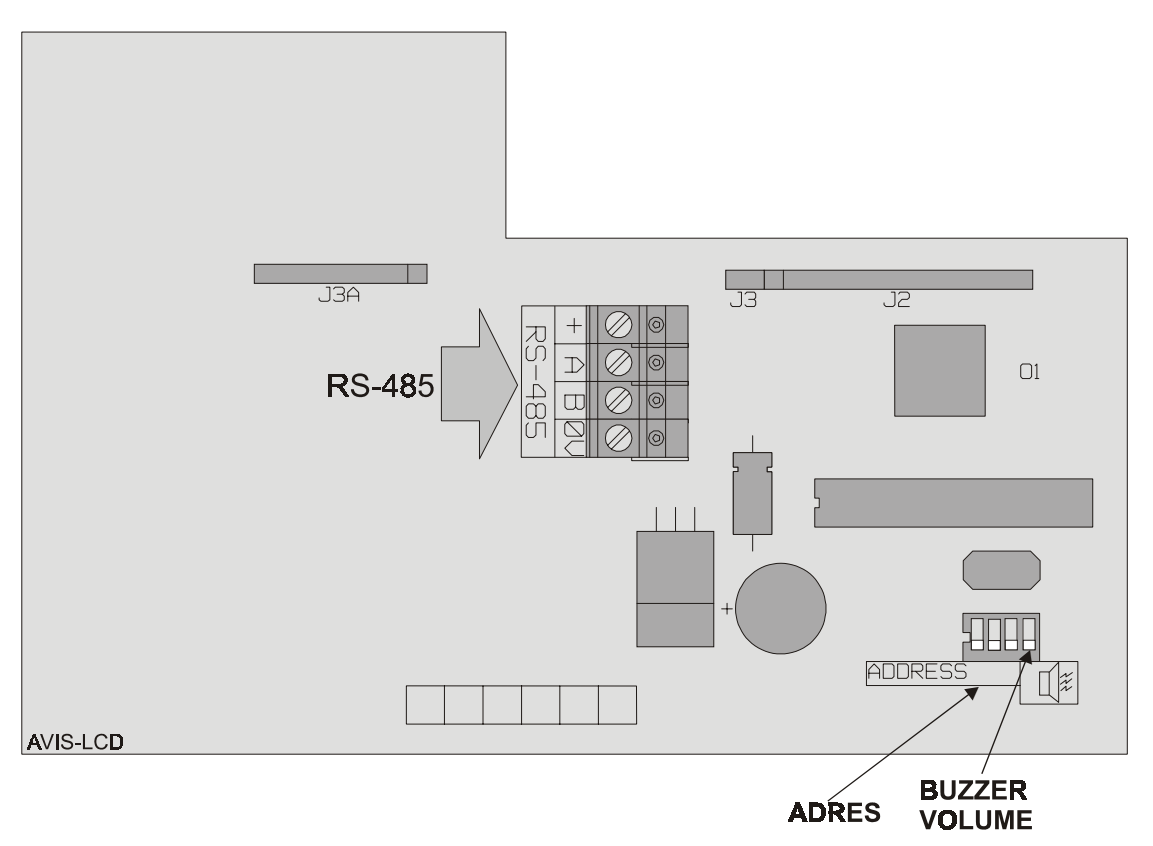

## **Tekening 7. Aansluitschema AlphaVision LCD en LCD/PROX bedieningspaneel**

De dipswitch bestaat uit 4 schakelaars waarvan de eerste 3 schakelaars bestemd zijn voor het adres instelling. De 4<sup>e</sup> schakelaar is bestemd voor het geluidsniveau van de interne buzzer. Door de 4<sup>e</sup> schakelaar in de OFF positie te zetten zal het geluidsniveau van de interne buzzer gehalveerd worden.

Wanneer op een LCD bedieningspaneel alleen 0V en +12V aangesloten wordt, dan verschijnt op het display de melding:

$$
\begin{matrix} \text{AUS6-LCD} & \text{v1.8--}\\ - & \text{1} \end{matrix}
$$

De "1" geeft hierbij aan, dat het bedieningspaneel op adres 1 is ingesteld. Op deze wijze kan gecontroleerd worden of het bedieningspaneel op het gewenste adres is ingesteld. Ook bij het opnieuw onder spanning brengen van het systeem zal deze melding gedurende korte tijd zichtbaar zijn in het display van het bedieningspaneel.

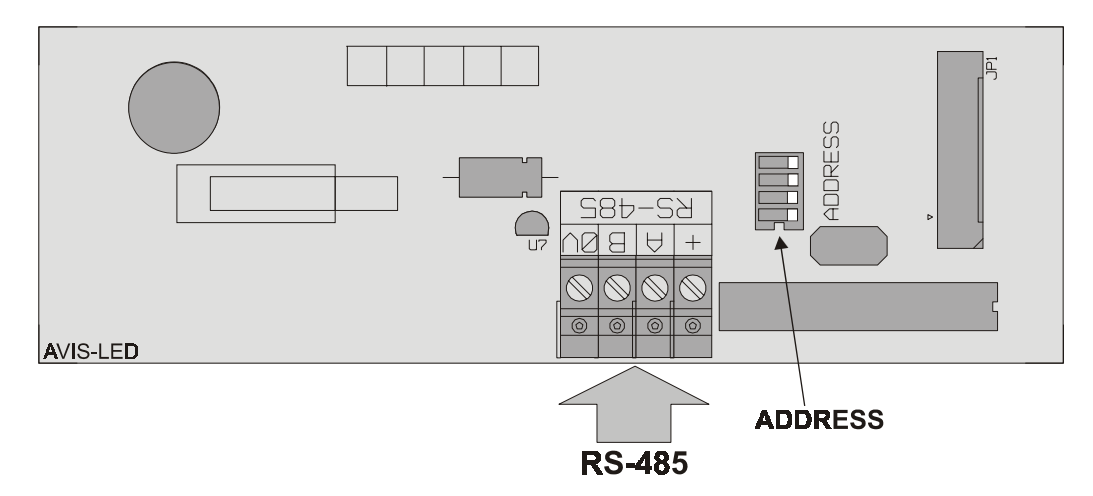

### **Tekening 8. Aansluitschema AlphaVision LED bedieningspaneel**

Het AlphaVision LED bedieningspaneel wordt door de AlphaVision NG centrale herkend aan het specifieke versie-nummer, dat tijdens het opstarten opgevraagd en zichtbaar gemaakt wordt. Voor een LCD bedieningspaneel is dit bijvoorbeeld 1.8 en voor een LED bedieningspaneel bijvoorbeeld 5.4.

Een LED bedieningspaneel wordt op één van de adressen 2 t/m 8 ingesteld. Een LED bedieningspaneel mag **niet** ingesteld worden op adres 1 (behalve wanneer er helemaal geen LCD bedieningspanelen aangesloten worden). Bij de LED uitvoering zal de corresponderende sectie LED aangeven op welke adres het paneel is ingesteld.

In totaal mogen er 8 bedieningspanelen op de RS-485 bus aangesloten worden. Hoeveel LCD en hoeveel LED bedieningspanelen er gebruikt worden maakt niet uit. De AlphaVision NG centrale is zelfs te gebruiken met maar één LED bedieningspaneel. In dat specifieke geval wordt het LED bedieningspaneel dus wèl ingesteld op adres 1.

De LEDs OK, A, B, 230V, en TEL werken op het LED bedieningspaneel identiek aan die van een LCD bedieningspaneel. Ditzelfde geldt voor de ingebouwde buzzer. Bij het invoeren een geldig PIN-code klinkt de buzzer één keer. Wordt een ongeldige PIN-code ingetoetst dan geeft de buzzer drie korte piepjes.

Op het LED bedieningspaneel zijn aan de linkerzijde van de toetsen de LEDs A t/m H aangebracht. Deze dienen om de status van de secties A t/m H weer te geven. Met dipswitch 4 wordt ingesteld of deze weergave continu plaatsvindt (dipswitch 4 op ON) of alleen na het intoetsen van een geldige PIN-code en dan automatisch weer gedoofd wordt.

Met een LED bedieningspaneel kan alleen in- of uitgeschakeld worden. Er kunnen geen functies uitgevoerd worden. Alleen de cijfertoetsen <0>  $\times$  t/m <9> de <\*> toets en de <#> toets zijn aanwezig.

**LET OP:** dipswitch instellingen van een bedieningspaneel wijken af van de dipswitch instellingen van een input + 8 OC of I/O module. Voor dipswitch instellingen, zie Appendix A *(blz. 105)* "dipswitch instellingen".

# **INSTALLEREN VAN TOEGANGSCONTROLE (PROX LEZER)**

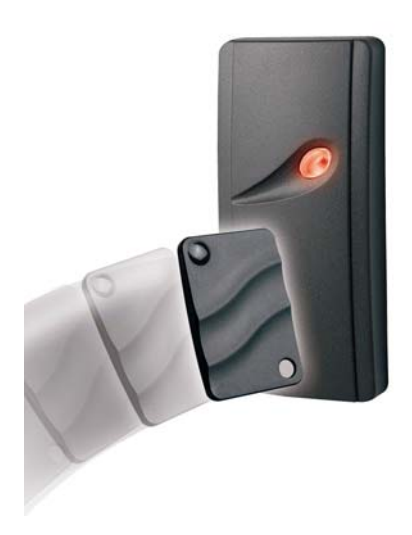

Met ingang van software versie 2.0 (van de AlphaVision NG) is het mogelijk om de AlphaVision NG te voorzien van een toegangscontrolemogelijkheid. De benodigde hardware om dit mogelijk te maken bestaat uit één of meerdere NG Prox Lezers en de bijbehorende softwareaansturing vanuit de AlphaVision NG. Voor het inleren van de TAGs voor gebruik met de NG Prox Lezer moet additioneel minimaal één LCD/PROX bedieningspaneel aanwezig zijn. Een bestaande installatie met een AlphaVision NG kan probleemloos voorzien worden van deze nieuwe aansturingssoftware (EPROM).

#### **Standaard gebruik van de NG Prox Lezer**

Hoewel er vele toepassingsmogelijkheden zijn is het uitgangspunt van toegangscontrole met de AlphaVision NG eenvoudig: monteer buiten bij de toegangsdeur een NG Prox Lezer en binnen een LCD/PROX bedieningspaneel. Wie het pand wil betreden, presenteert buiten bij de NG Prox Lezer een TAG. De toegangsdeur wordt geopend en vervolgens wordt dezelfde TAG binnen gebruikt om de beveiliging uit te schakelen.

#### **TAG**

Een TAG is een plastic pas, waarin een elektronische schakeling is aangebracht. In deze TAG is een 6 cijferige PIN-code 'ingebakken'. Wanneer de TAG bij een NG Prox Lezer gehouden wordt, dan 'leest' de NG Prox Lezer deze 6-cijferige PIN-code.

#### **Installeren van de NG Prox Lezer**

Een NG Prox Lezer is geschikt om zowel binnen als buiten te monteren, doordat de elektronica van de NG Prox Lezer volledig geseald is. Hierdoor is de NG Prox Lezer beveiligd tegen weersinvloeden. De NG Prox Lezer is voorzien van een aansluitkabel, waarbij de volgende kleurcodering gebruikt is:

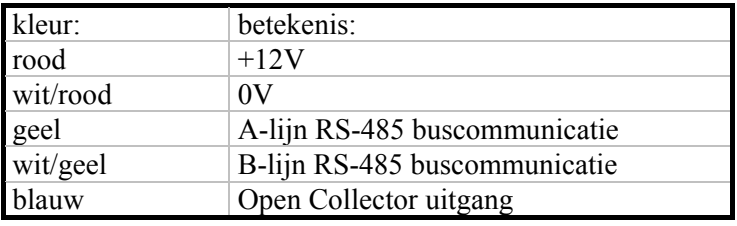

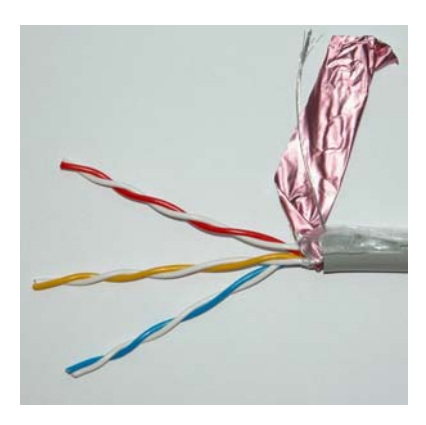

Let op: de aansluitkabel bestaat uit 5 aders. De kleuren rood en geel zijn voorzien van een bijbehorende witte ader met een rood of geel streepje. Tijdens het productie-proces wordt de witte ader, die hoort bij de blauwe ader, verwijderd.

**Let op:** de NG Prox Lezer mag **NIET op** een **metalen ondergrond** gemonteerd worden! Indien dit toch noodzakelijk is, moet een RDR-BACK afstandplaat (artikelnr. 007912) tussen de ondergrond en de NG Prox Lezer gemonteerd worden. Hierdoor wordt de NG Prox Lezer op circa 1cm boven de metalen ondergrond gemonteerd. back afstandplaat Wanneer de afstand tussen de NG Prox Lezer en een geleidende ondergrond te klein is, wordt de leesafstand van de TAGs drastisch gereduceerd!

**Let op:** de NG Prox Lezer wordt via de RS-485 bus gevoed. De spanningsval over de kabel mag niet te groot zijn. Volgt de instructies uit het hoofdstuk 'maximale afstand van module tot voedingspunt *(blz. 31)*' nauwkeurig op.

**Let op:** wanneer er meerdere NG Prox Lezers toegepast worden, dient de afstand tussen de lezers minimaal 1 meter te bedragen.Omdat de NG Prox Lezer een actief signaal uitzendt beïnvloeden lezers elkaar wanneer ze te dicht bij elkaar geplaatst worden. Een verraderlijk voorbeeld hiervan is een toegangsdeur, waarbij zowel aan de binnenzijde als aan de buitenzijde een NG Prox Lezer geplaatst moet worden. Deze lezers mogen dan niet recht tegenover elkaar gemonteerd worden omdat de onderlinge afstand dan slechts de muurdikte is en dus minder dan 1 meter! Is dit toch noodzakelijk dan dient er een afscherming tussen beide lezers geplaatst te worden. Dit kan bijvoorbeeld door één van de lezers op een voldoende grote metalen plaat te monteren en hierbij gebruik te maken van de RDR-BACK afstandplaat.

### **Adresinstelling NG Prox Lezer**

Een NG Prox Lezer wordt aangesloten en van spanning voorzien via de RS-485 bus. Iedere NG Prox Lezer moet op een uniek adres ingesteld staan. Er kunnen maximaal 8 NG Prox Lezers op de bus aangesloten worden. De adressering van de NG Prox Lezers heeft geen invloed op de overige apparatuur aan de RS-485 bus. Er kan dus zowel een NG Prox Lezer aangesloten zijn op adres 1 als ook een bedieningspaneel op adres 1, een I/O module op adres 1 en een RO module op adres 1.

### **Adresinstelling zichtbaar maken**

De NG Prox Lezer beschikt niet over een dipswitch om het adres in te stellen, maar wordt van fabriekswege geleverd met adres 1. Het adres waarop de PL (NG Prox Lezer) ingesteld staat is eenvoudig zichtbaar te maken. De NG Prox Lezer is voorzien van een 2-kleuren LED, die groen brandt of rood brandt of gedoofd is. Breng de PL onder spanning. Gedurende de eerste seconden na het onder spanning zetten zal de LED van de PL enkele malen rood oplichten en vervolgens enkele seconden uit zijn. Het aantal keren, dat deze LED rood oplicht, komt overeen met het ingestelde adres. Is de periode van adres zichtbaar maken voorbij, dan brandt de rode LED continu. Wordt nog langer gewacht, dan knippert de LED afwisselend rood/groen.

#### **Adresinstelling veranderen**

Het adres van de PL kan eenvoudig veranderd worden. Maak de PL spanningsloos en sluit daarna de spanning opnieuw aan. De PL begint met het zichtbaar maken van het huidige adres. Presenteer nu een willekeurige TAG bij de PL net zo vaak als het gewenste adres. Moet de PL op adres 3 ingesteld worden, dan dient de TAG 3 keer gepresenteerd te worden. Iedere keer dat de TAG tijdens het instellen van het adres gedetecteerd is, licht de LED groen op. Controleer na het instellen of het adres correct overgenomen is door de procedure 'adresinstelling zichtbaar maken' opnieuw uit te voeren. **Let op:** *worden er meerdere NG Prox Lezers op de RS-485 bus aangesloten, stel dan eerst het adres van iedere afzonderlijke PL goed in!* Dit kan bijvoorbeeld door de PL eerst op een accu aan te sluiten en het juiste adres in te stellen.

#### **OC uitgang van de NG Prox Lezer**

De NG Prox Lezer is voorzien van een Open Collector uitgang. De werking van deze OC uitgang kan middels functie 29 ingesteld worden. De OC uitgang kan maximaal 100mA leveren. Een buzzer kan rechtstreeks op de OC uitgang worden aangesloten. De andere kant van de buzzer wordt aan de +12V aangesloten.

Voor het aansturen van een deuropener kan een relais aan de OC uitgang aangesloten te worden. Met dit relais kan de (zelfstandige) voeding van de elektrische deuropener geschakeld worden. Plaats hierbij altijd een blusdiode anti-parallel over de relaisspoel! Een elektrische deuropener dient bij voorkeur te worden voorzien van een eigen voeding en niet vanuit de AlphaVision NG te worden gevoed! Ten behoeve van deze toepassing is een speciale RO module met eigen voeding ontwikkeld. Het verdient de voorkeur om een elektrische deuropener middels deze RO module met voeding aan te sturen!

Het programmeren en de werking van het toegangscontrole-systeem is beschreven bij de uitleg van functie 29 *(blz. 93)*.

# **INSTALLEREN VAN UITBREIDINGSMODULES**

#### **Input + 8 OC module**

Een Input + 8 OC module wordt aangesloten op en van spanning voorzien middels de RS-485 bus. Stel de input + 8 OC module in op het eerste vrije adres. Zie Appendix B *(blz.106)* "dipswitch instellingen" voor de juiste instelling van het adres.

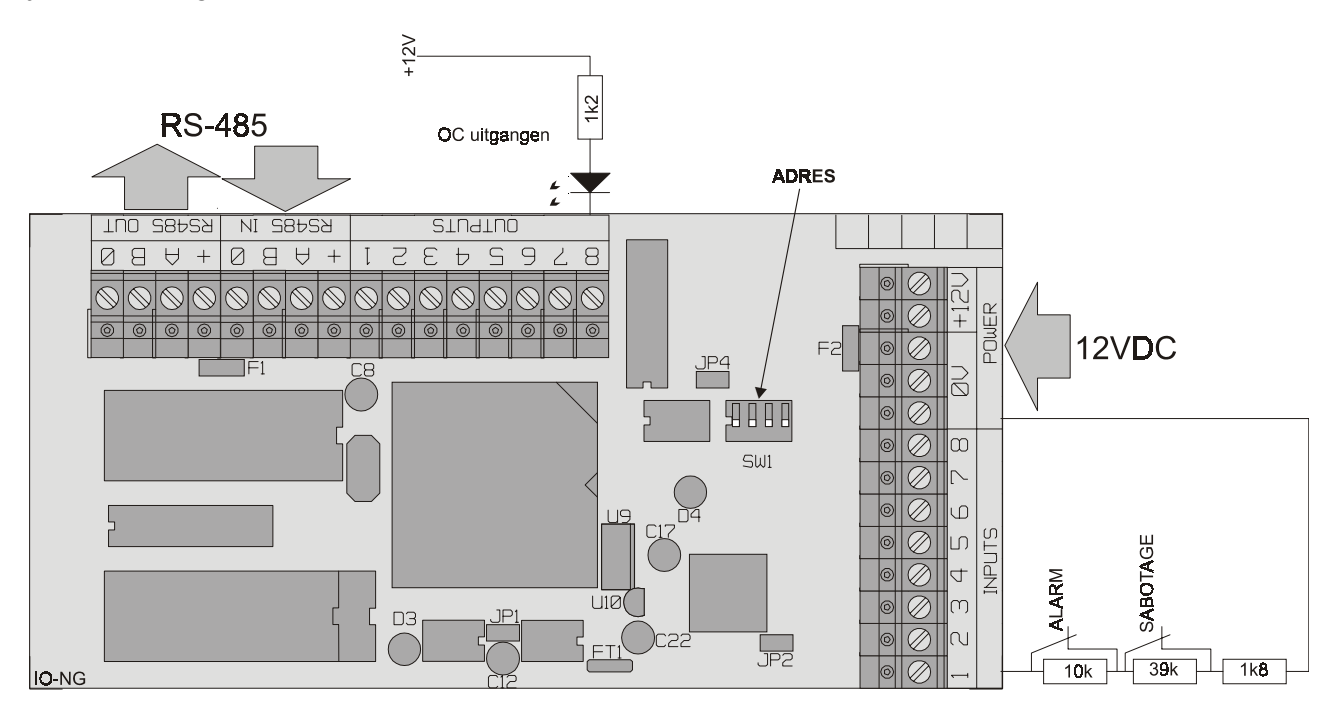

#### **Tekening 9. Aansluitschema AlphaVision Input + 8 OC uitgangen**

De Input + 8 OC module is voorzien van 8 ingangen en 8 open collector (transistor) uitgangen. Wanneer detectoren vanuit de +12V en 0V van de input + 8 OC module gevoed worden, dan worden deze detectoren feitelijk direct vanaf de RS-485 bus gevoed. De OC uitgangen zijn voorzien van een 27 ohm weerstand. Deze uitgangen zijn bedoeld om bijvoorbeeld LEDs op aan te sluiten. In serie met de LED dient wel een weerstand van bijvoorbeeld 1 kOhm opgenomen te worden. Theoretisch is het wel mogelijk om de OC uitgangen te gebruiken om een relais aan te sturen, immers een OC uitgang kan **maximaal** 100mA leveren. Echter deze stroom om relais aan te sturen wordt rechtstreeks vanaf de RS-485 bus betrokken!

Door het kortsluiten van de pinnen JP2 met een jumper kan de sabotage schakelaar overbrugd worden. Dit wordt vaak gebruikt wanneer een Input + 8OC module in de kast van een I/O module geplaatst wordt.

Let op: de adresinstelling van een Input + 8 OC module is identiek aan die van een I/O module en wijkt af van die van een bedieningspaneel, zie appendix B *(blz.106)* "dipswitch instellingen".

Let op: de Input + 8 OC module wordt via de RS-485 bus van spanning voorzien. De totale stroomafname via de RS-485 bus bestaat uit het eigen verbruik van de print (58 mA) *plus* het stroomverbruik van de aangesloten detectoren. Het is belangrijk dat de maximale afstand tot het voedingspunt niet overschreden wordt. *Tevens moet er goed op gelet worden, van welke klemmen van de centrale of I/O module de +12V betrokken wordt*. Bij de centrale is de RS-485 bus gezekerd met een (zelfherstellende) zekering van 750mA (voorheen was dit 400mA). Wanneer er bijvoorbeeld 4 Input + 8OC modules, inclusief 32 DUO-220 detectoren (23mA per stuk) aangesloten worden, dan vormt dit een busbelasting van (4 x 58mA + 32 x 23mA) 968mA. In dat geval moeten de Input +8OC modules vanuit de centrale gevoed worden door de +12V "POWER" aansluiting te gebruiken en niet de +12V van de RS-485 bus aansluiting. In dat geval kan ook de waarde van de glaszekering van de centrale (F1) aangepast worden van 1A traag (standaard) naar bijvoorbeeld 1.5A traag.

#### **I/O module NG**

De I/O module NG heeft een zelfstandige spannings- en noodstroomvoorziening identiek aan de centrale. De I/O module NG wordt dus **niet** gevoed via de RS-485 bus.

Stel de I/O module NG in op het eerste vrije adres. Zie Appendix B *(blz.106)* "adres instellingen uitbreidingsmodules" voor de juiste instelling van het adres. De I/O module NG biedt (net als een Input + 8 OC module of wireless interface) 8 extra ingangen. Tevens heeft de I/O module NG 9 uitgangen, namelijk 2 relais (30VDC/750mA), 6 open collector uitgangen (max. 100mA per uitgang) en één luidspreker uitgang.

Bij netspanningsuitval, bij het defect raken van de accu of bij sabotage van de kast, wordt dit door de centrale opgemerkt en doorgemeld. Op het bedieningspaneel is te zien, welke I/O module het betreft.

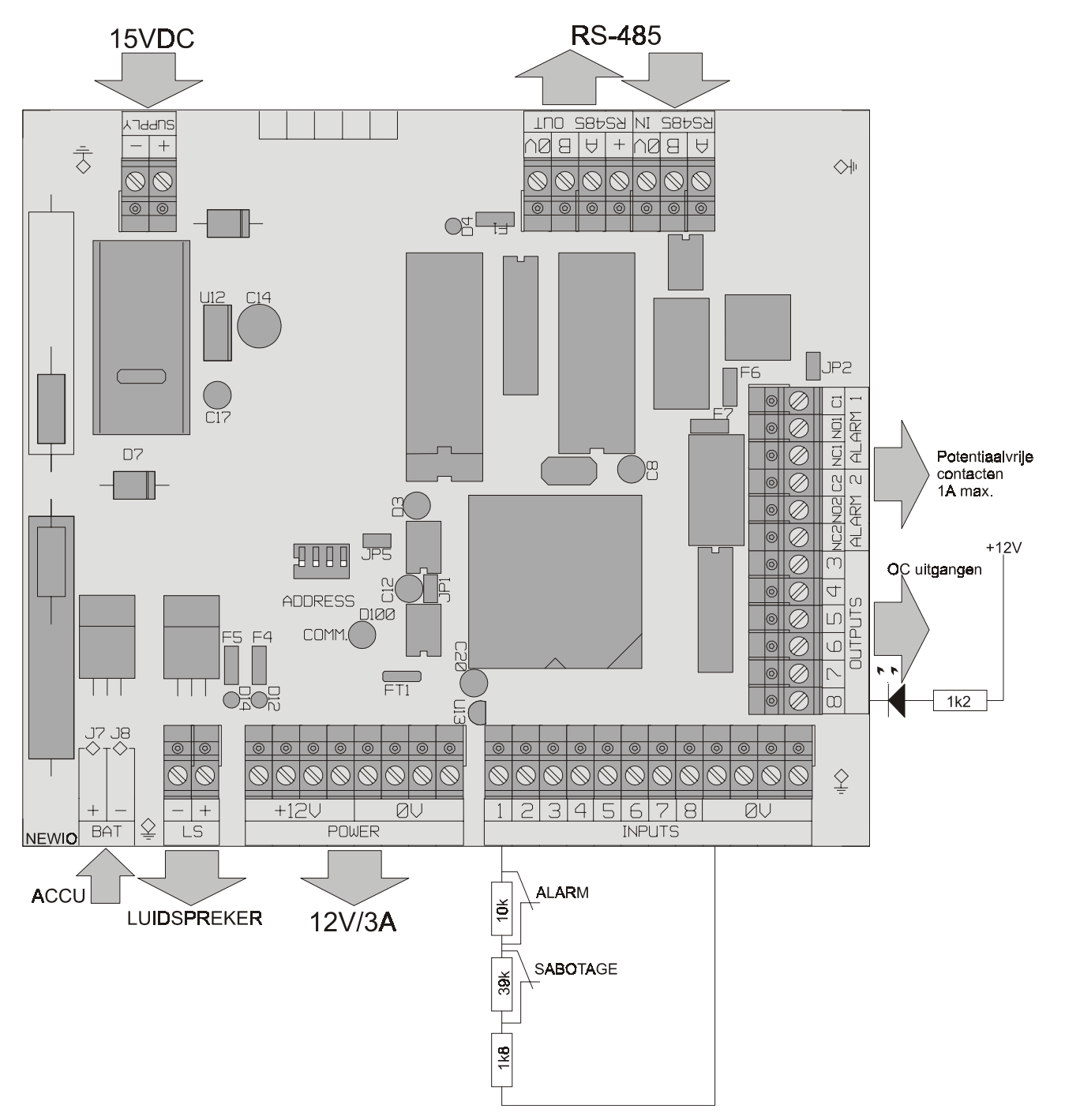

**Tekening 10. Aansluitschema AlphaVision I/O module NG** 

Door het kortsluiten van de pinnen JP2 met een jumper kan de sabotage schakelaar van de I/O module overbrugd worden. Bij 'normaal' gebruik wordt dit afgeraden. Er volgt dan immers geen sabotage alarm meer bij het openen van de kast.

Let op: Bij de aansluiting van de RS-485 bus is de +12V de uitgaande voedingsspanning van de I/O module NG! De I/O module NG is voorzien van een gescheiden binnenkomende RS-485 connector (met maar 3 klemmen) en een uitgaande RS-485 connector (met 4 klemmen). Op de binnenkomende RS-485 connector wordt **geen** +12V aangesloten, maar alleen een OV, een A- en een B-draad.

**Let op:** de adresinstelling van een I/O module NG is identiek aan die van de overige uitbreidingsmodules. Alleen een bedieningspaneel heeft een afwijkende instelling, zie appendix A *(blz. 105)* "adres instellingen".

### **Wireless interface (draadloze detectoren)**

Een wireless interface is de koppeling tussen draadloze detectoren en de RS-485 bus van de AlphaVision NG. De centrale "ziet" hierbij niet of de zones van de module bedrade detectoren of draadloze ingeleerde detectoren zijn.

Een wireless interface wordt aangesloten en gevoed via de RS-485 bus. Stel de wireless interface in op een vrij adres, zie appendix B *(blz.106)* "adres instellingen uitbreidingsmodules". Adres instellingen voor de wireless interface zijn identiek aan die van bedrade modules. De eerste 4 schakelaars van de dipswitch op de wireless interface worden gebruikt voor de adresinstelling.

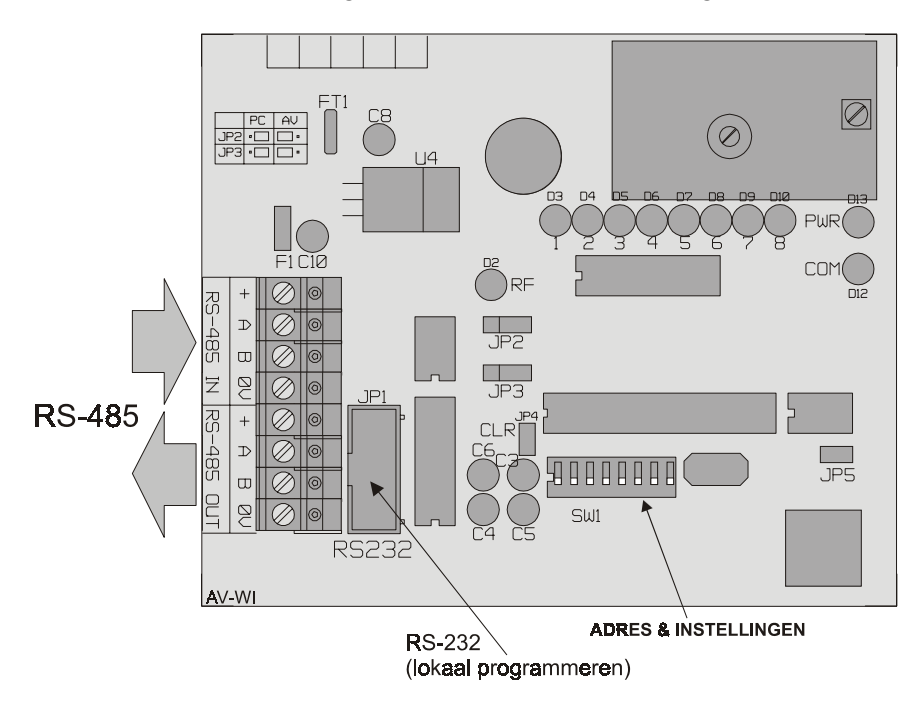

#### **Tekening 11: Aansluitschema Wireless Interface (draadloze Input module)**

De wireless interface wordt door de centrale gezien als een normale uitbreidingsmodule op de bus, maar is geschikt voor de ontvangst van maximaal 8 PowerCode 868MHz draadloze componenten (draadloze PIR detectors, magneetcontacten, handzenders, rookdetectoren etcetera). De wireless interface is **niet geschikt voor CodeSecure** zenders.

De eerste 4 schakelaars op de dipswitch hebben een dubbele functie en worden toegepast voor adres instelling op de bus bij normaal gebruik. Bij inlezen van draadloze componenten worden de eerste 4 schakelaars gebruikt om de juiste ingang 1-8 te selecteren. Wanneer alle draadloze componenten zijn ingelezen, moeten de dipswitches 1-4 teruggezet worden naar de adres instelling voor de RS-485 bus. Alarm informatie en status informatie zoals lage batterijspanning, supervisie en sabotage worden per zone doorgegeven aan de centrale. Wanneer bijvoorbeeld na verloop van tijd een lage batterijspanning van een draadloze detector optreedt, dan wordt dit op het bedieningspaneel van de centrale gemeld inclusief zonenummer en -benaming.

Voor het programmeren van de wireless interface of het inleren van draadloze detectoren, zie het hoofdstuk: "Programmeren van de wireless interface".

Let op: Jumpers JP2 en JP3 moeten in de positie "RS-485" staan om te kunnen communiceren met de centrale! Dipswitch 5 moet voor communicatie met de AlphaVision NG op ON staan.

Door het kortsluiten van de pinnen JP5 met een jumper kan de sabotage schakelaar van de wireless interface overbrugd worden. Bij 'normaal' gebruik wordt dit afgeraden. Er volgt dan immers geen sabotage alarm meer bij het openen van de behuizing.

*Tip: het draadloze magneetcontact beschikt over een extra ingang. Hierop kan bijvoorbeeld een extra (bedraad) magneetcontact worden aangesloten die met een eigen code wordt verzonden!* 

#### **Relais output module (RO)**

Met een NG Prox Lezer zal in de meeste gevallen een deur geopend dienen te worden. Voor dit doel kan een uitgang van een I/O module gebruikt worden. Er is ook een speciale Relais Output module (RO) beschikbaar in twee uitvoeringen: de RO module in een kleine kunststof behuizing (lasdoos, artikelnummer 004337) en een RO module met gescheiden voeding en noodstroomvoorziening t.b.v. een elektrische deuropener (artikelnummer 004338).

In deze handleiding wordt in algemene zin gesproken over RO module. De beschrijving is zowel op de kleine RO module als op de RO module met voeding in kast van toepassing. Tijdens het opstarten van de centrale worden de aanwezige RO modules gedetecteerd en zichtbaar gemaakt.

Elke RO module is voorzien van een dipswitch, waarmee het adres wordt ingesteld (1-8).

#### **Werking RO module bij aansturing via LCD/PROX bedieningspaneel**

De nu volgende beschrijving van de werking van de RO module is alleen van toepassing, wanneer er geen NG Prox Lezers worden toegepast of wanneer de vraag 'LCD/PROX stuurt RO modules?' (*zie blz. 97*) op JA geprogrammeerd is. Wordt genoemde vraag op NEE geprogrammeerd dan wordt de hieronder vermelde functionaliteit onderdrukt omdat de RO module dan door een NG Prox Lezer aangestuurd wordt. Voor software versie 2.0 van de AlphaVision NG was dit de enige mogelijkheid voor de RO module. Sinds versie 2.0 en de introductie van de NG Prox Lezers verdienen de nieuwe mogelijkheden de voorkeur boven de oude functionaliteit en **wordt aangeraden om 'LCD/PROX stuurt RO modules?' (***zie blz. 97***) op NEE te programmeren.**

De RO module kan toegepast worden in combinatie met proximity bedieningspanelen (LCD/PROX) om bij het in- en uitschakelen van een sectie direct de bijbehorende RO module aan te sturen. Indien een geldige proximity pas wordt aangeboden, die geautoriseerd is voor bijvoorbeeld sectie A (of meerdere secties inclusief A) dan zal indien de RO module ingesteld is op adres 1 (sectie A) de RO module worden geactiveerd. Bij deze toepassing 'hangt' dus een RO module, die ingesteld is op adres 1 aan sectie A, een RO module, die ingesteld is op adres 2 aan sectie B etcetera.

Tevens is het mogelijk een RO module **direct** aan te sturen middels een PIN-code met niveau 0 op het bedieningspaneel. Elke PIN-code, die geprogrammeerd is als niveau 0 en toegekend aan één of meerdere secties, zal direct een RO module aansturen. Is de PIN-code bijvoorbeeld geldig voor de secties B en C dan worden de RO modules op adres 2 (sectie B) en adres 3 (sectie C) aangestuurd.

## **Meerdere RO modulen op één adres**

In tegenstelling tot bedieningspanelen en uitbreidingsmodulen is het wel mogelijk om meerdere RO modules toe te passen die allemaal ingesteld staan op hetzelfde adres (zelfde sectie). Dit geldt overigens ook, wanneer de RO module gebruikt wordt in combinatie met de NG Prox Lezer. De dipswitch-instellingen voor dipswitches 1-4 zijn gelijk aan de adres instellingen van zone uitbreidingsmodules, zie appendix B *(blz.106)*.

De centrale zal bij in- en uitschakeling van een sectie middels een proximity pas een commando sturen naar de RO module om zijn uitgang te activeren. De RO module zal vervolgens antwoord geven aan de centrale. Om busproblemen te voorkomen bij meerdere RO modules die allemaal ingesteld zijn op hetzelfde adres (dezelfde sectie) en dus tegelijkertijd antwoord willen geven aan de centrale, is een extra dipswitch opgenomen om te zorgen dat niet alle RO modules antwoord sturen naar de centrale. In het geval van meerdere RO modules die ingesteld zijn op hetzelfde adres, zal op **één** van de modules dipswitch 5 ingesteld worden op ON (**wèl antwoorden**) en alle andere zal dipswitch 5 ingesteld worden op OFF (**niet antwoorden**).

Per RO module is in te stellen, met behulp van dipswitch 6 en 7, hoe lang de uitgang wordt aangestuurd. Voor de kleine RO module geldt onderstaande tabel:

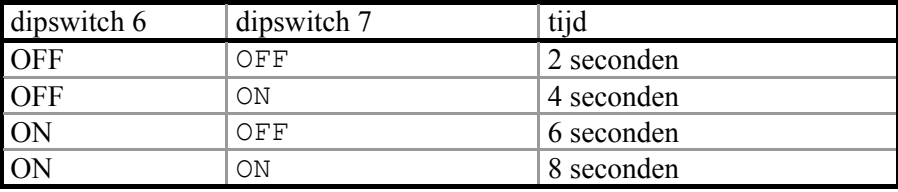

**Dipswitch 8 wordt gebruikt om de juiste baud rate in te stellen. Deze dipswitch is voor toekomstige uitbreidingen en wordt nog niet ondersteund. De baud rate staat nu vast ingesteld en dipswitch 8 heeft nu geen betekenis.** 

En voor de RO module met voeding in kast dient onderstaande tabel in acht genomen te worden:

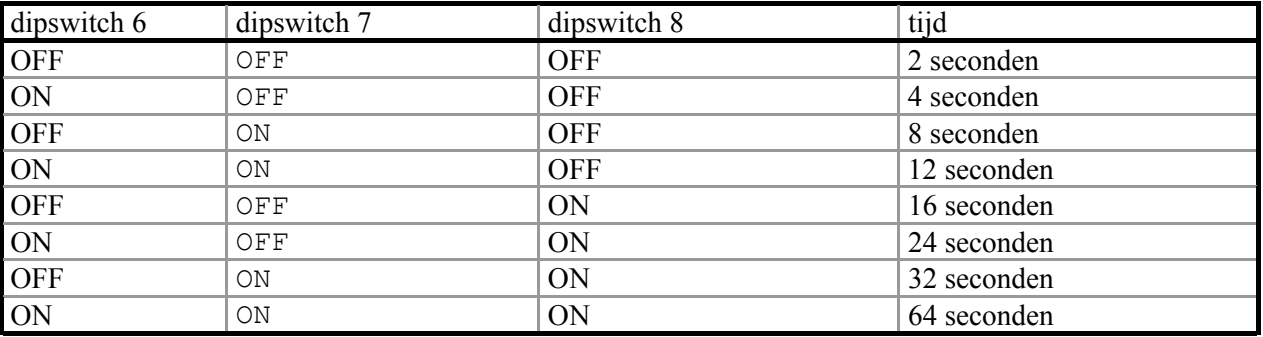

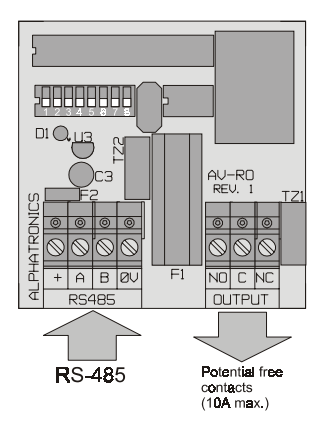

**Tekening 11. Aansluitschema RO (relais output) module** 

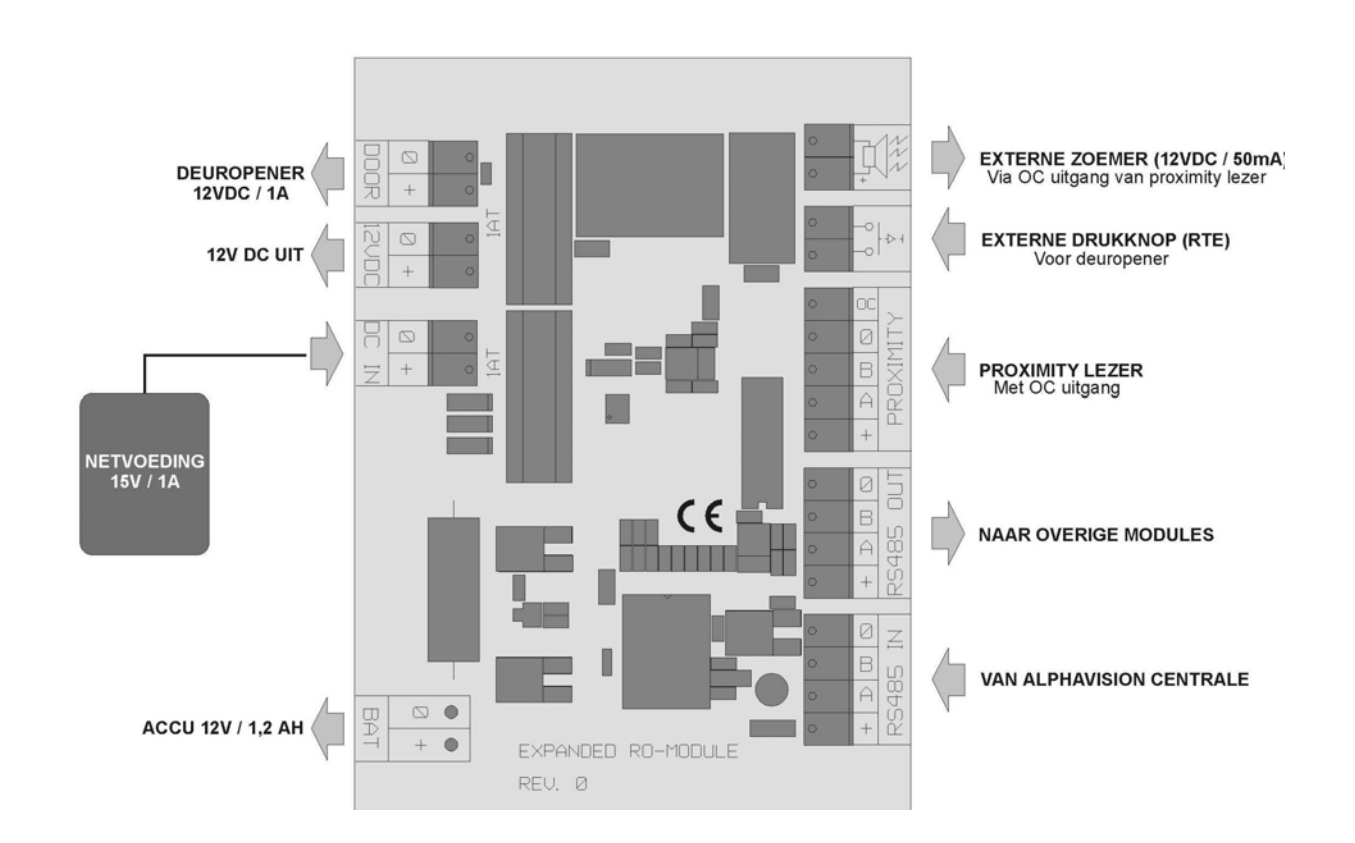

#### **Tekening 12. Aansluitschema RO module met voeding in kast**

#### **RO module met voeding in kast**

Op de voorkant van de RO module met voeding in kast bevinden zich de volgende onderdelen:

- druktoets 'manual battery test'. Wordt deze toets ingedrukt, dan wordt de aangesloten accu getest. Wordt deze accu niet in orde bevonden dan zal de 'battery fault' LED oplichten gedurende het indrukken van deze toets.
- rode LED 'fuse blown'. Deze LED brandt wanneer de zekering van de netvoeding doorgebrand is.
- rode LED 'battery fault'. Deze LED brandt wanneer de 'manual battery test' knop ingedrukt wordt en de aangesloten accu niet in orde is.
- groene LED 'mains'. Deze LED brandt wanneer de RO module correct functioneert en knippert enkele seconden wanneer de deuropener bekrachtigd is.
- groene LED 'system'. Deze LED licht kortstondig op bij het ontvangen van commando's via de RS-485 bus.

De externe drukknop kan gebruikt worden als knop om ook zonder een geldige TAG de deur te kunnen openen. Wordt aan de buitenzijde van een pand de NG Prox Lezer gebruikt om de toegangsdeur te openen en het pand te betreden, dan zal in veel gevallen een knop aan de binnenzijde toegepast worden om het pand te kunnen verlaten.

#### **Voeding van de RO module met voeding in kast**

De benaming 'RO module met voeding in kast' suggereert, dat deze RO module een zelfstandige voeding heeft, zoals bijvoorbeeld de I/O module. Dit is echter niet correct. De 'RO module met voeding in kast' bestaat uit 2 samengestelde onderdelen: een 'gewone' RO module, die via de RS-485 bus gevoed wordt en een deuropener-circuit met zelfstandige voeding en noodstroomvoorziening. Beide onderdelen zijn galvanisch gescheiden, zodat de deuropener geen enkele invloed uit kan oefenen op de RS-485 bus. Bij het aansluiten van de RS-485 bus dient dus rekening gehouden te worden met de minimale voedingsspanning. De RO module mag niet te ver van een 'voedingspunt' (centrale of I/O module met voeding) verwijderd zijn

en moet dus aan dezelfde voedingseisen voldoen als bijvoorbeeld een bedieningspaneel, zie 'maximale afstand module tot voedingspunt' *(blz. 31)*.

**Let op:** Hoewel het mogelijk is om meerdere RO modules op de RS-485 bus aan te sluiten, kan het maximaal aantal modules op de RS-485 nooit meer dan 32 stuks bedragen. Indien een compleet AlphaVision NG systeem bestaat uit een centrale, 8 bedieningspanelen, 11 uitbreidingsmodules (Input + 8 OC en I/O modules), een AlphaCom, een printer modules en een DLM-100 (totaal 23 modules) kunnen er maximaal 9 RO modules aangesloten worden.

### **NG Printer module**

De printer module wordt aangesloten en van spanning voorzien via de RS-485 bus. Voor de printer module is het niet noodzakelijk een adres in te stellen. De printer module wordt door de AlphaVision NG centrale automatisch herkend tijdens het opstarten van de centrale. De printer module uitgang is van het type DB25 / parallel Centronics. Tussen de printer uitgang en een parallel Centronics printer is een kabel noodzakelijk. Deze kabel is identiek aan die, welke bijvoorbeeld gebruikt wordt om een parallel printer op een PC aan te sluiten.

Let op: de NG printermodule dient voorzien te zijn van software versie 4.0 om correct te functioneren met de AlphaVision NG centrale!

De hardware van de NG printermodule is nagenoeg identiek aan de oude printermodule, die gebruikt werd in combinatie met de CP-508LCD, CP-508AT, AlphaVision 16 en AlphaVision 96. De NG printermodule is uitsluitend toepasbaar in combinatie met de AlphaVision NG centrale en met de AlphaVision 96. Het hardware-matige verschil tussen een oude printermodule en de NG printermodule is eenvoudig te zien. Bij de NG printermodule zijn er naast de EPROM twee zwarte IC's (RAM chips) aangebracht. Bij de oude module was er slechts één IC naast de EPROM geplaatst en is de locatie zichtbaar waar het tweede IC geplaatst zou moeten worden.

Wordt een oude printermodule op de AlphaVision NG aangesloten, dan functioneert alleen het uitprinten van het code overzicht. De overige overzichten worden òf niet geprint òf zijn incorrect cq. onvolledig. Sommige typen printermodule kunnen omgebouwd worden naar een NG printer module. Neem hiertoe contact op met de helpdesk.

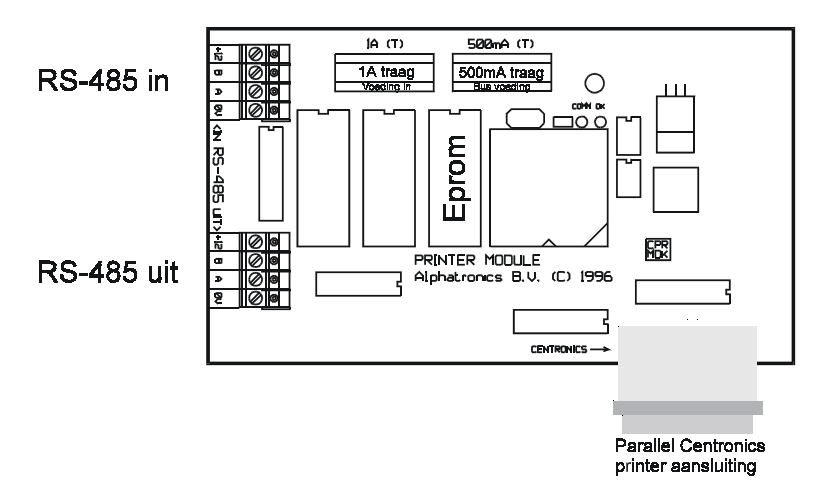

#### **Tekening 12. Aansluitschema printer module**

#### **AlphaCom ISDN kiezer**

De AlphaCom ISDN kiezer is geschikt voor het verzenden van alarmmeldingen middels het ISDN netwerk. De AlphaCom wordt rechtstreeks aangesloten op de  $S_0$ -bus van een ISDN-2 aansluiting. Alle uitvoeringen beschikken over een RS-485 bus aansluiting waarmee zij direct integreren met de AlphaVision NG centrale. De AlphaCom kiezer is in drie uitvoeringen leverbaar, namelijk als AlphaCom opsteekkiezer, als AlphaCom NG2 opsteekkiezer en als AlphaCom II.

Wanneer de AlphaVision NG centrale uitgebreid moet worden met een ISDN kiezer is de AlphaCom opsteekkiezer de meest voor de hand liggende optie. Deze opsteekkiezer wordt direct bovenop de print van de centrale gemonteerd. De centrale is voorzien van een aparte RS-485 bus connector (bandkabel-connector linksboven op de print) voor aansluiting van de AlphaCom opsteek. De RS-485 bus voorziet de opsteekkiezer van voeding en zorgt voor een optimale communicatie tussen de centrale en het ISDN netwerk. De AlphaCom is tevens voorzien van een ISDN aansluiting met geïntegreerde prioriteitsschakeling voor aansluiting van externe ISDN apparatuur. De AlphaCom opsteekkiezer wordt zelfstandig geprogrammeerd middels het WINTERM of terminal programma. Voor aansluitschema's en programmeer instructies, raadpleeg de handleiding van de AlphaCom kiezer.

#### **Up/downloaden via ISDN**

Is de mogelijkheid gewenst om met de AlphaVision NG te kunnen up- en downloaden, dan kan de AlphaCom NG2 opsteekkiezer geplaatst worden. Deze ISDN opsteekkiezer heeft dezelfde mogelijkheden als de 'gewone' AlphaCom opsteekkiezer maar heeft tevens de mogelijk om te up/downloaden. De AlphaCom NG2 is eenvoudig te onderscheiden van de 'gewone' AlphaCom. Net als de AlphaVision NG beschikt de AlphaCom NG2 over een 1Mbit EPROM met 32 pootjes. De 'gewone' AlphaCom heeft een EPROM met 28 pootjes.

Om te kunnen up/downloaden dient de AlphaVision NG centrale voorzien te zijn van software versie 2.0 (of hoger) en dient men aan de 'remote' kant over een computer met Alphamanager en een RS-box ISDN te beschikken. Het up/downloaden via ISDN gaat vele malen sneller dan via PSTN. Een complete download van de programmering kost circa 1 minuut!

De AlphaCom II kiezer wordt compleet geleverd met voeding in kast. Behalve over een RS-485 bus beschikt de AlphaCom II ook over 8 digitale ingangen voor directe aansturing. De AlphaCom II kan toegepast worden in situaties waarbij de ISDN lijn (NT1) niet in de directe omgeving van de centrale aanwezig is. De werking van de AlphaCom II is gelijk aan de AlphaCom opsteekkiezer.

#### **DLM-100 GSM kiezer**

De DLM-100 GSM kiezer is geschikt voor het verzenden van alarmmeldingen middels het GSM netwerk. De DLM-100 kiezer beschikt over een RS-485 bus aansluiting voor directe integratie met de AlphaVision NG centrale. De DLM-100 kan toegepast worden als back-up kiezer indien het PSTN of ISDN netwerk niet meer aanwezig is, of als standaard kiezer indien er geen PSTN of ISDN lijn beschikbaar is. In dit geval zullen alle meldingen verstuurd worden middels het GSM netwerk. Voor aansluitschema's en programmeer instructies, raadpleeg de handleiding van de DLM-100.

#### **Synoptisch tableau**

Synoptische tableaus worden aangestuurd met behulp van een I/O of Input + 8 OC module, hiervoor wordt gebruik gemaakt van 3 OC uitgangen. Er zijn 3 verschillende uitvoeringen beschikbaar om de status per zone (open, gesloten of alarm-geheugen) weer te geven met behulp van LEDs.

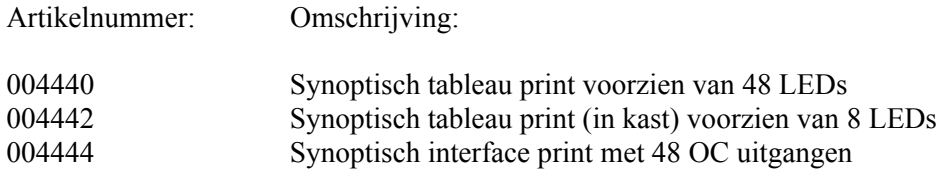

Artikel 004440 is een grote print (175 x 210 mm, breedte x hoogte) waarop 48 LEDs gemonteerd zijn. Maximaal 2 van deze printen kunnen achter elkaar gekoppeld worden, waardoor de status van alle 96 zones in één keer afgelezen kan worden.

Artikel 004442 is een kleine print (67 x 92 mm, breedte x hoogte) in een kast waarop 8 LEDs gemonteerd zijn. De LEDs op deze print kunnen ook direct aangestuurd worden vanuit een OC uitgang van de centrale of uitbreidingsmodules, bijvoorbeeld voor aan/uit indicatie van de 8 secties. Om de LEDs direct aan te sturen via een OC uitgang is de print voorzien van klemmen. Tevens dient aan de voorzijde van de print een aantal print sporen doorgehaald te worden (zie aansluitschema). In dat geval is er vanzelfsprekend geen synoptisch tableau functie meer mogelijk. Wanneer de print als synoptisch tableau gebruikt wordt, dan kunnen maximaal 12 van deze printen aan elkaar gekoppeld worden, waardoor de status van alle 96 zones in één keer afgelezen kan worden.

Artikel 004444 is een print (160 x 99 mm, breedte x hoogte) die qua functionaliteit identiek is aan artikel 004440. Er zijn nu echter geen LEDs gemonteerd, maar OC uitgangen aangebracht. Wanneer deze print LEDs aan moet sturen, dan dienen de LEDs voorzien te worden van een serieweerstand (bijv. 1 kOhm). De OC uitgangen van de print kunnen (zonder serieweerstand) direct een relais aansturen. De maximaal af te nemen stroom per OC uitgang bedraagt 100mA. De benodigde uitgangsstroom wordt geleverd door de I/O module of Input + 8 OC module middels de RS-485 bus. Omdat elke OC uitgang in principe belast mag worden met 100mA zou door de I/O module een stroom van 48 x 100mA + 100mA = 4,9 A geleverd moeten worden. De I/O module kan echter 3,0A leveren. Bij toepassing van LEDs met een serie weerstand van 1 kOhm vormt iedere LED een belasting van circa 10mA. Het totale stroomverbruik van 48 LEDs is dan 480mA en dit kan door de I/O module geleverd worden.

#### **Aansluiten van een synoptisch tableau interface**

**Let op:** *de maximale afstand tussen een I/O of Input + 8 OC module en het synoptisch tableau is 10 meter*. Alle synoptische interfaces worden op dezelfde wijze aangesloten. De interface wordt aangesloten op de open collector uitgangen AL6, AL7 en AL8 van een willekeurige I/O of Input + 8 OC module. Deze uitgangen worden als volgt verbonden met de interface:

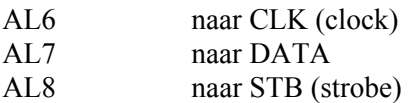

Tevens moet vanaf de I/O of Input + 8 OC module de 0V en de +12V aangesloten worden. Let er hierbij op, dat bij aansluiting van 2 interfaces met in totaal 96 LEDs er in het meest extreme geval, wanneer alle LEDs tegelijkertijd branden, er circa 1A afgenomen wordt!

Iedere I/O of Input + 8 OC module, waarop een synoptisch interface aangesloten wordt, moet voorzien zijn van een speciale EPROM. Deze EPROM zorgt ervoor, dat de I/O of Input + 8 OC module alle functies uit blijft voeren net als bij een gewone I/O module of Input + 8 OC module, maar dat de uitgangen AL6, AL7 en AL8 gereserveerd zijn voor aansturing van de interface. Er zijn verschillende EPROMs voor aansturing van een synoptisch tableau:

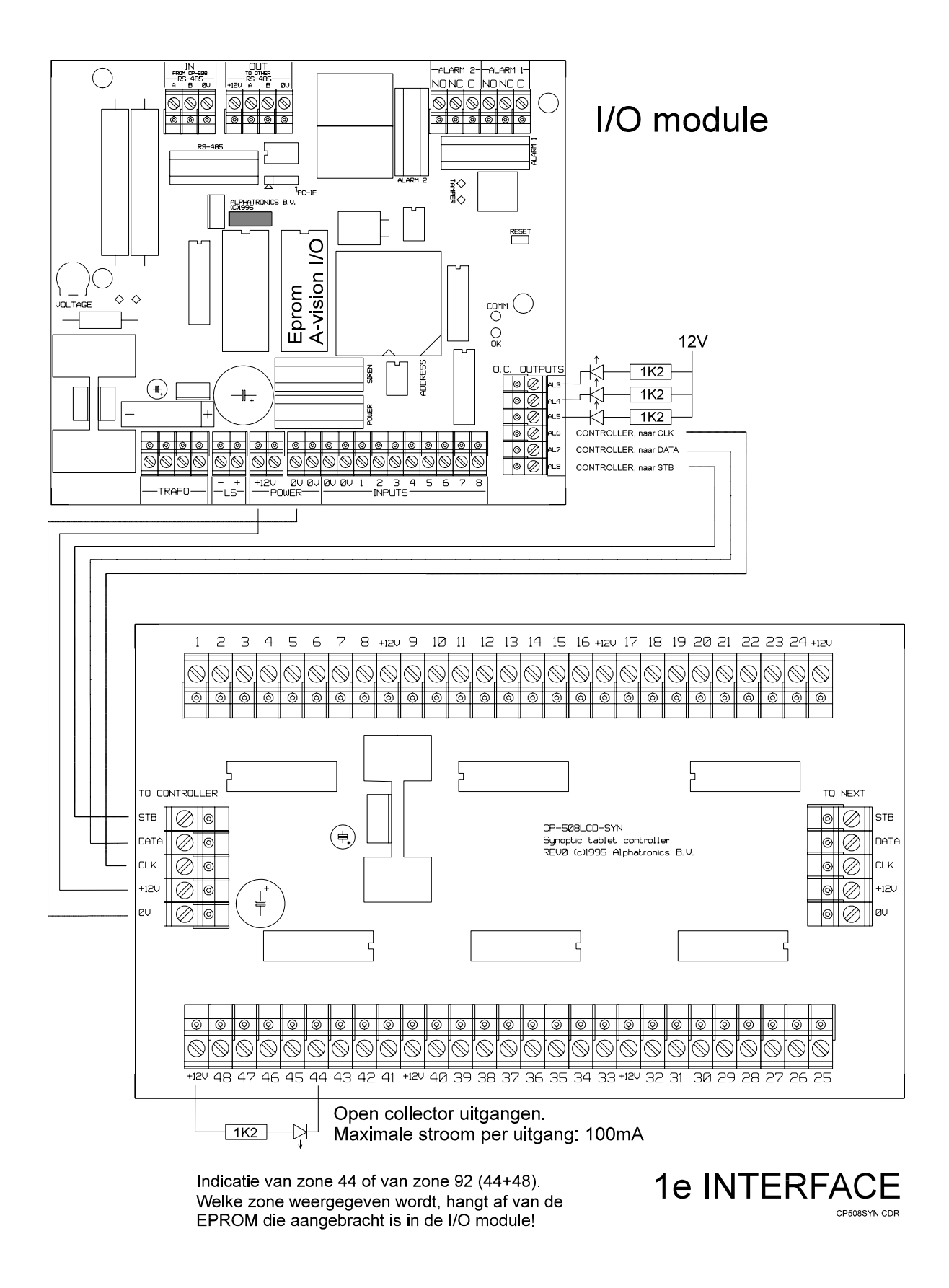

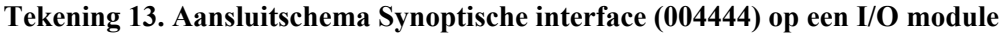

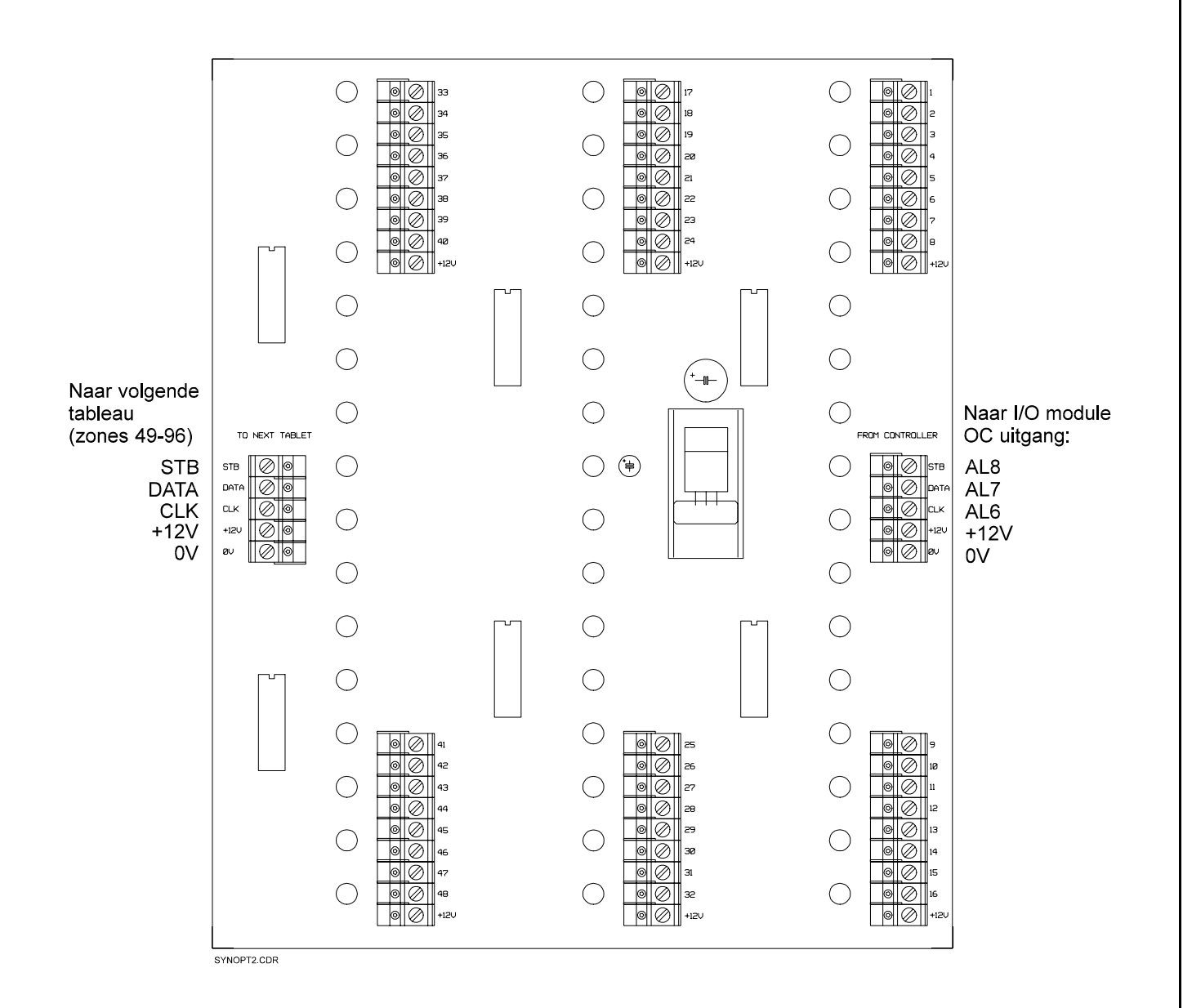

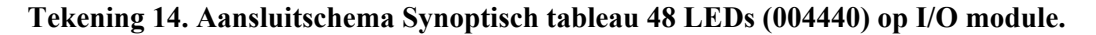

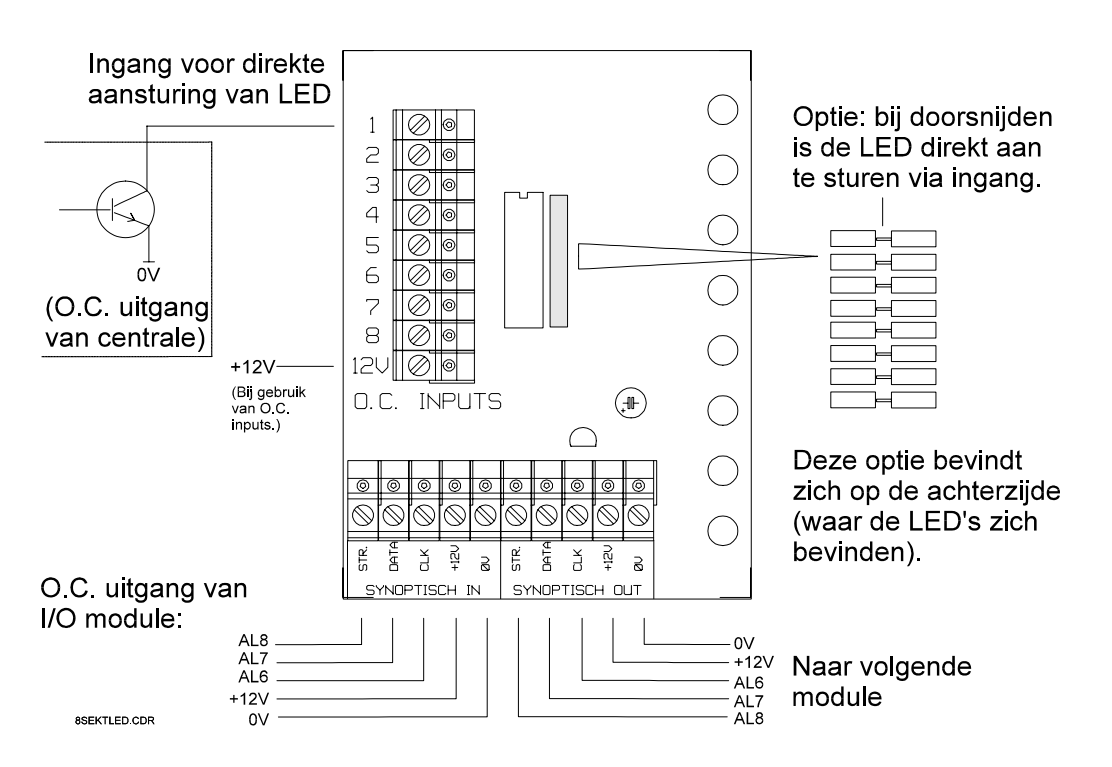

**Tekening 15: Aansluitschema Synoptisch tableau 8 LEDs (004442) op een I/O module**

## **Eprommen tbv Synoptische tableau's**

#### **EPROM SYN0196**

Hierbij wordt via de uitgangen AL6, AL7 en AL8 de informatie van alle zones 1 t/m 96 overgebracht naar de interface. Wordt één 004440 (of 004444) geplaatst, dan wordt automatisch de status van de zones 1 t/m 48 weergegeven. Worden twee 004440 achter elkaar geplaatst, dan geeft de eerste interface de zones 1 t/m 48 weer en de tweede geeft de zones 49 t/m 96 weer.

Wordt het synoptische tableau met 8 LEDs gebruikt (004442) dan geeft de eerst aangesloten interface de zones 1 t/m 8 weer. De tweede (die achter de eerste aangesloten wordt) geeft de zones 9 t/m 16 weer etc. Er kunnen dus maximaal 12 printen 004442 achter elkaar geschakeld worden.

**Let op:** Eprom SYN0196 is in twee uitvoeringen leverbaar, één voor aansturing van een synoptische tableau via een Input module + 8 O.C, en de tweede voor aansturing van een synoptische tableau via een I/O module.

#### **EPROM SYN4996**

Hierbij wordt via de uitgangen AL6, AL7 en AL8 de informatie van de zones 49 t/m 96 overgebracht naar de interface. Wordt een 004440 (of 004444) geplaatst, dan wordt automatisch de status van de zones 49 t/m 96 weergegeven. Het heeft geen zin om een tweede print hierachter aan te sluiten. Wordt het synoptische tableau met 8 LEDs gebruikt (004442) dan geeft de eerst aangesloten interface de zones 49 t/m 56 weer. De tweede (die achter de eerste aangesloten wordt) geeft de zones 57 t/m 64 weer etc. Er kunnen, bij toepassing van de SYN4996 EPROM dus maximaal 6 printen 004442 achter elkaar geschakeld worden.

**Let op:** Eprom SYN4996 is in twee uitvoeringen leverbaar, één voor aansturing van een synoptische tableau via een Input module + 8 O.C, en de tweede voor aansturing van een synoptische tableau via een I/O module.

In de aansluitschema's is aangegeven, hoe de verbinding tussen de I/O module en de diverse interfaces tot stand gebracht dient te worden.

Standaard werkt de uitgangsindicatie als volgt: zone gesloten, geen alarmgeheugen OC niet geactiveerd zone geopend, geen alarmgeheugen OC knippert (ca. 4Hz) zone in alarm of alarmgeheugen OC continue geactiveerd

### **Voor speciale toepassingen zijn eprommen voor aansturing van een synoptische tableau beschikbaar met een afwijkende uitgangsindicatie. Neem hiervoor contact op met de verkoop afdeling van Alphatronics.**

Let op: In principe kan iedere I/O module gebruikt worden om één of meerdere interfaces aan te sturen!

# **STROOMVERBRUIK EN ACCU-BEREKENING**

## **Stroomverbruik**

Bij grotere installaties, zoals met de AlphaVision NG is het uitermate belangrijk om veel zorg te besteden aan het stroomverbruik, om te voorkomen dat de centrale in een alarmsituatie te zwaar belast wordt. Hierbij moet tevens gelet worden op het feit, dat ook bij afwezigheid van de netspanning de aangesloten accu voldoende capaciteit heeft om de installatie gedurende het voorgeschreven aantal uren van spanning te voorzien. Volgens de nieuwste SKAFOR eisen moet een beveiligingscentrale minimaal 18 uur blijven functioneren op de noodstroomaccu en vervolgens na 18 uur nog 30 minuten alarm kunnen geven.

Het maximale stroomverbruik per AlphaVision NG product is als volgt:

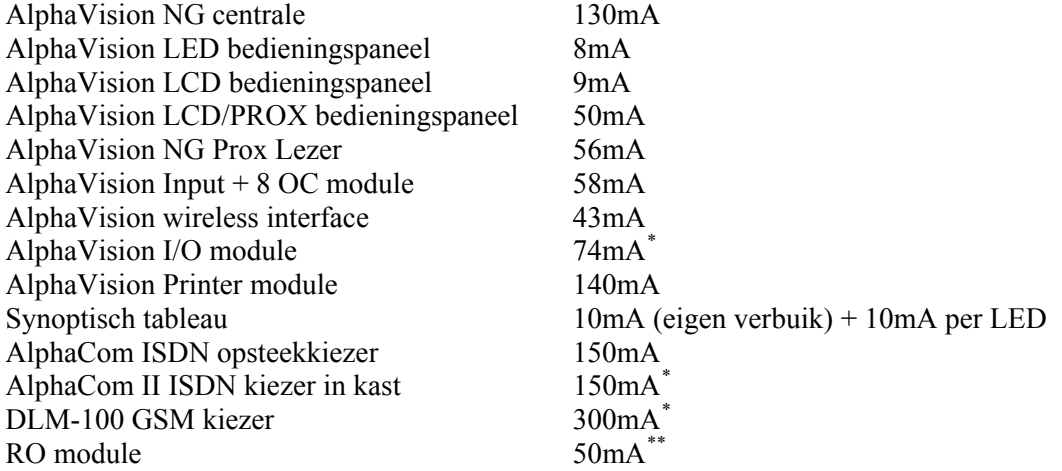

*\* Deze producten zijn voorzien van een eigen voeding inclusief noodstroomvoorziening en vormen geen belasting voor de RS-485 bus.* 

*\*\* Bij aangetrokken relais, in rust ca. 5 mA.* 

## **Centrale**

De AlphaVision NG centrale kan 3.0A @ 12VDC leveren. Deze maximaal af te nemen stroom is inclusief de accu laadstroom en het eigen verbruik van de print (130mA). De accu wordt geladen middels de af te regelen gestabiliseerde spanning. Deze spanning is standaard ingesteld op 13,8V en de accu wordt geladen middels een weerstand. De laadstroom heeft een maximale waarde van circa 500mA (bij 7Ah).

Het is mogelijk om de minimale capaciteit (Ah) van de accu te berekenen aan de hand van de volgende formule:

 $C20 = 18 * I1 + 0.5 * I2$ 

- C20 = Specifieke accu capaciteit bij 20 graden Celsius
- I1 = Stroomverbruik van de centrale in rust situatie
- I2 = Stroomverbruik van de centrale in alarm situatie

#### **Voorbeeld Accu berekening**

### **Voorbeeld 1**

AlphaVision NG centrale (130mA) met 1 magneetcontact, 7 detectoren (7 \* 15mA), 1 LED bedieningspaneel (8mA) en 1 LCD bedieningspaneel (9mA): totale stroomverbruik is 252mA in rust. Wij veronderstellen in een alarm situatie een extra stroomverbruik van 300mA.

 $C20 = 18 * 0.252 + 0.5 * (0.300 + 0.252) = 4.536 + 0.276 = 4.812Ah \Rightarrow$  accu 7Ah

### **Voorbeeld 2**

AlphaVision NG centrale (130mA) met 8 detectoren (8 \* 15mA), 1 LED bedieningspaneel (8mA), 1 LCD bedieningspaneel (9mA), 1 Input + 8 OC module (58mA) met 4 magneetcontacten en 4 detectoren (4 \* 15mA) en 1 draadloze input module (43mA): totale stroomverbruik is 428mA in rust. Wij veronderstellen in een alarm situatie een extra stroomverbruik van 300mA.

 $C20 = 18 * 0.428 + 0.5 * (0.300 + 0.428) = 0.7704 + 0.364 = 8.086Ah$   $\Rightarrow$  accu 17Ah

Een magneetcontact heeft geen stroomverbruik en de draadloze componenten die toegepast worden in combinatie met de draadloze input module hebben een eigen batterij voeding en hebben dus geen stroomverbruik.

### **Voorbeeld 3**

I/O modules hebben een eigen voeding en een noodstroom accu. I/O modules hebben hierdoor geen invloed op het stroomverbruik van de centrale. Op de Input + 8 OC modules en de bedieningspanelen die achter de I/O module worden aangesloten is dezelfde formule van toepassing als bij de centrale:

I/O module (74mA) met 8 detectoren (8 \* 15mA), 1 LED bedieningspaneel (8mA), 1 LCD bedieningspaneel (9mA), 1 Input + 8 OC module (58mA) inclusief 4 magneetcontacten en 4 detectoren (4 \* 15mA) en 1 wireless interface (43mA): totale stroomverbruik is 372 mA in rust. Wij veronderstellen in een alarm situatie een extra stroomverbruik van 300mA.

 $C20 = 18 * 0.372 + 0.5 * (0.300 + 0.372) = 6.696 + 0.336 = 7.032Ah \Rightarrow Accu 7Ah$ 

#### **Maximale afstand van module tot voedingspunt**

#### **Standaard RS-485 kabel**

In de volgende berekeningen gaan wij uit van de standaard aanbevolen kabel (artikel 008654). Deze kabel is twisted pair, 4 aderig, met afscherm folie en massieve aard-ader, en heeft een ohmse weerstand van 10 ohm per 100 meter.

#### **Bedieningspanelen**

Een LCD bedieningspaneel verbruikt maximaal (bij alle LEDs aan) 9mA. Bij gebruik van de aanbevolen kabel (008654) komt dit dus neer op een spanningsval van 0,09V per 100m. Op een LCD bedieningspaneel moet in de slechtste situatie (geen netspanning en accuspanning minimaal) de binnenkomende voedingsspanning nog 8V bedragen. De maximale lengte tussen het dichtstbijzijnde voedingspunt en een LCD bedieningspaneel is bij een spanningsval van 2V dus theoretisch 2200m. Een LCD bedieningspaneel kan dus in één keer de maximale RS-485 buslengte van 1200m overbruggen.

Een LCD/PROX bedieningspaneel verbruikt maximaal (bij alle LEDs aan) 50mA. Bij gebruik van de aanbevolen kabel (008654) komt dit dus neer op een spanningsval van 0,5V per 100m. Op een LCD/PROX bedieningspaneel moet in de slechtste situatie (geen netspanning en accuspanning minimaal) de

binnenkomende voedingsspanning nog 8V bedragen. De maximale lengte tussen het dichtstbijzijnde voedingspunt en een LCD/PROX bedieningspaneel is bij een spanningsval van 2V dus 400m.

Een LED bedieningspaneel verbruikt maximaal (bij alle LEDs aan) 8mA. Bij gebruik van de aanbevolen kabel (008654) komt dit dus neer op een spanningsval van 0,08V per 100m. Op een LED bedieningspaneel moet in de slechtste situatie (geen netspanning en accuspanning minimaal) de binnenkomende voedingsspanning nog 8V bedragen. De maximale lengte tussen het dichtstbijzijnde voedingspunt en een LED bedieningspaneel is bij een spanningsval van 2V dus theoretisch 2500m. Een LED bedieningspaneel kan dus in één keer de maximale RS-485 buslengte van 1200m overbruggen.

Een NG Prox Lezer verbruikt maximaal 56mA. Bij gebruik van de aanbevolen kabel (008654) komt dit dus neer op een spanningsval van 0,56V per 100m. Op een NG Prox Lezer moet in de slechtste situatie (geen netspanning en accuspanning minimaal) de binnenkomende voedingsspanning nog 8V bedragen. De maximale lengte tussen het dichtstbijzijnde voedingspunt en een LCD/PROX bedieningspaneel is bij een spanningsval van 2V dus 357m.

**Let op:** lees voor adressering van bedieningspanelen de belangrijke informatie bij "informatie versie nummers" en "dipswitch instellingen"

#### **Detectoren**

De detectoren worden met een 4- (of 6-) aderige kabel aangesloten op de ingangen van de centrale (of input + 8 OC module of I/O module). Bij gebruik van EOL is een 4-aderige kabel toereikend, anders moet een 6 aderige kabel toegepast worden. Voor deze kabel mag zowel standaard kabel (008554, 008556) als afgeschermde kabel (008684, 008686) toegepast worden. Op een Visonic detector moet in de slechtste situatie (geen netspanning en accuspanning minimaal) de binnenkomende voedingsspanning nog 9V bedragen.

Bij gebruik van EOL kan voor toepassing bij de meeste Visonic detectoren gebruik gemaakt worden van een zogenaamde "EOL opsteekprint". Hierbij zijn de toe te passen einde-lus weerstanden al op het printje gemonteerd en behoeven alleen de 4 draden nog aangesloten te worden.

Het stroomverbruik van de toe te passen detectoren is bij de leverancier opvraagbaar. Voor de meest gebruikte Visonic detectoren is dit als volgt (bij 12VDC nominale voedingsspanning):

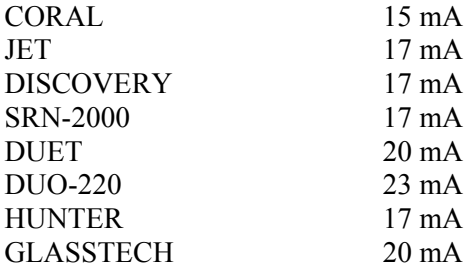

#### **Input module met 8 OC uitgangen**

De Input + 8 OC module wordt via de RS-485 bus gevoed en heeft naast de aan te sluiten detectoren een eigen stroomverbruik van 58mA. Tevens is de module voorzien van 8 OC uitgangen voor aansluiting van bijvoorbeeld LEDs. Per aangesloten LED dient 10 mA bij het stroomverbruik opgeteld te worden. Bij 8 aangesloten LEDs wordt het stroomverbruik dus 138 mA. Bij gebruik van de aanbevolen kabel (008654) komt dit dus neer op een spanningsval van 1,38V per 100m. Op de module moet in de slechtste situatie (geen netspanning en accuspanning minimaal) de binnenkomende voedingsspanning nog 8V bedragen. De maximale lengte tussen het dichtstbijzijnde voedingspunt en een input module is bij een spanningsval van 2V en bij aansturing van 8 LEDs dus circa 145m. Wanneer er helemaal geen uitgang gebruikt wordt en 6 CORAL detectoren (15mA) en 2 magneetcontacten (0mA) aangesloten zijn, dan is het totale stroomverbruik (58mA + 6 x 15mA) 148mA. Hierdoor is de maximale afstand circa 135m.

#### **I/O module**

De I/O module heeft, net als de centrale, een eigen voeding. De I/O module kan 3,0A @ 12VDC leveren. Deze maximaal af te nemen stroom is inclusief de accu laadstroom en het eigen verbruik van de print (74mA). De accu wordt geladen middels de af te regelen gestabiliseerde spanning. Deze spanning is standaard ingesteld op 13,8V en de accu wordt geladen middels een weerstand. De laadstroom heeft een maximale waarde van circa 500mA (bij 7,0Ah). De I/O module is voorzien van een automatische accutest die op 2 manieren wordt uitgevoerd. Voor uitleg over automatische accutest en netspanninguitval, zie hoofdstuk Automatische accutest en netspanningsuitval I/O modules en centrale, hieronder.

De I/O module kan zonder bijzondere maatregelen op de maximale afstand van de centrale geplaatst worden, mits wordt voldaan aan de bekabelingseisen. De I/O module is tevens bedoeld om bedieningspanelen en input modules van spanning te voorzien, wanneer deze op ruime afstand van de centrale geplaatst worden.

#### **Synoptisch tableau**

Bij gebruik van een synoptisch tableau of interface wordt de voeding geleverd door een Input + 8 OC module of door een I/O module. Zoals bekend wordt de Input + 8 OC module gevoed middels de RS-485 bus en zal er bij de berekening van het stroomverbruik van de centrale rekening gehouden moeten worden met een extra stroomverbruik afhankelijk van het toegepast type synoptische interface. Indien een synoptisch tableau of interface wordt aangesloten via een I/O module zal het extra stroomverbruik voor rekening van de I/O module komen.

Bij gebruik van de Synoptisch tableau 8 LEDs (004442) is het maximale stroomverbruik per synoptisch tableau 100mA.

Bij gebruik van het Synoptische tableau 48 LEDs (004440) zal gezien het aantal LEDs het maximale stroomverbruik hoger liggen, namelijk 480mA.

Bij gebruik van de Synoptische interface 48 uitgangen (004444) is het stroomverbruik afhankelijk van het aantal aangesloten uitgangen. Omdat elke OC uitgang in principe belast mag worden met 100mA zou door de I/O module een stroom van 48 x 100mA + 10mA = 4,81A geleverd moeten worden. De I/O module kan echter 3,0A leveren. Wanneer LEDs op een OC uitgang aangesloten worden dan moet een serie weerstand van 1k ohm geplaatst worden. Het stroomverbruik wordt hierdoor gereduceerd tot 10mA per OC uitgang. Het totale stroomverbruik bij gebruik van 48 LEDs is dan dus 48 x 10mA + 100mA = 580mA en dit kan wel door de I/O module geleverd worden.

#### **RO module**

De RO module wordt gevoed via de RS-485 bus en heeft een eigen stroomverbruik van maximaal 50mA in geactiveerde toestand en circa 10mA in rusttoestand. Voor berekening van de maximale afstand moet gerekend worden met de 50mA in geactiveerde toestand. Bij gebruik van de aanbevolen kabel komt dit dus neer op een spanningsval van 0,5V per 100m. Op de module moet in de slechtste situatie (geen netspanning en accuspanning minimaal) de binnenkomende voedingsspanning nog 8V bedragen. De maximale afstand tot het dichtstbijzijnde voedingspunt bedraagt circa 400m.

#### **Wireless interface**

De wireless interface wordt via de RS-485 bus gevoed en heeft een eigen stroomverbruik van 43mA. Bij gebruik van de aanbevolen kabel komt dit dus neer op een spanningsval van 0,43V per 100m. Op de module moet in de slechtste situatie (geen netspanning en accuspanning minimaal) de binnenkomende voedingsspanning nog 8V bedragen. De maximale lengte tussen het dichtstbijzijnde voedingspunt en een wireless interface is bij een spanningsval van 2V dus circa 465m.

#### **Printer module**

De printer module wordt gevoed via de RS-485 bus en heeft een eigen verbruik van 140 mA. Bij gebruik van de aanbevolen kabel komt dit dus neer op een spanningsval van 1,4V per 100m. Op de printer module moet in de slechtste situatie (geen netspanning en accuspanning minimaal) de binnenkomende voedingsspanning nog 8V bedragen. De maximale lengte tussen het dichtstbijzijnde voedingspunt en een printer module is bij een spanningsval van 2V dus circa 140m.

#### **AlphaCom ISDN kiezer**

De AlphaCom ISDN kiezer bestaat in 2 uitvoering, de AlphaCom opsteekkiezer die rechtstreeks op de centrale print wordt gemonteerd en de AlphaCom II kiezer compleet met voeding in kast. Beide uitvoering zijn voorzien van een RS-485 bus aansluiting, maar alleen de AlphaCom opsteek wordt gevoed via de bus. De AlphaCom opsteek heeft een eigen verbruik van 150mA.

De AlphaCom II kiezer is voorzien van een eigen voeding en noodstroom voorziening en maakt alleen gebruik van de RS-485 bus voor communicatie met de centrale. De AlphaCom II kan 350mA @ 12VDC leveren. Bij deze af te nemen stroom is rekening gehouden met het eigen verbruik van de print (150mA). Deze maximaal af te nemen stroom is inclusief de af te nemen accu laadstroom. De accu wordt geladen middels de af te regelen gestabiliseerde spanning. Deze spanning is standaard ingesteld op 13,8V en de accu wordt geladen middels een weerstand.

De AlphaCom II kiezer kan zonder bijzondere maatregelen op de maximale afstand van de centrale geplaatst worden, mits wordt voldaan aan de bekabelingeisen.

#### **DLM-100 GSM kiezer**

De DLM-100 GSM kiezer heeft een eigen voeding die alleen bedoeld is om de print een GSM kiezer te voeden.

De DLM-100 controleert iedere 5 minuten of de aanwezige accu voldoende opgeladen is. Bij een te lage accuspanning wordt hiervan automatisch direct een melding gemaakt. De DLM-100 controleert tevens of de netspanning aanwezig is. Bij uitval van de netspanning wordt een vertragingstijd van circa 30 seconden in acht genomen, voordat de melding gegenereerd wordt. Bij het herstel van de netspanning wordt een vertragingstijd van circa 20 seconden in acht genomen.

De DLM-100 module kan zonder bijzondere maatregelen op de maximale afstand van de centrale geplaatst worden, mits wordt voldaan aan de bekabelingeisen.

Let op: Gezien de lage capaciteit van de accu in de DLM-100 is het **niet aanbevolen** om diverse modules die gevoed worden via de RS-485 bus, aan te sluiten op de uitgaande RS-485 bus aansluiting.

## **ACCUTEST EN NETSPANNINGSUITVAL**

De automatische accutest (centrale en modules) wordt op 2 manieren uitgevoerd. Een lichte accutest wordt iedere 3 seconden uitgevoerd. Een zware accutest wordt elke 18 uur uitgevoerd. Het tijdstip hiervan begint te lopen 5 minuten na het op spanning brengen van centrale of I/O module. Door het uitvoeren van F17# kan de accutest handmatig geactiveerd worden van alle accu's zowel in de centrale als I/O modules. Alle accu's worden nu gedurende 10 seconden getest. Na het uitvoeren van een handmatige test zal de eerst volgende zware accutest pas 18 uur later automatisch worden uitgevoerd.

Indien er tijdens een accutest een accu defect is, zal op het display de melding "INFORMATIE AANWEZIG" verschijnen. Door F22# uit te voeren zal informatie getoond worden over welke accu defect is. Bij het ontbreken van de netspanning wordt de accutest niet uitgevoerd. Wel wordt gecontroleerd of de accu nog voldoende spanning kan leveren.

Wanneer dat niet het geval is, wordt de melding "INFORMATIE AANWEZIG" op het display getoond. Indien een defecte accu wordt vervangen zal de melding "INFORMATIE AANWEZIG" pas verdwijnen uit het display indien er eerst een handmatige accutest F17# wordt uitgevoerd of een automatische accutest na 18 uur.

Zowel op de centrale als op een I/O module, een AlphaCom met voeding of een GSM module wordt netspanninguitval gedetecteerd. Bij een NG I/O module ligt de vertragingstijd vast op 2 minuten (bij de AlphaVision 96 I/O module is dit 30 minuten). Na deze vaste (korte) vertragingstijd geeft de I/O module de netspanningsuitval door aan de centrale. Daarna wordt in de centrale de geprogrammeerde vertragingstijd (standaard 30 minuten) afgeteld. Gedurende dit aftellen zal de 230V LED op de bedieningspanelen knipperen in plaats van continu branden.

Indien de vertragingstijd in de centrale afgelopen is dan verschijnt op het display "INFORMATIE AANWEZIG", en vindt doormelding naar de meldkamer plaats. De vertragingstijd is in te stellen in scherm 8 *(blz.49)* van de programmering "Vertragingstijd 230V uitval (min)". Beveiligingseisen stellen, dat een netspanninguitval binnen 30 minuten moet worden gedetecteerd. Tevens is het mogelijk in scherm 6 *(blz.46)* van de programmering uitgangen te programmeren die geactiveerd worden bij netspanninguitval en lage batterijspanning.

### **TELEFOONLIJN TEST**

Tijdens het uitvoeren van de lichte accutest elke 3 seconden, zal tevens de lijnspanning van de **analoge** telefoonlijn gemeten worden. Indien de lijnspanning onder de ca. 3VDC zakt, zal een melding "INFORMATIE AANWEZIG" op het LCD display van de bedieningspanelen verschijnen. Met behulp van F22# kan de gebruiker informatie bekijken. In scherm 8 *(blz.49)* van de programmering kan ingesteld worden, hoeveel van deze metingen er nodig zijn, voordat een defecte telefoonlijn geconstateerd wordt. Aanbevolen wordt, om deze waarde niet te kritisch te programmeren. Een waarde van 30 houdt in, dat pas na 30 metingen (dus na 3 x 30 seconden) geconcludeerd kan worden, dat de telefoonlijnspanning te laag is.

# **OPSTARTEN VAN DE ALPHAVISION NG CENTRALE**

Indien alle componenten zijn geplaatst en aangesloten, kan de AlphaVision NG centrale van spanning voorzien worden en geprogrammeerd worden. Het is tevens aan te raden om de laptop spanningsloos aan te sluiten op de centrale. Schakel eerst de spanning van de laptop in en start het Winterm programma. Sluit vervolgens de voedingsspanning van de AlphaVision NG centrale aan.

Voor het opstarten van een AlphaVision NG centrale is minimaal noodzakelijk:

- AlphaVision NG centrale
- een LCD of LED bedieningspaneel
- een RS-232 programmeerkabel (artikel nummer 003834)
- een IBM PC compatible laptop met het TERMPR52.EXE programma (versie 5.50 of hoger) of WINTERM programma (versie 1.1 of hoger)
- Noodstroom accu (minimaal 7,0Ah)

# **PROGRAMMEREN VAN DE ALPHAVISION NG CENTRALE**

#### **Introductie**

Het programmeren van de AlphaVision NG wordt gedaan met behulp van een PC voorzien van programmeersoftware WINTERM v1.1 of hoger (of TERMPRIV versie 5.50 of hoger). De PC (of laptop) wordt verbonden met de AlphaVision NG centrale middels een RS-232 programmeerkabel (003834). Programmering en service opties van de centrale zijn binnen het WINTERM programma onderverdeeld in een aantal opties.

Indien gekozen wordt voor optie 1 "Programmeren van centrale + I/O modules" zijn alle programmeer opties van de centrale onderverdeeld in 9 schermen. Sommige service functies en instellingen zijn ook middels een LCD bedieningspaneel te wijzigen (functie 28).

Voor het installeren van WINTERM, zie het hoofdstuk "Installeren van Winterm".

Voor DOS computers is het programma TERMPRIV beschikbaar. Dit is te downloaden vanaf de website www.alphatronics.nl. Het installeren en de werking van TERMPRIV wordt in deze handleiding niet besproken, maar is vrijwel identiek aan Winterm.

#### **Starten lokale programmering / default codes inlezen**

Sluit de RS-232 kabel (003834) aan tussen de AlphaVision NG centrale print en de computer. Start het WINTERM software programma op de computer. Voor uitleg over het software programma, zie hoofdstuk "Installeren van WINTERM op de computer".

Breng vervolgens de voedingsspanning van de AlphaVision NG centrale aan. Binnen enkele seconden moet er tekst op het computerscherm verschijnen. Tijdens de opstart procedure van de centrale worden alle modules zoals bedieningspanelen, uitbreidingsmodules, AlphaCom kiezer, DLM-100 kiezer, printer modules etc. getest op aanwezigheid. Tijdens deze opstart procedure is dit op het beeldscherm van de computer zichtbaar, bijvoorbeeld als:

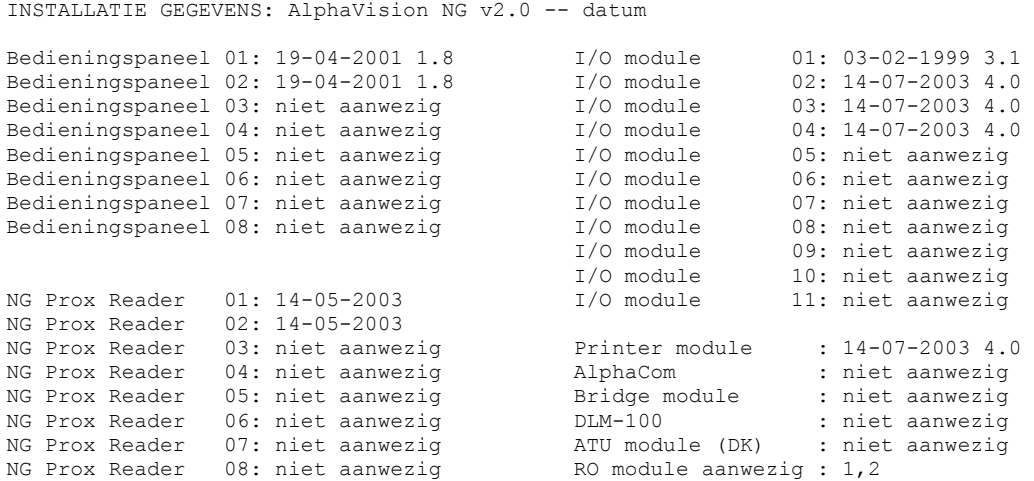

Wanneer tijdens het opstarten een andere configuratie aangetroffen wordt dan de vorige keer, meldt de Alphavision NG dit met de vraag:

Configuratie is veranderd. Weergegeven configuratie is OK?

Toets op "J" om de weergegeven configuratie te accepteren. Let op: accepteer de weergegeven configuratie alleen wanneer dit ook daadwerkelijk klopt! Wanneer een module verwijderd is en de configuratie wordt niet geaccepteerd, dan volgt na het opstarten een sabotage alarm van de verwijderde module. Dit alarm is alleen te verwijderen, door de centrale opnieuw op te starten en de configuratie alsnog te accepteren.

Na deze opstartprocedure wordt gevraagd om de installateurscode in te toetsen op de laptop. Op het beeldscherm verschijnt:

Toets de installateurscode in (4-6 cijfers) gevolgd door ENTER:

De installateurscodes bestaat uit 4, 5 of 6 cijfers. Standaard staat de centrale ingesteld op 6-cijferige codes en is de installateurscode 123456. Is deze code aanwezig en is het aantal cijfers van de gebruikerscodes in de programmering teruggezet op bijvoorbeeld 4 cijfers, dan wordt de installateurscode dus 1234.

Indien de installateurscode niet bekend is, is het mogelijk de installateurscode en hoofdgebruikerscode terug te zetten naar fabriekswaarde. Zorg dat de sabotageschakelaar van de centrale open staat door de deksel van de kast te verwijderen. Bij de vraag toets de installateurscode in (4-6 cijfers) moet de fabriekswaarde installateurscode 123456 ingetoetst worden. Op het beeldscherm verschijnt nu:
Moet de INSTALLATEUR en HOOFDGEBRUIKER code teruggezet worden naar fabriekswaarde? Hierdoor zal aantal cijfers gebruikerscodes ook 6-cijferig zijn. Maak uw keuze (J/N):

Indien de keuze "J" is zal op het beeldscherm verschijnen:

 Eén moment geduld aub, de installateur en hoofdgebruiker code worden geprogrammeerd.

Na enkele seconden zal het hoofdmenu getoond worden.

Indien de keuze "N" is zal de installateur en hoofdgebruiker code ongewijzigd blijven en de centrale start opnieuw op met de melding:

```
 Eén moment geduld aub, de centrale 
 start opnieuw op….
```
Wordt er geen code ingetoetst, dan zal na enkele seconden de AlphaVision NG centrale gaan functioneren. Hierbij verschijnen er "vreemde" karakters in het beeld, de RS-232 aansluiting staat namelijk parallel aan de RS-485 bus.

Indien men programmering wil aanpassen op een bestaand systeem, zal eerst een functie op het bedieningspaneel uitgevoerd worden om lokale programmering te starten:

Toets <? ><7><#> gevolgd door de installateurscode in op het bedieningspaneel.

Vervolgens verschijnt op de LCD de vraag: "Start lokale PC programmering?". Druk nu op de toets <#> wanneer dit gewenst is. Vervolgens verschijnt op het scherm van de PC de melding om eveneens de installateurcode in te voeren. Bij de PC wordt na het invoeren van de installateurscode op <ENTER> gedrukt. Vervolgens verschijnt het programmeer menu.

#### **Programmeermenu**

INSTALLATIE GEGEVENS: AlphaVision NG v2.0 -- datum

- 1. Programmeren van centrale + I/O modules
- 2. Weergeven historisch overzicht
- 3. Programmeren van gebruikerscodes
- 4. Fabriekswaarden inlezen centrale + I/O modules
- 5. Fabriekswaarden inlezen centrale
- 6. Fabriekswaarden inlezen van 1 I/O module
- 7. Programmering bewaren in computer (excl. codes)
- 8. Progr. verzenden van computer naar centrale
- 9. Einde, bewaar de gewijzigde gegevens niet
- 0. Einde, bewaar de gewijzigde gegevens
- Maak uw keuze (1-0):

Bovenstaande opties spreken eigenlijk voor zich, maar een korte toelichting van sommige functies is noodzakelijk.

**Menupunt 4:** is bedoeld om fabriekswaarden in te lezen in de centrale en alle aanwezige Input + 8 OC en I/O modules op de RS-485 bus. Bij het opstarten van een nieuw systeem is het belangrijk om eerst de fabriekswaarden in te lezen, zodat vanuit een bekende programmering opgestart kan worden.

Bij de eerste keer onder spanning brengen van de centrale, Input + 8 OC en I/O modules zal zowel de centrale als alle aanwezige modules intern gaan kijken of fabriekswaarde zijn ingelezen, zo niet, zal dit automatisch worden uitgevoerd. Dit is alleen van toepassing bij een centrale met software versie 1.0 of hoger en bij de uitbreidingsmodules met software versie 4.0 of hoger.

Bij systemen waarvan de programmering niet meer bekend is of bij modules die zijn uitgewisseld, is het soms wenselijk om de totale programmering weer terug te zetten naar fabriekswaarde. Dit kan middels optie 4 uitgevoerd worden. Wanneer er geen I/O modules aanwezig zijn kan gekozen worden voor menupunt 5. Hierbij wordt de fabriekswaarde alleen in de centrale geprogrammeerd.

**Menupunt 6** is bedoeld om, wanneer een I/O module geplaatst wordt bij een bestaand systeem, alleen bij deze ene I/O module de fabriekswaarden te programmeren, alvorens een specifieke programmering aan te brengen.

**Let op de volgende situatie**: stel dat een bestaande installatie uitgebreid wordt met een nieuwe module. De module is aangesloten en de programmering wordt gewijzigd. Wanneer men zich dan realiseert, dat van de nieuw geplaatste module nog geen fabriekswaarden ingelezen zijn en via menupunt 6 dit alsnog gebeurt, dan gaan eventuele wijzigingen die net ingevoerd zijn verloren. Voor de zekerheid wordt aangeraden om eerst af te sluiten middels menupunt 0 (opslaan van de gewijzigde gegevens) vervolgens terug te keren naar het programmeermenu en voor optie 6 (fabriekswaarde inlezen van één module) te kiezen. Alleen eventueel geprogrammeerde waarden die betrekking hebben op de betreffende module dienen daarna opnieuw ingevoerd te worden.

**Menupunt 1** is bedoeld om wijzigingen in de standaard programmering uit te voeren.

**Menupunt 2** wordt gebruikt om het historisch overzicht van de centrale te raadplegen. Met de toets > wordt naar de volgende bladzijde gebladerd. Met de toets < kan terug gebladerd worden naar de vorige bladzijde. Met de toets <HOME> of <END> wordt het inzien van het historisch overzicht beëindigd.

**Menupunt 3** is bedoeld om gebruikerscodes aan te maken of te wijzigen via de laptop of PC. Zie voor uitleg hierover het hoofdstuk "Programmeren van gebruikers-codes (PIN-codes)".

**Menupunt 7** wordt gebruikt om de volledige programmering van de centrale te kopiëren naar de computer en op te slaan als een bestand (file). De opgeslagen gegevens bevatten de technische programmering, zoals zone benamingen en eigenschappen, uitgangsprogrammering en kiezerprogrammering. De gebruikerscodes worden **niet** opgeslagen. Dit is met opzet gedaan, immers de gebruikerscodes die vandaag opgeslagen worden hebben morgen geen betekenis meer, omdat deze codes door de gebruiker zelf gewijzigd kunnen worden. Met het Alphamanager up/download pakket is het overigens wel mogelijk de gebruikerscodes en het historisch overzicht op te slaan.

Let op: Indien de programmering is gewijzigd voer eerst optie 0 uit om alle gewijzigde gegevens eerst in de centrale op te slaan voordat de programmering op de laptop of PC als bestand wordt opgeslagen.

**Let op:** Om programmeer bestanden te gebruiken in het Alphamanager pakket moeten alle bestanden opgeslagen worden als een .BIN file.!!!

Middels **menupunt 8** kan het tegenoverstelde van het voorgaande menupunt bereikt worden, namelijk het versturen van het programmeer bestand naar de AlphaVision NG centrale. Een programmeer bestand kan eenvoudige voorbereid worden in het Alphamanager pakket.Bij het uitvoeren van dit menupunt waarschuwt de computer met:

```
Let op: het verzenden van een bestand vervangt 
de huidige programmering van het kladblok 
geheugen (zie handleiding) !
```

```
Opdracht uitvoeren? (J/N):
```
Met dit menupunt is het mogelijk om een aantal standaard programmeer bestanden in een directory op te slaan en deze vervolgens bij iedere nieuwe installatie direct te versturen naar de centrale toe. Hierbij valt te denken programmeer opties als de naam van het installatiebedrijf, uitgangen die standaard anders gebruikt worden, een zone benaming die altijd voorkomt (zoals "meterkast") of telefoonnummers die altijd gebruikt worden etc.

**Menupunt 9** wordt gebruikt om de programmering te verlaten. Alle aangebrachte wijzigingen worden vergeten en de centrale start opnieuw op met de laatst aangebrachte (vorige) programmering.

**Menupunt 0** wordt gebruikt om alle wijzigingen die zijn uitgevoerd op te slaan in het geheugen van de AlphaVision NG centrale, zodat zelfs na een RESET of een volledig spanningsuitval, de programmering wordt bewaard in de centrale. Zelfs wanneer de print volledig spanningsloos wordt gemaakt, dan blijft de programmering toch min. 10 jaar bewaard!

# **Het starten van de programmering op afstand (up/downloaden)**

Wanneer gewerkt wordt met het programmeren op afstand, moet de gebruiker de centrale opdracht geven het 9e terugbelnummer in de kiezer programmering te gaan bellen. Dit gebeurt door het intoetsen van: <Vraagteken><8><#> gevolgd door een gebruikerscode met minimaal niveau 5. Dit telefoonnummer is dus het nummer waarop de PC inclusief het Alphamanager pakket bereikbaar is, bijvoorbeeld de service desk van het installatiebedrijf. Up/downloading met de AlphaVision NG centrale is alleen mogelijk met een PC die is voorzien van het Alphamanager up/download software en een RS-BOX. Het is tevens mogelijk vanaf het installatiebedrijf in te bellen op de AlphaVision NG centrale, zie uitleg bij scherm 9 *(blz.53)* (RING-IN) of raadpleeg hiervoor de AlphaManager up/download handleiding.

Is de AlphaVision NG voorzien van een AlphaCom NG2 opsteekkiezer, dan wordt in de AlphaCom het terugbelnummer geprogrammeerd. Het 9<sup>e</sup> terugbelnummer in de AlphaVision NG dient dan niet geprogrammeerd te worden. Bij het activeren van funktie 8 wordt de opdracht om contact te leggen met de computer in dat geval dan doorgegeven aan de AlphaCom NG2 kiezer.

## **Besturingstoetsen van de computer**

Wanneer keuze 1 vanuit het keuzemenu gemaakt is om de AlphaVision NG te gaan programmeren, dan wordt de cursor bestuurd met behulp van de volgende toetsen van de PC toetsenbord:

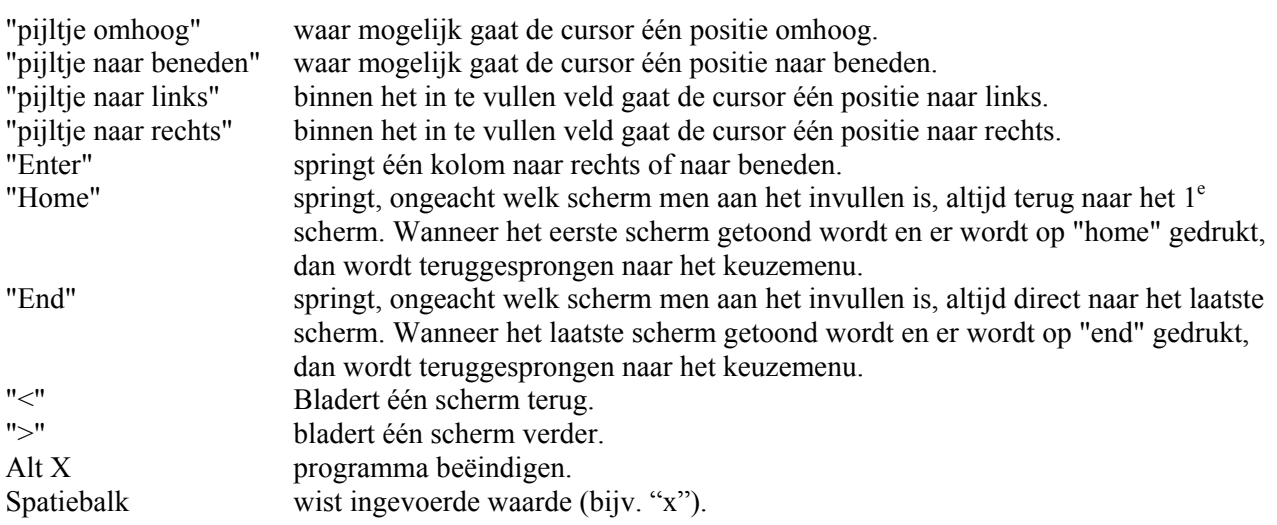

# **Optie 1: programmeren van de centrale**

Wanneer vanuit het hoofdmenu voor optie 1 wordt gekozen "Programmeren van centrale + I/O modules" dan verschijnt op het beeldscherm van de PC:

# **SCHERM 1**

INSTALLATIE GEGEVENS: AlphaVision NG v2.0 -- datum

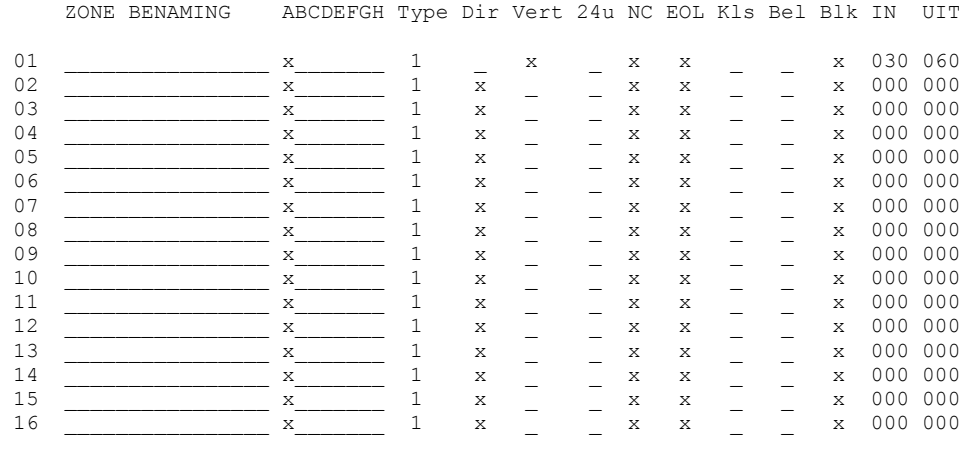

0=uit 1=inbraak 2=sab. 3=overval 4=brand 5=techn./medisch 6=sleutel 7=kiezer Dir=direct, Ver=vertraagd, 24u=24-uurs NC=normally closed, EOL=end-of-line KLS=kluis zone, Bel=deurbel Blk=blokkeren, IN/UIT=in/uitlooptijd (max 255s)

De definities en eigenschappen van de zones 1-16 worden in scherm 1 ingesteld. Indien de centrale meer dan 16 zones bevat, zullen de resterende zones in blokken van 16 op de volgende schermen getoond worden. Gebruik de > toets om door te bladeren de volgende groep van 16 zones.

Zone definities en eigenschappen zijn als volgt ingedeeld:

De **benaming** van iedere zone is vrij te programmeren. Wanneer gebruik gemaakt wordt van het SIA HIGH-SECURITY (SIA-HS) protocol, dan zal bij iedere melding, die betrekking heeft op deze zone, de vrije zone benaming naar de meldkamer verzonden worden.

Iedere zone dient minimaal aan 1 **sectie** gekoppeld te worden. De AlphaVision NG kent maximaal 8 secties die worden weergegeven in de vorm van de letters A t/m H. Zones mogen bij meer dan 1 sectie horen (gemeenschappelijke zones). Hierbij geldt, dat een zone alleen dan ingeschakeld is, wanneer alle secties waar deze zone aan gekoppeld is, zijn ingeschakeld. Bijvoorbeeld als zone 1 geprogrammeerd is voor sectie A en sectie B, zullen beide secties ingeschakeld moeten zijn om een alarm in zone 1 te detecteren.

Per zone wordt middels het **type** (inbraak, sabotage etc…) ingesteld hoe deze zone functioneert. Het type van de zone bepaalt tevens welke alarmuitgangen aangestuurd worden bij alarm in deze zone. Stel dat zone 3 hoort bij sectie B en als type "sabotage" geprogrammeerd is, dan zal bij alarm in zone 3 de uitgang aangestuurd worden zoals geprogrammeerd in scherm 2 *(blz.44)* onder sabotage van sectie B.

Na het programmeren van de fabriekswaarden staan alle zonetypen op 1 ingesteld. Alleen bij ingangen van de wireless interface staat het zonetype standaard op 0 ingesteld.

Zone type 1 (**inbraak**) is veruit het meest gebruikt. Op een zone type 1 worden de detectoren aangesloten die "inbraak" signaleren zoals magneetcontacten, PIRs en dual-melders (PIR + radar). Maar ook ultrasonore detectoren, actief infrarood detectors en glasbreukmelders vallen hieronder. In feite is een zone type 1 een "inbraak + sabotage" zone, omdat het verstoren van de verbinding met de detector leidt tot een sabotage alarm van deze detector.

Een zone type 2 (**sabotage**) wordt alleen gebruikt om een aparte sabotage-lus te beveiligen. Dit kan bijvoorbeeld de afneembeveiliging van een buitensirene zijn. De sabotage schakelaar van detectoren wordt middels de EOL detectie beveiligd *(blz.8)*.

Wanneer het zonetype op 3 (**overval**) ingesteld wordt en deze overval zone geactiveerd wordt, verschijnt wel de melding "informatie aanwezig" op het LCD display, maar wordt de attentie buzzer niet geactiveerd.

Wanneer het zonetype op 4 (**brand**) ingesteld wordt en bij het programmeren van de uitgangen de luidspreker uitgang (9) ingesteld wordt, dan zal in plaats van het sirene-geluid automatisch het slow-whoop (brand-alarm) geluid gegenereerd worden.

Wanneer het zonetype op 5 (**technisch/medisch**) ingesteld wordt, dan bepaalt de programmering in scherm 8 *(blz.49)* "medisch alarm i.p.v. technisch" of de zone gebruikt wordt voor medisch alarm of technisch alarm. Dit heeft betrekking op de melding op het display en op de te verzenden SIA code (UA of MA). Ongeacht de instelling op technisch of medisch alarm worden wel altijd de uitgangen, zoals geprogrammeerd in scherm 4 *(blz.45)* bij technisch alarm aangestuurd bij alarm.

Het instellen van een zone op het juiste type zorgt er automatisch voor, dat de correcte SIA melding naar de meldkamer verzonden wordt. Dit geldt, wanneer de kiezer tenminste ingesteld wordt op het SIA of SIA-HS protocol. Voor de overige protocols moet de KK (kiezercode) apart ingesteld worden.

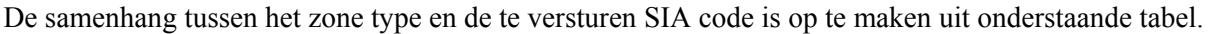

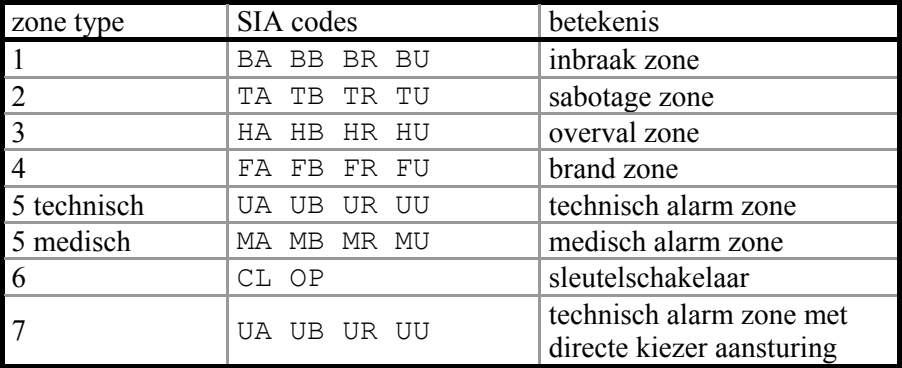

Een toelichting op de gebruikte SIA codes bij het SIA-HS protocol is te vinden in appendix C *(blz.107)*.

Wanneer de zone op type 6 (**sleutel**) ingesteld wordt, dan zal deze ingang functioneren als sleutelschakelaar voor het in- en uitschakelen van de bij deze zone geprogrammeerde secties.

Standaard is iedere zone van het type 6 een pulsschakelaar. Wanneer de ingang verandert van geopend naar gesloten, dan wordt dit als een schakelpuls gezien. De gekoppelde sectie wordt, wanneer deze ingeschakeld was, nu uitgeschakeld of, wanneer deze uitgeschakeld was, nu ingeschakeld.

Bij scherm 8 *(blz.49)*) is het mogelijk om in plaats van een pulsschakelaar een vaste-stand sleutelschakelaar te gebruiken. Wanneer bij scherm 8 de sleutelschakelaars niet als puls geprogrammeerd staan, dan zal de sleutel als vaste-stand functioneren. Wordt in dat geval de zone gesloten, dan schakelt de bijbehorende sectie uit. Wordt de zone geopend dan schakelt de sectie in. Bij gebruik van het EOL principe blijft de werking identiek. Gaat de zone van 11k8 (geopend) naar 1k8 (gesloten) dan wordt dit gezien als schakelen in de UITstand. Is het gewenst om de geopende stand van de sleutelschakelaar als UIT-stand in te stellen, dan kan de zone hiertoe als normally open geprogrammeerd worden.

**Let op:** wordt de sleutelschakelaar gebruikt als EOL dan wordt ook sabotage van de sleutelschakelaar gedetecteerd, bijvoorbeeld bij kortsluiting of onderbreking. Komt de sleutelingang van sabotage naar een gedefinieerde stand, dan reageert de centrale daar niet op. Alleen wanneer de ingang van de ene goede stand naar de andere goede stand geschakeld wordt, kan de centrale schakelen.

Wanneer aan een sleutel-zone meer dan één sectie gekoppeld wordt, dan worden de gekoppelde secties met deze sleutel altijd tegelijkertijd geschakeld.

Wanneer tijdens het schakelen met een sleutelschakelaar directe zones openstaan, dan wordt getracht om deze zones automatisch te blokkeren. Kunnen deze zones niet geblokkeerd worden, dan wordt de inschakeling niet uitgevoerd. Om deze situatie zichtbaar te maken, dient in de slotbehuizing van de sleutelschakelaar een AAN/UIT LED gemonteerd te worden, zodat de gebruiker kan zien, dat de inschakeling niet uitgevoerd is! Openstaande vertraagde of follower zones worden niet overbrugd; deze mogen immers openstaan op het moment van inschakelen.

Om te voorkomen dat onbedoeld zones geblokkeerd worden, zijn standaard alle zones zo ingesteld, dat ze niet overbrugd kunnen worden, zie kolom "Blk". Bij gebruik van het SIA of SIA-HS protocol wordt iedere blokkering van zones afzonderlijk doorgemeld.

Een sleutelschakelaaringang kan ook geblokkeerd worden. Wanneer dit gebeurt en de bijbehorende sekties worden met een bedieningspaneel ingeschakeld, dan is de sleutelschakelaar buiten bedrijf, totdat met behulp van het bedieningspaneel de sekties weer uitgeschakeld zijn.

Wanneer de zone type op 7 (**directe kiezer ingang**) ingesteld wordt, zal de AlphaVision NG voor deze zones zich gedragen als een kiezer en zal ongeacht de status (in- of uitgeschakeld) van het systeem een melding versturen indien de ingang wordt geactiveerd. Wanneer de ingang weer in rust komt zal een herstelmelding verstuurd worden. Op deze manier kan de AlphaVision NG ook gebruikt worden als een kiezer met maximaal 96 ingangen, waarbij iedere ingang te voorzien is van een aparte vrije zone benaming. Activeren van een direct kiezeringang wordt niet zichtbaar gemaakt op het LCD display van een bedieningspaneel maar wordt wel opgeslagen in het historisch overzicht van de centrale.

Wanneer het zonetype op 0 geprogrammeerd wordt, betekent dit "niet actief". De betreffende ingang hoeft dan niet met een weerstand afgesloten te worden, maar wordt door de centrale volledig genegeerd. Type 0 is bedoeld om niet-gebruikte zones mee aan te geven. Indien een zone als type 0 geprogrammeerd wordt, is het **noodzakelijk** om een "x" in te vullen bij blokkeren. In dit geval mag een gebruiker de zone niet kunnen blokkeren.

Een zone moet ingesteld worden als direct, vertraagd of 24-uurs zone, dus één van deze drie mogelijkheden. **UITZONDERING**: een zone mag ingesteld worden als zowel direct als vertraagd. In dat geval werkt de zone als follower. Een follower zone heeft bij inschakelen van de sectie altijd een vertragingstijd, namelijk de bij de follower geprogrammeerde uitlooptijd. Een follower heeft alleen dan een inloopvertraging, als eerst een "gewone" vertraagde zone geactiveerd is.

Normaal gesproken zullen de meeste zones als **NC** (normally closed) gebruikt worden. Door de selectie van normally closed te verwijderen wordt de zone ingesteld als normally open. Hierbij wordt verondersteld dat het alarm contact van de detector in rusttoestand geopend is. Het gebruik van normally open is tevens mogelijk in combinatie met EOL. Wanneer een zone als vaste-stand sleutelschakelaar is geprogrammeerd, dan bepaalt de programmering normally open/closed wat de UIT-stand en wat de IN-stand van de sleutelschakelaar is.

Zones kunnen gebruikt worden volgens het **EOL** (end-of-line) principe *(blz.8)*. Hierbij vindt er een controle plaats of de kabel tussen de centrale en de detector nog intact is (zie Aansluiten ingangen). Alle zones die behoren tot een draadloze input module dienen altijd geprogrammeerd te worden als EOL type!

Let op: zowel normally open/closed als het EOL principe is dus per zone in te stellen!

De programmeerfunctie **Kluis** wordt gebruikt bij speciale applicaties. Deze functie is speciaal ontwikkeld voor zones die worden toegepast om een kluis of kluisruimte te beveiligen. Het uitgangspunt hierbij is om de zone of zones die gemarkeerd worden als kluis-zone op een aparte sektie te programmeren, de zogenaamde **kluissectie**. Deze kluissectie zal normaal gesproken altijd ingeschakeld zijn, ook dan wanneer de overige sekties uitgeschakeld worden. De kluissectie wordt alleen dan (kortstondig) uitgeschakeld, wanneer er toegang moet zijn tot deze kluiszones. Dit kan bijvoorbeeld het geval zijn, wanneer er iets uit de kluis gehaald moet worden. Nadat de handeling verricht is, wordt de kluissectie onmiddellijk weer ingeschakeld. Op het moment, dat de kluissectie uitgeschakeld wordt, start er een minuten-timer. Met behulp van de optie "Kluiszone alarm als > … min. Uit." in scherm 8 *(blz.49)* van de programmering kan de tijdsduur (in minuten) van deze timer bepaald worden. Als de timer afloopt en de sektie dus langer dan de ingestelde tijd uitgeschakeld is gebleven dan treedt het alarm "sektie te lang uitgeschakeld" op. Met een speciale SIA code wordt dit, bij gebruik van het SIA of SIA-HS protocol, aan de meldkamer gemeld.

**Tip**: behalve om een kluis te bewaken, kan deze functie ook gebruikt worden om bijvoorbeeld **nooddeuren** te bewaken. Als de timer op bijvoorbeeld 60 minuten geprogrammeerd wordt en de nooddeur-sectie uitgeschakeld wordt, dan kunnen de nooddeuren voor de duur van de geprogrammeerde waarde geopend worden. Blijft de nooddeursektie te lang uitgeschakeld, dan volgt automatisch een melding.

Bij **Bel** wordt aangegeven of een zone gebruikt wordt om de deurbel aan te sturen. Wanneer een zone hiervoor ingesteld staat zal bij iedere keer dat de zone geopend wordt de deurbel uitgang geactiveerd worden. Welke uitgang dat is, wordt geprogrammeerd bij scherm 6 *(blz.46)*, "Deurbel uitg.". Het wel of niet functioneren van deze deurbel kan met functie 2 door de gebruiker aan- of uitgezet worden. Wanneer de sectie, waar deze zone bij hoort, ingeschakeld staat, dan zal het activeren van de deurbelzone leiden tot alarm van de zone. De deurbelfunctie is dus alleen actief wanneer de sectie, waar deze deurbel-zone bij hoort, uitgeschakeld is. Als deurbel uitgang kan ook de LS uitgang (uitgang 9) van een I/O module aangestuurd worden. Hierbij wordt door de I/O module een enkelvoudige toon van circa 3 seconden via de luidspreker hoorbaar gemaakt. De LS uitgang van de centrale print kan hiervoor gebruikt worden wanneer de centrale voorzien is van versie 2.0 of hoger.

Wanneer in de kolom **Blk** een "x" geprogrammeerd wordt, betekent dit, dat de zone door een gebruiker (van niveau 4 of 5) geblokkeerd (overbrugd) mag worden. Geadviseerd wordt om zones, die gebruikt worden om levensbedreigende situaties te detecteren, zo te programmeren dat deze niet door de gebruiker geblokkeerd kunnen worden. Denk hierbij aan zones voor detectie van bijvoorbeeld brand of overval. Volgens diverse voorschriften mag een systeem niet ingeschakeld kunnen worden wanneer alle zones geblokkeerd zijn. Om aan dit voorschrift te voldoen moet er per sectie dus een zone zijn die niet geblokkeerd (overbrugd) mag worden.

Bij **IN** en **UIT** worden de respectievelijke in- en uitlooptijden per zone in seconden geprogrammeerd. De te programmeren waarden mogen tussen 000 en 255 seconden liggen. In- en uitlooptijden hebben alleen invloed, wanneer de zone geprogrammeerd staat als vertraagd of follower. Bij directe en 24-uurs zones hebben deze tijden geen betekenis. Een follower zone heeft bij inschakelen van de sectie altijd een vertragingstijd, namelijk de hier geprogrammeerde uitlooptijd. Een follower heeft alleen dan een inloopvertraging, wanneer eerst een "gewone" vertraagde zone geactiveerd is.

Let op: wanneer een zone als vertraagd of als follower geprogrammeerd wordt, dan moet er ook een "zinnige" inlooptijd en uitlooptijd geprogrammeerd worden. De waarde 000 mag niet gebruikt worden!

# **SCHERM 2**

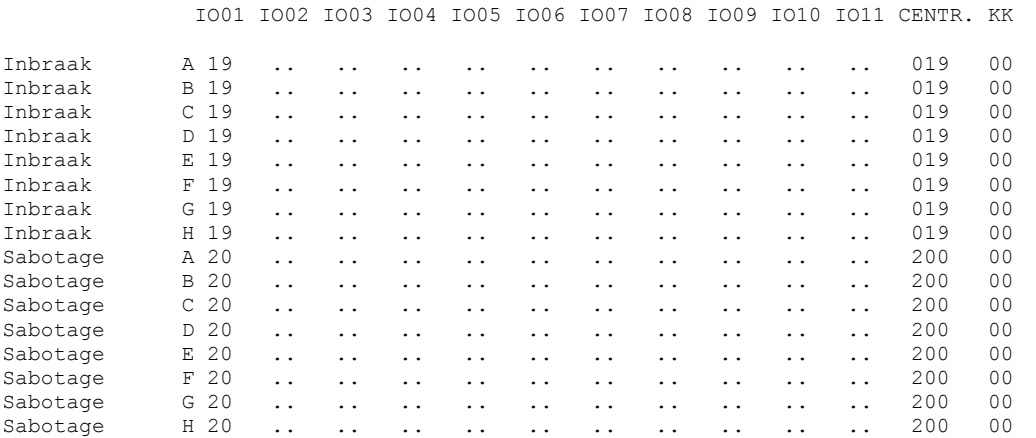

INSTALLATIE GEGEVENS: AlphaVision NG v2.0 -- datum

In scherm 2 moet **per** gebeurtenis (bijvoorbeeld Inbraak), **per** sectie (bijvoorbeeld sectie A) geprogrammeerd worden welke alarmuitgang(en) bij deze gebeurtenis aangestuurd worden. In bovenstaand scherm is bijvoorbeeld aangegeven dat indien er een INBRAAK alarm optreedt in SECTIE A er bij I/O module 01 de uitgangen 1 en 9 (niet uitgang 19) aangestuurd worden en van de Centrale eveneens de uitgangen 1 en 9 (niet uitgang 19). In dit geval zal op I/O module 1 uitgang 1 (relais) en uitgang 9 (luidspreker) aangestuurd worden. Tevens zal op de centrale ook uitgang 1 (relais) en uitgang 9 (luidspreker) aangestuurd worden.

Voorbeeld: wanneer bij een INBRAAK alarm van sectie E er bij I/O module 01 de uitgangen 3 en 4 aangestuurd moeten worden en van de centrale uitgangen 5, 6 en 7 dan zou de regel voor het programmeren van INBRAAK alarm SECTIE E er als volgt uitzien:

Inbraak E 34 .. .. .. .. .. .. .. .. .. .. 567 00

Bij iedere soort gebeurtenis kan er dus per sectie worden bepaald welke uitgang er per I/O module of bij de centrale geactiveerd wordt. Per I/O module kunnen er per gebeurtenis per sectie maximaal 2 uitgangen tegelijkertijd geactiveerd worden en bij de centrale maximaal 3 uitgangen tegelijkertijd geactiveerd worden. Hoe lang een uitgang geactiveerd blijft wordt geprogrammeerd bij scherm 8. *(blz.49)*

Bij **Sabotage** is tevens onderscheid gemaakt in activering van uitgangen afhankelijk van de **status** (ingeschakeld of uitgeschakeld zijn) van het systeem. Bij I/O modules kunnen maximaal 2, en bij de centrale maximaal 3 uitgangen worden geactiveerd. Het rechter cijfer bij een I/O module of centrale (altijd 1 cijfer) is de uitgang die wordt geactiveerd wanneer het systeem is **uitgeschakeld**. Het linker cijfer van de I/O module of de 2 linker cijfers van de centrale zijn de uitgangen die worden geactiveerd indien het systeem is **ingeschakeld**.

Sabotage D 12 .. .. .. .. .. .. .. .. .. .. 345 00

Voorbeeld, bij Sabotage in sectie D zal uitgang 1 op I/O module en uitgangen 3 en 4 op de centrale worden geactiveerd als het systeem is **ingeschakeld**. Als het systeem is **uitgeschakeld** zal uitgang 2 van de I/O module en uitgang 5 van de centrale worden geactiveerd.

Bij iedere soort gebeurtenis kan tevens de Kiezer Kode (KK) geprogrammeerd worden. Deze code heeft geen betekenis wanneer de doormelding plaatsvindt middels het SIA-HS en gewone SIA protocol. De KK kode wordt wel gebruikt bij andere protocols, zoals privé, sematone en semadigit (zie uitleg bij scherm 9 *(blz.53)* en de specifieke kiezer protocol informatie).

De programmering van de schermen 3 tot en met 6 is identiek aan de wijze van programmeren van scherm 2.

# **SCHERM 3**

INSTALLATIE GEGEVENS: AlphaVision NG v2.0 -- datum

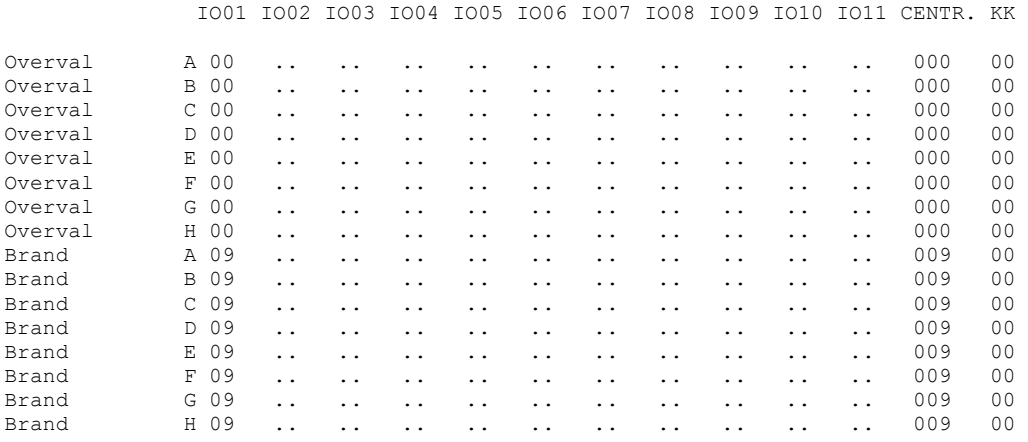

**Let op:** wanneer bij Brand, uitgang 9 (Luidspreker uitgang) wordt geprogrammeerd, zal automatisch een Slow-Whoop geluid via de aan te sluiten luidspreker te horen zijn in plaats van een sirene geluid.

#### **SCHERM 4**

INSTALLATIE GEGEVENS: AlphaVision NG v2.0 -- datum

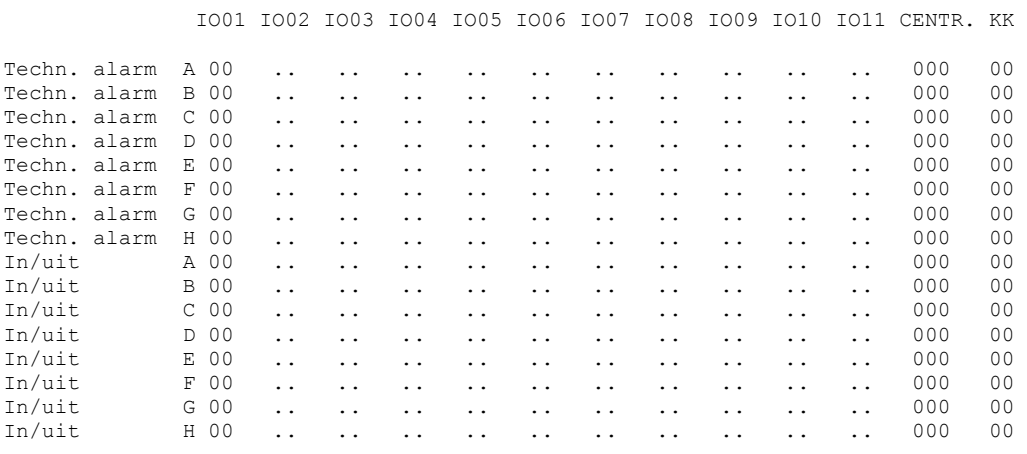

Wanneer een zone op type 5 (**technisch/medisch**) wordt ingesteld (zie scherm 1 *blz.40*), dan bepaalt de programmering in scherm 8 *(blz.49)* "medisch alarm i.p.v. technisch" of de zone gebruikt wordt voor medisch alarm of technisch alarm. Dit heeft betrekking op de melding op het display en op de te verzenden SIA code. Ongeacht deze instelling op technisch of medisch alarm worden wel altijd de uitgangen, zoals geprogrammeerd in dit scherm bij technisch alarm aangestuurd bij alarm.

**Let op:** bij scherm 4 kan **per sectie** de IN/UIT indicatie aan een uitgang toegewezen worden. Dit kan bijvoorbeeld gebruikt worden bij LED indicatie van een sleutelschakelaar of voor aansturing van een nevenindicator. Indien een sectie wordt ingeschakeld zal de geprogrammeerde uitgang aangezet worden. Indien de sectie vervolgens wordt uitgeschakeld zal de uitgang weer uitgezet worden. Bij scherm 6 *(blz.46)* is het tevens mogelijk om één uitgang (VOLLEDIG IN) aan te sturen wanneer **alle** secties ingeschakeld zijn.

**Let op**: wanneer bij doormelding middels het **SIA-HS** protocol de doormelding van het in- en uitschakelen van een sectie niet gewenst is, dan wordt bij scherm 4 in de kolom KK de standaard waarde 00 vervangen

door 99. In dit geval zullen alle meldingen verstuurd worden naar de meldkamer behalve IN en UIT schakel meldingen voor één of meerdere secties. Dit geldt tevens, wanneer de doormelding plaatsvindt via een aangesloten AlphaCom ISDN kiezer of DLM-100 GSM kiezer.

### **SCHERM 5**

INSTALLATIE GEGEVENS: AlphaVision NG v2.0 -- datum

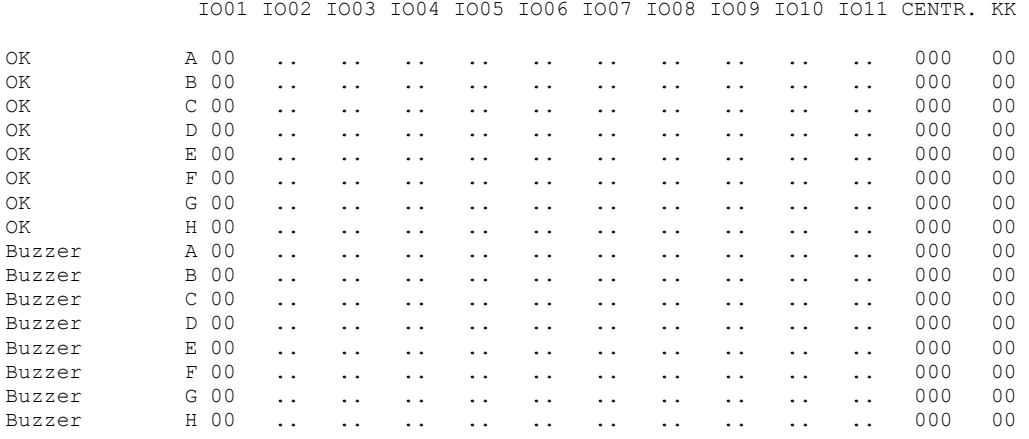

**Let op**: bij scherm 5 kan per sectie de **OK** indicatie aan een uitgang toegewezen worden. Dit kan bijvoorbeeld gebruikt worden bij LED indicatie van een sleutelschakelaar om aan te geven dat alle zones in rust zijn in de desbetreffende sectie. Bij scherm 6 *(blz.46)* is de mogelijkheid om een uitgang aan te sturen wanneer alle secties OK zijn (Volledig OK). De OK uitgang is geactiveerd wanneer er geen belemmering is om de sectie in te schakelen. In vakliteratuur wordt dit ook wel een ready-to-arm (gereed voor inschakeling) genoemd. De OK uitgang wordt dus ook geactiveerd wanneer er een vertraagde of een follower zone geopend is. Wanneer er een directe of een 24-uurs zone geopend is dan wordt deze uitgang niet geactiveerd.

De **buzzer** uitgang kan gebruikt worden om per sectie een externe buzzer voor de inloop- en/of uitlooptijd aan te sturen. Deze buzzeruitgang wordt tegelijkertijd met de interne buzzer van een bedieningspaneel aangestuurd. In- en uitlooptijden worden per zone geprogrammeerd in scherm 1 *(blz.40)*. Of deze buzzer werkt is tevens afhankelijk van de programmering bij scherm 8 *(blz.49)*, "buzzer tijdens inlooptijd J/N" en "buzzer tijdens uitlooptijd J/N".

#### **SCHERM 6**

INSTALLATIE GEGEVENS: AlphaVision NG v2.0 -- datum

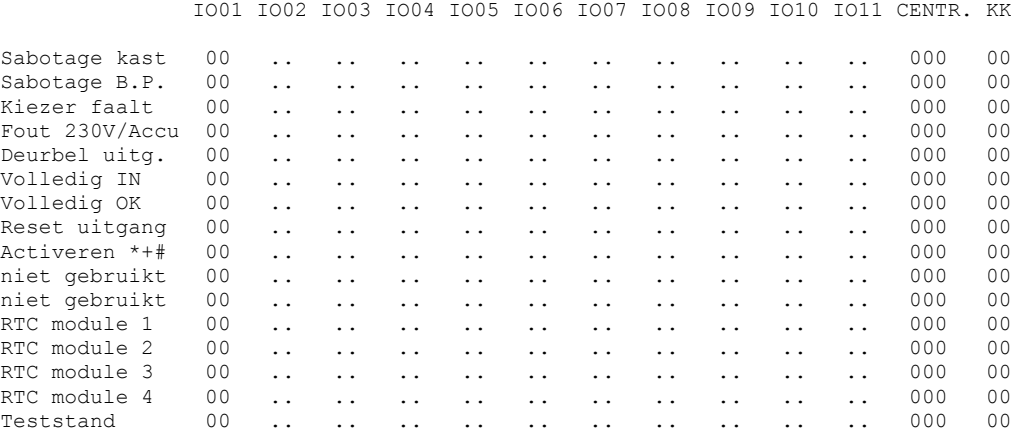

Bij "**sabotage kast**" kan een uitgang aangegeven worden, die geactiveerd moet worden wanneer één van de kasten van het systeem geopend wordt. Door gebruik te maken van F27# "TESTSTAND" kunnen de kasten geopend worden zonder uitgangen aan te sturen. Onder "kasten van het systeem" worden alle kasten van het systeem bedoeld, die voorzien zijn van een sabotage-veer. Dit zijn niet alleen de centrale, input modules, I/O modules en wireless interfaces, maar ook een eventuele AlphaCom in kast (dus niet de opsteek AlphaCom), of een DLM-100.

Bij "**sabotage B.P.**" kan een uitgang aangegeven worden, die geactiveerd moet worden wanneer een bedieningspaneel wordt geopend of indien er geen communicatie met de centrale aanwezig is. Door gebruik te maken van F27# "TESTSTAND" kan het bedieningspaneel geopend worden zonder uitgangen aan te sturen. Opmerking: bij de meest recente productie-serie is geen afneembeveiliging meer gemonteerd, omdat de bedieningspanelen zonder afneembeveiliging goedgekeurd zijn.

Bij **"kiezer faalt"** kan een uitgang aangegeven worden, die geactiveerd moet worden wanneer de kiezer niet zijn melding niet kwijt kan. Deze uitgang wordt geactiveerd wanneer de kiezer de lijn opneemt en geen kiestoon detecteert. De uitgang wordt onmiddellijk geactiveerd wanneer er geen kiestoon is (dus niet pas na 3 belpogingen o.i.d).

Bij "**230V/Accu**" kan een uitgang aangegeven worden, die geactiveerd moet worden wanneer de netspanning niet meer aanwezig is, of als er tijdens een accutest een accu niet in orde is bevonden. Het betreft hier de netspanning of accuspanning van de centrale, van een I/O module, van een AlphaCom in kast of van een DLM-100. In feite is deze uitgang een storingsmelding dat er een probleem is met één van de voedingsspanningen van het systeem. Dit kan het ontbreken van de netspanning op één van de modules zijn of een lage accuspanning van één van de componenten van het systeem. Andersom geldt ook, dat als deze uitgang niet actief is, dat alle voedingen van het systeem in orde bevonden zijn.

Bij **"Deurbel uitg."** kan een uitgang geprogrammeerd worden die geactiveerd wordt indien er gebruik gemaakt wordt van de deurbelfunctie. Wanneer een zone ingesteld staat als deurbel zone (scherm 2 *blz.44*), zal bij iedere keer dat de zone geopend wordt de deurbel uitgang geactiveerd worden. Het wel of niet functioneren van deze deurbel kan met functie 2 door de gebruiker aan- of uitgezet. Wanneer de sectie, waar deze zone bij hoort, ingeschakeld staat, dan zal het activeren van de deurbelzone leiden tot alarm van de zone. De deurbelfunctie is dus alleen actief wanneer de sectie, waar deze deurbel-zone bij hoort, uitgeschakeld is. Als deurbel uitgang kan ook de LS uitgang (uitgang 9) van een I/O module aangestuurd worden. Hierbij wordt door de I/O module een enkelvoudige toon van circa 3 seconden via de luidspreker hoorbaar gemaakt. De LS uitgang van de centrale print kan hiervoor gebruikt worden wanneer de centrale voorzien is van software versie 2.0 of hoger, zie tevens uitleg bij scherm 1 *blz.40*.

De geprogrammeerde uitgang bij **"reset uitgang"** wordt geactiveerd door het uitvoeren van F (functie) 1. Tijdens het activeren worden alle 24-uurs zones en brand zones software-matig in rust gehouden. De reset uitgang wordt vaak toegepast om de voedingsspanning van brandmelders kortstondig te onderbreken en zodoende te resetten.

De geprogrammeerde uitgang bij **"activeren \*+#"** wordt geactiveerd indien een gebruiker op een bedieningspaneel gelijktijdig de toetsen <\*> en <#> indrukt. Of deze uitgang werkt is afhankelijk van de programmering bij scherm 8 *(blz.49)*, "\* + # toetscombinatie mogelijk".

De uitgangen "**RTC module 1-4**" worden gebruikt voor aansturing van een vooralarm signaal per RTC module. Hierbij kan een willekeurige uitgang op de centrale of een module (I/O of Input + 8OC) geprogrammeerd worden. Tevens is het mogelijk om uitgang 9 (luidspreker uitgang) te gebruiken voor de vooralarm functie. Wanneer uitgang 9 van de centrale hiervoor gebruikt wordt, dan dient de centrale te zijn voorzien van software versie 2.0 of hoger. De tijdsduur van aansturing per uitgang is een vaste tijd van 5 seconden.

De geprogrammeerde uitgang "**Teststand**" wordt geactiveerd bij het uitvoeren van F27# "Teststand". Sommige detectoren beschikken over een extra aansluiting om de looptest LED op afstand aan te zetten. Hiermee kunnen alle looptest LEDs van alle detectoren direct aangezet worden om een looptest uit te voeren.

**Let op**: de te programmeren **kiezerkode (KK)** voor privé protocol heeft geen invloed en betekenis bij de volgende gebeurtenissen: "kiezer faalt", "deurbel uitgang", "volledig IN", "volledig OK" , "Reset uitgang", "RTC module 1-4" en "Teststand"

# **SCHERM 7**

INSTALLATIE GEGEVENS: AlphaVision NG v2.0 -- datum

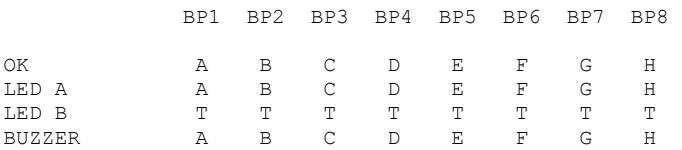

Bij scherm 7 wordt ingesteld wat de LEDs van de verschillende bedieningspanelen weergeven. Tevens wordt ingesteld hoe de interne buzzer van elke bedieningspaneel reageert. Standaard staat dit zo ingesteld dat het bedieningspaneel met adres 1 de optische en akoestische indicatie van sectie A weergeeft, bedieningspaneel met adres 2 de akoestische en optische indicatie van sectie B weergeeft etc.

Bijvoorbeeld: standaard is de AlphaVision NG zo geprogrammeerd, dat LED A van bedieningspaneel 2 weergeeft of sectie B in- of uitgeschakeld is en LED B van dit bedieningspaneel geeft aan of alle secties ingeschakeld zijn (T=Totaal). De buzzer van bedieningspaneel 2 wordt geactiveerd gedurende de in- en uitlooptijd van één van de detectoren van sectie B. Op deze wijze is het mogelijk om zelfs qua indicatie 8 volledig onafhankelijke secties te creëren.

Het is tevens mogelijk om bij LED A of LED B de waarde M te programmeren. De LED zal dan branden zolang er nog minimaal één sectie ingeschakeld is.

De mogelijke combinaties zijn af te lezen uit de volgende tabel.

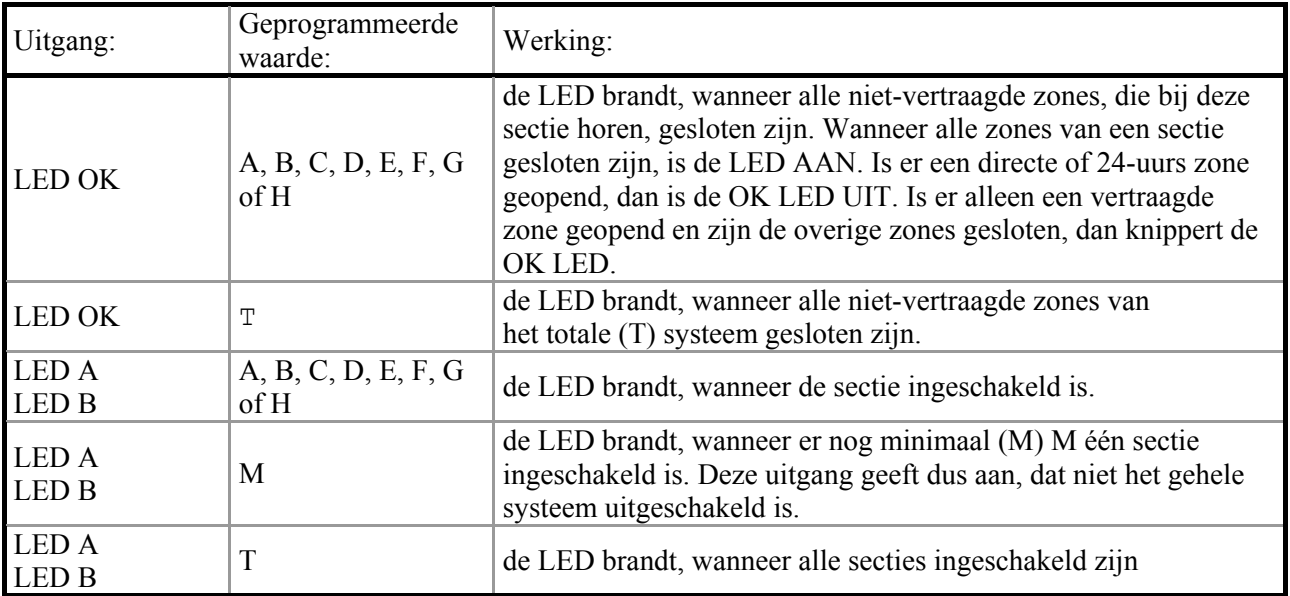

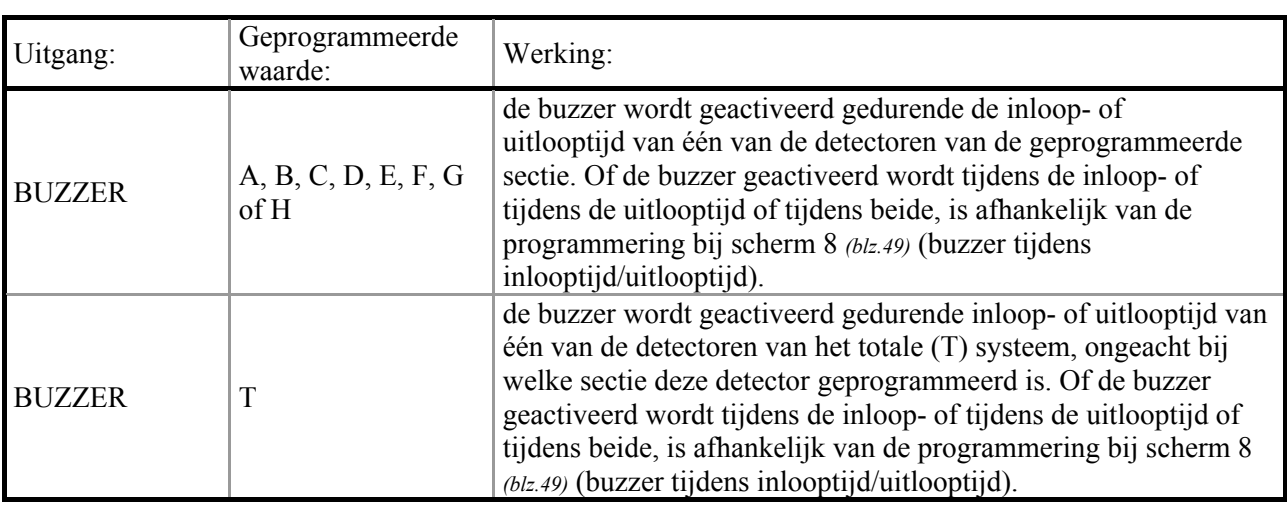

# **SCHERM 8**

INSTALLATIE GEGEVENS: AlphaVision NG v2.0 -- datum

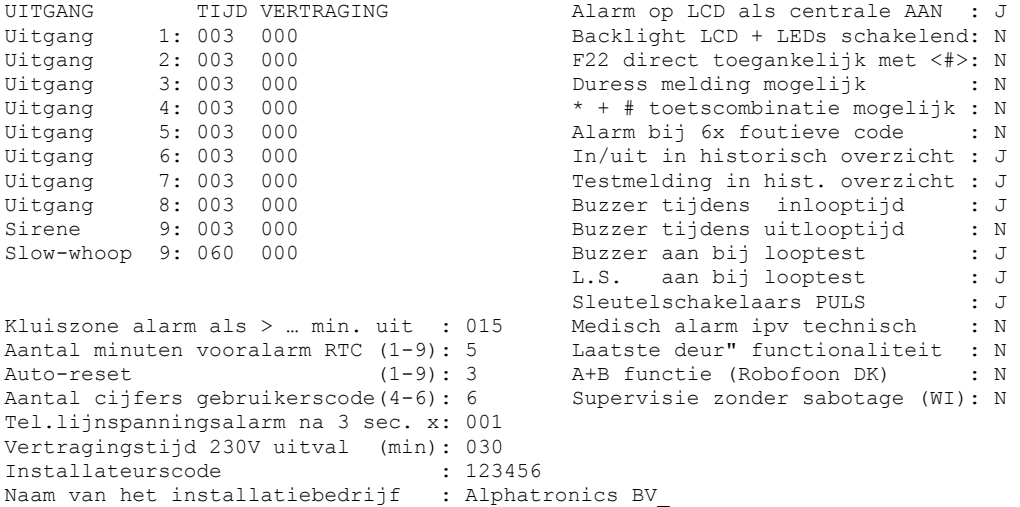

Bij **UITGANG TIJD** wordt per uitgang de activeringstijd geprogrammeerd. Deze tijd wordt in minuten (0 t/m 255) geprogrammeerd. Wanneer een uitgang bij alarmering aangestuurd wordt, dan valt deze uitgang na het verstrijken van de geprogrammeerde alarmtijd automatisch af. Wanneer een sectie van de centrale uitgeschakeld wordt, dan zullen alle geactiveerde alarm-uitgangen (dus zowel van de centrale als van modules) eveneens afgeschakeld worden. De geprogrammeerde alarmtijd van bijvoorbeeld uitgang 2 geldt zowel voor uitgang 2 van de centrale als voor alle uitgangen 2 van de aangesloten modules.

De waarde 0 (minuten) betekent vanzelfsprekend dat de uitgang nooit geactiveerd wordt, de waarde 255 (minuten) betekent, dat de uitgang oneindig lang geactiveerd wordt en pas afvalt op het moment dat de centrale wordt uitgeschakeld.

Wanneer bij een uitgang een **vertragingstijd** geprogrammeerd is, dan zal bij het optreden van een alarm eerst een vertragingstijd afgeteld worden voordat de uitgang op de centrale aangestuurd wordt. De uitgang van een module wordt wel direct geactiveerd. Pas na afloop van deze vertragingstijd wordt de uitgang daadwerkelijk geactiveerd. De vertragingstijd wordt geprogrammeerd in minuten (0 t/m 255). Wanneer bij de Slow-whoop een vertragingstijd geprogrammeerd wordt, dan wordt deze door de centrale genegeerd. Dit is vanwege het hoge risico op persoonlijke ongelukken bij een brandalarm.

**Let op:** Vertragingstijden gelden alleen voor uitgangen die aanwezig zijn op de print van de centrale. Uitgangen die geactiveerd worden op een I/O module kennen geen vertragingstijd.

Bij de "**Kluiszone alarm als > -- min. uit"** wordt een tijd geprogrammeerd hoe lang de zones, die zijn gemarkeerd als "kluiszone" in scherm 1 *(blz.40)*, uitgeschakeld mogen blijven. Wordt een sectie uitgeschakeld waar één of meerdere zones als kluiszone zijn geprogrammeerd, dan zal een timer (in minuten) van deze zone worden gestart. Indien na het aflopen van de timer de sectie nog steeds is uitgeschakeld, dan zal een alarmering "sectie te lang uitgeschakeld" plaatsvinden. Deze wordt middels het SIA-HS / SIA protocol met een aparte SIA code gemeld aan de meldkamer.

Met het **aantal minuten vooralarm** kan geprogrammeerd worden hoeveel minuten (1-9) vooralarm wordt gegeven voordat de centrale inschakelt via de automatische schakelklok (RTC). Bij gebruik van de vooralarm functie zal elke minuut een vooralarm signaal van 4 seconden via een vrij te programmeren uitgang geactiveerd worden. In scherm 6 *(blz.46)* kunnen uitgangen geprogrammeerd worden om een vooralarm signaal per RTC module te activeren. Indien het aantal minuten op 5 staat geprogrammeerd zal elke minuut, 5 minuten in totaal een vooralarm signaal van 4 seconden geactiveerd worden.

Met de **auto-reset** waarde wordt ingesteld, hoe vaak een zone alarm kan veroorzaken na het inschakelen van de sectie waar de zone bijhoort. Na inschakeling kan een detector, bij de standaard geprogrammeerde waarde van 3, maximaal 3 keer alarm veroorzaken. Wanneer de detector voor de 4<sup>e</sup> keer alarm detecteert, dan wordt dit genegeerd door de centrale. Eventuele uitgangen worden niet meer geactiveerd. Deze uitgangen blijven natuurlijk wel geactiveerd tengevolge van het eerdere alarm maar vallen na de geprogrammeerde alarmtijd af. Er wordt ook geen kiezermelding meer verzonden. Pas wanneer de sectie, waar deze zone bij hoort, uitgeschakeld wordt en vervolgens weer ingeschakeld wordt, dan kan de detector opnieuw maximaal 3 keer alarm veroorzaken. De auto-reset functie werkt als een alarmteller per zone. Heeft een bepaalde zone al 3 keer alarm veroorzaakt, dan kan alleen deze zone niet opnieuw alarm veroorzaken voordat er uit- en ingeschakeld is. Dit beïnvloedt de werking van de overige zones dus niet.

De auto-reset functie werkt niet bij 24-uurs zones. Deze zones kunnen altijd alarm veroorzaken. De waarde "9" betekent dat iedere zone geen beperkingen heeft in het aantal alarmen dat een zone kan veroorzaken.

Let op: de waarde "0" mag niet gebruikt worden!

Het **aantal cijfers gebruikerscode** geldt zowel voor alle gebruikerscodes als de installateurscode. Gebruikerscodes kunnen ingesteld worden als 4, 5 of 6-cijferig. Standaard staat de centrale ingesteld op 6 cijferige codes en is de installateurscode 123456. Is deze code aanwezig en wordt het aantal cijfers van de gebruikerscodes teruggezet op bijvoorbeeld 4, dan wordt de installateurscode automatisch 1234.

**Advies:** laat het aantal cijfers van de gebruikerscode op 6 staan.

Wanneer het aantal cijfers van de gebruikerscode bijvoorbeeld op 4 is geprogrammeerd, dan ondervindt de gebruiker hiervan bij het programmeren van de PIN-codes via F6# geen problemen. Echter, wanneer de PIN-codes middels de PC worden geprogrammeerd, dan moeten de codes toch 6-cijferig worden geprogrammeerd. Hiertoe worden 2 nullen achter de 4 cijfers van de PIN-code ingevoerd (of 1 nul bij 5 cijferige codes).

**Waarschuwing bij gebruik van het up/download pakket Alphamanager:** bij het Alphamanager softwarepakket moeten de hoofdgebruikerscode en de installateurscode altijd 6-cijferig ingegeven worden. Deze 6 cijfers moeten overeenkomen met de 6 cijfers die in de centrale geprogrammeerd zijn. Stel dat de centrale nog voorzien is van de standaard codes 445566 (hoofdgebruiker) en 123456 (installateur) en dat alleen het aantal cijfers van de gebruikerscode op 4 gezet is, dan moet bij het Alphamanager pakket dus de codes 445566 en 123456 geprogrammeerd worden. Is later, bijvoorbeeld middels F10# de hoofdgebruikerscode veranderd in 9876, dan is dit in de centrale opgeslagen als 987600 en moet er in Alphamanager dus 987600 voor de hoofdgebruikerscode ingevoerd zijn!

# *Let op: Bij gebruik van proximity bedieningspanelen is het noodzakelijk om alle PIN-codes 6-cijferig te programmeren!*

Bij "**Tel. lijnspanningsalarm na 3 sec. x ... "** kan ingesteld worden na hoeveel metingen (1 meting per 3 seconden) alarm wordt gegeven indien de lijnspanning van de geïntegreerde analoge kiezer onder de circa 4VDC komt. De spanning van de telefoonlijn wordt iedere 3 seconden een keer gemeten. Standaard staat deze waarde op '001' ingesteld, oftewel dat er direct na 1 meting alarm gegeven wordt. Door bijvoorbeeld de waarde '100' in te vullen zal pas na 100 metingen x 3 seconden = 300 seconden (5 minuten) alarm worden gegeven. Het afwezig zijn van de lijnspanning resulteert in een melding op het display (uitleesbaar middels F22#) en wordt opgeslagen in het historisch overzicht. Geadviseerd wordt om deze lijnspanningsbewaking niet te krap in te stellen, bijvoorbeeld op '060' (alarm na 3 minuten afwezigheid van de lijnspanning).

Door de waarde "**000**" in te vullen zal de lijnspanning niet gecontroleerd worden. Dit wordt bijvoorbeeld gebruikt wanneer de geïntegreerde analoge kiezer niet geprogrammeerd is.

Met de **vertragingstijd 230V uitval** wordt ingesteld, hoeveel minuten na het uitvallen van de netspanning dit doorgemeld en zichtbaar gemaakt wordt. Wanneer de netspanning op de centrale of één van de modules met eigen netspanningsvoorziening uitvalt, dan begint een vertragingstijd af te tellen. Tijdens deze vertragingstijd, zal de 230V LED op het bedieningspaneel knipperen. Zodra deze vertragingstijd afgeteld is, wordt de uitval doorgemeld, weggeschreven in het historisch overzicht en zichtbaar gemaakt op het display. De 230V LED op het bedieningspaneel gaat dan uit.

Voor I/O modules geldt een extra vertraging. Wanneer de I/O module netspanningsuitval detecteert, duurt het circa 2 minuten voordat dit aan de centrale gemeld wordt. Zodra de centrale de melding van de I/O module ontvangen heeft, gaat de geprogrammeerde vertragingstijd aftellen.

Let op: bij toepassing van AlphaVision 96 I/O modules staat de genoemde 2 minuten vertraging op 30 minuten. Bij AlphaVision 96 I/O modules wordt het uitvallen van de netspanning pas na 30 minuten aan de AlphaVision NG centrale gemeld. Na deze vaste vertragingstijd van 30 minuten begint pas de vrij programmeerbare vertragingstijd (standaard eveneens 30 minuten) af te tellen.

De **installateurscode** kan in dit scherm gewijzigd worden. Overigens kan de installateurscode ook gewijzigd worden middels F6# *zie blz. 60*.

Bij **Alarm op LCD als centrale AAN**, wordt bepaald of de melding "INFORMATIE AANWEZIG" direct op het LCD display van een bedieningspaneel wordt getoond indien het systeem is ingeschakeld. Standaard staat deze optie op "J" en zal altijd de melding op het display getoond worden. Indien het niet wenselijk is dat deze melding wordt getoond bij een ingeschakeld systeem, moet voor optie "N" gekozen worden. De melding zal nu pas zichtbaar zijn als een gebruiker het systeem uitgeschakeld. Indien de melding "INFORMATIE AANWEZIG" wordt getoond op het display, wordt de gebruiker verzocht om met F22# de beschikbare informatie af te lezen. Naast de melding "INFORMATIE AANWEZIG" op het display zal de buzzer van het bedieningspaneel een attentie signaal elke 5 seconden luiden. Indien de gebruiker F22# niet direct uitvoert zal na 1 minuut het attentie signaal stoppen. Zie *bladzijde 74* voor verdere uitleg over F22#.

Wanneer **"backlight van LCD schakelend"** geactiveerd is (de standaard waarde is N), dan zal het backlight (achtergrondverlichting) van het LCD display van een bedieningspaneel normaal gesproken uit zijn. Het backlight gaat branden op het moment dat er een toets wordt ingedrukt en gaat weer uit wanneer er langer dan 20 seconden niets gebeurt. Ook wanneer een inlooptijd start zal het backlight automatisch aanschakelen. Wanneer de backlight automatisch uitschakelt zal tevens alle informatie op het display gewist worden en zullen alle LEDs doven. Deze optie is met name bedoeld voor toepassingen van bedieningspanelen in slaapkamers en bedieningspanelen die van buiten een pand zichtbaar zijn. Een tweede voordeel is een reductie in stroomverbruik van het bedieningspaneel.

Indien "**F22# direct toegankelijk"** geactiveerd is (de standaard waarde is N), kan de gebruiker informatie direct op het LCD display van het bedieningspaneel tonen door alleen op de # toets te drukken. Normaal

gesproken wordt een gebruiker geattendeerd middels een melding "INFORMATIE AANWEZIG" op het bedieningspaneel en moet F22# uitgevoerd worden om de informatie zichtbaar te maken.

**LET OP:** Deze optie voldoet niet aan de voorschriften is geheel voor eigen risico van de installateur. Alarm informatie mag niet direct getoond worden op het LCD display, en moet afgeschermd zijn middels een functie (F22#) gevolgd door een gebruikerscode!!!!!.

Wanneer de **duress melding** geactiveerd wordt, is het mogelijk om in plaats van de normale PIN-code een zogenaamde duress-code te gebruiken. Hierbij wordt het laatste cijfer van de normale PIN-code met 1 verhoogd. Was de PIN-code bijvoorbeeld 445566 dan kan ook 445567 gebruikt worden. In dit geval reageert de centrale net alsof de gewone PIN-code ingetoetst is, er wordt echter direct een speciale melding verzonden. Dit is niet zichtbaar op het bedieningspaneel. Wordt een duress code ingetoetst dan zal de TEL LED gedurende 15 minuten geblokkeerd zijn. Niemand kan dan aan deze LED zien, dat de AlphaVision NG centrale wel telefonisch meldingen doorgeeft.

Wanneer de "\* + # **toetscombinatie mogelijk**" geactiveerd is en door een gebruiker op het bedieningspaneel gelijktijdig de "\*" en de "#" toets worden gedrukt, wordt hierdoor een uitgang geactiveerd. Of deze uitgang werkt is afhankelijk van de programmering bij scherm 6 *(blz.46)*, "Activeren \* + #". Tevens zal bij gebruik van het SIA-HS protocol een overval melding naar de meldkamer verstuurd worden.

Wanneer **"Alarm bij 6x foutieve code"** op J geprogrammeerd wordt (de standaard waarde is N), dan zal bij gebruik van het SIA-HS protocol een melding verstuurd worden, zodra er 6x achter elkaar een foutieve code op het bedieningspaneel is ingetoetst. Tevens wordt dit alarm in het historisch overzicht opgeslagen en geprint bij gebruik van de logprinter. In de meldkamer wordt deze melding gezien als: NTA,04,6x ERROR CODE BP,A.

NTA staat hierbij voor Tamper Alarm (sabotage alarm), de 04 duidt het 4<sup>e</sup> bedieningspaneel aan waarop de 6x foutieve codes zijn ingetoetst, de tekst "6x ERROR CODE BP" wordt automatisch door de AlphaVision NG verzonden, zodat de centralist van de meldkamer kan begrijpen dat het hier niet gaat om een TA melding van zone 4. De A duidt aan, dat deze melding betrekking heeft op een gebeurtenis van o.a. sectie A. Bij gebruik van separate doormelding per sectie zal dus voor iedere sectie, die geprogrammeerd is om door te melden met behulp van SIA-HS, deze melding verstuurd worden.

Bij **"buzzer aan bij looptest"** betreft dit de buzzer uitgang zoals geprogrammeerd bij scherm 5 *(blz.46)* en niet de interne buzzer van het bedieningspaneel.

Wanneer **"L.S. aan bij looptest"** op 'J' geprogrammeerd wordt, worden alle uitgangen 9 van het systeem aangestuurd tijdens de looptest. Op de uitgangen 9 (L.S. uitgang) worden meestal binnenluidsprekers aangesloten. Op deze wijze is de correcte werking van detectoren hoorbaar te maken tijdens de uitvoering van de looptest.

Wanneer **Sleutelschakelaars PULS** niet als puls worden geprogrammeerd (dus op 'N'), dan zal de sleutel als VASTE STAND functioneren. Dit geldt voor alle sleutelschakelaars die worden toegepast in de totale installatie.

**Let op:** wanneer zones van een **wireless** interface als sleutelschakelaar geprogrammeerd staan, **moet** Sleutelschakelaars PULS op 'J' blijven staan!

Wanneer gekozen wordt voor **medisch alarm ipv technisch** alarm, zullen zones die geprogrammeerd zijn als technisch alarm zone functioneren als een medisch alarm zone. Dit betekent, dat alle meldingen van deze zones die middels SIA-HS worden doorgemeld naar de meldkamer, als medisch alarm (MA) en bij herstel als herstel van een medische zone (MR) worden doorgemeld. Tevens zal op het LCD display van het bedieningspaneel en in het historisch overzicht van de AlphaVision informatie over deze zone worden weergegeven als medische zone.

Wanneer gekozen wordt voor **LAATSTE DEUR functionaliteit** zal de uitlooptijd per sectie direct geannuleerd worden indien de laatste vertraagde zone in die sectie tijdens het aftellen van de uitlooptijd gesloten wordt. Als voorbeeld: sectie A wordt ingeschakeld, de voordeur is voorzien van een magneetcontact die geprogrammeerd is als vertraagd en behoort tot sectie A. Indien de uitlooptijd start van sectie A en de voordeur wordt geopend en vervolgens wordt gesloten dan zal de voordeur (vertraagde) zone weer in rust zijn. Indien er verder geen andere vertraagde zones in sectie A open zijn, dan zal de uitlooptijd van sectie A direct geannuleerd worden.

De **A+B police/guard functie** wordt uitsluitend toegepast in Denemarken in combinatie met het Robofon protocol. Deze functie moet in Nederland altijd als N geprogrammeerd worden.

# **SCHERM 9**

INSTALLATIE GEGEVENS: AlphaVision NG v2.0 -- datum

TELEFOONNUMMER AANSLUITNUMMER BELPOGINGEN IDK/TDK PROTOCOL

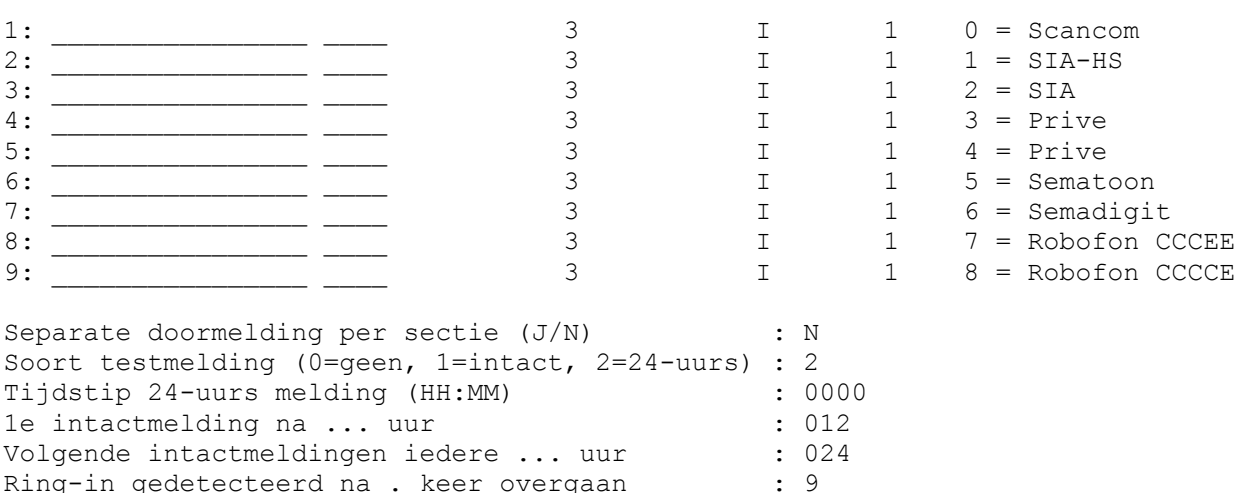

De geïntegreerde automatische telefoonkiezer is vrij programmeerbaar. Altijd geldt, dat bij een telefoonnummer ook een aansluitnummer geprogrammeerd moet worden. Zolang één van beide **niet** geprogrammeerd is, wordt dit door de centrale gezien als een ongeldig nummer en dit nummer zal dus **niet** gebeld worden. Vanzelfsprekend moet ook het aantal belpogingen **niet** op 0 geprogrammeerd zijn. Tussen het netnummer en het abonneenummer is in Nederland geen kiestoon meer. Plaats dus **nooit** een "-" tussen kengetal en abonnee-nummer, immers de kiezer zal dan wachten op kiestoon. Alleen in speciale gevallen is een "-" nog noodzakelijk, bijvoorbeeld als kiestoondetectie na het kiezen van een buitenlijn.

Naast de standaard cijfers 0 t/m 9 kunnen ook enkele bijzondere letters en tekens geprogrammeerd worden, namelijk:

- w (of W) wacht 2 seconden zonder kiestoondetectie
- (min-teken) wacht totdat er een kiestoon gedetecteerd wordt

Ingangsdatum van de zomertijd (dd-mm) : 0000 Ingangsdatum van de wintertijd (dd-mm) : 0000

- \* gebruik het \*-teken (vanaf AlphaVision NG v2.0)
- # gebruik het #-teken (vanaf AlphaVision NG v2.0)

Standaard wordt, na het opnemen van de telefoonlijn, altijd gewacht op een geldige kiestoon. Wanneer niet binnen 10s een geldige kiestoon gehoord wordt, dan wordt de kiespoging als mislukt beschouwd en wordt de lijn neergelegd. Afhankelijk van het aantal belpogingen zal er opnieuw getracht worden te bellen.Wanneer gebeld moet worden zonder kiestoondetectie, dan moet op de eerste locatie van het telefoonnummer een

"W" geprogrammeerd worden. Na het opnemen van de lijn wordt dan de automatische kiestoondetectie overgeslagen en wordt er in plaats daarvan 2 seconden gewacht zonder kiestoondetectie.

**Voorbeeld:** wanneer een telefoonnummer (bijvoorbeeld 020-1234567) gebeld moet worden vanuit een huiscentrale met onbetrouwbare kiestoon en een 0 gebeld moet worden om een buitenlijn te krjigen, dan kan dit bereikt worden door als telefoonnummer w0-0201234567 te programmeren. Hierbij wordt de lijn opgenomen en na 2 seconden wordt er altijd een 0 gebeld, of er nu wel of geen goede kiestoon was. Vervolgens wordt er gewacht op een kiestoon (vanwege het min-teken na de w0) en daarna worden de cijfers 0201234567 gebeld.

De keuze **IDK/TDK** bepaalt of het geprogrammeerde nummer met puls-kiezen (IDK) of toonkiezen (TDK) gekozen wordt. Tegenwoordig kan in Nederland op iedere locatie met toonkiezen gebeld worden.

Behalve het telefoonnummer, moet de kiezer ook weten wat er moet gebeuren na het bellen van het telefoonnummer. De wijze van communicatie met het opgebelde telefoonnummer is vastgelegd in een protocol.

Het protocol kan ingesteld worden als:

- 0 Scancom 1600Hz
- 1 SIA High Security protocol (standaard, Alphatronics protocol)
- 2 SIA level 2, zonder dynamische data-encryptie
- 3 Privé doormelding met TDK-reset mogelijkheid
- 4 Privé doormelding (gereserveerd, nog niet gebruiken)
- 5 Sematoon doormelding
- 6 Semadigit doormelding
- 7 Robofon CCCEE
- 8 Robofon CCCCE

## **Telecom providers**

De laatste jaren zijn er vanwege de liberalisering van de telecommunicatie-markt andere aanbieders naast KPN verschenen, die telefoongesprekken tegen lagere tarieven aanbieden. Voor 'gewone' telefoongesprekken zal het niet uitmaken wat de kwaliteit van de verbinding is, maar voor een telefoonkiezer, die een modemverbinding opbouwt, is de kwaliteit van de verbinding uitermate belangrijk. Het wordt daarom ten zeerste aanbevolen om voor beveiligingstoepassingen uitsluitend via het KPNnetwerk te bellen. Wanneer de telefoonaansluiting via een andere provider (bijvoorbeeld Tele2 of OneTel) verloopt (carrier preselect), dan kan het te programmeren telefoonnummer vooraf gegaan worden door 1655. Hierdoor wordt alsnog via KPN gebeld. Is het te bellen nummer bijvoorbeeld 020-1234567 dan kan **1655**0201234567 als telefoonnummer geprogrammeerd worden. Een telefoonaansluiting via de kabel (bijvoorbeeld van UPC) is in de meeste gevallen niet bruikbaar voor alarmdoormelding.

## **SPECIFIEKE KIEZER PROTOCOL INFORMATIE**

De AlphaVision NG is zeer universeel van opzet en wordt toegepast in meerdere landen. Hierdoor zijn verschillende protocols geïmplementeerd die niet in Nederland worden toegepast. In deze handleiding wordt **alleen** aandacht besteed aan protocols die in Nederland worden toegepast.

In het algemeen geldt verder, dat alleen gebeurtenissen, waarvan de geprogrammeerde kiezercode ongelijk aan 00 is, worden doorgemeld. Bij SIA HIGH SECURITY en SIA Level 2 is het niet noodzakelijk kiezercodes te programmeren. Het voordeel hierbij is dat, wanneer de telefoonnummers en bijbehorende aansluitnummers geprogrammeerd zijn, de kiezer altijd goed zal werken.

Voor alle andere protocols dient men in de KK (KIEZERKODES) kolom (schermen 2 t/m 6) codes te programmeren om aan te geven welke gebeurtenissen doorgemeld moeten worden en welke niet.

# **SIA HIGH SECURITY (protocol 1, standaard)**

Het SIA HIGH SECURITY is voor de standaard meldkamer aansluiting het meest geavanceerde protocol. Dit protocol wordt wel afgekort tot SIA-HS of SHS. De zone benamingen die bij scherm 1 *(blz.40)* ingevuld worden, worden door het SIA-HS protocol ook gebruikt. Wanneer een SIA-HS melding betrekking heeft op een zone, dan wordt deze zone-benaming bij de SIA-HS code mee verzonden. Een SIA-HS melding duurt wat betreft de informatie-overdracht circa 3 tot 4 seconden (exclusief het tot stand komen van de verbinding). Het SIA-HS protocol is zowel het meest geavanceerde protocol als ook het meest eenvoudige. Komt er één melding goed binnen op de meldkamer, dan zullen alle meldingen goed binnenkomen. Het enige wat voor SIA-HS geprogrammeerd wordt zijn de telefoonnummers met bijbehorende aansluitnummers en of er wel of geen separate transmissie plaatsvindt per sectie.

SIA-HS is op de meeste meldkamers te ontvangen. Een lijst van meldkamers die hiertoe in staat zijn, wordt op aanvraag verstrekt.

Een toelichting op de gebruikte SIA codes bij het SIA-HS protocol is te vinden in appendix C *(blz.107)* 

Let op: wanneer bij doormelding middels het SIA-HS protocol de doormelding van het in- en uitschakelen van een sectie niet gewenst is, dan wordt bij scherm 4 *(blz.45)* in de kolom KK de standaard waarde 00 vervangen door 99. Dit wordt als volgt geprogrammeerd:

INSTALLATIE GEGEVENS: AlphaVision NG v2.0 -- datum IO01 IO02 IO03 IO04 IO05 IO06 IO07 IO08 IO09 IO10 IO11 CENTR. KK ... In/uit A 00 .... .. ... ... ... ... ... ... 000 99 In/uit B 00 .. .. .. .. .. .. .. .. .. .. 000 00 In/uit C 00 .... ... ... ... ... ... ... 000 00

#### **SIA LEVEL 2 (protocol 2)**

Het "gewone" SIA protocol is een Amerikaans standaard protocol. De informatie, die naar de meldkamer verzonden wordt, is praktisch identiek aan die van het Alphatronics SIA HIGH SECURITY protocol **zonder** vrije zone benaming (protocol 1). Het protocol zelf echter, is totaal anders, oftewel: de manier waarop de kiezer met de meldontvangstapparatuur "praat" is anders. Er wordt bij het gewone SIA geen gebruik gemaakt van dynamische data-encryptie en de handshake bestaat uit enkelvoudige tonen. De data-overdracht is beduidend langzamer dan dat van het SIA HIGH SECURITY protocol. Derhalve wordt aanbevolen om in Nederland het "gewone" SIA protocol alleen dan te gebruiken, wanneer de P.A.C. geen ontvangstmogelijkheid voor het SIA HIGH SECURITY protocol heeft.

Een toelichting op de gebruikte SIA codes is te vinden in appendix C *(blz.107)*.

**Let op:** wanneer bij doormelding middels het SIA Level 2 protocol de doormelding van het in- en uitschakelen van een sectie niet gewenst is, dan wordt bij scherm 4 *(blz.45)* in de kolom KK de standaard waarde 00 vervangen door 99, zie toelichting SIA-HS.

#### **DOORMELDING NAAR PRIVÉ NUMMERS (protocol 3)**

Wanneer gekozen wordt voor het doormelden naar privé nummers met behulp van het privé protocol, dan zal de AlphaVision NG centrale bij elke melding, waarvan de KK (kiezerkode) niet op 00 geprogrammeerd is gaan bellen.

Voorbeeld: indien een inbraakmelding in sectie A doorgemeld moet worden, zal in scherm 2 *(blz.44)* in de kolom KK (KIEZERKODE) op de regel "INBRAAK" (gebeurtenis aanduiding) en "A" (sectie aanduiding) een waarde geprogrammeerd moeten worden, die ongelijk is aan 00, bijvoorbeeld 01.

INSTALLATIE GEGEVENS: AlphaVision NG v2.0 -- datum

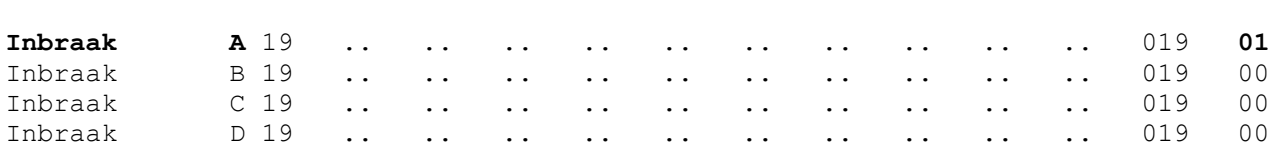

IO01 IO02 IO03 IO04 IO05 IO06 IO07 IO08 IO09 IO10 IO11 CENTR. **KK**

Bij toepassing van het privé protocol dienen alle telefoonnummers voorzien te worden van een fictief aansluitnummer, bijvoorbeeld 1234. Wanneer er geen aansluitnummer is ingevuld zal de kiezer niet gaan bellen.

Verder is het noodzakelijk wanneer er **geen separate** transmissie per sectie geprogrammeerd is, dat alle locaties van de telefoonnummers 1 t/m 8 (ook al zijn er geen nummers geprogrammeerd) in de kolom **PROTOCOL** op keuze **3** geprogrammeerd worden:

INSTALLATIE GEGEVENS: AlphaVision NG v2.0 -- datum

TELEFOONNUMMER AANSLUITNUMMER BELPOGINGEN IDK/TDK PROTOCOL

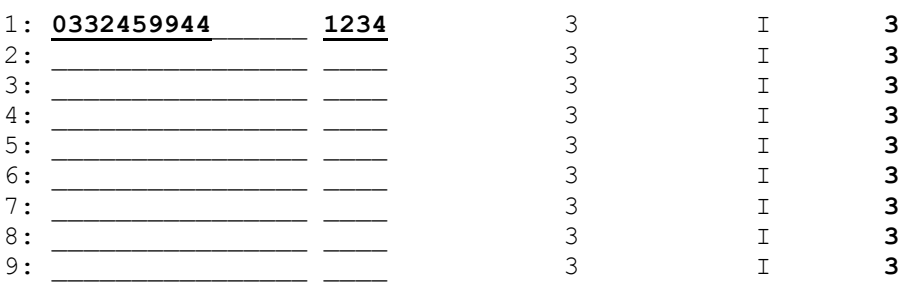

## **Resetten van de belcyclus bij Privé Protocol**

Wanneer de AlphaVision NG wordt uitgebreid met een DTMF opsteekprint, kan in combinatie met het privé protocol de belcyclus gestopt worden. Na het geprogrammeerde telefoonnummer gebeld te hebben wordt een herkenbaar acoustisch signaal gegenereert. Dit signaal bestaat uit 5 seconden lang 2 afwisselende tonen (sirene) gevolgd door 8 seconde pauze. Gebeurt er verder niets, dan herhaalt dit zich gedurende 1 minuut.

In de pauze tijd is het mogelijk met behulp van DTMF tonen (TDK toestel) een geldige PIN-code (gebruikerscode) gevolgd door <#> in te voeren. Voorbeeld: druk, na het horen van het 2-tonige signaal op het TDK op de toetsen <4><4><5><5><6><6></>><</><</>>E Is de code geaccepteerd door de AlphaVision NG centrale dan wordt een 3 seconden continue toon gegenereerd. Vervolgens stopt de AlphaVision NG centrale gedurende 15 minuten met bellen. Is er na deze 15 minuten reden om opnieuw te bellen, doordat er opnieuw alarm optreedt, dan wordt de belcyclus weer gestart.

## **Plaatsing van de DTMF opsteekprint**

De DTMF opsteekprint wordt boven de locatie van de programmeerconnector geplaatst, op de 6-polige aansluitpinnen JP5, zie Tekening 1. Aansluitschema AlphaVision NG centrale. Wanneer de centrale opnieuw geprogrammeerd wordt, dan moet tijdens het programmeren van de centrale de DTMF opsteekprint verwijderd worden om de programmeerkabel aan te brengen.

**Waarschuwing**: vergeet niet om na het verwijderen van de programmeerkabel de DTMF opsteekprint terug te plaatsen op de centrale!

Let op: Bij gebruik van het privé protocol is het niet mogelijk een melding te versturen bij in/uitschakelingen, testmelding en bij het opheffen van een geblokkeerde zone (unbypass).

Protocol 4 is gereserveerd voor gebruik van een privé doormelding maar kan (nog) niet gebruikt worden.

# **SEMAFOON PROTOCOL (TONE ONLY, protocol 5)**

Bij toepassing van de semafoon protocol worden bij elke gebeurtenis, waarvan de geprogrammeerde kiezerkode (KK) niet 00 is, de geprogrammeerde telefoonnummers gebeld. De geïntegreerde kiezer wacht na het bellen van het telefoonnummer op de 1600Hz acceptatie toon. De kiezerkodes voor gebeurtenissen, die doorgemeld moeten worden, mogen bijvoorbeeld op 01 geprogrammeerd worden. De waarde van de geprogrammeerde code heeft bij TONE ONLY oproepen geen invloed of betekenis.

**Let op:** Bij gebruik van het semafoon protocol is het niet mogelijk een melding te versturen bij in/uitschakelingen, testmelding en bij het opheffen van een geblokkeerde zone (unbypass).

# **SEMADIGIT PROTOCOL (protocol 6)**

Bij toepassing van het semadigit protocol wordt, na het bellen van het telefoonnummer, gewacht op de lage (400Hz) lange (1,5sec) toon. Deze toon komt na de automatische gesproken melding "toets uw informatie in, sluit af met een hekje en wacht op de acceptatie-melding" (er zijn overigens ook wel andere teksten in gebruik, maar de werking is altijd identiek).

Wanneer deze lage toon door de centrale herkend wordt, dan wordt het geprogrammeerde 4-cijferige aansluitnummer verzonden, gevolgd door het nummer van de sectie, waarin het alarm plaatsvond (1 .. 8) en tenslotte gevolgd door de twee cijfers van de geprogrammeerde kiezerkode. Dit houdt dus tevens in, dat bij toepassing van het semadigit protocol als kiezercode de cijfers 01 t/m 99 geprogrammeerd mogen worden. Hierbij wordt een melding, waarvan de kiezerkode als 00 geprogrammeerd staat, niet verzonden. Nadat de informatie uitgezonden is, wordt gewacht op de 1600Hz acceptatie-melding. Op het display van de semadigit verschijnt binnen enkele minuten het 4-cijferige aansluitnummer gevolgd door het sectie-nummer (1 .. 8), gevolgd door de 2-cijferige geprogrammeerde kiezerkode.

**Let op:** Bij gebruik van het semadigit protocol is het niet mogelijk een melding te versturen bij in/uitschakelingen, testmelding en bij het opheffen van een geblokkeerde zone (unbypass).

**Let op:** Er zijn in Nederland verschillende typen semadigits en buzzers beschikbaar. Ook zijn verschillende netwerken en diensten beschikbaar. Het semadigit protocol werkt volgens bovengenoemde omschrijving en zal bij toepassing van afwijkende specificaties niet functioneren.

## **Separate doormelding per sectie**

Er moet één fundamentele keuze gemaakt worden: vindt er wel of geen **separate doormelding per sectie** plaats. Standaard staat dit ingesteld op N (nee). Wordt er geen gebruik gemaakt van separate doormelding per sectie en er is gekozen voor het SIA-HS protocol, dan is de belcyclus eenvoudig. Telefoonnummer 1 wordt maximaal 3x (aantal belpogingen) gebeld totdat de melding geaccepteerd wordt. Lukt dit niet, dan wordt telefoonnummer 2 maximaal 3x (aantal belpogingen) gebeld, etc. Als laatste wordt telefoonnummer 8 nog maximaal 3x (aantal belpogingen) gebeld. Hierbij zal normaal gesproken bij elk telefoonnummer hetzelfde aansluitnummer geprogrammeerd worden. Het kiezergeheugen kan nu 256 gebeurtenissen bufferen.

Wanneer er wel een separate doormelding per sectie gewenst is, dan is er per sectie één telefoonnummer met bijbehorend aansluitnummer en protocol. In dit geval behoort telefoonnummer 1 bij sectie A, telefoonnummer 2 bij sectie B etc. Is er bijvoorbeeld inbraakalarm op een zone, die alleen bij sectie A hoort, dan bestaat de hele belcyclus uit het maximaal 3x (aantal belpogingen) bellen van het 1e telefoonnummer met het 1e aansluitnummer. Hierbij is het vanzelfsprekend zeer aan te bevelen om het aantal belpogingen op 9 te programmeren! Treedt er alarm op in een zone, die zowel bij sectie A hoort als bij sectie B, dan zal eerst het 1e telefoonnummer maximaal het bijbehorende aantal belpogingen gebeld worden. Is de melding voor sectie A geaccepteerd, dan legt de kiezer de lijn neer en zal enkele seconden later opnieuw gaan bellen, maar dan naar het 2e telefoonnummer voor de melding van sectie B. Hierbij wordt dan ook het 2e aansluitnummer doorgemeld. Op deze wijze worden alle meldingen per sectie gesplitst. Bij secties die niet gebruikt worden, is het aan te bevelen om ook geen telefoonnummers te programmeren.

## **Testmelding**

Bij **soort testmelding** wordt een keuze gemaakt voor het soort testmelding. Dit kan een 24-uurs melding zijn, een intact melding of helemaal geen testmelding.

Een 24-uurs testmelding wordt iedere dag op een vast tijdstip verstuurd naar de meldkamer. Het **tijdstip** van de 24-uurs testmelding is vrij te programmeren.

Bij gebruik van een **intactmelding** kan bepaald worden dat de eerste intactmelding na bijvoorbeeld 12 uur wordt verstuurd. Vervolgens zal elke volgende intactmelding pas 24 uur na de laatste melding verstuurd worden. Wanneer de AlphaVision overdag regelmatig in- en uitgeschakeld wordt is het niet noodzakelijk om 's nachts ook nog een testmelding te versturen. Door te kiezen voor een intactmelding, wordt pas een testmelding verstuurd wanneer er 24 uur lang geen andere melding verstuurd is. Dit kan wenselijk zijn om het aantal meldingen te reduceren en zodoende de telefoonkosten te reduceren. Het tijdsinterval van de **1<sup>e</sup> intactmelding** en **volgende intactmeldingen** zijn vrij te programmeren.

#### **Inbel mogelijkheid t.b.v. up/downloading (ring-in)**

Het is mogelijk om vanaf de service desk van het installatiebedrijf in te bellen op de AlphaVision NG centrale met de RING-IN functie. Het aantal malen dat de telefoon over moet gaan (1-9) voordat een geldige "RING-IN" herkend wordt door de centrale, wordt geprogrammeerd in scherm 9 *(blz.53)* bij "**Ring-in gedetecteerd na . keer overgaan"**.

Als default is de waarde 9 geprogrammeerd, zodat reeds bij het installeren van de centrale de programmering middels up/downloading gedaan kan worden. Het is hierdoor mogelijk om een bestaande programmering in Alphamanager te versturen naar de centrale. Programmeer bestanden in Alphamanager zijn opgedeeld in "Historisch overzicht", "Code overzicht" en "Programmering". Alleen het "Code overzicht" en de "Programmering" kunnen op afstand in de AlphaVision NG geplaatst worden. Het "Historisch Overzicht kan alleen vanuit de centrale naar de computer gestuurd worden. Raadpleeg de Alphamanager handleiding voor uitleg over de up/downloadmogelijkheden met de AlphaVision NG. Op de bedieningspanelen van de AlphaVision NG centrale verschijnt de tekst "Ünderhoud van het. systeem" op het display. Deze tekst komt dus alleen voor, wanneer de centrale ingebeld is en er up/downloading plaatsvindt.

Wanneer er up/downloading wordt verricht met een AlphaVision NG centrale, zal na het beëindigen van de up/download sessie een melding naar de meldkamer verstuurd worden .

Wanneer up/downloading via ISDN gewenst is, dan dienen de ring-in variabelen op de AlphaCom ingesteld te worden.

Scherm 9 *(blz.53)* is het laatste scherm van systeem programmering. Alle systeeminstellingen zijn nu gemaakt. Druk op de <END> toets om terug te keren in het hoofdmenu. Desgewenst, selecteer één van de volgende menupunten om bijvoorbeeld gebruikerscodes te programmeren, anders kan men voor optie 0 kiezen om de programmering op te slaan.

# **PIN-codes**

# **Gebruikerscodes (PIN-codes)**

De AlphaVision NG wordt bediend middels gebruikerscodes (PIN-codes). Er kunnen maximaal 98 gebruikerscodes geprogrammeerd worden.

Een bijzondere vorm van gebruikerscodes is de proximity-pas. Hierbij zit de gebruikerscode in de proximity-pas. Iedere keer, wanneer de gebruiker de PIN-code in moet toetsen, kan in plaats daarvan de proximity-pas bij het LCD/PROX bedieningspaneel gehouden worden. In het LCD/PROX bedieningspaneel zit een proximity-lezer, die (op enkele centimers afstand) de code uit de proximity-pas kan uitlezen. Het "aanbieden" van de proximity-pas bij de proximity-lezer is hetzelfde als het intoetsen van de 6-cijferige code die in de proximity-pas geprogrammeerd staat.

De proximity-pas kan gebruikt worden bij zowel een LCD/PROX bedieningspaneel als bij de NG Prox Lezer. De proximity-pas kan uitsluitend op een LCD/PROX bedieningspaneel geprogrammeerd worden. Wanneer een proximity-pas op een LCD/PROX bedieningspaneel geprogrammeerd is, dan is direct na het programmeren ook geldig op andere aanwezige LCD/PROX bedieningspanelen of bij een NG Prox Lezer.

# **Keuze: 4, 5 of 6 cijferige gebruikerscodes (PIN-codes)**

Alle gebruikerscodes (PIN-codes) en installateurscode zijn 4-, 5- òf 6-cijferig. Het aantal cijfers waaruit een gebruikerscodes bestaat is standaard ingesteld op 6-cijferig, maar is te wijzigen in scherm 8. *(blz.49)* Er kunnen in totaal 98 gebruikerscodes (PIN-codes) geprogrammeerd worden (installateurscode niet inbegrepen). De 98<sup>e</sup> code is de PIN-code van de systeembeheerder of hoofdgebruiker. De installateurscode wordt geprogrammeerd op locatie 99.

**Advies:** laat het aantal cijfers van de gebruikerscode op 6 staan.

Wanneer het aantal cijfers van de gebruikerscode bijvoorbeeld op 4 is geprogrammeerd, dan ondervindt de gebruiker hiervan bij het programmeren van de PIN-codes via F6# geen problemen. Echter, wanneer de PIN-codes middels de PC worden geprogrammeerd, dan moeten de codes toch 6-cijferig worden geprogrammeerd. Hiertoe worden 2 nullen achter de 4 cijfers van de PIN-code ingevoerd (of 1 nul bij 5 cijferige codes).

**Waarschuwing bij gebruik van het up/download pakket Alphamanager:** bij het Alphamanager softwarepakket moeten de hoofdgebruikerscode en de installateurscode altijd 6-cijferig ingegeven worden. Deze 6 cijfers moeten overeenkomen met de 6 cijfers die in de centrale geprogrammeerd zijn. Stel dat de centrale nog voorzien is van de standaard codes 445566 (hoofdgebruiker) en 123456 (installateur) en dat alleen het aantal cijfers van de gebruikerscode op 4 gezet is, dan moet bij het Alphamanager pakket dus de codes 445566 en 123456 geprogrammeerd worden. Is later de hoofdgebruikerscode gewijzigd in 9876, dan is dit in de centrale opgeslagen als 987600 en moet er in Alphamanager dus 987600 voor de hoofdgebruikerscode ingevoerd zijn!

# *Let op: Bij gebruik van proximity bedieningspanelen is het noodzakelijk om alle PIN-codes 6-cijferig te programmeren!*

## **Niveau van gebruikerscodes (PIN-codes)**

Bij iedere geprogrammeerde PIN-code wordt een niveau (0-7) geprogrammeerd. Hoe hoger het niveau, des te meer funkties kan de gebruiker met deze PIN-code uitvoeren. Uitzondering: een geprogrammeerd niveau 7 heeft qua niveau dezelfde mogelijkheden als niveau 2.

De gebruikersniveaus zijn als volgt verdeeld:

**Niveau 0** wordt toegepast voor codes die **niet** gebruikt worden als **inschakelcode**, maar toegepast worden om een RO module direct aan te sturen. Tevens kan bij gebruik van een LCD/PROX bedieningspaneel ook proximity passen geprogrammeerd worden met een niveau 0 code. Dit kan handig zijn om middels een code of proximity pas op het bedieningspaneel direct een uitgang aan te sturen via een RO module. Codes of passen met niveau 0 kunnen geen functies uitvoeren en kunnen niet gebruikt worden om het systeem in en uit te schakelen. Het is mogelijk om meerdere secties te programmeren bij PIN-codes van niveau 0, op deze manier kunnen ook meerdere RO modules tegelijkertijd aangestuurd worden.

**Niveau 1** kan **alleen** de toegewezen secties met deze code **inschakelen**. De secties zijn gekoppeld, d.w.z. wanneer bijvoorbeeld de secties A, B en C toegewezen zijn, dan kunnen deze alleen gelijktijdig ingeschakeld worden. Stond bijvoorbeeld sectie C al ingeschakeld, dan worden de secties A en B eveneens ingeschakeld.

**Niveau 2** kan de toegewezen secties **in- of uitschakelen**. De secties zijn gekoppeld, d.w.z. wanneer bijvoorbeeld de secties A, B en C toegewezen zijn, dan kunnen deze alleen gelijktijdig in- of uitgeschakeld worden.

**Niveau 3** kan de toegewezen secties **in- of uitschakelen**. Er kan **gekozen** worden, welke van de toegewezen secties worden geschakeld.

**Niveau 4** kan de toegewezen secties **in- of uitschakelen**. Er kan **gekozen** worden, welke van de toegewezen secties geschakeld worden. Kan tevens een aantal **functies** uitvoeren en zones blokkeren.

**Niveau 5** is de **systeembeheerder** (hoofdgebruiker). Kan alles wat de niveaus 1 t/m 4 kunnen en tevens nog enkele extra functies. De systeembeheerderscode wordt geprogrammeerd op locatie 98.

**Niveau 6** is uitsluitend voor gereserveerd voor de **installateurscode**. Wanneer een gewone gebruikerscode met niveau 6 wordt geprogrammeerd, dan werkt deze code identiek aan niveau 5! De 'echte' installateurscode kan geprogrammeerd worden op locatie 99.

**Niveau 7** kan de toegewezen secties **direct in- of uitschakelen** zonder toevoeging van de <# of \*> toets op het bedieningspaneel. Niveau 7 wordt toegepast voor in- of uitschakelen middels een proximity pas op het bedieningspaneel. Voor niveau 7 is het mogelijk om meerdere secties toe te wijzen per code. Wanneer bijvoorbeeld aan een code secties A, B en C zijn toegewezen, dan zullen indien alle secties zijn uitgeschakeld, alles tegelijkertijd ingeschakeld worden. Indien 1 of meerdere secties reeds zijn ingeschakeld zullen alleen de secties die uitgeschakeld zijn, worden ingeschakeld. De reeds ingeschakeld secties blijven ingeschakeld totdat de pas opnieuw gepresenteerd wordt, waarbij alle secties worden uitgeschakeld.

## **Installateurscode programmeren middels functie F6#**

Het is mogelijk om de installateurscode te programmeren met functie F6#. Toets hiertoe <?><6><#> gevolgd door de installateurscode (standaard: 123456). Het display geeft nu de tekst "Geef" volgnummer van de code: --". Toets nu <9><9> in om de installateurscode te wijzigen. Een uitgebreide beschrijving van het programmeren van PIN-codes is opgenomen in de gebruikershandleiding.

Opmerking: wanneer F6# gestart is met behulp van de installateurscode dan kan alleen deze code gewijzigd worden en niet de gewone gebruikerscodes. Wanneer F6# gestart wordt met een 'gewone' PIN-code van niveau 5 dan kunnen alleen de PIN-codes 01 t/m 97 geprogrammeerd worden. Om de 98<sup>e</sup> PIN-code te programmeren moet F6# gestart worden met de hoofdgebruikerscode (98°).

## **Waarschuwing dubbele of strijdige PIN-codes**

Bij het uitgeven / programmeren van PIN-codes is het mogelijk om **dubbele PIN**-codes te programmeren. Het systeem is hier niet tegen beveiligd. Vanzelfsprekend dient dit voorkomen te worden. De centrale blijft overigens wel normaal te bedienen en de foutief uitgegeven PIN-code kan gewoon verwijderd worden door deze op 000000 te programmeren.

Is de mogelijkheid voor een **duress-code** door de installateur aangezet, dan moet extra goed opgelet worden bij het programmeren van PIN-codes. Een geprogrammeerde PIN-code, bijvoorbeeld 333444, heeft dan immers automatisch een tweede geldige PIN-code tot gevolg, namelijk 333445.

Worden **2-cijferige PIN**-codes gebruikt, dan moet bij het programmeren van de gewone PIN-codes goed opgelet worden, dat de gewone PIN-codes niet met dezelfde 2 cijfers mogen beginnen. Voorbeeld: wanneer als 2-cijferige PIN-code 110000 geprogrammeerd wordt, dan kan een PIN-code 112233 nooit werken. Immers, zodra de gebruiker begint met het intoetsen van <1><1> herkent de centrale na de eerste 2 cijfers al een geldige code, namelijk de 2-cijferige code 11. De PIN-code 112233 kan dan dus nooit functioneren!

Tip: is een printer-module aangesloten, print dan met functie 13 eerst een overzicht van de geprogrammeerde PIN-codes.

## **Functie overzicht**

Welk niveau van de gebruiker per functie noodzakelijk is blijkt uit onderstaand overzicht:

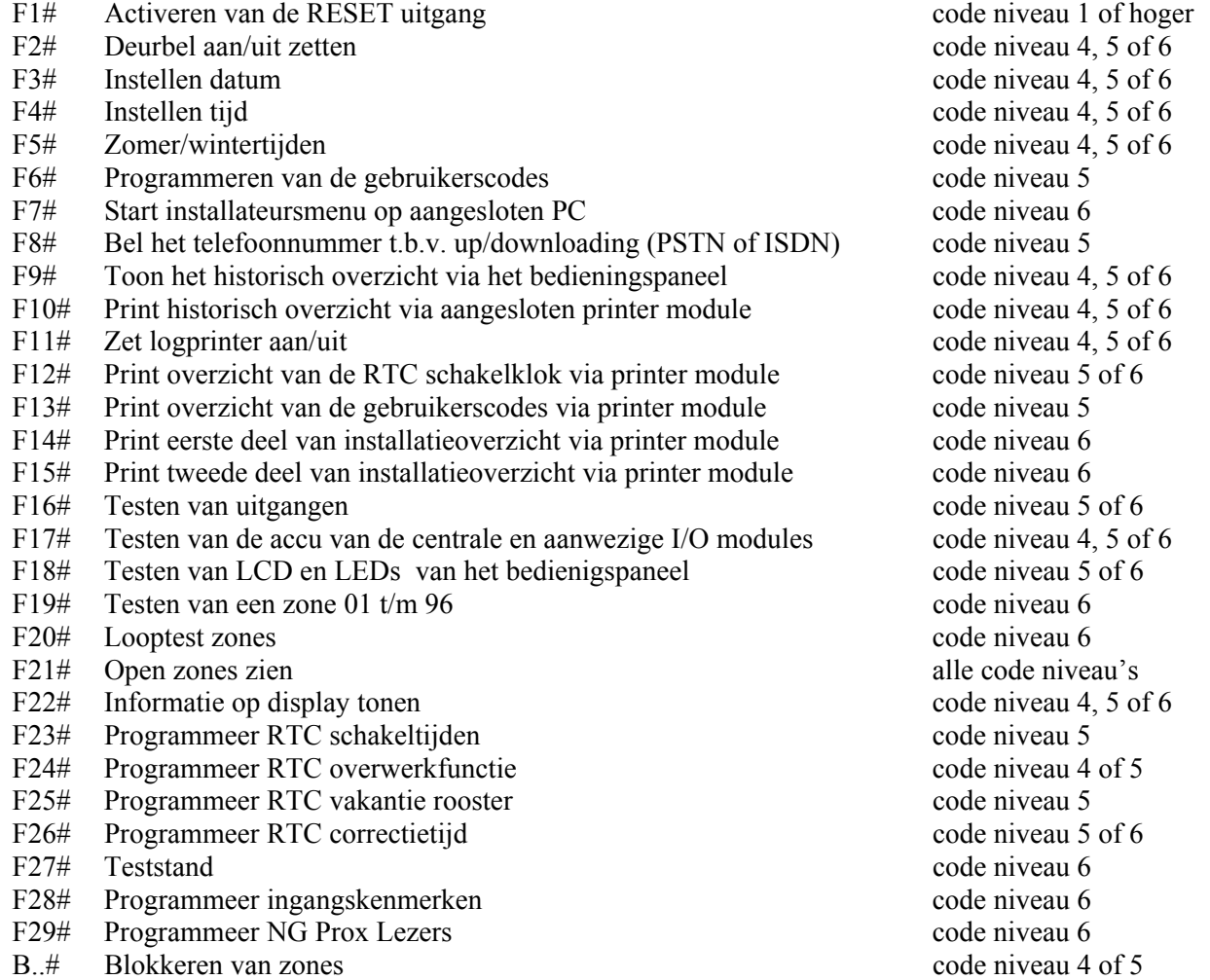

Gebruikerscodes kunnen met behulp van het bedieningspaneel, met de PC of op afstand geprogrammeerd en/of gewijzigd worden.

## **Programmeren van gebruikerscodes (PIN-codes) via de PC**

Bij optie 3 van het hoofdmenu vindt men "Programmeren van gebruikerscodes". Kies deze optie en het scherm toont:

 Toets hoofdgebruikerscode (systeembeheerder) in (4-6 cijfers) gevolgd door ENTER:

Toets nu de hoofdgebruikerscode (de 98<sup>e</sup> code) in gevolgd door <ENTER>. Wanneer de juiste code is ingetoetst verschijnt als scherm:

INSTALLATIE GEGEVENS: ALPHAVISION NG v2.0 -- datum NR. NAAM CODE NIV. SECTIE ZMDWDVZ 001 AAAA 000000 0 xxxxxxxx xxxxxxx 002 AAAA 000000 0 xxxxxxxx xxxxxxx 003 AAAA 000000 0 xxxxxxxx xxxxxxx 004 AAAA 000000 0 xxxxxxxx xxxxxxx 005 AAAA 000000 0 xxxxxxxx xxxxxxx 006 AAAA 000000 0 xxxxxxxx xxxxxxx 007 AAAA 000000 0 xxxxxxxx xxxxxxx 008 AAAA 000000 0 xxxxxxxx xxxxxxx 009 AAAA 000000 0 xxxxxxxx xxxxxxx 000000 0 xxxxxxxx xxxxxxx 011 AAAA 000000 0 xxxxxxxx xxxxxxx 012 AAAA 000000 0 xxxxxxxx xxxxxxx 013 AAAA 000000 0 xxxxxxxx xxxxxxx 014 AAAA 000000 0 xxxxxxxx xxxxxxx 015 AAAA 000000 0 xxxxxxxx xxxxxxx 016 AAAA 000000 0 xxxxxxxx xxxxxxx  $\begin{array}{cccc} \texttt{017 AAAA} & \texttt{000000} & \texttt{0} & \texttt{xxxxxxxx} & \texttt{xxxxxxxx} \\ \texttt{018 AAAA} & \texttt{000000} & \texttt{0} & \texttt{xxxxxxxx} & \texttt{xxxxxxxx} \end{array}$ 000000 0 xxxxxxxx xxxxxxx 019 AAAA 000000 0 xxxxxxxx xxxxxxx 020 AAAA 000000 0 xxxxxxxx xxxxxxx

Met dit invulscherm kunnen de gebruikerscodes 1 t/m 20 geprogrammeerd worden. De toetsen ">" (dus SHIFT en '.') en "<" (SHIFT en ',') worden gebruikt om respectievelijk een bladzijde vooruit of terug te bladeren. Met de toets <END> wordt direct naar de laatste bladzijde gesprongen en met de toets <HOME> direct naar de eerste bladzijde. Om het programmeren van codes te verlaten dient, wanneer het eerste scherm getoond wordt, nogmaals op <HOME> gedrukt te worden, of wanneer het laatste scherm getoond wordt, nogmaals op <END> gedrukt te worden.

De NAAM die bij een code geprogrammeerd kan worden bestaat uit 4 letters. Hier kunnen bijvoorbeeld de initialen of de naam van de gebruiker ingevuld worden. De NAAM mag bestaan uit de letters A t/m Z en de cijfers 1 t/m 5 of een spatie. Wanneer kleine letters ingevuld worden, dan worden deze na het opslaan automatisch omgezet naar hoofdletters.

De ingevulde NAAM is bedoeld als indicatie om aan te geven door wie de geprogrammeerde code gebruikt wordt. Deze naam wordt in het historisch overzicht bij de gebeurtenissen weergegeven. Dit geldt niet, wanneer het historisch overzicht op het bedieningspaneel opgevraagd wordt, maar alleen bij weergave op de PC middels menu keuze: "weergeven historisch overzicht".

De naam, die gekoppeld is aan een gebruikerscode wordt niet naar de meldkamer verzonden. Bij inschakeling kan de meldkamer dus alleen zien dat bijvoorbeeld de 25e gebruikerscode gebruikt is. Met behulp van het up/download software pakket ALPHAMANAGER kan dit wel op afstand opgevraagd worden.

Wanneer er 4- of 5- cijferige gebruikerscodes geprogrammeerd worden, dan moeten deze codes vanaf het 1e cijfer geprogrammeerd worden en de niet gebruikte locaties als 0 geprogrammeerd worden. De 4-cijferige code 4444 wordt dan als 444400 geprogrammeerd en de 5-cijferige code 55555 wordt als 555550 geprogrammeerd. In het geval van 4- of 5-cijferige codes kunnen geen proximity-passen gebruikt worden.

Proximity passen kunnen alleen op een LCD/prox bedieningspaneel ingelezen worden. De interne code van de proximity-pas wordt vertaald naar een 6-cijferige code. Wanneer deze code bekend is, doordat deze proximity-pas al een keer ingevoerd is, dan kan deze code ook handmatig ingevoerd worden.

De verkorte inschakelcode (2-cijferig) wordt, net als bij het invoeren met behulp van een bedieningspaneel, geprogrammeerd als 2 cijfers gevolgd door 4 nullen en niveau 1. Om eenvoudig in te kunnen schakelen met 99# kan dus als code 990000 geprogrammeerd worden met niveau 1.

**Let op:** Verkorte inschakelcodes (2-cijferig) werken alleen in combinatie met niveau 1.

De laatste regels van het laatste scherm ten behoeve van het programmeren van de gebruikerscodes ziet er als volgt uit:

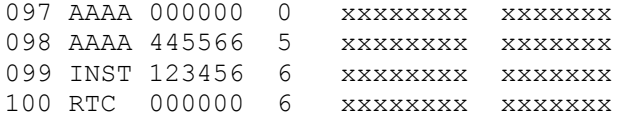

De 98<sup>e</sup> code is de code voor de hoofdgebruiker (systeembeheerder). Deze code kan hier gewijzigd worden. De 99<sup>e</sup> code is de installateurscode. Deze kan hier wel gezien worden, maar niet gewijzigd! De installateurscode kan gewijzigd worden via menupunt 1 (programmeren van de centrale) in scherm 8 *(blz.49)*. De 100<sup>e</sup> code wordt in Nederland niet gebruikt. Deze code moet wel op 000000 blijven staan! De benaming RTC die hier zichtbaar is, is terug te zien in het historisch overzicht, wanneer de geïntegreerde klok in/uitschakelingen heeft uitgevoerd of zones heeft geblokkeerd.

Bij **NIVEAU** wordt per code geprogrammeerd welke gebruikersniveau de desbetreffende code heeft. Voor uitleg over gebruikersniveau, zie lijst hierboven.

Bij **SECTIE** wordt per code geprogrammeerd welke sectie de desbetreffende code mag schakelen. Met behulp van "x" wordt aangegeven welke sectie geschakeld mag worden. Druk op de spatiebalk om een "x" te wissen.

Bij **ZMDWDVZ** wordt per code geprogrammeerd op welke dagen van de week de code geaccepteerd zal worden. Dit is handig voor gebruikers die alleen autorisatie hebben voor specifieke dagen van de week.

Let op: bij de dagen-aanduiding worden de dagen weergegeven in de volgorde zondag, maandag, dinsdag, woensdag, donderdag, vrijdag en zaterdag, immers een week begint officieel op zondag en eindigt op zaterdag.

**Programmeren van gebruikerscodes (PIN-codes) via een LCD bedieningspaneel**  Het programmeren en/of wijzigen van een PIN-code via een LCD bedieningspaneel gaat als volgt:

 $\langle Vraagteken \rangle \langle 6 \rangle \langle 4 \rangle$  PIN-code niv. 5

Op het LCD display verschijnt vervolgens: "Geef volgnummer van de code: --". Toets nu het nummer van de te wijzigen PIN-code (01 .. 98) in of toets op <#> om direct de eerste code te wijzigen. Op het LCD verschijnt nu bijvoorbeeld:

01: 000000 niv 0 abcdefgh zmdwdvz

In één scherm kunnen alle gegevens die betrekking hebben op PIN-code 01 afgelezen worden. Op de bovenste regel van het venster geeft 01: aan dat het om de eerste PIN-code gaat (01). De code zelf bevat de cijfers 000000. Dit geeft aan, dat de code ongeldig is. Vervolgens wordt aangegeven met niv 0 dat het niveau van deze PIN-code 0 is. De aanduiding abcdefgh geeft aan dat de code, zodra deze geprogrammeerd wordt, geldig zal zijn voor de secties A t/m H. Tenslotte betekent zmdwdvz dat de PIN-code, zodra deze geprogrammeerd wordt, geldig zal zijn op zondag t/m zaterdag.

**Let op het volgende:** op dit moment staan de code en het niveau op het display weergegeven en de sectie aanduiding en de dagen aanduiding in kleine letters weergegeven. Wordt er nu op toets <↓> gedrukt, dan worden de gegevens van de volgende code (in dit voorbeeld dus van PIN-code 02) weergegeven. Wordt er daarna op <↑> gedrukt, dan worden de gegevens van de vorige code weergegeven. Op deze wijze is het mogelijk om snel door alle geprogrammeerde codes te bladeren. Dit bladeren is niet mogelijk terwijl de code geprogrammeerd wordt. Wanneer de code geprogrammeerd wordt, moet eerst de programmering voltooid zijn en pas dan kan er gebladerd worden.

Druk op <#> om de programmering van de PIN-code te gaan wijzigen. De LCD toont nu:

01: ------ niv 0 abcdefgh zmdwdvz

Toets nu de cijfers voor de PIN-code in (bijvoorbeeld 111111). Druk vervolgens op de <#> toets. De LCD zal dan de volgende tekst weergeven:

01: 111111 niv abcdefgh zmdwdvz

Toets nu het gewenste niveau van de PIN-code in  $(0,1,2,3,4,5)$  of 7, bijvoorbeeld 4) gevolgd door  $\ll \nmid \geq$ .

**Let op:** hierna worden de secties als hoofdletters weergegeven:

01: 111111 niv 4 ABCDEFGH zmdwdvz

Dat ABCDEFGH nu in hoofdletters verschijnt betekent dat deze nu gewijzigd kunnen worden. Wordt op toets <1> gedrukt dan zal ABCDEFGH gewijzigd worden in .BCDEFGH. De A is dan vervangen door een punt. Wordt er nogmaals op toets <1> gedrukt, dan verandert de punt weer in een A. De toetsen <2> t/m  $\langle 4 \rangle$  wijzigen de letters B tot en met D, de toetsen  $\langle 5 \rangle$  t/m  $\langle 8 \rangle$  wijzigen de letters E t/m H. De letters die zichtbaar zijn corresponderen met de secties waar deze PIN-code voor geautoriseerd is. In het vervolg van dit voorbeeld wordt er vanuit gegaan dat PIN-code 01 geautoriseerd is voor de secties A en B. Druk op toets <#> wanneer de juiste secties op het scherm weergegeven worden.

01: 111111 niv 4 ab...... ZMDWDVZ

Let op:  $\exists$ **b.....** wordt nu met kleine letters weergegeven terwijl de dagen-van-de-week aanduiding met hoofdletters weergegeven wordt. De dagen-van-de-week aanduiding staat nu geselecteerd om gewijzigd te worden. Stel dat de gebruiker van PIN-code 01 niet op zondag en zaterdag mag schakelen, druk dan één keer op toets <1> en de eerste Z (van zondag) verandert in een punt en druk vervolgens één keer op toets <7> en de laatste Z (van zaterdag) verandert in een punt. Het LCD display zal dan het volgende weergeven:

01: 111111 niv 4 ab...... .MDWDV.

Druk nu op de toets <#> en de hoofdletters MDWDV worden kleine letters:

01: 111111 niv 4 ab...... .mdwdv.

Op dit moment is de programmering van PIN-code 01 voltooid en kan er met toets <↓> verder gebladerd worden naar PIN-code 02.

**Let op**: bij de dagen-van-de-week aanduiding worden de dagen weergegeven in de volgorde: zondag, maandag, dinsdag, woensdag, donderdag, vrijdag en zaterdag. Immers een week begint officieel op zondag en eindigt op zaterdag.

**Let op:** om 2-cijferige inschakelcodes te programmeren dienen de eerste 2 cijfers van de gewenste code geprogrammeerd te worden en de volgende cijfers met de waarde 0. Wanneer als inschakelcode 99 gewenst is, wordt deze geprogrammeerd als 990000. Bij gebruik van 5-cijferige PIN-codes wordt deze geprogrammeerd als 99000 en bij 4-cijferige PIN-codes als 9900. Het niveau voor een 2-cijferige inschakelcode moet altijd 1 zijn!

Om een PIN-code te wissen moet de ingevoerde code veranderd worden in 000000.

Door het uitvoeren van functie 14 kan de systeembeheerder (let op: alléén de systeembeheerder, dus met code nummer 98!) een overzicht uitdraaien via de printermodule van alle geprogrammeerde PIN-codes.

#### **Programmeren van proximity passen via een LCD/PROX bedieningspaneel**

Een TAG is een plastic pas, waarin een elektronische schakeling is aangebracht. In deze TAG is een 6 cijferige PIN-code 'ingebakken'. Wanneer de TAG voor het symbool op een LCD/PROX bedieningspaneel gehouden wordt, dan 'leest' de geïntegreerde PROX-lezer deze 6-cijferige PIN-code. Het 'presenteren' van een TAG is in principe niets anders dan het automatisch intoetsen van 6 cijfers. De TAG moet op de juiste locatie gepresenteerd worden. Dit is met een symbool gemarkeerd, precies tussen de 230V en de TEL LED.

Het programmeren en/of wijzigen van een proximity TAG (pas) via een LCD/PROX bedieningspaneel is gelijk aan het programmeren en/of wijzigen van een PIN-code via een LCD bedieningspaneel:

 $\langle Vraagteken \rangle \langle 6 \rangle \langle 4 \rangle$  PIN-code niv. 5

Op het LCD display verschijnt vervolgens: "Geef" vol 9nummer van de code: --". Toets nu het nummer van de te wijzigen PIN-code (01 .. 98) in of toets op <#> om direct de eerste code te wijzigen. Op het LCD display verschijnt nu bijvoorbeeld:

01: 000000 niv 0 abcdefgh zmdwdvz

Druk op <#> om de programmering van de PIN-code te gaan wijzigen. De tekst op het LCD display verandert nu in:

01: ------ niv 0 abcdefgh zmdwdvz

Presenteer vervolgens de TAG bij het symbool (tussen de 230V en de TEL LED). Er wordt door de bedieningspaneel automatisch een 6-cijferige PIN-code getoond. Dit is de code, zoals in de TAG 'gebakken' zit. Druk vervolgens op de <#> toets. De LCD zal dan de volgende tekst weergeven:

01: 114165 niv abcdefgh zmdwdvz

Toets nu het gewenste niveau van de PIN-code in  $(0,1,2,3,4,5)$  of 7, bijvoorbeeld 7) gevolgd door  $\ll \nmid$  >. Om gebruik te maken van directe in- en uitschakeling met proximity TAGs moet niveau 7 geprogrammeerd worden.

**Let op:** hierna worden de secties als hoofdletters weergegeven:

01: 111111 niv 7 ABCDEFGH zmdwdvz

Dat ABCDEFGH nu in hoofdletters verschijnt betekent dat deze nu gewijzigd kunnen worden. Wordt op toets <1> gedrukt dan zal ABCDEFGH gewijzigd worden in. BCDEFGH. De A is dan vervangen door een punt. Wordt er nogmaals op toets <1> gedrukt, dan veranderd de punt weer in een A. De toetsen <2> t/m  $\leq$ 4> wijzigen de letters B tot en met D, de toetsen  $\leq$ 5> t/m  $\leq$ 8> wijzigen de letters E t/m H. De letters die zichtbaar zijn corresponderen met de secties waar deze PIN-code voor geautoriseerd is. In dit voorbeeld wordt er vanuit gegaan dat PIN-code 01 geautoriseerd is voor de secties A en B. Druk op toets <#> wanneer de juiste secties op het scherm weergegeven worden.

01: 111111 niv 4 ab...... ZMDWDVZ

Let op: ab...... wordt nu met kleine letters weergegeven terwijl de dagen-aanduiding met hoofdletters weergegeven wordt. De dagen-aanduiding staat nu geselecteerd om gewijzigd te worden. Stel dat de gebruiker van PIN-code 01 niet op zondag en zaterdag mag schakelen, druk dan één keer op toets <1> en de eerste Z (van zondag) verandert in een punt en druk één keer op toets <7> en de laatste Z (van zaterdag) verandert in een punt. De LCD zal dan het volgende weergeven:

01: 111111 niv 4 ab...... .MDWDV.

Druk nu op de toets <#> en de hoofdletters MDWDV worden kleine letters:

01: 111111 niv 4 ab...... .mdwdv.

Op dit moment is de programmering van PIN-code 01 voltooid en kan er met toets <↓> verder gebladerd worden naar PIN-code 02.

Let op: Indien men gebruik maakt van proximity passen om het systeem in en uit te schakelen is het noodzakelijk om uitsluitend gebruik te maken van 6-cijferige PIN-codes.

#### **Programmering opslaan**

Voor de duidelijkheid en een beter begrip van wat er nu werkelijk gebeurt volgt nu een uitleg van het **geheugen beheer van de AlphaVision NG** centrale:

Wanneer de AlphaVision NG volledig spanningsloos is, dan is het RAM werkgeheugen van de centrale zonder inhoud, omdat RAM chips geen gegevens kunnen bewaren zonder voedingsspanning. Een E<sup>2</sup>PROM kan echter wel gegevens bewaren voor lange tijd (langer dan 100 jaar) maar kan niet als werkgeheugen gebruikt worden. Daarom zullen, op het moment dat de AlphaVision NG onder spanning gebracht wordt, alle gegevens vanuit het permanente geheugen gekopieerd worden naar het werkgeheugen. Met de gegevens in het werkgeheugen kan de AlphaVision NG als beveiligingscentrale functioneren. In de afbeelding is het kopiëren van het permanente geheugen naar het werkgeheugen met "1" aangeduid.

Wordt tijdens het opstarten van de centrale middels de PC een correcte installateurscode ingevoerd, dan herkent de centrale dit en veronderstelt dat de programmering gewijzigd moet worden. Om dit veilig te kunnen doen, wordt er een apart deel van het RAM geheugen gereserveerd als "kladblok geheugen" ten behoeve van het programmeren. Wanneer vanuit het hoofdmenu voor optie 1 "programmeren van de centrale" gekozen wordt, dan worden de gegevens van het kladblok geheugen getoond. Ook wanneer er wijzigingen aangebracht worden, dan worden deze wijzigingen in het kladblok geheugen aangebracht.

1. Dit houdt tevens in dat, wanneer op het moment van wijzigen de voedingsspanning van de AlphaVision NG verwijderd wordt en opnieuw aangebracht wordt, de ingebrachte wijzigingen **niet** aanwezig zijn, immers: de wijzigingen stonden in het kladblok geheugen en zijn nog niet opgeslagen in het permanente geheugen  $(E^2$ PROM).

2. Wanneer alle gewenste wijzigingen aangebracht zijn tijdens het programmeren, dan moet voor optie 0 **"einde, bewaar de gewijzigde gegevens"** gekozen worden. Bij deze optie worden de gegevens van het kladblok geheugen opgeslagen in het permanente geheugen. Daarom zal de centrale zelf, na het uitvoeren van het opslaan van de gegevens, automatisch opnieuw opstarten. Hierbij worden de doorgevoerde wijzigingen pas actief.

3. Bij de keuze opties **"programmering bewaren in computer"** en **"programmering verzenden van computer naar centrale"** is het belangrijk om bovenstaande omschrijving goed te begrijpen. Bij optie "programmering bewaren in computer" wordt het kladblok geheugen vanuit de centrale naar de computer verzonden. Hierin staan dus alle gegevens die middels optie "programmeren van de centrale" zichtbaar zijn.

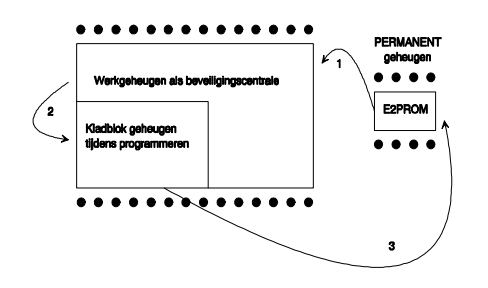

Let op: wanneer eerst voor optie "programmeren van de centrale" gekozen is en er wijzigingen uitgevoerd zijn en er daarna voor optie "programmering bewaren in computer" gekozen wordt, dan worden de aangebrachte wijzigingen wel opgeslagen in de computer, immers ook deze wijzigingen zijn in het kladblok geheugen aanwezig. Echter: de wijzigingen zijn op dat moment nog **niet** opgeslagen in het permanente geheugen van de centrale !!! Wanneer de wijzigingen aangebracht zijn, moet het programmeren altijd beëindigd worden middels optie "einde, bewaar de gewijzigde gegevens"! Als de aangebrachte wijzigingen foutief zijn en expres niet opgeslagen moeten worden, dan wordt het programmeren beëindigd met "einde, bewaar de gewijzigde gegevens niet".

## **Keuze: programmering bewaren in computer**

Wanneer vanuit het hoofdmenu voor de optie "programmering bewaren in computer"gekozen wordt, dan verschijnt op het beeldscherm van de PC:

Er is gekozen voor overzenden van de programmering van de centrale naar de PC toe. Toets nu een bestandsnaam om de programmering in op te slaan. Een bestandsnaam mag bestaan uit maximaal 8 karakters eventueel gevolgd door een punt en nog 3 karakters, bijvoorbeeld TEST0001.BIN

Bestandsnaam:

Toets nu een bestandsnaam in, bijvoorbeeld TEST0001.BIN gevolgd door <ENTER>. De programmering van de centrale zal nu in blokken verzonden worden naar de PC en in de PC opgeslagen worden als bestand (file). Wanneer dit gereed is, dan zal het keuze menu opnieuw getoond worden.

## **Keuze: programmering verzenden van computer naar centrale**

Wanneer vanuit het hoofdmenu voor deze optie gekozen wordt, dan verschijnt op het beeldscherm van de PC<sup>.</sup>

```
Let op: het verzenden van een bestand vervangt 
de huidige programmering van het kladblok 
geheugen (zie handleiding) !
```

```
Opdracht uitvoeren? (J/N) :
```
Wanneer nu "J" ingetoetst wordt om een bestand vanuit de computer te gaan versturen naar de centrale, dan verschijnt op het beeldscherm:

Er is gekozen voor overzenden van de programmering van de PC naar de centrale toe. Toets nu de gewenste bestandsnaam, om de programmering in de centrale op te slaan. Een bestandsnaam mag bestaan uit maximaal 8 karakters eventueel gevolgd door een punt en nog 3 karakters, bijvoorbeeld TEST0001.BIN Druk op enter om de directory lijst te zien. Bestandsnaam:

Toets nu een bestandsnaam in, bijvoorbeeld TEST0001.BIN gevolgd door <ENTER>. De programmering zal nu in blokken verzonden worden van de PC naar de centrale. Wanneer dit gereed is, dan zal het keuze menu opnieuw getoond worden.

Door op de <ENTER> toets te drukken, wordt een overzichtslijst van alle aanwezige bestanden getoond.

Let op: door een bestand te verzenden van de computer naar de centrale wordt in feite alleen het kladblok geheugen van de centrale beïnvloed. Het overgezonden bestand wordt vanuit de computer in het kladblok geheugen geplaatst en kan met optie 1 "programmeren van de centrale" bekeken en eventueel gewijzigd worden. Om de overgezonden programmering daadwerkelijk in het permanente geheugen van de centrale op te slaan moet alsnog gekozen worden voor keuze "einde, bewaar de gewijzigde gegevens". Zie tevens de uitleg bij keuze "programmering bewaren in computer".

# **Keuze: einde, bewaar de gewijzigde gegevens niet**

Wanneer vanuit het keuze menu voor deze optie gekozen wordt, dan worden alle ingevoerde wijzigingen genegeerd. Het kladblok geheugen van de centrale wordt dus niet geprogrammeerd in het permanente geheugen, maar de centrale start opnieuw op en hanteert de gegevens die nog in het permanente geheugen aanwezig zijn sinds de vorige keer dat de gegevens wel bewaard werden.

## **Keuze: einde, bewaar de gewijzigde gegevens**

Wanneer vanuit het keuze menu voor deze optie gekozen wordt, dan worden alle ingevoerde wijzigingen doorgevoerd. Het kladblok geheugen van de centrale wordt dus geprogrammeerd in het permanente geheugen, de centrale start opnieuw op en hanteert hierbij de zojuist aangebrachte gegevens.

Normaal gesproken zal het programmeren van de centrale altijd afgesloten worden met deze keuze. Dit is tevens noodzakelijk nadat vanuit de PC een bestand verzonden is naar de centrale toe. Door dan keuze "einde, bewaar de gewijzigde gegevens" uit te voeren, worden deze gegevens vastgelegd in het permanente geheugen.

# **Weergave historisch overzicht**

Alle gebeurtenissen van de AlphaVision NG centrale worden bijgehouden in een historisch logboek. In de AlphaVision NG worden in totaal 2 logboeken bijgehouden, één beknopte logboek van de laatste 100 gebeurtenissen die door de gebruiker via het LCD display van een bedieningspaneel is weer te geven en een uitgebreid logboek van 250 gebeurtenissen dat via de laptop of PC middels WINTERM is weer te geven. Voor informatie omtrent het inzien van het historisch overzicht via het bedieningspaneel: raadpleeg de

gebruikershandleiding. Het historisch overzicht dat via WINTERM wordt weergegeven bevat veel meer informatie voor de installateur, zoals dag-van-de-week, datum (dag-maand-jaar), tijd, gebruiker en gebeurtenis. Tevens is extra informatie beschikbaar zoals mislukte communicatie met de meldkamer, bijvoorbeeld wanneer alle belpogingen zijn verbruikt.Wanneer optie 2 "Weergeven historisch overzicht" in het hoofdmenu wordt geselecteerd, verschijnt op het beeldscherm van de PC een overzicht van de laatste 20 gebeurtenissen. De volgende toetsen kunnen hierbij gebruikt worden:

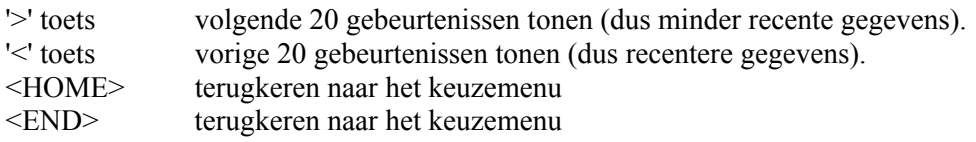

Het historisch overzicht kan er bijvoorbeeld als volgt uitzien:

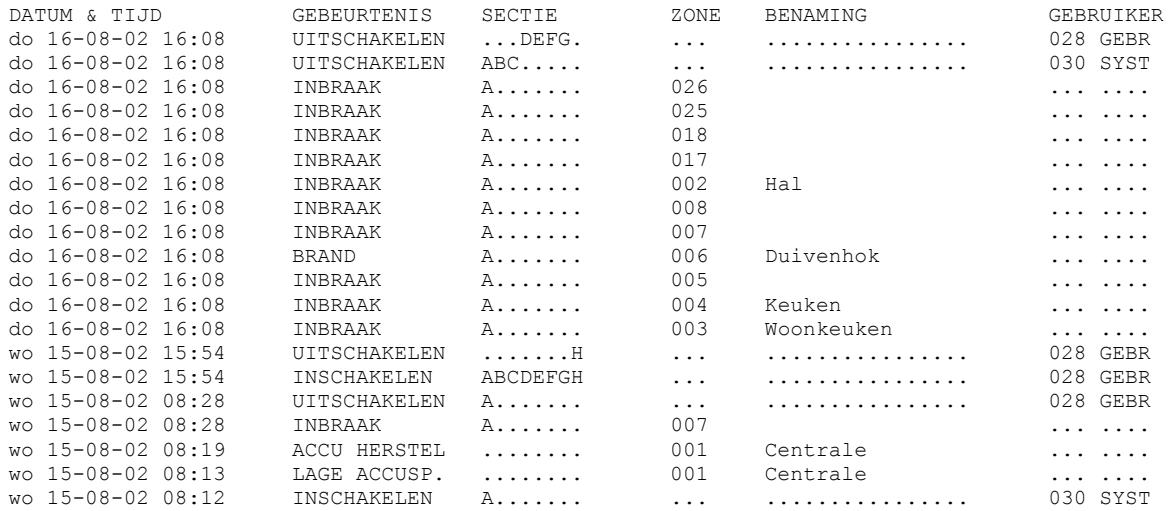

Verder is het mogelijk het historisch overzicht te bekijken via een LCD bedieningspaneel (F9#). Het historisch overzicht kan ook uitgeprint worden (mits een printermodule met printer aanwezig is) door middel van F10#. Voor informatie over het historisch overzicht via functie 10, zie hoofdstuk "Uitvoeren van functies"

# **PROGRAMMEREN VAN DE WIRELESS INTERFACE**

## **Wireless interface (draadloze detectoren)**

Voordat de wireless interface gebruikt kan worden, moeten eerst de draadloze detectoren "aangesloten" worden op de wireless interface. Hiertoe moet een software-matige koppeling gelegd worden tussen de code die een draadloze detector uitzendt en een zone. Dit wordt het "inleren" van draadloze detectoren genoemd.

Een wireless interface is de koppeling tussen draadloze detectoren (van het type Visonic PowerCode op 868MHz) en de RS-485 bus van de AlphaVision NG. De centrale "ziet" hierbij niet of de zones van de module bedrade detectoren of draadloze ingeleerde detectoren zijn. De wireless interface is geschikt voor ontvangst van 8 verschillende draadloze PowerCode 868MHz componenten. Voorbeelden hiervan zijn: draadloze PIR's, magneetcontacten, handzenders, rookdetectoren etcetera.

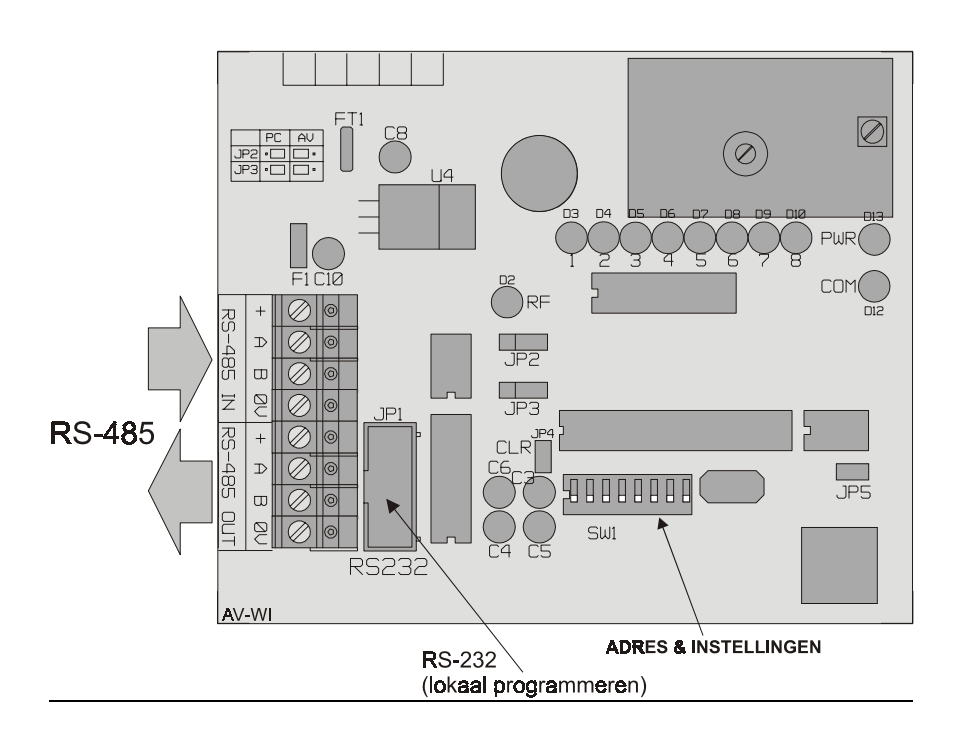

De eerste 4 schakelaars op de dipswitch hebben een dubbele functie en worden toegepast voor adres instelling op de bus (dit is het 'normale' gebruik) en voor het selecteren van één van de draadloze ingangen bij het inleren van de detectoren. Wanneer alle draadloze componenten zijn ingelezen, moeten de dipswitches 1-4 teruggezet worden naar de adres instelling voor de RS-485 bus.

Alarm informatie en status informatie (lage batterijspanning, supervisie en sabotage) worden per zone doorgegeven aan de centrale.

## *Het inlezen van draadloze componenten*

Het inlezen van draadloze componenten kan op twee manieren:

- inlezen op de wireless interface (de detector moet hiervoor een keer geactiveerd worden)
- programmeren middels een computer met Winterm (de detector hoeft niet te werken)

Om draadloze componenten direct in te lezen op de draadloze input module, zet dipswitch-8 op ON, de RS-485 buscommunicatie stopt en de inlees procedure wordt geactiveerd. De power (PWR) en communicatie (COM) LED zijn nu beide uit.

Met behulp van dipswitch 1-4 kan nu geselecteerd worden op welke ingang (zone) van de wireless interface een draadloos component wordt "ingelezen". Om de juiste ingang te selecteren wordt gebruik gemaakt van de appendix B *(blz.106)* "dipswitch instellingen uitbreidingsmodules" In dit geval is ingang 1 van de draadloze input module gelijk aan adres 1 van I/O en Input + 8 OC module. De bijbehorende rode LED (D3-D10) van de ingang knippert indien de ingang nog vrij is, brandt de LED constant dan is de ingang reeds ingelezen met een andere draadloze component.

Indien de ingang vrij is en de bijbehorende LED (D3-D10) knippert, dan kan de draadloze component ingelezen worden door bijvoorbeeld het sabotagecontact van de draadloze component te activeren. De ontvangst van de code wordt bevestigd door een "vrolijke melodie"via de ingebouwde buzzer en de bijbehorende LED (D3-D10) zal nu constant branden.

Selecteer de volgende ingang door dipswitch 1-4 te wijzigen in adres 2 (zie Appendix B *(blz.106)* "dipswitch instellingen uitbreidingsmodules") en voer dezelfde inlees procedure voor de volgende detector uit.

Wordt er toch geprobeerd een niet-vrije ingang in te leren, dan laat de buzzer een waarschuwingstoon horen gedurende 3-seconden. Door jumper JP4 nu op de print kort te sluiten kan de ingang gewist worden. De "vrolijke melodie" zal nu klinken en de bijbehorende zone LED zal knipperen om aan te geven dat de ingang vrij is. Om alle ingangen in één keer te wissen, kan de wireless interface op adres 0 ingesteld worden en vervolgens jumper JP4 kortgesloten worden.

Na het inlezen van alle ingangen, moeten schakelaars 1-4 weer teruggezet worden op de juiste adresinstelling voor de RS-485 bus. Zet dipswitch 8 op OFF, zodat de inleesprocedure wordt verlaten en de RS-485 buscommunicatie met de centrale wordt hervat.

Let op: wanneer de detector ingeleerd is, moet het zonetype van de desbetreffende zone nog op de correcte waarde ingesteld worden. Standaard staan alle zones van een wireless interface na het inlezen van de fabriekswaarden op type 0. Het veranderen van het zonetype kan bij het programmeren van scherm 1 *(blz. 40)* of middels functie 28 *(blz. 91)*.

De dipswitch schakelaar is een 8-polige schakelaar. De functie van elke schakelaar is als volgt:

- Sw 1-4: module adres RS-485 bus (gelijk aan I/O), tijdens inlezen om de gewenste ingang te selecteren.
- Sw 5: ON: AlphaVision NG (default) OFF: AlphaVision 96
- Sw 6: ON: supervisie tijd is 4 uur (default) OFF: supervisie tijd is 2 uur.
- Sw 7: ON: supervisie wordt doorgegeven als "sabotage" van de betreffende ingang (default) OFF: supervisie uitgeschakeld.
- Sw 8: ON: inleesprocedure OFF: operationeel (default)

De wireless interface is voorzien van een aantal LEDs. De betekenis van de verschillende LEDs is als volgt:

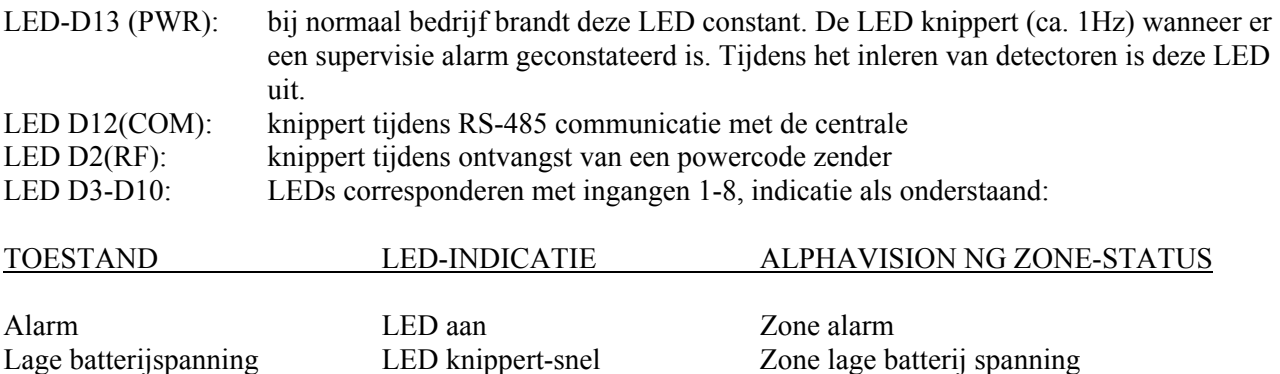

**Let op:** Indicatie van de LEDs D3-10 wijkt af tijdens het inlezen van de ingangen. Bij een vrije ingang zal de bijbehorende ingang LED knipperen, indien de ingang is bezet zal de LED constant branden.

**Inlezen en diagnose van draadloze detectoren met behulp van de PC**  Het is ook mogelijk draadloze componenten te programmeren met behulp van een RS-232 programmeerkabel en een laptop met het TERMPRIV of WINTERM programma.

Supervisie LED knippert langzaam Zone supervisie alarm

Sabotage LED aan Zone sabotage

Zorg dat de wireless interface spanningsloos is, en plaats de jumpers JP2 en JP3 in de "PC –positie" (zie tekstopdruk links boven op de print). Sluit de RS-232 kabel aan tussen de laptop en connector JP1 van de wireless interface en start vervolgens het TERMPRIV of WINTERM programma. Sluit de voedingspanning van de wireless interface weer aan, zet alle dipswitches in de OFF positie en sluit JP4 kort om in de programmeer-modus te komen. Op het beeldscherm verschijnt het programmeerscherm met de ingangsbenamingen en de bijbehorende PowerCode ID-codes.

Na het intoetsen van de gewenste ingang (1..8) kan de bijbehorende ID-code worden ingetoetst. Op veel (niet alle) PowerCode producten wordt de unieke 8-cijferige fabriekscode of ID-code vermeld op een sticker (boven op het IC) binnen in de powerCode component. Deze code moet in zijn geheel (alle 8-cijfers !) worden ingetoetst. Vanaf dat moment herkent de wireless interface de desbetreffende PowerCode component en hoeft dus niet ingelezen te worden in de wireless interface.

Wanneer het PowerCode product niet voorzien is van een stikker met de 8-cijferige ID-code, dan dient deze component via de inleer procedure in de wireless interface geprogrammeerd te worden.

# **Draadloos magneetcontact**

Bij toepassing van het draadloze magneetcontact wordt, net als bij een draadloze PIR, de ID-code ingevoerd. *Let op: het draadloze magneetcontact beschikt over de unieke mogelijkheid om een extra bedraad magneetcontact aan te sluiten. Deze extra ingang wordt ingevoerd als ID-code +1.* Bij het programmeren moet dus een extra ingang geprogrammeerd worden met dezelfde ID code als het draadloze magneetcontact, maar dan met 1 verhoogd!

Voorbeeld: wanneer op het draadloze magneetcontact de ID code 01436934 is vermeld, dan wordt op de wireless interface de extra ingang geprogrammeerd als 01436935. Is de ID code van het draadloze magneetcontact 98410229 dan wordt de extra ingang geprogrammeerd als 984102**30**

*Tip: deze extra ingang kan ook gebruikt worden als zender, waarbij een bedrade PIR op de extra ingang aangesloten wordt. Met behulp van een dipswitch kan zelfs de draadloze magneetcontact zelf uitgeschakeld worden, zodat alleen de extra ingang doorgezonden wordt. In dat geval neemt ook de de sabotagemelding van deze ingang de ID-code van de extra ingang over (dus ID-code +1).* 

# **Draadloze glasbreukmelder**

De MCT-501 is een draadloze glasbreukmelder, waarbij de zender van het draadloze magneetcontact gebruikt wordt. Om de MCT-501 te programmeren op de wireless interface moet altijd de "ID-code +1" geprogrammeerd worden.

Naast de ingangsnummers worden ook de betreffende zonebenamingen weergegeven, zoals deze in de AlphaVision NG programmering zijn ingegeven. Indien er nog geen programmering is uitgevoerd in de centrale zullen de zone benamingen leeg zijn. Zone benamingen kunnen **alleen** geprogrammeerd worden in de centrale en kunnen niet gewijzigd worden in de programmering van de wireless interface. Zone benamingen zijn alleen zichtbaar op de wireless interface als extra informatie.

Indien de unieke ID-code wordt ingetoetst op het scherm wordt direct de status en ontvangst sterkte weergegeven op het scherm. Status en ontvangst sterkte wordt per ingang weergegeven en is alleen zichtbaar indien de cursor op de desbetreffende ingang staat en de correcte ID-code is ingetoetst. Activeer nu de betreffende draadloze component. Indien de wireless interface nu de transmissie ontvangt, en de ID-code is bekend, wordt de bijbehorende status en signaalsterkte zichtbaar.

De status informatie wordt als volgt weergegeven:SABTRs

- S transmissie veroorzaakt door Sabotage
- A transmissie veroorzaakt door Alarm
- B component heeft een lage batterijspanning
- T transmissie veroorzaakt door supervisie
- R component heeft de mogelijkheid tot het zenden van "herstel" melding, b.v. een magneetcontact
- s component stuurt supervisie meldingen<br>"
s als een van de bovengenoemde onties ni
- als een van de bovengenoemde opties niet actief is.

Meerdere opties kunnen tegelijkertijd zichtbaar zijn, bijvoorbeeld:
- S...Rs betekent: sabotagecontact geopend, momenteel geen alarm, batterijspanning is in orde, component kan "herstel" meldingen versturen, momenteel geen supervisie alarm, maar heeft wel de mogelijkheid tot supervisie transmissies.
- .AB..s betekent: geen sabotage, zender is in alarm, de batterijspanning is te laag, momenteel geen supervisie alarm, geen mogelijkheid tot "herstel" meldingen, wel mogelijkheid tot supervisietransmissies.

De signaalsterkte van het ontvangen draadloze component wordt weergegeven in een getal van 00..99. Indicatie van signaalsterkte tussen 30-50 is goed, boven de 60 is erg goed, onder de 10 wordt kritisch.

Door nu op de <END> toets te drukken wordt het diagnose/programmeer scherm verlaten en de wireless interface opnieuw gestart.

**Let op:** Jumpers JP2 en JP3 moeten weer teruggezet worden in de "RS-485 positie" om communicatie tussen de wireless interface en de centrale te herstellen.

# **BEDIENEN VAN DE ALPHAVISION NG**

De AlphaVision NG centrale kan in- en uitgeschakeld worden middels een LCD, een LCD/PROX of een LED bedieningspaneel. Tevens is in- en uitschakelen middels één of meerdere sleutelschakelaars mogelijk. LCD bedieningspanelen zijn in 2 uitvoeringen beschikbaar: met of zonder geïntegreerde proximity lezer. Beide versies mogen door elkaar gebruikt worden. *Wanneer in de handleiding gesproken wordt over een LCD bedieningspaneel, dan geldt dit ook voor een LCD/PROX. Wanneer gesproken wordt over een LCD/PROX bedieningspaneel dan geldt dit uitsluitend voor een LCD/PROX bedieningspaneel.*

Bij gebruik van een LCD bedieningspaneel wordt, wanneer de centrale in rust is, op de bovenste regel van het display de vrij te programmeren *(blz.49)* naam van het installatie bedrijf getoond. Is deze naam nog niet geprogrammeerd, dan is de bovenste regel leeg. Op de tweede regel worden de datum (dag:maand), de dagvan-de-week en de tijd (uren:minuten) weergegeven.

Een LCD bedieningspaneel is voorzien van een interne buzzer voor akoestische signalering van inloop- en uitloopvertraging. De in- en uitloop buzzer signalen zijn afwijkend om onderscheid te maken tussen een inen uitloop vertraging. De interne buzzer worden tevens gebruikt in combinatie met de melding "INFORMATIE AANWEZIG" als attentie signaal indien alarm- of storingsinformatie aanwezig is.

Het LED bedieningspaneel kan zowel binnen als buiten worden gemonteerd. Het is met dit paneel niet mogelijk om speciale functies uit te voeren. Wel beschikt dit paneel over 8 extra LEDs die naar keuze permanent of tijdelijk de status van de 8 secties weergeven. Vanwege het ontbreken van een LCD display op dit bedieningspaneel is een aanvullende akoestische melding aangebracht. Dit betreft het intoetsen van de PIN-code. Bij een correct ingetoetste code zal een lange toon klinken. Bij een foutieve ingetoetste code zal drie keer een korte toon klinken. Tevens is er onderscheid gemaakt in de tonen van de buzzer bij een inloopvertraging en een uitloopvertraging.

De betekenis van de LEDs OK, A en B zijn zowel op de LCD als op de LED bedieningspanelen door de installateur vrij te programmeren. De rode LED TEL brandt wanneer de kiezer aan het bellen is en is uit wanneer de kiezer in rust is. De groene LED 230V brandt wanneer de netspanning aanwezig is. Valt de netspanning weg, dan gaat de 230V LED knipperen. Is de netspanning langer dan de ingestelde tijd afwezig, dan gaat de LED uit. Het uitvallen van de netspanning wordt ook op het LCD display weergegeven.

Indien in scherm 8 *(blz.49)* van programmering gekozen is voor "Backlight van LCD schakelend = J" dan zullen alle **LEDs** (met uitzondering van de 230V LED) en de backlight (achtergrond) verlichting van het display doven na 20 seconden. Indien het toetsenbord wordt aangeraakt zullen de LEDs weer zichtbaar zijn samen met de backlight verlichting. Hetzelfde geldt bij het starten van een inloopvertraging; ook dan zullen alle LEDs en LCD verlichting weer actief zijn.

# **Alarm informatie op het display (F22#)**

Volgens de nieuwe beveiligingseisen is het niet meer toegestaan alarm- en storingsinformatie direct op het display te tonen. In de AlphaVision NG is hiervoor een extra functie ingebouwd.

De gebruiker zal nu geattendeerd worden door een melding "**INFORMATIE AANWEZIG**" op het display van het bedieningspaneel.

Naast een melding op het display zal tevens bij elke nieuwe gebeurtenis de interne **buzzer** van het bedieningspaneel om de **3 seconden** een korte waarschuwingstoon geven. Indien de gebruiker niets doet zal de waarschuwingstoon automatisch na **1 minuut stoppen**. Uitzondering: wanneer een overvalzone (type 3) geactiveerd wordt dan zal deze attentie buzzer niet gestart worden.

Om de beschikbare informatie te lezen, moet de gebruiker nu vervolgens **F22#** intoetsen gevolgd door een **gebruikerscode van niveau 4 of hoger**. Op het display verschijnt: "**Lees de volgende informatie**" gevolgd door de aanwezige informatie. Om aan te geven welke zone als eerste in alarm is gekomen, wordt de zone die als eerste in alarm gekomen voorzien van een \* teken. Op het display verschijnt dan:

 Inbraak in zone\*03 Woonkamer

Als alle informatie getoond is, verschijnt de melding "**Informatie wissen? <#>**". Door nu op de **<#>** toets te drukken zal de getoonde informatie gewist worden voor zover toegestaan. Indien de getoonde informatie **alarmmeldingen** zijn en het systeem is uitgeschakeld, dan zal de informatie gewist worden en het display keert terug naar zijn normale toestand. In het geval van sabotagemeldingen of systeemmeldingen zoals netspanninguitval of telefoonlijnspanning, zal de melding pas gewist worden indien de sabotage of systeemstoring is verholpen.

Herstelmeldingen van alarmen zullen pas verstuurd worden naar de meldkamer indien F22# is uitgevoerd door de gebruiker en de informatie wordt gewist met behulp van de <#> toets. In het geval van sabotagemeldingen en systeemmeldingen zal de herstelmelding pas verstuurd worden, indien de sabotage of systeemstoring is verholpen en daarna de informatie is gelezen via F22# en gewist met behulp van de <#> toets.

**Let op:** Indien een sabotage of systeemstoring optreedt is het niet mogelijk het systeem in te schakelen. Een sabotage of systeemstoring moet eerste verholpen worden voordat er ingeschakeld kan worden.

**Let op:** Indien er gekozen is voor optie "**J**" bij "**Alarm op LCD als centrale AAN**" in scherm 8 *(blz.49)* zal de melding "INFORMATIE AANWEZIG" ook verschijnen bij een ingeschakeld systeem.

**Let op:** In scherm 8 *(blz.49)* kan ingesteld worden, dat F22# direct toegankelijk is middels de <#> toets. In dat geval is het voldoende om op <#> te drukken om direct F22# uit te voeren. Zie uitleg *blz.51*.

### **Beveiliging tegen het "wild" intoetsen van PIN-codes**

Na de 3<sup>e</sup> keer intoetsen van een foutieve code, wordt de werking van het bedieningspaneel gedurende 10 seconden volledig geblokkeerd. Na iedere volgende foutieve code wordt dit herhaald, net zolang totdat er een geldige PIN-code ingevoerd is. Tevens kan de AlphaVision NG centrale ingesteld worden om, na 6x intoetsen van een foutieve code, automatisch een melding te verzenden (zie scherm 8 *blz.49*).

#### **Inschakelen met behulp van PIN-codes**

Met behulp van een LCD, LCD/PROX of LED bedieningspaneel is het mogelijk de AlphaVision NG centrale in en uit te schakelen. Gebruikerscodes kunnen 4, 5 of 6-cijferig zijn. Afhankelijk van het ingestelde niveau van de gebruikerscode kunnen diverse functies wel of niet uitgevoerd worden. Voor uitleg over inschakeling met verschillende niveaus, zie gebruikershandleiding.

Elke functie van de AlphaVision NG centrale wordt uitgevoerd door het intoetsen van <?>, gevolgd door <1 tot 2 cijfers>, gevolgd door <#>. Zodra dit ingetoetst is, verschijnt op de onderste regel van de LCD een verklaring van de geselecteerde functie. Met behulp van de <↑> en <↓> toetsen kan men door de verschillende functies bladeren.

#### **Uitvoeren van functies**

Na het intoetsen van <?><cijfer><cijfer><#> dient een gebruikerscode ingetoetst te worden. Deze gebruikerscode moet van een voldoende hoog niveau zijn om de functie uit te mogen voeren. Wordt bijvoorbeeld een code ingetoetst van niveau 1 of 0 (het laagste niveau) dan keert de centrale direct terug naar de rustsituatie.

# **F1# Activeren van de RESET uitgang**

De RESET uitgang (zie programmering scherm 6 *(blz.46)*, reset uitgang) kan gebruikt worden in combinatie met sommige brandmelders en wordt geactiveerd via functie 1. Sommige brandmelders zullen na detectie, in alarm blijven staan. Dit is op te lossen door de reset uitgang te activeren waardoor kortstondig de voedingsspanning van alle brandmelders wordt onderbroken. Het uitvoeren van deze functie kan bij

systemen waar dit geen betekenis heeft, geen kwaad. Bij het uitvoeren van deze functie (gebruikerscode niveau 2 of hoger) wordt de uitgang, die daarvoor is geprogrammeerd, gedurende korte tijd geactiveerd. Druk op de toetsen <?> <1> <#> gevolgd door een PIN-code van niveau 2 of hoger

Op het LCD display verschijnt enkele seconden:

De RESET uitgang is geactiveerd

# **F2# Deurbel aan/uit zetten**

De AlphaVision NG kan uitgevoerd worden met een deurbelfunctie (zie programmering scherm 6 *blz.46*, deurbel uitgang). Het wel of niet functioneren van deze deurbelfunctie wordt door de gebruiker ingesteld middels functie 2. Druk op de toetsen <?> <2> <#> gevolgd door een PIN-code van niveau 4 of 5.

Op het LCD display verschijnt vervolgens de melding:

Deurbelfunctie: is: UIT

Druk op <↑> om de deurbelfunctie in te schakelen of <↓> om de deurbelfunctie uit te schakelen. Druk vervolgens op <#> om de gewenste functie te activeren.

# **F3# Gelijkzetten van de DATUM**

De centrale beschikt over een eigen klok inclusief datum. Om deze datum gelijk te zetten met de huidige datum wordt door de gebruiker functie 3 uitgevoerd. Druk op de toetsen <?> <3> <#> gevolgd door een PIN-code van niveau 4 of 5.

Op het LCD display verschijnt vervolgens de melding:

Wijzig de datum 04-12-01 DDMMJJ

waarbij 04-12-01 de huidige datum (4 december 2001) is. Toets vervolgens de nieuwe datum in. 2 Cijfers voor de huidige dag, 2 cijfers voor de huidige maand en 2 cijfers voor het huidige jaartal, bijvoorbeeld 040502 om de datum in te stellen op 04 mei 2002. Druk tenslotte op de toets <#>.

# **F4# Gelijkzetten van de TIJD**

Om de tijd gelijk te zetten wordt functie 4 uitgevoerd. Druk op de toetsen  $\langle 2 \rangle \langle 4 \rangle \langle 4 \rangle$  gevolgd door een PIN-code van niveau 4 of 5.

Op het LCD display verschijnt vervolgens de melding:

```
Wijzig de tijd 
20:15 \rightarrow HH:MM
```
Toets vervolgens de huidige tijd in. 2 Cijfers voor het aantal uren (00 t/m 23) en 2 cijfers voor het aantal minuten (00 t/m 59). Het is een zogenaamde 24-uurs klok, waarbij het tijdstip "kwart over acht 's avonds" ingegeven wordt als 20:15. Druk tenslotte op de toets <#>.

# **F5# Zomer/wintertijd instellen**

Functie 5 wordt gebruikt om de data waarop de zomertijd of de wintertijd ingaat in te stellen.

### **F6# Programmeren van de gebruikerscodes**

Om gebruikerscodes (PIN-codes) te programmeren middels het bedieningspaneel moet functie 6 uitgevoerd worden. Voor toelichting over het programmeren van gebruikerscodes, zie hoofdstuk "Programmeren van gebruikerscodes en proximity passen via het LCD bedieningspaneel" *blz.63*.

#### **F7# Start installateursmenu**

Om verbinding te krijgen met de computer om de AlphaVision NG lokaal te programmeren, kan functie 7 uitgevoerd worden. Sluit eerst de computer aan op de AlphaVision NG middels het RS-232 programmeer kabel. Start vervolgens Winterm op. Druk op de toetsen <?> <7> <#> gevolgd door de installateurscode.

Op het LCD display verschijnt vervolgens de melding:

Start lokale PC programmering?

Druk tenslotte op de toets <#>.

#### **F8# Start afstandsprogrammering**

Om programmering op afstand uit te voeren, kan functie 8 uitgevoerd worden. Vanaf AlphaVision NG versie 2.0 is het mogelijk om een keuze te maken: up/downloading via PSTN of via ISDN. De keuze om up/downloading te plegen via ISDN is alleen mogelijk, wanneer een NG AlphaCom opsteekkiezer geïnstalleerd is. Wordt de geïntegreerde PSTN kiezer gebruikt, dan zal de kiezer het geprogrammeerde 9<sup>e</sup> telefoonnummer (terugbelnummer, zie programmering, scherm 9 *blz.53*) bellen. Wil men gebruik maken van up/downloading middels ISDN dan moet dit 9<sup>e</sup> telefoonnummer gewist zijn en in de AlphaCom geprogrammeerd worden.

 Is de functie geactiveerd, dan zal de analoge of ISDN kiezer van de AlphaVision NG centrale automatisch gaan bellen met het service nummer (9<sup>e</sup> telefoonnummer) van het installatie-bedrijf. Hiervoor dient men bij het installatie-bedrijf in het bezit te zijn van een RS-BOX inclusief het AlphaManager software pakket. Het inzien op afstand kan bij PSTN circa 10 minuten duren, bij ISDN is dit minder dan 1 minuut. Druk op de toetsen <?><8><#> gevolgd door een PIN-code van niveau 5.

Op het LCD display verschijnt vervolgens de melding:

Start programm. Op afstand # = ja

Druk op de toets <#> indien dit inderdaad gewenst is of druk op toets <\*> om deze functie te verlaten. Wanneer up/downloading via ISDN uitgevoerd wordt en de AlphaCom een probleem heeft om het up/downloaden te starten, dan wordt dit op het display gemeld, bijvoorbeeld:

FOUT: geen callbacknr. aanwezig FOUT: AlphaCom is bezet. (ISDN)

Opmerking: up/downloaden middels ISDN is alleen mogelijk, wanneer de AlphaCom op Point-to-Multipoint gebruikt wordt, dus niet bij Point-to-Point en ook niet bij X.25 (AL2).

#### **F9# Weergeven van het historisch overzicht**

Middels functie 9 is het mogelijk een historisch overzicht van de laatste 100 gebeurtenissen op het display te tonen. Druk op de toetsen  $\langle\gamma\rangle \langle 9 \rangle \langle 4 \rangle$  gevolgd door een PIN-code van niveau 4 of 5.

Op het LCD display vervolgens de melding:

```
 Historisch over- 
 zicht:
```
Wanneer op de <↑> toets gedrukt wordt betekent dit "terug bladeren". Toets <↓> betekent "verder bladeren". Door terug te bladeren zal de laatste (meest recente) melding (maximaal gebeurtenis nummer 100) in het historisch overzicht worden getoond. Door verder te bladeren zal de eerste (oudste) melding (gebeurtenis nummer 1) worden getoond.

Elke gebeurtenis in het historisch overzicht wordt opgesplitst in 2 schermen op het display. Het eerste scherm geeft welk soort melding is opgeslagen, het tweede scherm geeft informatie over de datum en tijd, welke gebruiker en bijvoorbeeld bij een inschakeling, welke sectie is ingeschakeld. Een gebeurtenis zal als volgt opgebouwd worden.

Het eerste scherm wordt als volgt op het display getoond:

UITSCHAKELEN ................

Door nogmaals op de <↑> toets te drukken zal het tweede scherm op het display getoond worden:

A....... 001 Wo 03 okt 12:58

Om het bladeren door het historisch overzicht te stoppen, kan op de toets <\*> gedrukt worden.

# **F10# Printen van het historisch overzicht**

De inhoud van het logboek kan, wanneer de centrale uitgebreid is met een printermodule, met de printer afgedrukt worden met behulp van functie 10. Druk op de toetsen <?> <1> <0> <#> gevolgd door een PINcode van niveau 4 of 5.

Op het LCD display verschijnt vervolgens de melding:

```
Hist. overzicht 
wordt uitgeprint.
```
# **F11# Logprinter aan/uitzetten**

Wanneer de centrale uitgebreid is met een printer module en een printer, dan kan deze printer als logprinter functioneren. Dit houdt in, dat iedere handeling of gebeurtenis van de centrale direct op de printer uitgeprint wordt, inclusief vermelding van datum en tijd. Om deze logprinter functie te activeren dient functie 11 uitgevoerd te worden. Druk op de toetsen <?> <1> <1> < $\neq$  gevolgd door een PIN-code van niveau 4 of 5.

Op het LCD display verschijnt vervolgens de melding:

```
Log printer functie 
                  is: UIT
```
Druk op <↑> om de LOG-printer aan te zetten of <↓> om de LOG-printer uit te zetten. Staat de functie goed, druk dan op <#> om de gewenste stand te activeren. Het feit dat de logprinter AAN is gezet, wordt als regel op de logprinter direct afgedrukt, zodat hiermee getest kan worden of de aangesloten printer wel goed functioneert.

# **F12# Printen instellingen van automatische schakelklok**

Wanneer de centrale uitgebreid is met een printer module en een printer, dan kan met een PIN-code van niveau 5 een overzicht uitgeprint worden van de instellingen van de automatische schakelklok.

Druk op de toetsen  $\langle 2 \rangle \langle 1 \rangle \langle 2 \rangle \langle 4 \rangle$  gevolgd door een PIN-code van niveau 5. Op het display verschijnt vervolgens de melding:

RTC overzicht wordt uitgeprint.

#### **F13# PIN-code overzicht printen**

Wanneer de centrale uitgebreid is met een printer module en een printer, dan kan een systeembeheerder met code niveau 5 een overzicht uitprinten van alle geprogrammeerde PIN-codes. Druk op de toetsen <?> <1>  $\langle 3 \rangle \langle 4 \rangle$  gevolgd door een PIN-code van niveau 5.

Op het LCD display verschijnt vervolgens de melding:

 Code overzicht Wordt geprint.

#### **F14# Installatie overzicht deel 1 uitprinten**

Wanneer de centrale uitgebreid is met een printer module en een printer, dan kan de installateur een installatie overzicht uitdraaien. Het installatie overzicht is opgesplitst in 2 delen. Het eerste deel wordt uitgeprint via functie 14 en het tweede deel wordt uitgeprint via functie 15. Druk op de toetsen <?> <1> <4> <#> gevolgd door installateurscode.

Op het LCD display verschijnt vervolgens de melding:

 Inst. overzicht wordt geprint.

#### **F15# Installatie overzicht deel 2 uitprinten**

Functie 15 is het tweede deel van het installatie overzicht zoals behandeld in functie 14. Druk op de toetsen  $\langle 2 \rangle$  <1>  $\langle 5 \rangle$   $\langle 4 \rangle$  gevolgd door installateurscode.

Op het LCD display verschijnt vervolgens de melding:

```
 Inst. overzicht 
 wordt geprint.
```
#### **F16# Het testen van een uitgang**

Funktie 16 wordt gebruikt om te controleren of uitgangen functioneren, zonder het noodzakelijk is om eerst alarm te maken. Met F16 kan op eenvoudige wijze gecontroleerd worden of alle uitgangen correct functioneren. In de meeste gevallen zal het hierbij gaan om een binnensirene, een buitensirene of een flitser. Voordat deze functie uitgevoerd wordt, dient men er zeker van te zijn welk uitgangsnummer de betreffende signaalgevers hebben. Is er bijvoorbeeld een binnensirene die aangesloten is op uitgang 9, dan kan deze getest worden. Druk op de toetsen <?><1><6><#> gevolgd door een PIN-code van niveau 5.

Op het LCD display verschijnt vervolgens de melding:

```
Test uitgang 
nummer: -
```
Toets nu <9> om uitgang 9 (luidspreker uitgang) aan te zetten. Op het LCD display verschijnt dan:

Test uitgang nummer: 9 AAN Alle beschikbare luidsprekeruitgangen van het systeem worden nu geactiveerd. Druk op <\*> om de uitgang(en) weer af te schakelen. Eventueel kan nu een ander nummer ingetoetst worden of druk nogmaals op <\*> om het testen van uitgangen te beëindigen.

# **F17# Het testen van de accu('s)**

De centrale en eventueel aangesloten I/O modules zijn voorzien van noodstroom accu's. De accu's worden automatisch elke 3 seconden licht getest en elke 18 uur zwaar getest. Het is tevens mogelijk alle aangesloten accu's handmatig te testen door het uitvoeren van functie 17. Druk op de toetsen <?> <1> <7> < $\neq$  >  $\leq$   $\neq$   $\geq$  gevolgd door een PIN-code van niveau 4, 5 of 6.

Op het LCD display verschijnt vervolgens de melding:

```
De accu,s worden 
getest.
```
Deze melding blijft enkele seconden op het scherm aanwezig. Zijn alle accu's in orde, dan verdwijnt de tekst. Zijn er defecte accu's dan wordt dit in het scherm weergegeven. De melding kan dan alleen gewist worden, nadat de accu vervangen is (of opgeladen voor het geval de netspanning gedurende langere tijd afwezig is geweest). Met functie 17 wordt de accu van een DLM-100 GSM kiezer niet getest. De DLM-100 voert de accutest iedere 5 minuten zelfstandig uit. De melding, dat er een accuspanning te laag is, kan alleen met functie 22 *(blz.74)*.worden gewist.

# **F18# Het testen van de LCD en LEDs van een bedieningspaneel**

Om de werking van alle LEDs en alle segmenten van het LCD display te testen kan functie 18 uitgevoerd worden. Druk op de toetsen  $\langle 2 \rangle \langle 1 \rangle \langle 8 \rangle \langle 4 \rangle$  gevolgd door een PIN-code van niveau 5 of 6

In het LCD display zullen nu alle segmenten gevuld worden met zwarte blokjes en wordt het backlight van het display continu aangestuurd. Tevens worden alle aanwezige LEDs inclusief de LED verlichting van de silicone toetsen aangestuurd. Dit zal gedurende 10 seconden worden geactiveerd. De functie wordt na verloop van enige seconden automatisch gestopt.

# **F19# Het testen van één zone**

Om de werking van één detector te testen kan functie 19 uitgevoerd worden. Dit is handig wanneer detector voor detector apart getest moeten worden. Om alle detectoren van het systeem in één keer te testen kan beter de "TESTSTAND"of functie 20 gebruikt worden.

Druk op de toetsen <?><1><9><#> gevolgd door de installateurscode (standaard 123456).

Op het LCD display verschijnt vervolgens de melding:

```
Looptest 
geef zone nummer: --
```
Toets vervolgens het nummer van de te testen zone in, gevolgd door <#>. Wanneer zonder een zone nummer in te toetsen direct op <#> gedrukt wordt, dan wordt zone 01 verondersteld. Moet de zone test beëindigd worden, druk dan op toets <\*>.

Vervolgens verschijnt de huidige status van de zone in het display. Dit kan zijn:

- gesloten (OK)
- alarm
- sabotage
- alarm + sabotage

Wanneer bij scherm 8 *(blz.49)* bij de vraag "L.S. aan bij looptest" "J" is ingevuld, zal op het moment dat de zone vanuit de gesloten situatie naar de alarm situatie gaat, vanuit de binnenluidspreker (LS uitgang) één

korte pieptoon klinken. Gaat de zone vanuit de rustsituatie naar de sabotage stand, dan klinken twee korte pieptonen.

**Let op:** tijdens deze looptest zijn alle andere zones buiten gebruik en kunnen dus geen alarm veroorzaken. Ook overval melders en brandmelders zijn dan dus buiten gebruik. Verder kan deze looptest slechts op één bedieningspaneel tegelijk uitgevoerd worden! De looptest wordt na 2 uur automatisch beëindigd.

De volgende toetsen hebben een speciale betekenis:

- <↑> test de vorige zone
- <↓> test de volgende zone
- $\langle * \rangle$  stapje terug om een ander zone nummer in te toetsen.

Wanneer na het intoetsen van F19# de tekst "Funktietoets nu niet bruikbaar" in het display verschijnt, dan moeten eerst alle secties A t/m H van het systeem uitgeschakeld worden. F19# kan alleen uitgevoerd worden als alle secties uitgeschakeld zijn.

#### **F20# Looptest uitvoeren**

Om een looptest uit te voeren van alle zones kan functie 20 uitgevoerd worden.

Druk op de toetsten <?><2><0><#>></>>gevolgd door de installateurscode (standaard 123456)

Op het LCD display verschijnt vervolgens de melding:

```
Niet geactiveerd 
zijn:
```
Het LCD display zal direct hierna alle zones op volgorde tonen die nog niet geactiveerd zijn. Een voorbeeld hiervan is:

 Zone 03 : Woonkamer

Door herhaaldelijk op de  $\leq \neq$  toets te drukken worden de volgende zones sneller getoond. Op deze manier kan snel gebladerd worden door de zones die nog niet geactiveerd zijn. Door op de <↑> toets te drukken zal het display terugkeren naar de eerste niet geactiveerde zone en opnieuw beginnen met weergeven van alle zones.

Door nu systematisch alle niet geactiveerde zones vervolgens te activeren zullen deze indien zij worden gezien door de centrale van de lijst verdwijnen.

Om een korte overzicht van alle niet geactiveerde zones op het scherm te tonen kan op de <↓> toets gedrukt worden. In het display verschijnt nu:

```
02. 03. 04. 
05. 06. 07. 08.
```
De eerste 8 niet geactiveerde zones zullen nu getoond worden. Het display zal vervolgens doorgaan met de volgende 8 niet geactiveerde zones, totdat alle niet geactiveerde zones zijn getoond. Om vervolgens op de <↓> toets te drukken zal het display terugkeren naar informatie per zone.

**Tip:** het is tevens mogelijk om, zolang één van de LCD bedieningspanelen in de "looptest" mode staat, tegelijkertijd ook andere bedieningspanelen in de looptest mode te zetten. Dit kan handig zijn bij grote installaties waar op verschillende locaties bedieningspanelen zijn geplaatst. Op deze manier kan een looptest uitgevoerd worden waarbij de informatie op verschillende locaties zichtbaar is. Vergeet alleen niet om alle bedieningspanelen weer uit de "looptest" mode te halen!

Door op de <\*> toets te drukken wordt de looptest functie verlaten. De looptest wordt na 2 uur automatisch beëindigd.

#### **F21# Weergeven open zones**

Het is mogelijk om met functie 21 een overzicht te krijgen van alle openstaande zones. De manier, waarop deze functie de open zones weergeeft is identiek aan de looptest (functie 20). Nu worden echter ook de vertraagde zones weergegeven. Deze mogen op het moment van inschakelen geopend zijn.

Druk op de toetsten <?><2><1><#> gevolgd door een geldige code (niveau 2 of hoger)

Op het LCD display verschijnt vervolgens de melding:

```
Volgende zones 
zijn open:
```
Is er geen enkele zone geopend, dan verschijnt op het LCD display de melding:

```
Geen open zones in de 
sectie(s)
```
Indien er zones open zijn, zal in het LCD display direct alle zones op volgorde tonen die nog open zijn. Een voorbeeld hiervan is:

```
 Zone 03 is open : 
 Woonkamer
```
Door herhaaldelijk op de <#> toets te drukken worden de volgende zone sneller getoond. Op deze manier kan snel gebladerd worden door de zones die nog open zijn. Door op de <↑> toets te drukken zal het display terugkeren naar de eerste open zone en opnieuw beginnen met weergeven van alle open zones. Door nu systematisch alle zones te sluiten zullen deze indien zij worden gezien door de centrale van de lijst verdwijnen.

Om een korte overzicht van de open zones op het scherm te tonen kan op de <↓> toets gedrukt worden. In het LCD display verschijnt nu:

03. 05. 06. 08. 09. 13. 15.

De eerste 8 open zones zullen nu getoond worden. Het display zal vervolgens doorgaan met de volgende 8 open zones, totdat alle open zones zijn getoond. Om vervolgens op de <↓> toets te drukken zal het display terugkeren naar informatie per zone.

Indien alle zones zijn getoond verschijnt de melding op het LCD display:

```
 Einde weergeven 
 open zones. <#>
```
Door op de <#> toets te drukken wordt de open zone functie verlaten.

Opmerking: wanneer bijvoorbeeld een code gebruikt wordt om deze functie te activeren die alleen geldig is voor sectie A, dan worden ook alleen open zones, die bij sectie A behoren getoond.

#### **F22# Alarm informatie op het display**

Funktie 22 wordt gebruikt om courante informatie, die het systeem wil melden, zichtbaar te maken. De werking van deze functie staat beschreven in "BEDIENEN VAN DE ALPHAVISION NG" *(blz.74)*.

# **Automatische schakelklok functie**

De AlphaVision NG is uitgevoerd met een schakelklok (RTC) voor het automatisch in- en uitschakelen van het beveiligingssysteem op van tevoren geprogrammeerde tijdstippen. In totaal kunnen 4 verschillende schakel (RTC) klokken geprogrammeerd worden. Elke schakelklok (RTC) kan toegewezen worden aan één of meerdere secties. Eenvoudig te begrijpen is het voorbeeld waarbij 1 schakelklok geprogrammeerd is om sectie A automatische in en uit te schakelen en een volgende schakelklok geprogrammeerd is om sectie B automatisch in en uit te schakelen. Het is ook mogelijk om één schakelklok te programmeren om automatisch zowel sectie A als sectie B in en uit te schakelen.

*LET OP: Het is sterk aan te raden om, wanneer automatische in- en uitschakeling gebruikt wordt, altijd schakeltijdbewaking toe te laten passen in de meldkamer. Dit kan als extra dienst aangevraagd worden per aansluiting. Hierdoor zal de gebruiker te allen tijden gewaarschuwd worden indien het systeem niet is ingeschakeld op een afgesproken tijdstip (bloktijd bewaking) of wordt uitgeschakeld wanneer dat niet bedoeld is (spertijd bewaking).* 

**Tip:** wanneer men de beschikking heeft over een printermodule, dan kan de programmering van de schakelklok (schakelrooster en vakantie-perioden) middels funktie 12 geprint worden.

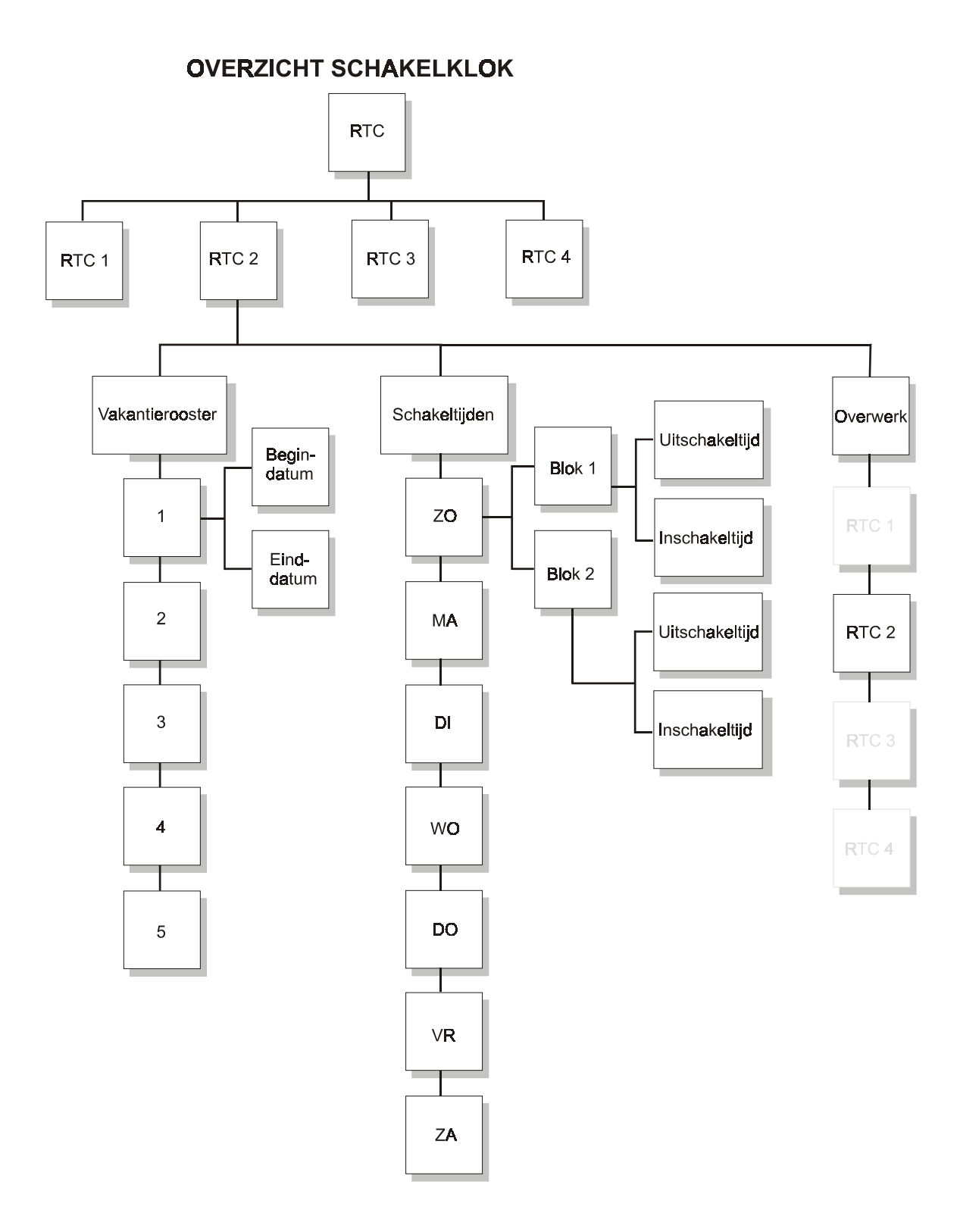

# **Blokschema automatische schakelklok functie**

Per schakelklok is het mogelijk om de uit- en inschakeltijden **per dag apart** te programmeren. **Per dag kunnen twee schakelblokken** geprogrammeerd worden, elk met een **eigen uitschakeltijd** en **inschakeltijd**. Hierdoor kan er dus 2 keer per dag automatisch uitgeschakeld worden en 2 keer per dag automatisch ingeschakeld worden.

Hoewel de schakelfuncties vrij te programmeren zijn, moet enige voorzichtigheid in acht genomen worden, om probleem situaties te voorkomen.

Wanneer een niet-vertraagde zone van een sectie openstaat op het moment van inschakeling zal de RTC module proberen de zone automatisch te overbruggen. Indien overbrugging niet lukt of niet toegestaan is (zie uitleg over het blokkeren van zones, programmeer scherm 1 *blz.40*) zal het systeem niet ingeschakeld worden. Indien de zone automatisch wordt overbrugd door de centrale zal tevens bij gebruik van het SIA-HS protocol een melding worden naar de meldkamer welke zone automatisch is overbrugd. Dezelfde melding wordt ook in het historisch overzicht van de centrale opgeslagen.

Een vertraagde of follower zone mag altijd openstaan op het moment van inschakelen, dus ook wanneer deze inschakeling door de RTC geschiedt. Blijft deze zone na het inschakelen openstaan, dan zal na het verstrijken van de uitlooptijd de inlooptijd gestart worden en na afloop hiervan volgt inbraakalarm.

# **F23# Programmeren Schakelklok (RTC)**

Bij het uitvoeren van F23# gevolgd door een PIN-code van niveau 5 zal op het LCD display verschijnen:

```
Toets nummer van 
RTC module: .
```
Selecteer nu één van de schakel (RTC) klokken 1-4, of verlaat het menu door op de <\*> toets te drukken. Elke schakelklok moet apart geprogrammeerd worden.

Indien nummer 1 wordt ingetoetst, verschijnt op het LCD display:

RTC module 1 SECTIE abcdefgh

"RTC module 1" geeft aan dat het om schakelklok 1 gaat. De letters "abcdefgh" geven de beschikbare secties aan. Indien een gebruikerscode (niveau 5) is aangemaakt en alleen geldig voor bepaalde secties, zal alleen de geldige secties getoond worden. Indien de hoofd gebruikerscode geldig is voor alle secties, zullen alle secties getoond worden.

Indien dit niet de gewenste schakelklok is, druk op de <↑> of <↓> toets om een andere schakelklok te selecteren.

Indien de juiste schakelklok is getoond, druk op de <#> toets om de schakelklok te selecteren. Wanneer nogmaals op de <#> toets wordt gedrukt, zullen de letters (secties) "abcdefgh" veranderen in "ABCDEFGH". Met behulp van cijfers 1-8 op het bedieningspaneel is het mogelijk de gewenste secties A-H te selecteren voor de huidige schakelklok. Indien men op toets 2 (sectie B) drukt veranderen de letters in "A . CDEFGH" om aan te geven dat sectie B niet wordt geschakeld bij de huidige schakelklok. Indien de juiste secties zijn geselecteerd en zichtbaar op het display in grote letters, druk op de <#> toets. Op het LCD display verschijnt nu:

RTC 1 T1 UIT/IN: Zo 00:00 / 00:00

De betekenis hiervan is als volgt:

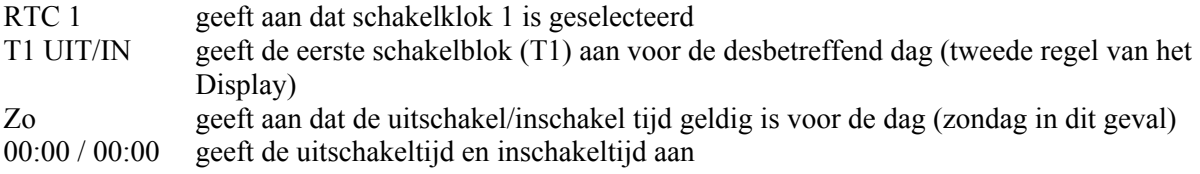

*LET OP: de eerst genoemde tijd betreft een uitschakeltijd, de tweede tijd is de inschakeltijd voor de desbetreffende dag van de week.* 

Voer de uitschakel- en inschakeltijden in met behulp van de numerieke toetsenbord. Wanneer men begint met invoeren van de eerste tijd (uitschakeltijd) en het eerste cijfer is bijvoorbeeld de cijfer 1, dan zal op het LCD display verschijnen:

RTC 1 T1 UIT/IN: Zo 1\_:\_\_ / 00:00

Voer achter elkaar de uitschakel- en inschakeltijden in voor tijdblok T1. Dus bijvoorbeeld, 08001800 om aan te geven dat de uitschakeltijd is 08:00 uur en de inschakeltijd is 18:00 uur.

Elk gewenste tijd kan ingevoerd worden tussen 00:01 en 23:59 uur. Een tijd van 00:00 kan ingevoerd worden, maar zal door de schakelklok genegeerd worden. Bijvoorbeeld als een tijd van 00:00 / 07:00 wordt ingevoerd, zal het systeem om 00:00 uur niets doen (dus niet uitschakelen) en zal om 07:00 uur automatisch worden ingeschakeld.

Indien een ongeldige tijdstip wordt ingevoerd, zal op het LCD display verschijnen:

```
Ingevoerde tijd 
Is foutief! <#>
```
Druk op de <#> toets en voer een geldig tijdstip in.

Indien voor zowel de uitschakeltijd als de inschakeltijd een geldig tijdstip wordt ingevoerd, druk op de <#> toets om het volgende tijdblok T2 voor de desbetreffende dag in te voeren. Op het LCD display verschijnt:

RTC 1 T2 UIT/IN: Zo 00:00 / 00:00

Er kan nu voor schakelblok T2 een afwijkende uitschakel- en inschakeltijd ingevoerd worden. Voer de tijdstippen in op dezelfde manier als voor schakelblok T1.Indien er geen tweede inschakelblok geprogrammeerd dient te worden voor de huidige dag, druk dan op de <#> toets om de tijden 00:00 / 00:00 ongewijzigd te laten, het display zal verspringen naar de volgende dag, schakelblok T1.

RTC 1 T1 UIT/IN: Ma 00:00 / 00:00

Herhaal de procedure voor elke dag van de week, voor zowel de uitschakeltijden als inschakeltijden, per tijdblok (T1 en T2). Met behulp van de <↑> toets en de <↓> toets kan gebladerd worden tussen alle schakeltijden per tijdblok, per dag. Druk op de <\*> toets om terug te keren naar het hoofdmenu om de volgende tijdklok te selecteren.

# **F24# Overwerk tijd programmeren**

De AlphaVision NG beschikt over een overwerk functie. Met behulp van de overwerk functie kan de eerstvolgende automatische inschakeltijd worden uitgesteld. Het uitstellen van de eerstvolgende inschakeltijd wordt per schakelklok apart ingegeven en geldt maar één keer, namelijk voor de eerstvolgende inschakeling. Na deze ene (uitgestelde) schakeling zal de schakelklok weer normaal functioneren. Om de automatische inschakeling per schakelklok uit te stellen, moet de volgende functie uitgevoerd worden.

Toets F24# gevolgd door een gebruikers code met niveau 4 of 5. In het LCD display verschijnt:

Toets nummer van RTC module: .

Voer het nummer in van de schakelklok 1-4, waarvan de inschakeltijd uitgesteld moet worden gevolgd door <#>. In het display verschijnt nu:

```
RTC 1 ABCDEFGH 
overwerk: . uur
```
RTC 1 geeft aan dat het om schakelklok 1 gaat. De letters ABCDEFGH zijn de secties die gekoppeld zijn aan schakelklok 1 (invoeren via F23#).

Voer het aantal uren in (0-9) die de volgende inschakeling uitgesteld moet worden.

**Let op de volgende situatie:** Indien een schakelklok is voorgeprogrammeerd met twee schakelblokken, waarvan T1 is geprogrammeerd als uitschakel/inschakel om 08:00 / 12:30 en T2 is geprogrammeerd als uitschakel/inschakel om 13:30 / 18:00, dan kan de overwerkfunctie voor T2 pas ingevoerd worden **na** 12:30 uur. Indien de overwerk tijd om 10:00 uur wordt ingevoerd dan zal de inschakeltijd van 12:30 uur uitgesteld worden.

F24# kan uitgevoerd worden door elke gebruiker met een code van niveau 3, 4 of 5. Indien een gebruiker geen autorisatie heeft voor **alle** secties die zijn gekoppeld aan de schakelklok, dan zal de volgende melding in het LCD display verschijnen:

```
Gebr.code niet 
geautoriseerd !
```
Indien een gebruiker autorisatie heeft voor minimaal één van de secties gekoppeld aan de schakelklok, dan is het invoeren van een overwerktijd toegestaan.

#### **F25# Programmeer vakantie rooster**

Bij het uitvoeren van F25# gevolgd door een PIN-code van niveau 5, zal op het LCD display verschijnen:

```
Toets nummer van 
RTC module: .
```
Voer nu de gewenste schakelklok 1-4 in om het vakantierooster per schakelklok te programmeren. Indien gekozen wordt voor schakelklok 1, verschijnt op het LCD display:

RTC 1 vakantie 1 ...... - ......

Hierbij geeft RTC 1 aan dat het schakelklok 1 betreft. Op de tweede regel van het display kan nu een vakantie periode ingevoerd worden. De vakantie periode dient ingevoerd worden als DDMMJJ - DDMMJJ (dag maand jaar). Binnen deze vakantie periode zullen de automatische schakelingen voor de desbetreffende RTC module genegeerd worden.

Invoeren van de begin en eind datum van de vakantie periode werkt identiek aan het invoeren van schakeltijden. Voer alle cijfers achter elkaar in, bijvoorbeeld de kerstperiode van 2001 wordt ingevoerd als 251201010102 om aan te geven dat de schakelklok 1 **niet** moet **functioneren vanaf** 25/12/2001 **tot en met** 01/01/2002. Vanaf 02/01/2002 zal de schakelklok weer functioneren. **Let op:** *het is van groot belang dat het systeem op 25/12/2001 ingeschakeld staat, immers: anders blijft de installatie de gehele vakantie-periode uitgeschakeld staan!!!*

Een gebruiker met niveau 5 kan alleen een vakantierooster aanmaken voor secties waarvoor hij/zij geautoriseerd is. Indien een gebruiker alleen autorisatie heeft voor sectie A en B zal hij/zij alleen vakantierooster aan kunnen maken die betrekking hebben op sectie A en sectie B.

Een vakantie periode mag maximaal één jaar overgang bevatten, bijvoorbeeld het jaar 2001 naar 2002. Indien een vakantie rooster wordt geprogrammeerd als zijnde 25/12/2001 tot en met 01/01/2003 zal dit niet geaccepteerd worden. Indien de waarde 000000 – 000000 wordt ingevoerd zal het systeem hier niet op reageren en wordt er niet geschakeld.

Het is toegestaan om dezelfde datums te gebruiken in verschillende vakantieroosters, ook is het toegestaan om dezelfde datum als begindatum en einddatum in te voeren, bijvoorbeeld 010102 – 010102. Genoemd voorbeeld houdt in, dat er op 1 januari 2002 voor de geselecteerde RTC geen automatische schakelingen uitgevoerd worden.

Er kunnen maximaal 5 vakantieroosters per schakelklok ingevoerd worden. Met behulp van de <↓> toets en de <↑> kan gebladerd worden tussen de vakantieroosters 1-5.

# **Vooralarm functie**

Bij gebruik van een automatische schakelklok (RTC) is het tevens mogelijk in scherm 6 *(blz.46)* van de programmering uitgangen "RTC module 1 – RTC module 4" te programmeren per RTC module. Hiervoor kan elke willekeurige uitgang van de centrale of van een module gebruikt worden. Bij aansturing van een vooralarm signaal mag tevens uitgang 9, de luidspreker uitgang, toegepast worden. Hierbij klinkt gedurende 5 seconden en onderbroken toon uit de luidspreker. Het is mogelijk per RTC module ook meerdere uitgangen te programmeren om zodoende op verschillende locaties een vooralarm signaal te laten luiden.

**Let op:** Aansturing van uitgang 9 (luidspreker uitgang) op I/O modules geldt alleen bij AlphaVision NG I/O modules met software versie 4.0 en hoger en I/O modules voor de AlphaVision 96 met software versie 3.2 of hoger. Aansturing van uitgang 9 van de centrale is alleen mogelijk vanaf AlphaVision NG versie 2.0.

Met behulp van F23# worden in- en uitschakeltijden geprogrammeerd per RTC module. Het eerste vooralarm signaal begint op het moment van de geprogrammeerde inschakeltijd en zal 3 seconden luiden. Afhankelijk van de programmering in scherm 8 *(blz.49)* "Aantal minuten vooralarm RTC (0-9)" zal vervolgens elke minuut tot een maximum van 9 minuten wederom een vooralarm signaal van 3 seconden luiden. Indien het aantal minuten op 5 is geprogrammeerd zal de eerste vooralarm per RTC module luiden bij de geprogrammeerde inschakeltijd, vervolgens 1 minuut later, bij 2 minuten weer, bij 3 minuten weer , bij 4 minuten weer en daarna wordt er daadwerkelijk ingeschakeld. Dit betekent in de praktijk dat de geprogrammeerde inschakeltijd niet de werkelijke inschakeltijd is, maar afhankelijk is van de geprogrammeerde waarde in scherm 8 *(blz.49)*, "Aantal minuten vooralarm RTC (0-9)".

Indien de inschakeling wordt uitgesteld met behulp van de overwerk functie, zal de centrale niet inschakelen en begint de vooralarm procedure weer opnieuw na het verstrijken van de overwerktijd.

# **Aandachtspunten bij een automatische schakelklok**

Bij gebruik van de automatische schakelklok moet er rekening gehouden worden met beperkingen en risico's die hieraan verbonden zijn. Indien er maar één sectie is gekoppeld aan een schakelklok zijn de consequenties te overzien, indien er meerdere secties gekoppeld zijn wordt het ingewikkelder.

Veronderstel dat secties A,B en C zijn gekoppeld aan schakelklok 1, dan moet men rekening houden met de volgende consequenties:

- Wanneer een schakelklok is geprogrammeerd om meerdere secties A,B,C in en uit te schakelen, kunnen vakantie roosters en overwerk tijden invloed hebben op de in en uitschakeling. Indien een gebruiker een overwerk tijd in wil voeren voor sectie A, zal dit ook invloed hebben op de secties B en C gezien deze gekoppeld zijn aan schakelklok 1.
- Indien bij automatische inschakeling één of meerdere zones open staan, zal de centrale proberen deze zones automatisch te overbruggen en alsnog inschakelen. Indien één van deze zones niet overbrugd kan worden omdat dit in de programmering zo ingesteld is, zal het systeem niet inschakelen en zijn dus álle secties die gekoppeld zijn aan schakelklok 1 **niet** ingeschakeld.

### **F26# Correctie factor**

Indien de interne klok van de AlphaVision NG afwijkt, kan een correctie factor toegepast worden. De correctie factor zorgt ervoor, dat elke dag bij de overgang van 23:59 uur naar 00:00 uur de eerste minuut van de nieuwe dag de geprogrammeerde correctie uitgevoerd wordt. Hiertoe wordt deze eerste minuut langer of korter gemaakt.

Als de klok per dag 10 seconden achterloopt, zal de correctie factor PLUS 10 zijn. De factor PLUS 10 betekent, dat de klok iedere dag automatisch 10 seconden vooruit gezet wordt. Om dit te bereiken, wordt de eerste minuut 10 seconden korter gemaakt, waardoor de klok (gemeten over 24 uur) schijnbaar sneller loopt.

Indien de klok 25 seconden per dag voorloopt, zal de correctie factor MIN 25 zijn. De factor MIN 25 betekent, dat de klok iedere dag automatisch 25 seconden achteruit gezet wordt. Om dit te bereiken, wordt de eerste minuut 25 seconden langer gemaakt, waardoor de klok (gemeten over 24 uur) schijnbaar langzamer loopt.

Om een correctie factor in te voeren, toets F25# gevolgd door een gebruikerscode van niveau 5 (hoofd gebruikerscode) of niveau 6 (Installateurscode). In het LCD display verschijnt nu:

RTC Correctie factor: .. PLUS

Voer nu het aantal seconden (00 – 99) in. Selecteer met de <↑> en <↓> toetsen de tekst PLUS of MIN. Druk vervolgens op <#> om de correctiefactor te programmeren.

Let op: Indien er al een correctie factor is ingevoerd, bijvoorbeeld +10 en de klok loopt toch nog 5 seconden per dag achter, dan moet de correctie factor aangepast worden naar 15 PLUS (10PLUS + 5PLUS ).

Wanneer de AlphaVision NG is voorzien van een NG AlphaCom opsteekkiezer, dan kan deze AlphaCom ingesteld worden om de tijd van het ISDN netwerk aan de AlphaVision NG door te geven. Bij iedere melding, die de AlphaCom verzendt, wordt dan de klok van de AlphaVision NG gesynchroniseerd. Hierdoor loopt de klok altijd exact gelijk.

# **F27# TESTSTAND**

#### **Activeren van de teststand**

Met behulp van functie 27 is het mogelijk de centrale in de TESTSTAND te zetten. Bij het uitvoeren van F27# gevolgd door de installateurscode (standaard 123456) verschijnt op het display:

Teststand: UIT

Druk op de toets <↑>. De tekst

Teststand: AAN 00 uren

verschijnt. Voer nu het aantal uren, dat de installatie in de teststand geplaatst moet worden in, bijvoorbeeld 8 (maximaal 24). Het is mogelijk om op een later tijdstip het aantal uren opnieuw in te voeren. Na het verstrijken van de ingevoerde tijd wordt de installatie automatisch uit de teststand gehaald.

#### **Beëindigen van de teststand**

Zorg ervoor, dat eerst de alarmmeldingen van het display verdwenen zijn door het 2 keer uitschakelen m.b.v. een gebruikerscode. Wanneer dit vergeten wordt, dan zullen bij de eerstvolgende in- of uitschakeling, de herstelmeldingen van de gemaakte alarmen via de kiezer verzonden worden.

De teststand handmatig beëindigen kan door het opnieuw uitvoeren van deze functie en zodra de tekst

Teststand: AAN 01 uren 59 min.

op het display staat vervolgens op <↓> gevolgd door <#> te toetsen. Let er op, dat de melding "!! TESTSTAND !!" van het display verdwenen moet zijn.

### **Werking van de centrale in de teststand**

Zodra de centrale in deze teststand staat, zal de kiezer niet meer werken en de alarm-uitgangen niet meer geactiveerd worden. Tevens kan met een gebruikerscode in- en uitgeschakeld worden ook als er zones open staan. Wanneer er tijdens het inschakelen zones openstaan dan resulteert dit pas in een alarmmelding wanneer de zone gesloten en daarna weer geopend wordt. De inloop- en uitloopbuzzer op het bedieningspaneel werken ongewijzigd.

Wanneer een sectie ingeschakeld wordt terwijl de centrale in de teststand staat en vervolgens een detector geactiveerd wordt, dan zal op het bedieningspaneel de alarmmelding verschijnen op dezelfde wijze als wanneer er daadwerkelijk alarm geweest zou zijn. De geprogrammeerde alarmuitgangen en de kiezer worden niet geactiveerd. Bij gebruik van de logprinter worden de alarmen wel geprint. De meldingen worden in het historisch overzicht van de centrale opgeslagen.

Tevens is het mogelijk om in scherm 6 *(blz.46)* van de programmering, uitgangen (Teststand) te activeren bij het inschakelen in deze teststand. Sommige detectoren (met name de VdS gekeurde) beschikken over een speciale ingang om de looptest LED te aktiveren. Wanneer van alle detectoren met een dergelijke mogelijkheid deze ingangen gekoppeld zijn aan de geprogrammeerde teststand-uitgang(en) dan worden de looptest LEDs van deze detectoren automatisch aktief wanneer de AlphaVision NG in de teststand gezet wordt!

Het activeren en verlaten van de teststand wordt in het historisch overzicht opgeslagen.

Wanneer er één of meerdere secties ingeschakeld staan en getracht wordt de teststand te activeren, dan verschijnt de tekst:

Sectie(s) eerst uitschakelen aub

Schakel in dat geval eerst alle secties uit en activeer daarna de teststand.

#### **F28# Programmeren van zone-eigenschappen via een bedieningspaneel**

Normaal gesproken wordt de AlphaVision NG centrale geprogrammeerd door middel van een laptop of PC met behulp van het Winterm software programma.

Het komt regelmatig voor dat een kleine wijziging van zone-eigenschappen achteraf uitgevoerd moet worden, bijvoorbeeld een inlooptijd van een zone wat langer maken. Wijzigingen in de zone-programmering kunnen tevens op een LCD bedieningspaneel uitgevoerd worden met behulp van functie 28. Met behulp van functie 28 kunnen alle instellingen per zone gewijzigd worden, **behalve** de vrije zone benaming. Dit moet met behulp van de laptop gewijzigd worden.

Druk op de toetsten <?>< $2$ >< $8$ >< $4$ > $>$ gevolgd door de installateurscode (standaard 123456):

Op het LCD display verschijnt vervolgens de melding:

Toets nummer van zone in: .. <#> Toets nu het zonenummer in, bijvoorbeeld 2. Op het LCD display verschijnt:

```
 Zone 02: <#> 
 Entree (vrije benaming)
```
Druk op de <#> toets om de instellingen van deze zone te wijzigen of blader met de <↑> en <↓> toetsen totdat de gewenste zone op het display staat. Op het LCD display verschijnt:

 Zone secties: <1-8> A.......

Wanneer de sectie-toewijzing van deze zone gewijzigd moet worden, kan dit door middel van de toetsen  $\langle 1 \rangle$  t/m  $\langle 8 \rangle$  die corresponderen met de secties A t/m H. Druk op de toets  $\langle 4 \rangle$  wanneer de juiste sectieaanduiding op het display staat. Vervolgens verschijnt op het display:

 Zone type: 1 Inbraak

Door middel van de <↑> en <↓> toets kan gebladerd worden tussen de verschillende opties per instelling. Selecteer de juiste optie en druk op de <#> toets. De eerste instelling wordt opgeslagen en het LCD display stapt door naar de volgende instelling voor zone 1:

 Zone reactie: Vertraagd

Door middel van de <↑> en <↓> toets kan gebladerd worden tussen de verschillende opties per instelling. Selecteer de juiste optie en druk op de <#> toets. De tweede instelling wordt opgeslagen en het LCD display stapt door naar de volgende instelling voor zone 1:

```
 Zone weerstanden 
 analoog/eol n.c.
```
Door middel van de <↑> en <↓> toets kan gebladerd worden tussen de verschillende opties per instelling. Selecteer de juiste optie en druk op de <#> toets. De derde instelling wordt opgeslagen en het LCD display stapt door naar de volgende instelling voor zone 1:

```
 Speciaal kluis- 
 zone: NEE
```
Door middel van de <↑> en <↓> toets kan gebladerd worden tussen de optie JA en NEE. Selecteer de juiste optie en druk op de <#> toets. De vierde instelling wordt opgeslagen en het LCD display stapt door naar de volgende instelling voor zone 1:

```
 Zone activeert 
 deurbel NEE
```
Door middel van de <↑> en <↓> toets kan gebladerd worden tussen de optie JA en NEE. Selecteer de juiste optie en druk op de <#> toets. De vijfde instelling wordt opgeslagen en het LCD display stapt door naar de volgende instelling voor zone 1:

```
 Zone blokkeren 
mogelijk NEE
```
Door middel van de <↑> en <↓> toets kan gebladerd worden tussen de optie JA en NEE. Selecteer de juiste optie en druk op de <#> toets. De zesde instelling wordt opgeslagen en het LCD display stapt door naar de volgende instelling voor zone 1:

 In/uitlooptijd: 030/045 seconde

Toets nu achter elkaar de gewenste inlooptijd gevolgd door de gewenste uitlooptijd. Indien een inlooptijd van 60 seconden en een uitlooptijd van 30 seconden gewenst is, toets 060030 in gevolgd door een <#>. De nieuwe in en uitlooptijden zijn geprogrammeerd en het LCD display stapt door naar de eerste instelling van zone 2.

Om de zone programmering te verlaten druk herhaaldelijk op de <\*> toets tot het display terugkeert naar de normale bedrijfstoestand.

**Let op:** Alle instellingen per zone kunnen gewijzigd worden met behulp van F28# behalve de vrije zone benaming. Deze zone benaming kan alleen gewijzigd worden middels het Winterm software programma.

# **F29# Programmeren van het toegangscontrole-systeem (PROX LEZER)**

Alle eigenschappen van het AlphaVision NG toegangscontrolesysteem worden ingesteld middels functie 29. Voordat de eigenschappen van de NG Prox Lezer geprogrammeerd kunnen worden, dient de PL geïnstalleerd te zijn en van het gewenste adres te zijn voorzien. Volg hiertoe de aanwijzigingen zoals beschreven in 'installeren van toegangscontrole (prox lezer)' *(blz. 16)*.

Druk op de toetsten <?><2><9><#> gevolgd door de installateurscode (standaard 123456). Op het LCD display verschijnt vervolgens de melding:

Toets nummer van Prox Lezer in: .

Toets nu het nummer van de NG Prox Lezer (1..8) in, waarvan de eigenschappen ingesteld moeten worden, bijvoorbeeld PL (NG Prox Lezer) nummer 2. Is de ingetoetste PL niet aanwezig, dan verschijnt de melding  $'$ Module niet aanwezig'. Is de PL wel aanwezig dan verschijnt de tekst:

 NG Prox Lezer 2 secties

Druk op de  $\lt \#$  toets om de koppeling tussen de PL en de secties te wijzigen of blader met de  $\lt\uparrow$  en  $\lt\downarrow$ toetsen totdat een andere programmeer optie (uitgangen, eigenschappen) op het display staat. Op het LCD display verschijnt:

 NGPL2 secties <1-8> ABCDEFGH

De tekst NGPL2 duidt erop, dat de eigenschappen voor de PL met adres 2 gewijzigd wordt.

Wanneer de sectie-toewijzing van deze PL gewijzigd moet worden, kan dit door middel van de toetsen <1> t/m <8> die corresponderen met de secties A t/m H. Voorbeeld: om de PL uitsluitend te koppelen aan sectie A moeten dus achtereenvolgens de toetsen <2>, <3>, <4>, <5>, <6>, <7> en <8> ingedrukt worden. Op het display staat dan:

 NGPL2 secties <1-8> A.......

Druk op de toets <#> wanneer de juiste sectie- aanduiding op het display staat. Druk vervolgens op <↓> om naar het programmeren van de uitgangen te gaan. Op het display verschijnt:

 NG Prox Lezer 2 uitgangen

Druk op de toets <#> om de aansturing van de uitgangen te wijzigen of in te zien. Op het display verschijnt de tekst:

 NGPL2 uitgang: RO module 0

Toets met behulp van één van de toetsen <0> t/m <8> het adres in van de RO (relais output) module, die door deze PL aangestuurd moet worden. Is er geen RO module aanwezig of hoeft er geen RO module aangestuurd te worden, dan dient hier een 0 geprogrammeerd te worden.

Druk op de toets <#> zodra de gewenste programmering op het display getoond wordt. Op het display verschijnt nu:

 NGPL2 uitgang: IO module 00 - 0

De PL kan een willekeurige uitgang van een willekeurige uitbreidingsmodule aansturen. Toets het nummer van de gewenste module als 2 cijfers in gevolgd door het nummer van de gewenste uitgang. Voorbeeld: om uitgang 7 van I/O module 05 aan te sturen dient dus <0>, <5>, <7> ingetoetst te worden. Op het display staat dan:

 NGPL2 uitgang: IO module 05 - 7

Iedere willekeurige uitgang van een zone-uitbreidingsmodule kan hiervoor geprogrammeerd worden. Wordt uitgang 9 van een I/O module geprogrammeerd, dan genereert de L.S. uitgang een acoustisch signaal identiek aan het gebruik als deurbel.

Druk op de toets <#> zodra de gewenste programmering op het display getoond wordt. Op het display verschijnt nu:

 NGPL2 OC uitgang 0: niet gebruikt

Toets de gewenste functionaliteit (0, 1, 2 of 3) van de OC uitgang van de PL in. Deze OC uitgang kan op één van de volgende manieren functioneren:

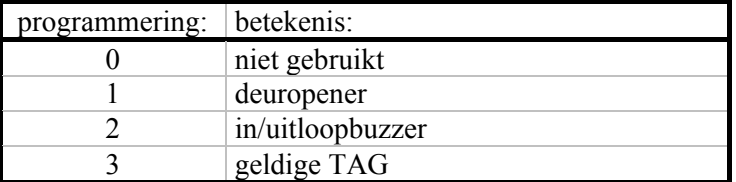

Druk op de toets <#> zodra de gewenste programmering op het display getoond wordt. Druk vervolgens op <↓> om naar het programmeren van de eigenschappen te gaan. Op het display verschijnt:

 NG Prox Lezer 2 eigenschappen

Druk op de toets <#>. Op het display verschijnt:

```
 NGPL2 start 
 inlooptijd? NEE
```
Is dit de correcte programmering, druk dan op <#>. Moet de NEE veranderd worden in JA, druk dan op de toets <↑>. Op het display verschijnt:

 NGPL2 start inlooptijd? JA

Druk vervolgens op <#> om de weergegeven programmering te accepteren. Op het display verschijnt:

 NGPL2 laatste deurfunctie? NEE

Moet de NEE veranderd worden in JA, druk dan op de toets <↑>. Druk vervolgens op <#> om de weergegeven programmering te accepteren. Op het display verschijnt:

 NGPL2 logmelding in his.ovz.? NEE

Moet de NEE veranderd worden in JA, druk dan op de toets <↑>. Staat de juiste waarde op het display, druk dan op <#> om de weergegeven programmering te accepteren. Op het display verschijnt:

 NGPL2 logmelding op printer? NEE

Moet de NEE veranderd worden in JA, druk dan op de toets <↑>. Staat de juiste waarde op het display, druk dan op <#> om de weergegeven programmering te accepteren. Op het display verschijnt:

 LCD/PROX stuurt RO modules? NEE

Moet de NEE veranderd worden in JA, druk dan op de toets <↑>. Druk vervolgens op <#> om de weergegeven programmering te accepteren. De centrale keert nu terug naar het keuzemenu:

 NG Prox Lezer 2 eigenschappen

Blader met de <↑> en <↓> toetsen om een programmeeroptie (secties, uitgangen, eigenschappen) te wijzigen of druk op <\*> om een andere PL te selecteren.

# **Betekenis en werking van de programmeer-opties bij de NG Prox Lezer**

Opmerking: in alle hieronder genoemde voorbeelden wordt er vanuit gegaan, dat de TAG middels functie 6 als geldige gebruikerscode geprogrammeerd is *(blz. 77)*.

# **secties**

Iedere NG Prox Lezer wordt gekoppeld aan één of meerdere secties. Deze programmering heeft invloed op:

- het geldig zijn van een TAG
- de OC uitgang bij gebruik als inloop/uitloopbuzzer
- het starten van de inlooptijd bij 'NGPL start inlooptijd? JA'
- het stoppen van de uitlooptijd bij 'NGPL laatste deurfunctie? JA'

Een TAG kan door de PL alleen als geldig gezien worden, wanneer de TAG minimaal voor één zelfde sectie geautoriseerd is als de PL èn de TAG als gebruikerscode ingeleerd is *(blz. 77)*. Voorbeeld 1: een TAG voor sectie  $\text{HSE}$  is geldig op een PL van sectie  $\text{E}$ . Voorbeeld 2: iedere TAG is geldig op een PL die geprogrammeerd is voor secties ABCDEFGH. Voorbeeld 3: een TAG voor sectie  $\overline{B}$  is geldig op een PL van sectie  $\overline{A}$ Voorbeeld 4: een TAG voor sectie ABCD is niet geldig op een PL van sectie H.

# **RO module uitgang**

De PL kan geprogrammeerd worden om bij het presenteren van een geldige TAG een RO module aan te sturen. Per PL kan slechts één RO module (één adres) aangestuurd worden. De tijd dat de RO module geactiveerd is, wordt op de RO module met dipswitches ingesteld. Wordt een RO module bij de PL geprogrammeerd, dan wordt geadviseerd om 'LCD/PROX stuurt RO modules?' op NEE te programmeren. **Tip:** met een 'truuk' is het mogelijk om toch meerdere RO modulen op één adres te gebruiken, zie 'Meerdere RO modulen op één adres' *(blz.22)*.

# **I/O module uitgang**

De PL kan geprogrammeerd worden om bij het presenteren van een geldige TAG een willekeurige uitgang van een willekeurige uitbreidingsmodule aan te sturen. Per PL kan slechts één uitgang geprogrammeerd worden. Er kan zowel een uitgang (1..9) van een I/O module geactiveerd worden als een OC uitgang (1..8) van een Input module + 8OC. Bij de wireless interface (WI) kan wel een uitgang geprogrammeerd worden, maar deze is niet aanwezig op de print! Bij het presenteren van een geldige TAG wordt de geprogrammeerde uitgang gedurende enkele seconden aangestuurd. Wordt uitgang 9 van een I/O module geprogrammeerd, dan wordt de LS uitgang gedurende enkele seconden aangestuurd als deurbel-signaal.

# **OC uitgang NG Prox Lezer als deuropener**

De OC uitgang van de PL kan gebruikt worden om een elektrische deuropener aan te sturen. Hierbij dient de deuropener met een extra relais aangesloten te worden. Wanneer een geldige TAG gepresenteerd wordt èn deze TAG voldoende autorisatie heeft om, na het openen van de deur, de beveiliging uit te schakelen, dan wordt de OC uitgang gedurende enkele seconden bekrachtigd. Wordt een ongeldige TAG gepresenteerd, dan blijft de OC uitgang in rust.

# **OC uitgang NG Prox Lezer als inloop/uitloopbuzzer**

Wordt de OC uitgang van de PL geprogrammeerd als inloop/uitloopbuzzer, dan gedraagt deze OC uitgang zich identiek aan de buzzer van een bedieningspaneel. De OC uitgang zal dan als buzzer fungeren voor de secties, zoals geprogrammeerd bij de PL.

# **OC uitgang NG Prox Lezer als geldige TAG indicatie**

Wanneer de OC uitgang van de PL als geldige TAG indicatie geprogrammeerd wordt, dan lijkt deze functionaliteit veel op die van de PL als deuropener. Echter: bij de OC uitgang als geldige TAG indicatie wordt de OC uitgang ook aangestuurd bij een ongeldige TAG! Bij een geldige TAG wordt de OC uitgang continu aangestuurd gedurende enkele seconden, bij een ongeldige TAG wordt de OC uitgang 'knipperend' aangestuurd gedurende enkele seconden. Wordt er een buzzer aan de OC uitgang aangesloten, dan geeft deze buzzer bij een geldige TAG één lange toon en bij een ongeldige TAG korte piepjes.

# **NG Prox Lezer start inlooptijd?**

Wordt deze eigenschap op JA geprogrammeerd, dan start deze PL de inlooptijd van alle vertraagde en follower zones van de ingeschakelde secties, zoals geprogrammeerd bij deze PL in combinatie met de gepresenteerde TAG.

Voorbeeld: is een TAG geprogrammeerd voor de secties ABC en is de PL geprogrammeerd voor de secties CDE en staan alle secties ingeschakeld, dan zal bij het presenteren van deze TAG de inlooptijd van alle vertraagde en follower zones gestart worden, die (minimaal) behoren bij sectie C.

# **NG Prox Lezer als laatste deur?**

Wordt deze eigenschap op JA geprogrammeerd, dan stopt deze PL de aftellende uitlooptijd van alle vertraagde en follower zones van de ingeschakelde secties, zoals geprogrammeerd bij deze PL in combinatie met de gepresenteerde TAG.

# **NG Prox Lezer: logmelding in historisch overzicht?**

Door deze waarde op JA te programmeren worden alle handelingen, die met deze Prox Lezer uitgevoerd zijn, in het historisch overzicht van de centrale opgeslagen. Standaard staat dit op NEE. Let er hierbij op, dat het aanzetten van deze optie het historisch overzicht snel vult. Immers, iedere keer dat een TAG gepresenteerd wordt, zal er een melding in het historisch overzicht geschreven worden. Het historisch overzicht kan 250 gebeurtenissen bevatten. De oudste gebeurtenissen worden hierbij door de meest recente overschreven.

# **NG Prox Lezer: logmelding op printer?**

Door deze waarde op JA te programmeren worden alle handelingen, die met deze Prox Lezer uitgevoerd zijn, doorgestuurd naar de printer module. Wanneer de logfunctie middels F11# geactiveerd is *(zie blz. 78)*, worden alle handelingen van de Prox Lezer uitgeprint.

**Let op:** wanneer deze optie aangezet wordt, dient er wel een NG printer module (met software versie 4.0 of hoger) geïnstalleerd te zijn *(zie blz 24)*. Is de printer module niet aanwezig, dan veroorzaakt het aanzetten van deze optie een vertraging op de RS-485 bus.

# **LCD/PROX stuurt RO module?**

Wordt de PL gebruikt om een RO module aan te sturen, dan wordt geadviseerd om de LCD/PROX stuurt RO module? op NEE te programmeren

Door deze variabele op NEE te programmeren wordt feitelijk de 'oude' aansturing van de RO modules (namelijk middels een TAG in combinatie met een LCD/PROX bedieningspaneel) onderdrukt. **Let op**: *deze instelling geldt niet per PL of per LCD/PROX bedieningspaneel, maar voor het gehele systeem!*

# **Applicatie voorbeelden toegangscontrole-systeem (PROX LEZER)**

### **Voorbeeld 1: woonhuis**

De meest eenvoudige toepassing van de NG Prox Lezer is om op eenvoudige wijze toegang te verschaffen tot een woonhuis.

Op de voordeur is een magneetcontact (MC1, vertraagd, sectie A, zone 1) gemonteerd. In de entree-ruimte is een LCD/PROX bedieningspaneel (BP1, buzzer sectie A) en een PIR gemonteerd (PIR1, follower, sectie A, zone 2). Buiten bij de voordeur is een NG Prox Lezer gemonteerd (PL1, sectie A, OC uitgang niet gebruikt, start inlooptijd JA, laatste deur functie JA). De voordeur wordt voorzien van een elektrische deuropener, die aangestuurd wordt d.m.v. een RO module (RO1).

Sectie A is ingeschakeld. De bewoner komt thuis en presenteert een TAG (sectie A, niveau 7). De inlooptijden van de zones 1, 2, 3 en 4 beginnen af te tellen. De buzzer van de bedieningspanelen BP1 en BP2 worden aangestuurd en RO module wordt aangestuurd, waardoor de voordeur geopend kan worden. De bewoner betreedt de entree en presenteert de TAG bij het bedieningspaneel (BP1). De centrale schakelt sectie A uit en de buzzers van de bedieningspanelen komen tot rust.

Bij het verlaten van het pand presenteert de bewoner de TAG bij het bedieningspaneel (BP1). De centrale schakelt sectie A in. De buzzers van beide bedieningspanelen worden geactiveerd. Nadat de bewoner de voordeur achter zich gesloten heeft, wordt de TAG nog eenmaal gepresenteerd bij de NG Prox Lezer. Hierdoor stopt het aftellen van de uitlooptijden en komen de buzzers van de bedieningspanelen tot rust. Vanwege de geprogrammeerde 'laatste deurfunctie' wordt de RO module tijdens het aftellen van de uitlooptijden niet opnieuw geactiveerd, immers in dat geval zou anders de deur nu weer geopend worden.

Als uitbreiding van dit systeem kan de keuken aan de achterzijde van de woning eveneens voorzien worden van een NG Prox Lezer (PL2, sectie A, OC uitgang niet gebruikt, start inlooptijd JA, laatste deur functie JA). Tevens wordt een magneetcontact op de achterdeur geplaatst (MC2, vertraagd, sectie A, zone 3), een LCD/PROX bedieningspaneel gemonteerd (BP2, buzzer sectie A) en een PIR in de keuken geplaatst (PIR2, follower, sectie A, zone 4). De achterdeur wordt voorzien van een elektrische deuropener, die aangestuurd wordt d.m.v. een RO module (RO2). De werking is nu identiek aan die van de voordeur. Het maakt voor de bewoners dus niet meer uit of het huis aan de voorkant dan wel aan de achterkant betreden wordt.

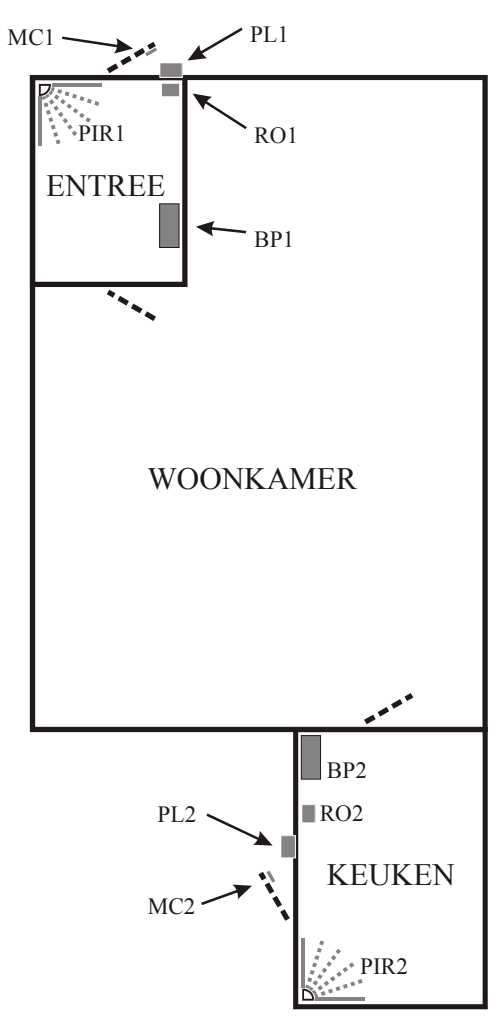

# **Voorbeeld 2: onderverdeeld pand met gemeenschappelijke entree.**

Een klassiek voorbeeld waarbij werknemers via een gemeenschappelijke entree toegang krijgen tot de verschillende afdelingen. Wanneer er geen NG Prox Lezer toegepast wordt, zal zich altijd onderstaande probleemsituatie voordoen.

# **Probleemschets 'oude' situatie**

Werknemer A arriveert en opent de gemeenschappelijke voordeur. De inlooptijd begint af te tellen. Werknemer A schakelt de sectie van zijn afdeling uit. Vervolgens arriveert werknemer B, die op een andere afdeling werkt, en opent de voordeur. Omdat werknemer A de gemeenschappelijke zone (voordeur en/of hal) al uitgeschakeld heeft, wordt werknemer B nu niet meer geattendeerd door een inloopbuzzer. Er moeten nu andere maatregelen genomen worden om te voorkomen dat werknemer B zijn afdeling binnenloopt en nodeloos alarm veroorzaakt.

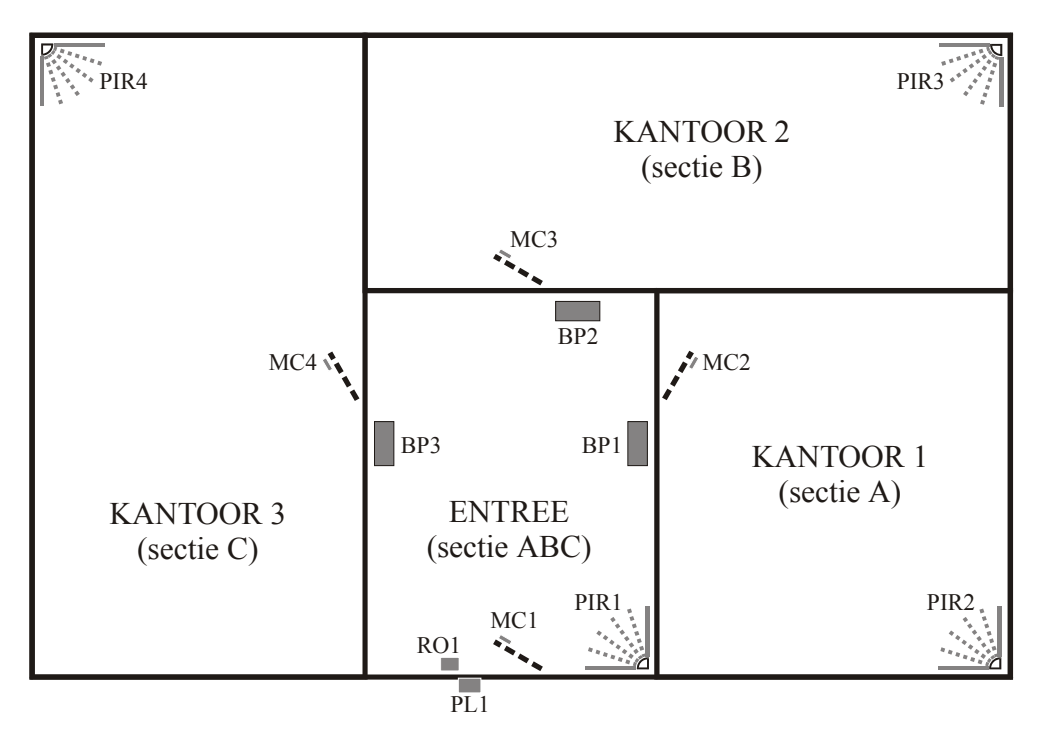

# **Installatie-beschrijving 'nieuwe' situatie**

Op de voordeur is een magneetcontact (MC1, vertraagd, sectie ABC, zone 1) gemonteerd. Naast de voordeur is buiten een NG Prox Lezer gemonteerd (PL1, sectie ABC, OC uitgang niet gebruikt, start inlooptijd JA, laatste deur functie JA). De voordeur wordt voorzien van een elektrische deuropener, die aangestuurd wordt d.m.v. een RO module (RO1). In de entree is een PIR gemonteerd (PIR1, follower, sectie ABC, zone 2).

In de entree-ruimte is bij iedere toegangsdeur tot de kantoren een LCD/PROX bedieningspaneel gemonteerd. Voor kantoor 1 (sectie A) is de buzzer van BP1 geprogrammeerd voor sectie A. Voor kantoor 2 (sectie B) is de buzzer van BP2 geprogrammeerd voor sectie B. Voor kantoor 3 (sectie C) is de buzzer van BP3 geprogrammeerd voor sectie C.

De toegangsdeuren tot de achterliggende kantoren zijn voorzien van magneetcontacten. Bij kantoor 1 is MC2 geplaatst (MC2, vertraagd, sectie A, zone 3). Bij kantoor 2 is MC3 geplaatst (MC3, vertraagd, sectie B, zone 4). Bij kantoor 3 is MC4 geplaatst (MC4, vertraagd, sectie C, zone 5).

In de kantoren is een PIR geplaatst: kantoor 1 (PIR2, follower, sectie A, zone 6), kantoor 2 (PIR3, follower, sectie B, zone 7), kantoor 3 (PIR4, follower, sectie C, zone 8).

# **Werking van de installatie in de 'nieuwe' situatie**

Werknemer A arriveert en presenteert een TAG (niveau 7, sectie A). De gemeenschappelijke voordeur wordt geopend, de inlooptijd van sectie A (MC1, PIR1, MC2 en PIR2) begint af te tellen. De buzzer op BP1 piept.

Werknemer A schakelt sectie A uit door zijn TAG te presenteren bij BP1. Vervolgens arriveert werknemer B, die op een andere afdeling (namelijk sectie B) werkt, en presenteert een TAG (niveau 7, sectie B). De inlooptijd van sectie B (MC2 en PIR2) wordt gestart en de buzzer op BP2 piept. Werknemer B schakelt sectie B uit door zijn TAG te presenteren bij BP2.

Het grote verschil met de 'oude' situatie ligt in het feit dat in de 'nieuwe' situatie werknemer B wel geattendeerd wordt door de inloopbuzzer in BP2! Dit voorkomt veel nodeloze alarmen.

Bij het verlaten van het pand wordt gebruik gemaakt van de 'laatste deur' functie. Werknemer B verlaat de afdeling en presenteert de TAG (niveau 7, sectie B) bij BP2. De centrale schakelt sectie B in. De uitloopbuzzer op BP2 wordt geactiveerd en de uitlooptijden (MC3 en PIR3) worden gestart. Buiten gekomen presenteert werknemer B de TAG bij PL1, waardoor de aftellende uitlooptijden (MC3 en PIR3) en de uitloopbuzzer gestopt worden. De handelingen voor werknemer A en werknemer C zijn identiek. Zijn alle drie de afdelingen ingeschakeld, dan is de gemeenschappelijke ruimte automatisch beveiligd.

# **Opmerkingen RO module**

In beide voorbeeldsituaties is uitgegaan van een RO module, waarmee een elektrische deuropener aangestuurd wordt. In dat geval moet de 'LCD/PROX stuurt RO modules?' (*zie blz. 97*) op NEE geprogrammeerd worden. Hierdoor wordt de aansturing van de RO modules door de LCD/PROX bedieningspanelen uitgeschakeld.

In beide voorbeeldsituaties is het in principe mogelijk om de OC uitgang van de PL te gebruiken om de elektrische deuropener aan te sturen. Echter: in dat geval moet de OC uitgang van de PL een relais aansturen en via dit relais moet de deuropener aangesloten worden.

De elektrische deuropener moet altijd via een potentiaalvrij contact van een aparte voedingsspanning voorzien worden. Dit het kan het relais van de RO module zijn of een apart relais, dat via de OC uitgang van de PL aangesloten is. Via het relais zorgt de eigen voedingsspanning van de elektrische deuropener voor het ontgrendelen van de deur. Gebruik nooit de voedingsspanning van de RS-485 bus voor het aansturen van de deuropener! De RO module met voeding in kast voorziet in deze mogelijkheid, waarbij tevens een noodstroomvoorziening t.b.v. de deuropener geïntegreerd is. **Het is dus zeer aan te bevelen om in deze situatie een RO module met voeding in kast toe te passen!**

# **UP/DOWNLOADEN VIA ISDN**

Vanaf software versie 2.0 is de AlphaVision NG centrale geschikt om up/downloading te plegen middels ISDN. In plaats van de geïntegreerde PSTN kiezer wordt gebruik gemaakt van de NG AlphaCom ISDN opsteekkiezer. Dit is een speciale uitvoering van de AlphaCom, specifiek ten behoeve van de AlphaVision NG.

Het up/downloaden via ISDN is te vergelijken met het up/downloaden via PSTN. Als grote voordelen van ISDN zijn te noemen: de snelheid is vele malen hoger dan via PSTN en de AlphaVision NG blijft tijdens het up/downloaden operationeel. Pas wanneer de up/download-sessie beëindigd is wordt de centrale opnieuw gestart, voor zover dat noodzakelijk is.

Wordt up/downloaden gestart middels functie 8 (zie blz.77), dan mag er geen 9<sup>e</sup> telefoonnummer geprogrammeerd zijn in scherm 9 *(zie blz. 53)*. De centrale controleert bij het uitvoeren van functie 8 of het 9e telefoonnummer geprogrammeerd is. Is dat wel zo, dan wordt de PSTN kiezer gebruikt voor het up/downloaden, is dat niet zo en is er wel een AlphaCom aanwezig, dan geeft de AlphaVision NG opdracht aan de AlphaCom om een up/download-sessie te starten. Het terugbelnummer moet in dat geval in de AlphaCom geprogrammeerd worden. Zie hiertoe de handleiding van de AlphaCom.

# **INSTALLEREN VAN WINTERM (PROGRAMMEER TERMINAL)**

Het software programma waarmee de programmering van de AlphaVision NG centrale op de computer wordt uitgevoerd heet WINTERM. Met Winterm kunnen ook andere producten van Alphatronics geprogrammeerd worden, zoals de AlphaVision 96 centrale, de DL-500PC kiezer, de wireless interface, de AlphaCom ISDN kiezer en de DLM-100 GSM kiezer.

Voor DOS computers is het programma TERMPRIV beschikbaar. Dit is te downloaden vanaf de website www.alphatronics.nl. De werking van TERMPRIV wordt in deze handleiding niet besproken, maar is vrijwel identiek aan Winterm.

Voor het programmeren van de AlphaVision NG is minimaal Winterm 2.0 (of Termpriv versie 5.50) noodzakelijk. De update van Winterm 1.0 naar 2.x is vanaf de website www.alphatronics.nl te downloaden.

Het programma WINTERM is een zogenaamd TERMINAL programma en zorgt er alleen maar voor, dat tekens en commando's die via de seriële poort van de computer ontvangen worden, op het beeldscherm getoond worden. Op deze wijze wordt het beeldscherm van de computer volledig bestuurd door het aangesloten apparaat. Bij het programmeren ter plekke bestuurt de centrale dus rechtstreeks de computer.

Plaats de WinTerm-CD in de CD-ROM speler, de installatie wordt automatisch gestart. Indien deze niet automatisch start, klik met de muis op de START balk en vervolgens UITVOEREN. Klik op de driehoek rechts in beeld om D:\SETUP.EXE te selecteren vanaf de CD Rom. De installatie start op met het "Alphatronics" scherm.

In het hierop volgende configuratiescherm kan men de gewenste taal instellen. De Winterm software is ook geschikt voor producten die geleverd worden in het buitenland.

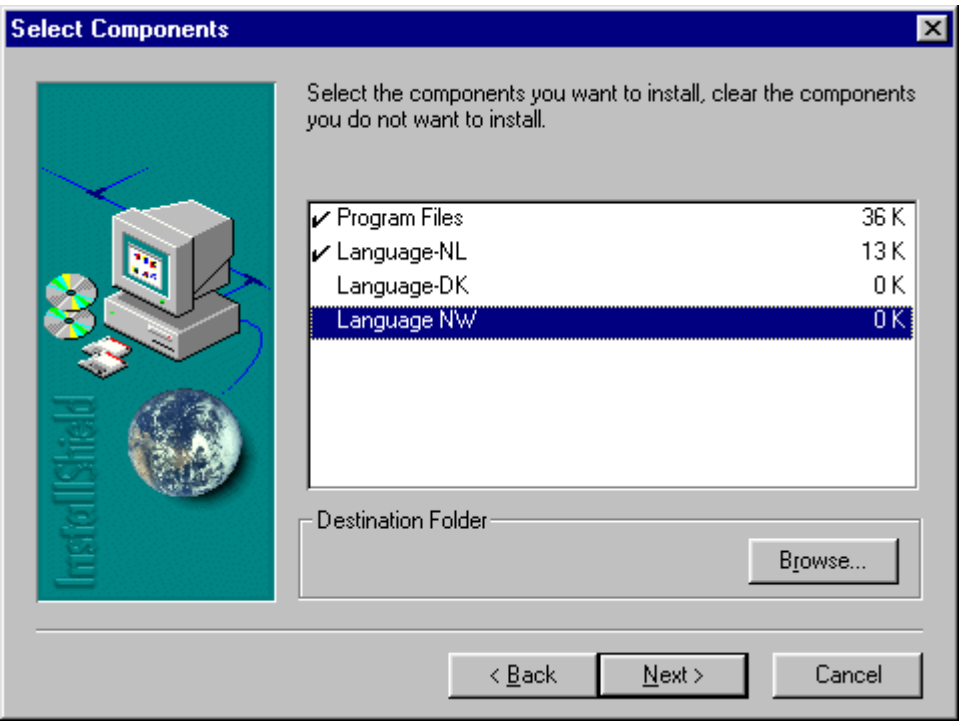

Het is noodzakelijk om zowel de Program files en één van de talen te selecteren. Selecteer de gewenste optie door hierop te "dubbelklikken" met de muis. Naast de geselecteerd optie zal nu een vinkje verschijnen. Alle programmeer bestanden van verschillende installaties worden standaard opgeslagen in C:\Programfiles\Alphatronics\Winterm Terminal. Het is mogelijk om hiervoor een andere directory te

kiezen, klik met de muis op de Browse.. en selecteer de gewenste schijf waar de bestanden opgeslagen moeten.

Klik met de muis vervolgens op Next. Het volgende scherm zal in beeld verschijnen.

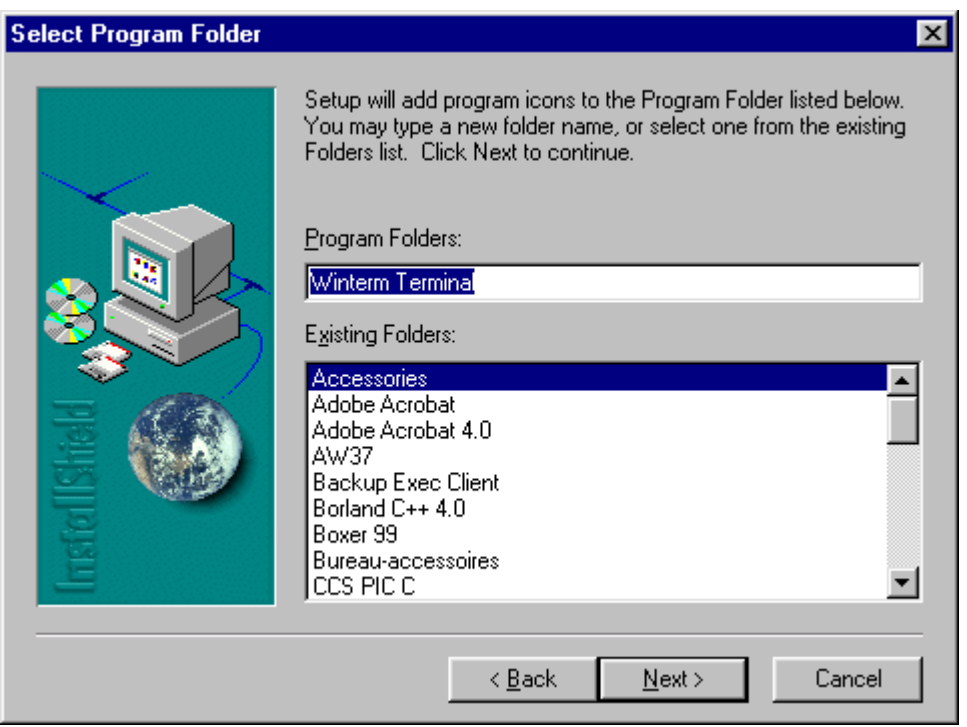

In scherm 2 wordt gevraagd om een naam in te voeren voor Winterm, standaard is deze **WinTerm Terminal.** Elk gewenste naam kan worden gebruikt, door de standaard naam te vervangen door een nieuwe naam. Tevens is het mogelijk aan te geven onder welke directory in Windows het **WinTerm** programma is te vinden. Standaard zal de nieuwe **WinTerm** directory onder **Accessories** (Bureau-accessoires) te vinden zijn. Om de **WinTerm** directory onder een andere directory te plaatsen moet men de gewenste directory volgens de lijst met de muis selecteren. Klik met de muis vervolgens op Next, en de installatie van **WinTerm** wordt gestart.

De installatie van **WinTerm** zal nu uitgevoerd worden. De installatie procedure zal de **WinTerm** software installeren en tevens een Icoon op uw Windows-Desktop aanmaken met een snelkoppeling naar **WinTerm**. Door op de icoon te dubbelklikken zal de software worden gestart.

```
WinTerm v1.0 | COM2: 4800 8N1 | select comport F1..F4 | ©Alphatronics b.v. 2001
                                                                                                                                                                       Link
    TNSTALLATIE GEGEVENS: ALPHAVISTON 96
                                                                                    x3.5 = 30/05/20001. Programmeren van centrale + I/O modules
                                  2. Weergeven historisch overzicht
                                  2. weergeven nistorisch overzicht<br>3. Programmeren van gebruikerscodes<br>4. Fabriekswaarden inlezen centrale + I/O modules<br>5. Fabriekswaarden inlezen centrale<br>6. Fabriekswaarden inlezen van 1 I/O module
                                  c. rapidles programmering opslaan in computer (excl. PIN codes)<br>
8. Bestand van schijf verzenden naar AlphaVision centrale<br>
9. Einde, bewaar de gewijzigde gegevens niet<br>
9. Einde, bewaar de gewijzigde gegevens<br>
Maak uw keu
```
Om de instellingen te wijzigen in **WinTerm** dient men het **WinTerm** programma te starten door op de icoon op de desktop te dubbelklikken. Het programma zal nu opstarten en een blanco terminal scherm zal op het display verschijnen. Het is mogelijk om de communicatiepoorten eenvoudig in te stellen met behulp van de toetsen F1..F4 voor COM1:..COM4:

De laatst gebruikte instellingen worden bewaard.

Indien de laptop of computer is aangesloten op een Alphatronics product middels de RS-232 programmeer kabel kan men beginnen met programmeren. Volg de programmeer instructies voor het desbetreffende product zoals vermeld in de handleiding.

Bij verschillende Alphatronics producten is het mogelijk de programmeer bestanden per installatie te bewaren op de computer of laptop. Zorg ervoor dat **eerst** altijd de programmering wordt opgeslagen in het apparaat zelf, en kies hierna voor de optie bijvoorbeeld bij AlphaVision NG centrales, **Huidige programmering opslaan in computer**. Op het scherm verschijnt nu de huidige directory **WINTERM**. Hier zullen standaard alle programmeer bestanden worden opgeslagen. Het is ook mogelijk hier een andere directory voor te selecteren door de driehoek toets rechts in het vakje naast de map Av96 aan te klikken met de muis en de juiste directory te selecteren. Ook kan men een eigen directory aanmaken met behulp van de icoon **nieuwe map maken**. Ken een naam toe aan het programmeer bestand en vergeet niet om **AlphaVision NG** programmeer bestanden op te slaan als een **.BIN** file. Deze kunnen later gebruikt worden in het **AlphaManager** up/download pakket. Klik met de muis op de **Save** toets en het bestand zal opgeslagen worden.

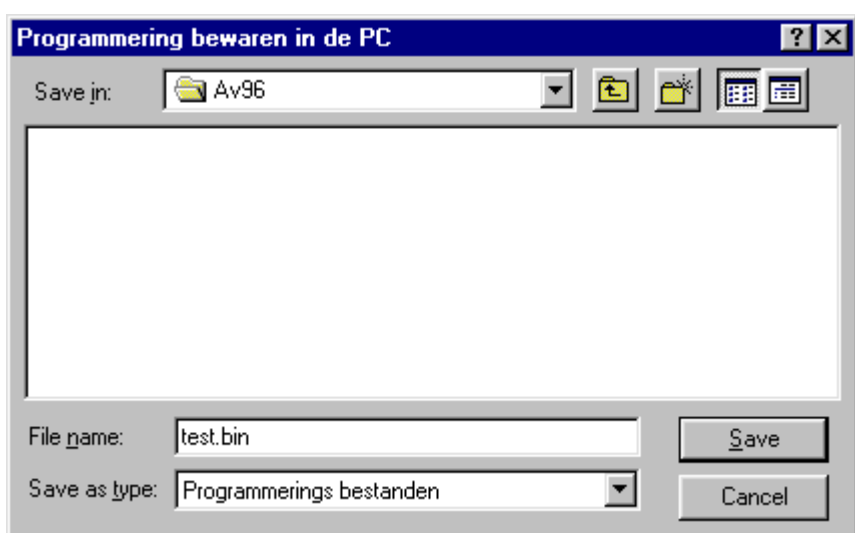

Bij gebruik van de optie **Bestand van schijf zenden naar AlphaVision NG centrale**, bij bijvoorbeeld de AlphaVision NG centrale, zal de procedure gelijk maar omgekeerd zijn aan de procedure voor programmeer bestanden opslaan in computer. Bij het selecteren van deze optie zal de standaard directory in beeld verschijnen met alle programmeer bestanden. Selecteer het gewenste bestand met behulp van de muis en klik op **OK**. Het programmeer bestand zal vervolgens naar de AlphaVision NG centrale verstuurd worden.

# **APPENDICES**

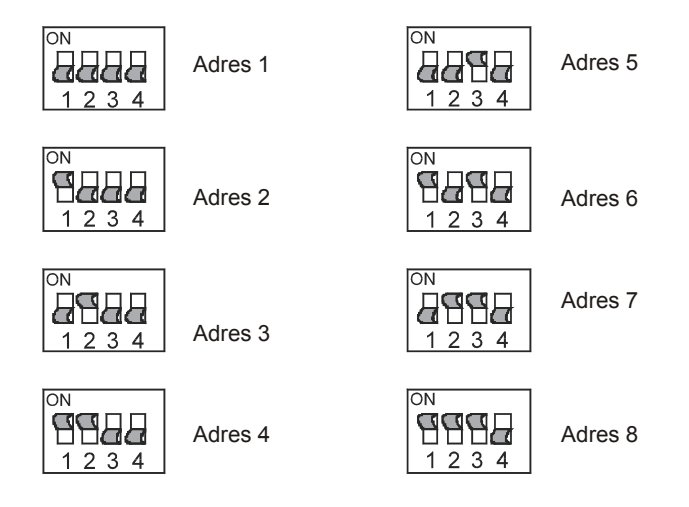

**Appendix A: Dipswitch-instellingen en adresseringsinstructie bedieningspanelen** 

Voor de adres-instelling van bedieningspanelen wordt gebruik gemaakt van de dipswitches 1, 2 en 3. Dipswitch 4 dient altijd in de OFF positie te staan.

Bij latere productie-series wordt dipswitch 4 gebruikt om het geluidsniveau van de buzzer te kunnen reduceren. Dergelijke bedieningspanelen zijn herkenbaar doordat bij dipswitch 4 een luidsprekersymbool op de print is aangebracht.

# **Adresinstellingen bedieningspanelen**

Er kunnen maximaal 8 bedieningspanelen aangesloten worden. De verschillende soorten bedieningspanelen (LED, LCD en LCD/PROX) mogen door elkaar gebruikt worden. Hierbij geldt wel, dat ieder bedieningspaneel een uniek adres dient te hebben.De adressering van uitbreidingsmodules heeft hierop geen invloed. Op adres 1 dient een LCD of LCD/PROX aangesloten te worden. Dit mag dus geen LED bedieningspaneel zijn.

Voorbeeld: een installatie met een LCD bedieningspaneel op adres 1, een LED bedieningspaneel op adres 2 en een LCD/PROX bedieningspaneel op adres 3 mag gecombineerd worden met een wireless interface op adres 1 en een I/O module op adres 2.

# **Adresseringsinstructie bij verschillende software versies**

Wanneer een bestaande installatie uitgebreid wordt of een AlphaVision 16/96 centrale omgebouwd wordt tot een AlphaVision NG dan kan het voorkomen, dat oudere bedieningspanelen en nieuwe bedieningspanelen gecombineerd worden. Hierbij dienen onderstaande instructies *strikt* opgevolgd te worden.

Noteer eerst welke software versies in de bedieningspanelen aanwezig is. Dit is tijdens het opstarten van de AlphaVision NG zichtbaar op de aangesloten PC. **Is er een software-versie 1.6 aangetroffen, dan moet erop gelet worden, dat een bedieningspaneel met v1.6 niet op adres 4 ingesteld wordt!**

Hierna is het belangrijk om vast te stellen, welk LCD bedieningspaneel met welke software versie op adres 1 ingesteld wordt. De oorzaak hiervoor is, dat het bedieningspaneel op adres 1 de maximaal haalbare bussnelheid bepaalt. Het traagste bedieningspaneel moet derhalve op adres 1 staan. De volgorde van traag naar snel is: 1.5, 6.0, 1.6, 1.4, 1.7, 1.8.

Voorbeeld: een installatie heeft 5 bedieningspanelen in totaal waarvan 2 bedieningspanelen v1.4, 2 bedieningspanelen v1.6 en 1 bedieningspaneel v1.8. Op adres 1 wordt dus een bedieningspaneel v1.6 gemonteerd. Voor de overige bedieningspanelen maakt het niet uit op welk adres ze ingesteld worden. Alleen dient er in dit geval nog op gelet te worden, dat het andere bedieningspaneel v1.6 niet op adres 4 ingesteld mag worden! Een bedieningspaneel met een andere software versie mag wel op adres 4 ingesteld worden.

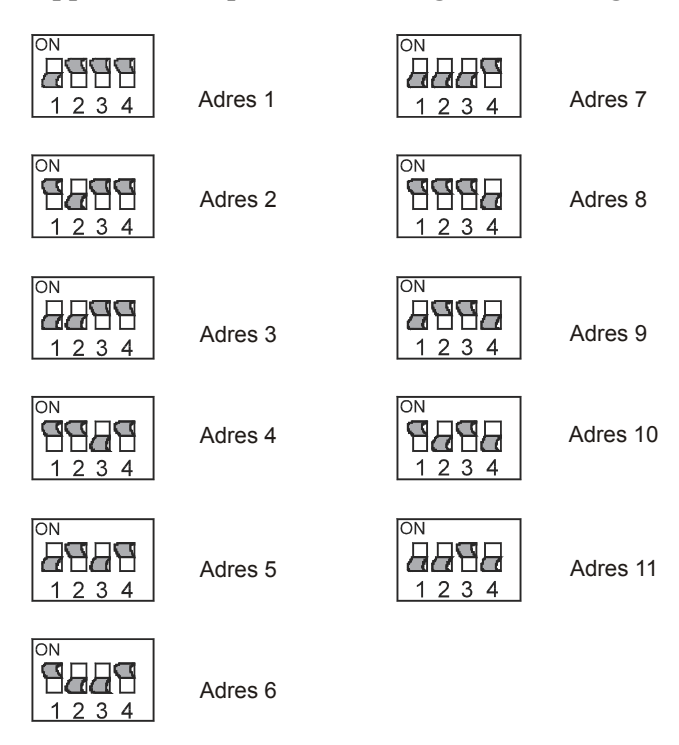

**Appendix B: Dipswitch-instellingen uitbreidingsmodules** 

Uitbreidingsmodules worden met behulp van 4 dipswitches op een uniek adres ingesteld.

Op RO modules en wireless interfaces zijn meer schakelaars aanwezig. Hiervoor geldt, dat de adresinstelling altijd gebeurt met de 4 linker schakelaars, dus met dipswitches 1 t/m 4.

# **Adresinstellingen uitbreidingsmodules**

Algemeen: iedere uitbreidingsmodule moet ingesteld staan op een uniek adres. Er zijn diverse soorten modules, namelijk:

- Input + 8OC module voor uitbreiding met 8 bedrade zones
- I/O module met voeding voor uitbreiding met 8 bedrade zones
- Wireless interface voor uitbreiding met 8 draadloze zones
- Relais output (RO) module

Er kunnen maximaal 11 zone-uitbreidingsmodules aangesloten worden. Hierbij maakt het niet uit hoeveel modules van welke soort er toegepast worden, zolang er rekening gehouden wordt met de maximale busbelasting (zie het hoofdstuk "Stroomverbruik en accuberekening") en de maximale afstand van modules ten opzichte van het dichtsbijzijnde voedingspunt. Het is bijvoorbeeld mogelijk om 11 wireless interfaces aan te sluiten, waardoor een centrale met 8 bedrade zones (op de centrale print) en 88 draadloze detectoren ontstaat.

De adressering van de RO modules staat los van de adressering van zone-uitbreidingsmodules en bedieningspanelen. Er kan dus een bedieningspaneel én een wireless interface én een RO module ingesteld staan op adres 1! Maar er kunnen geen wireless interface én een I/O module samen op adres 1 ingesteld staan!

# **Appendix C: SIA CODES**

De AlphaVision NG kan zowel het Amerikaanse SIA protocol als het SIA-HS protocol gebruiken voor het doormelden van gebeurtenissen. Standaard wordt het SIA-HS protocol gebruikt. De benaming SIA verwijst naar een Amerikaanse commissie voor standaardisatie. Het 'gewone' SIA protocol is conform deze Amerikaanse standaard, het SIA-HS protocol is qua modem verbinding volledig afwijkend. De oorzaak hiervoor is, dat de Amerikaanse standaard openbaar is, geen beveiliging kent en onnodig langzaam is. Het SIA-HS (High Security) protocol daarentegen is voorzien van dynamische data-encryptie (gegevensversleuteling), een uitgebreidere handshake en een sterk verhoogde snelheid.

De overeenkomst tussen het Amerikaanse SIA protocol en het SIA-HS protocol is het gebruik van de SIA codes. Bij de ontwikkeling van het SIA-HS protocol is wel geconformeerd aan de gemaakte afspraken betreffende de te gebruiken codes. Bijvoorbeeld: bij een inschakeling zal de meldkamer altijd de SIA-code 'CL' ontvangen, ongeacht of deze melding nu middels het SIA protocol of middels het SIA-HS protocol verzonden is.

Voor uitleg van de codes zie onderstaande tabel. In deze tabel zijn alle codes genoemd, die door de AlphaVision NG uitgezonden kunnen worden. Er bestaan meer SIA codes, maar deze worden in de AlphaVision NG niet gebruikt.

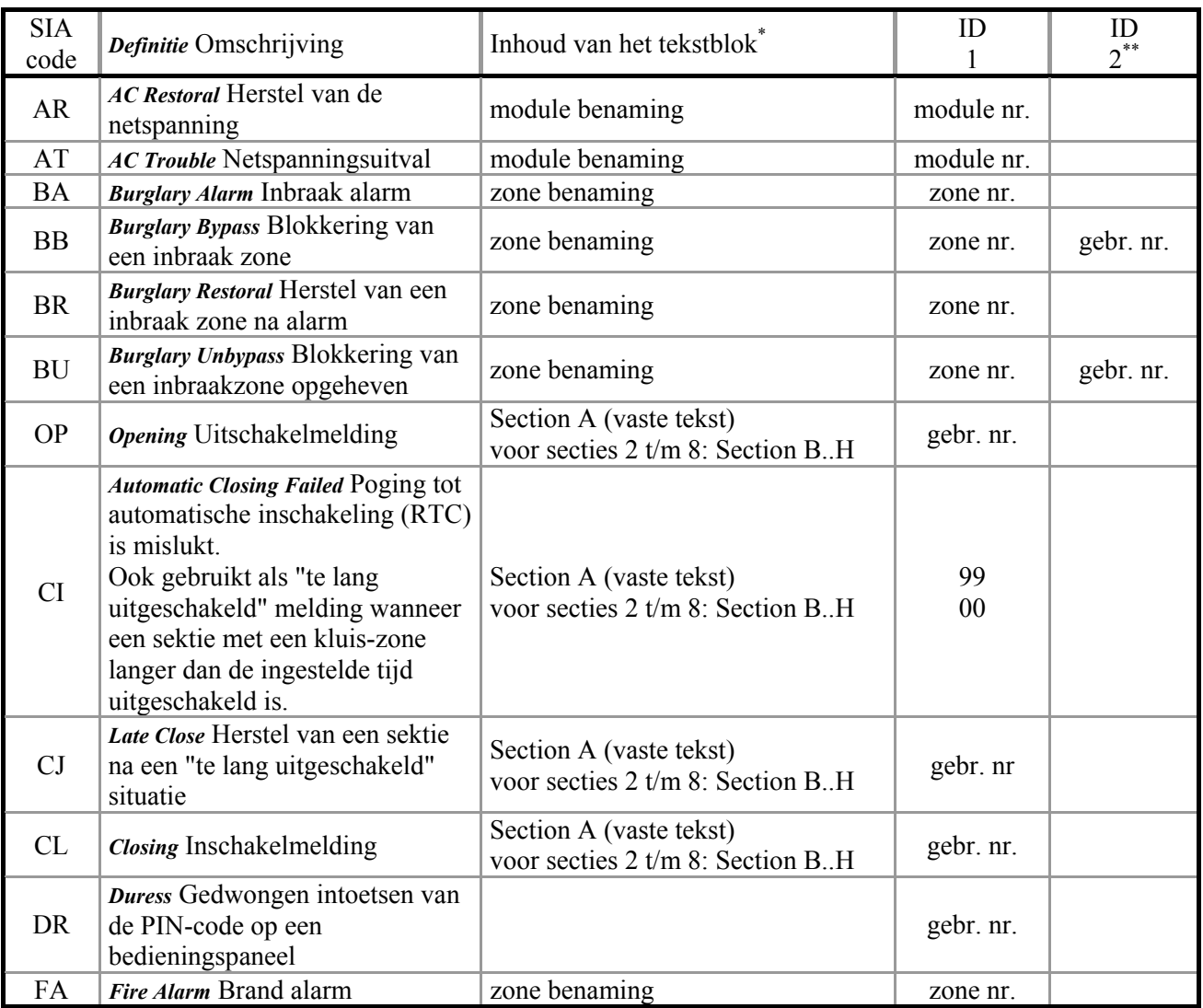

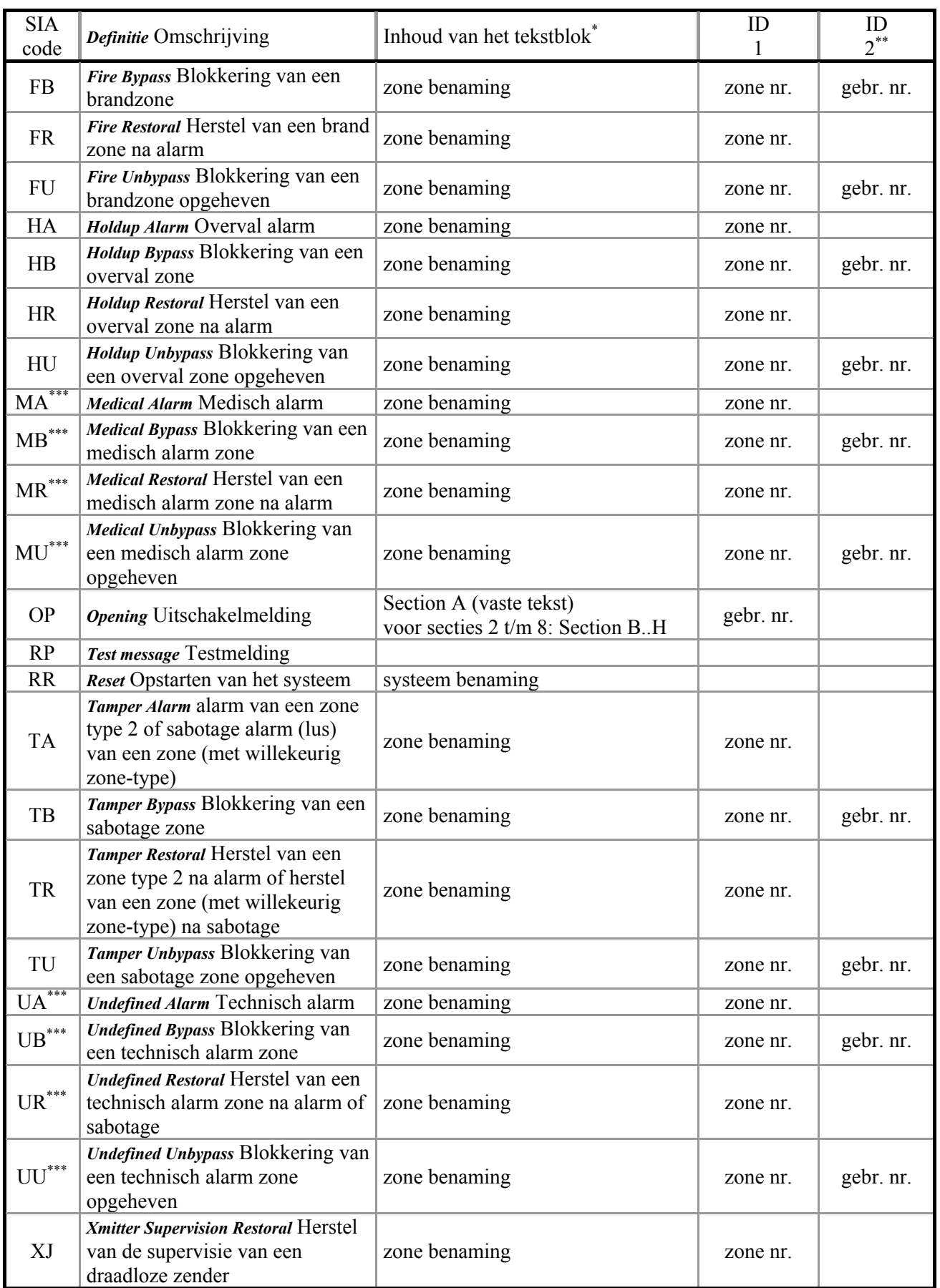
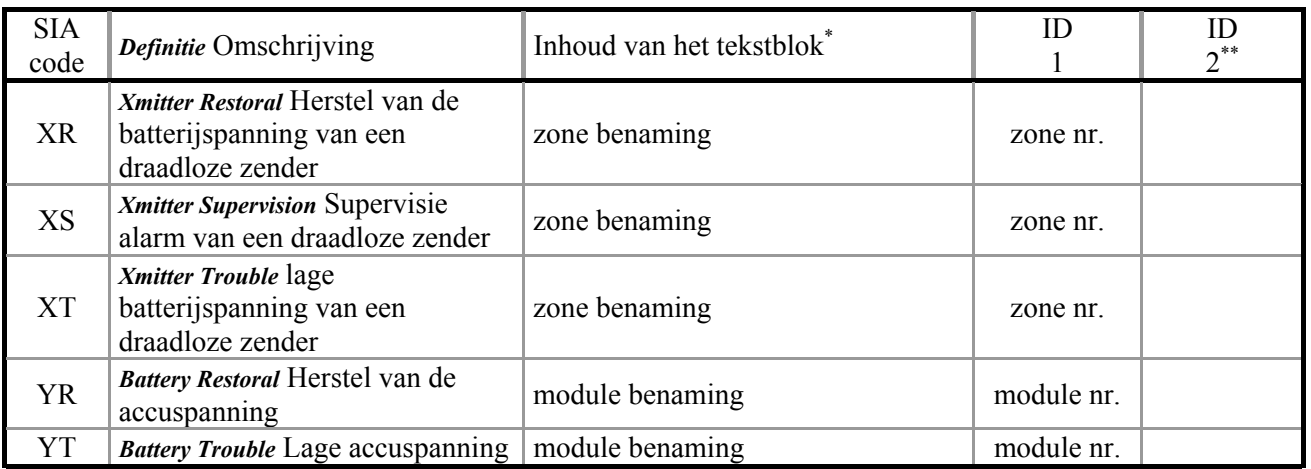

- **\*** De inhoud van het tekstblok kan alleen verzonden worden bij het SIA-HS protocol, niet bij het
- Amerikaanse SIA protocol.<br>
De extra ID informatie kan alleen verzonden worden bij het SIA-HS protocol, niet bij het Amerikaanse SIA protocol.
- \*\*\* Zowel de MA, MB, MR, MU meldingen als de UA, UB, UR, UM meldingen zijn meldingen van zone type 5. Of er een Mx of een Ux melding verstuurd wordt is afhankelijk van de programmering in scherm 8 *(blz.49)* "medisch alarm i.p.v. technisch alarm". Bij zone type 7 (directe kiezer ingang) worden uitsluitend de codes UA, UB, UR, UM gebruikt.

De zone benaming die met het SIA-HS protocol verzonden wordt is de 16 karakters lange zone benaming zoals geprogrammeerd.

Het ID1 informatie blok bevat, afhankelijk van de gebeurtenis, het nummer van de zone, het nummer van de module, het nummer van het gebruikte bedieningspaneel of het nummer van de gebruikte PIN-code.

Het ID2 informatie blok wordt alleen gebruikt bij SIA-HS en bevat het nummer van de gebruikte PIN-code bij blokkeren/deblokkeren (bypass en unbypass) van een zone.

Het nummer van de gebruikte PIN-code is normaal gesproken 01 t/m 98. De waarde 99 duidt op een gebeurtenis door de installateur, een sleutelschakelaar of de RTC (automatische schakelklok). De waarde 00 wordt gebruikt wanneer een sektie te lang uitgeschakeld is (kluis zone functionaliteit).

## **Appendix D: RELEASE NOTES**

Ten opzichte van de vorige software versie zijn de volgende wijzigingen cq. toevoegingen in de AlphaVision NG versie 2.0 aangebracht.

Toegevoegde functionaliteit:

- NG Prox Lezer
- Printer module NG. De printermodule NG print alle overzichten van zowel de AlphaVision NG als de AlphaVision 96 correct. Bij het historisch overzicht wordt nu het nieuwe overzicht met 250 gebeurtenissen uitgeprint. Toegevoegd is de mogelijkheid om de programmering van de schakelklok te printen. De logprinter ondersteunt ook gebeurtenissen van de NG Prox Lezer en medische alarmen.
- Up/downloading ISDN
- De L.S. uitgang op de centrale kan nu ook gebruikt worden voor de deurbel of RTC vooralarm.

Verbeterde functionaliteit:

- Het printen van installateursoverzicht 1 (?14#) en 2 (?15#) was per abuis verwisseld. Met v2.0 wordt nu het juiste installateursoverzicht bij de betreffende functie geprint.
- Wanneer de hoofdgebruikerscode aan minder dan 8 secties toegewezen werd, konden sommige systeemmeldingen niet gewist worden, wanneer met <#> direct toegang tot functie 22 verkregen werd.
- Het programmeren van een vertragingstijd bij de sirene-uitgang van de centrale functioneerde niet (van de uitgangen 1 t/m 8 overigens wel) en is met v2.0 verholpen.
- Het intoetsen van 6 maal een foutieve code werd wel doorgemeld, maar niet opgeslagen in het historisch overzicht. Dit is met v2.0 verholpen.
- Wanneer een zone in alarm stond en dit met ?22# gewist moest worden en eerst via ?28# het zone type op 0 werd gezet, dan kon het alarm niet meer gewist worden met ?22#. Dit is met v2.0 verholpen.
- De buzzer-uitgang werd bij een gebruiker met niveau 1, 2 of 7 niet altijd aangestuurd. Dit is met v2.0 verholpen.
- $\Box$  Na het kortsluiten van de reset jumper (op de print van de centrale) blijft de datum & tijd bewaard.

Handleiding:

- □ aangepast aan AlphaVision versie 2.0.
- beschrijving toegangscontrole met NG Prox Lezer toegevoegd.
- beschrijving van de RO met voeding in kast toegevoegd.
- functie overzicht aangepast, minimaal benodigde code niveau van enkele functies is gecorrigeerd.

Handleiding: versie 2.0 augustus 2003 [CPR] Copyright: Alphatronics b.v.

## AANTEKENINGEN

## **REGISTER**

2-cijferige code, 63; 65 4, 5 of 6-cijferig, 36; 50; 59; 62; 65; 75 accu, 7; 46 accu-capaciteit, 30; 31; 34; 35; 47 accuspanning, 11; 19; 31; 32; 33; 34; 47; 69 accu-test, 33; 34; 35; 47; 61; 80 achtergrondverlichting LCD. *Zie* LCD backlight alarminformatie. *Zie* F22# AlphaCom, 24 AlphaCom NG2, 25 ATK. *Zie* kiezer backlight. *Zie* LCD backlight binnensirene. *Zie* LS uitgang blokkeren, 42; 43; 60; 92; 109 bypass. *Zie* blokkeren carrier preselect, 54 configuratie, 36 correctie factor. *Zie* correctie klok correctie klok, 90 default. *Zie* fabriekswaarde Deuropener, 17 digitaal. *Zie* géén EOL directe kiezeringang, 41; 42; 109 draadloos. *Zie* wireless interface draadloos magneetcontact, 72 draadloze glasbreukmelder, 72 DTMF opsteekprint, 7; 56 einde-lus-weerstand. *Zie* EOL end-of-line. *Zie* EOL EOL, 8; 9; 32; 41; 42; 92 F22# alarminformatie, 51; 61; 74; 75 fabriekswaarde, 36; 37; 38; 58 gebruikerscode. *Zie* PIN-code géén EOL, 9 hist. overzicht, 97 ingang, 7; 8; 9; 18; 19; 20; 21; 25; 32; 41; 42; 70; 71; 72 inschakelmelding onderdrukken. *Zie* schakelmelding

installateurscode, 36; 50; 51; 60 isoleren. *Zie* blokkeren keybox. *Zie* directe kiezeringang kiezer, 7; 10; 38; 39; 40; 44; 46; 47; 51; 53; 54; 56; 57; 74; 90; 91 kiezerkode, 48; 55; 57 kluiszone, 43 LCD backlight, 51 LCD bedieningspaneel, 14; 15; 30; 31; 36; 48; 51 LCD testen, 80 LED bedieningspaneel, 15; 30; 31; 32; 36; 48 LEDs testen, 80 looptest, 81 LS uitgang, 7; 10; 12; 13; 19; 41; 43; 44; 45; 47; 80; 89 luidspreker. *Zie* LS uitgang MCT-501. *Zie* draadloze glasbreukmelder meeluister versterker, 10 modem. *Zie* kiezer modemkiezer. *Zie* kiezer NC, 8; 40; 42; 92 NG Prox Lezer, 16; 17; 30; 32; 93 NO, 8; 42 nooddeur, 43 normally closed. *Zie* NC normally open. *Zie* NO OC uitgang, 10; 18; 26 OneTel, 54 open zones weergeven, 82 PIN-code, 36; 38; 50; 59; 61; 62; 63; 77; 86; 109 printer module, 24; 78; 84; 97 privé protocol, 54; 55; 56 proximity, 14; 51; 59; 60; 62; 65 proximity pas. *Zie* proximity proximity tag. *Zie* proximity randaarde, 6 relais uitgang, 7; 10; 12; 13; 19; 44 RO module, 17; 21; 94; 95; 96; 97; 100 RS-485, 6; 7; 10; 11; 12; 13; 14; 15; 17; 18; 19; 20; 21; 24; 25;

26; 30; 31; 32; 33; 34; 37; 38; 69; 70; 71; 73 RS-485 kabel, 6; 11; 31 RTC, 84; 85; 89 RTC overwerk, 87 RTC programmeren, 86 RTC vakantie rooster, 88 RTC vooralarm, 89 schakelmelding onderdrukken, 45; 55 separate doormelding, 52; 53; 55; 56; 57 SIA, 41; 42; 55; 107 SIA-HS, 41; 42; 52; 54; 55; 57; 107; 109 sirene. *Zie* LS uitgang sleutelschakelaar, 41; 42; 52 Tele2, 54 toegangscontrole, 16; 93 uitgang. *Zie* relais uitgang, OC uitgang, LS uitgang uitgang testen, 79 uitschakelmelding onderdrukken. *Zie* schakelmelding WinTerm, 25; 35; 68; 70; 71; 91; 93; 101; 102 WinTerm COM poorten, 103 WinTerm directory, 102; 103 WinTerm installeren, 101; 102 wireless interface, 52; 69; 70; 71 zekering, 6; 10; 12; 13; 18; 54 zone. *Zie* ingang zone testen, 80 zonetype, 40; 41; 71 zonetype brand, 41 zonetype inbraak, 40 zonetype medisch, 41; 45; 52 zonetype overval, 41; 74 zonetype sabotage, 40; 41 zonetype sleutel, 41; 52 zonetype technisch, 41; 45